**User and Measurement Guide with SCPI Programming** 

# **PIM Master™ Passive Intermodulation Analyzer**

**MW82119A** 

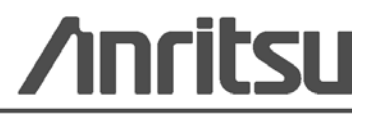

Part Number: 10580-00285 Revision: H Published: August 2014 Copyright 2012, 2014 Anritsu Company

#### <span id="page-2-0"></span>**WARRANTY**

The Anritsu product listed on the title page is warranted against defects in materials and workmanship for three years from the date of shipment.

Anritsu's obligation covers repairing or replacing products which prove to be defective during the warranty period. Buyers shall prepay transportation charges for equipment returned to Anritsu for warranty repairs. Obligation is limited to the original purchaser. Anritsu is not liable for consequential damages. Accessories included with this product are not included in the standard warranty.

#### **LIMITATION OF WARRANTY**

The foregoing warranty does not apply to Anritsu connectors that have failed due to normal wear. Also, the warranty does not apply to defects resulting from improper or inadequate maintenance by the Buyer, unauthorized modification or misuse, or operation outside of the environmental specifications of the product. No other warranty is expressed or implied, and the remedies provided herein are the Buyer's sole and exclusive remedies.

#### **DISCLAIMER OF WARRANTY**

DISCLAIMER OF WARRANTIES. TO THE MAXIMUM EXTENT PERMITTED BY APPLICABLE LAW, ANRITSU COMPANY AND ITS SUPPLIERS DISCLAIM ALL WARRANTIES, EITHER EXPRESSED OR IMPLIED, INCLUDING, BUT NOT LIMITED TO, IMPLIED WARRANTIES OF MERCHANTABILITY AND FITNESS FOR A PARTICULAR PURPOSE, WITH REGARD TO THE PRODUCT. THE USER ASSUMES THE ENTIRE RISK OF USING THE PRODUCT. ANY LIABILITY OF PROVIDER OR MANUFACTURER WILL BE LIMITED EXCLUSIVELY TO PRODUCT REPLACEMENT.

NO LIABILITY FOR CONSEQUENTIAL DAMAGES. TO THE MAXIMUM EXTENT PERMITTED BY APPLICABLE LAW, IN NO EVENT SHALL ANRITSU COMPANY OR ITS SUPPLIERS BE LIABLE FOR ANY SPECIAL, INCIDENTAL, INDIRECT, OR CONSEQUENTIAL DAMAGES WHATSOEVER (INCLUDING, WITHOUT LIMITATION, DAMAGES FOR LOSS OF BUSINESS PROFITS, BUSINESS INTERRUPTION, LOSS OF BUSINESS INFORMATION, OR ANY OTHER PECUNIARY LOSS) ARISING OUT OF THE USE OF OR INABILITY TO USE THE PRODUCT, EVEN IF ANRITSU COMPANY HAS BEEN ADVISED OF THE POSSIBILITY OF SUCH DAMAGES. BECAUSE SOME STATES AND JURISDICTIONS DO NOT ALLOW THE EXCLUSION OR LIMITATION OF LIABILITY FOR CONSEQUENTIAL OR INCIDENTAL DAMAGES, THE ABOVE LIMITATION MAY NOT APPLY TO YOU.

#### **TRADEMARK ACKNOWLEDGMENTS**

PIM Master and Distance-to-PIM are registered trademarks of Anritsu Company. Acrobat Reader is a registered trademark of Adobe Corporation Windows® is a registered trademark of Microsoft Corporation.

#### **NOTICE**

Anritsu Company has prepared this manual for use by Anritsu Company personnel and customers as a guide for the proper installation, operation and maintenance of Anritsu Company equipment and computer programs. The drawings, specifications, and information contained herein are the property of Anritsu Company, and any unauthorized use or disclosure of these drawings, specifications, and information is prohibited; they shall not be reproduced, copied, or used in whole or in part as the basis for manufacture or sale of the equipment or software programs without the prior written consent of Anritsu Company.

#### **UPDATES**

Updates, if any, can be downloaded from the Anritsu Website at: <http://www.anritsu.com>

For the latest service and sales contact information in your area, please visit: [http://www.anritsu.com/contact.asp](http://www.anritsu.com/Contact.asp)

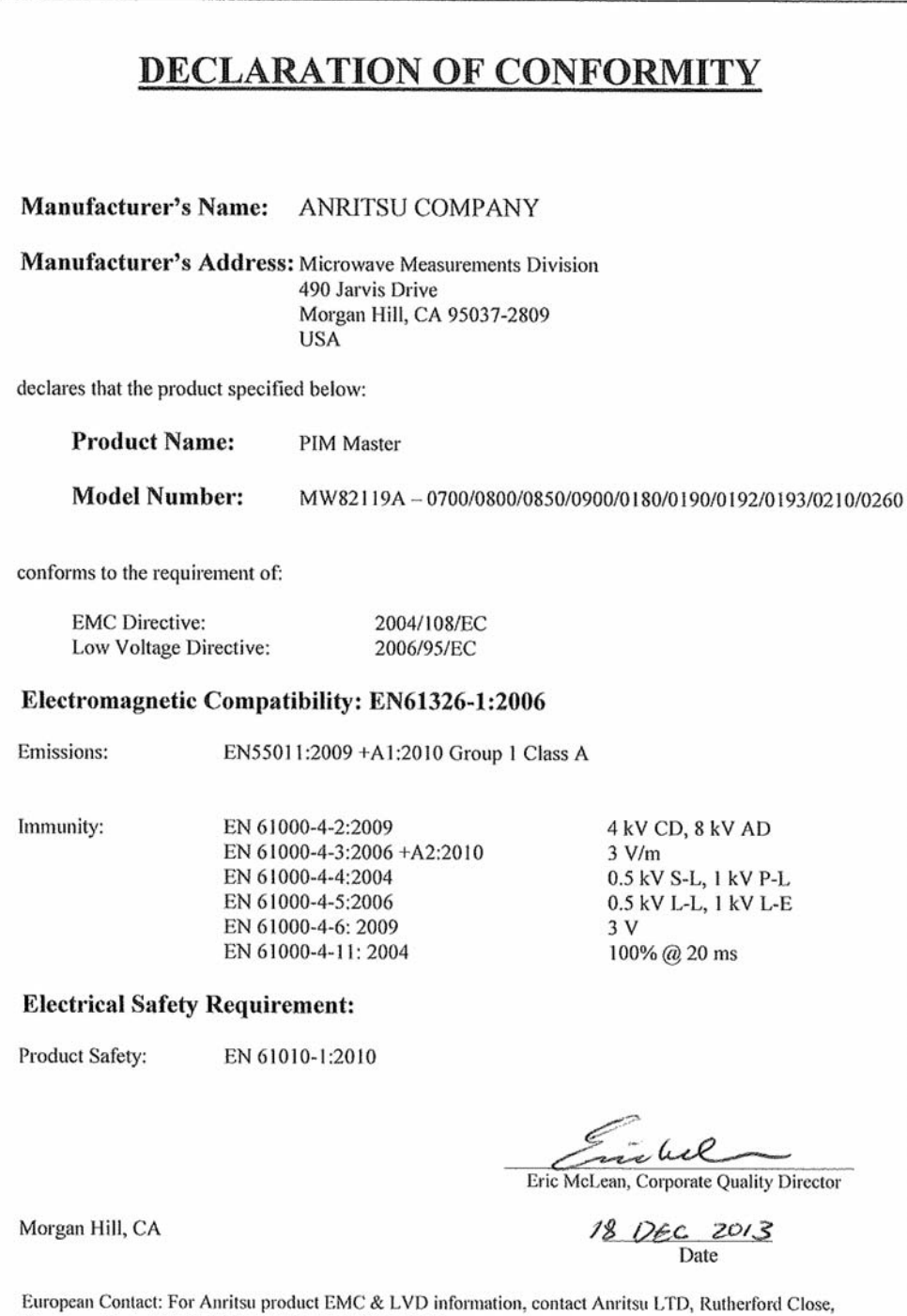

Stevenage Herts, SG1 2EF UK, (FAX 44-1438-740202)

#### **CE Conformity Marking**

Anritsu affixes the CE Conformity marking onto its conforming products in accordance with Council Directives of The Council Of The European Communities in order to indicate that these products conform to the EMC and LVD directive of the European Union (EU).

# $\epsilon$

#### **C-tick Conformity Marking**

Anritsu affixes the C-tick marking onto its conforming products in accordance with the electromagnetic compliance regulations of Australia and New Zealand in order to indicate that these products conform to the EMC regulations of Australia and New Zealand.

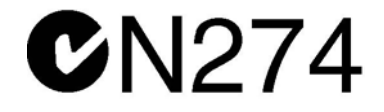

#### **Notes On Export Management**

This product and its manuals may require an Export License or approval by the government of the product country of origin for re-export from your country.

Before you export this product or any of its manuals, please contact Anritsu Company to confirm whether or not these items are export-controlled.

When disposing of export-controlled items, the products and manuals need to be broken or shredded to such a degree that they cannot be unlawfully used for military purposes.

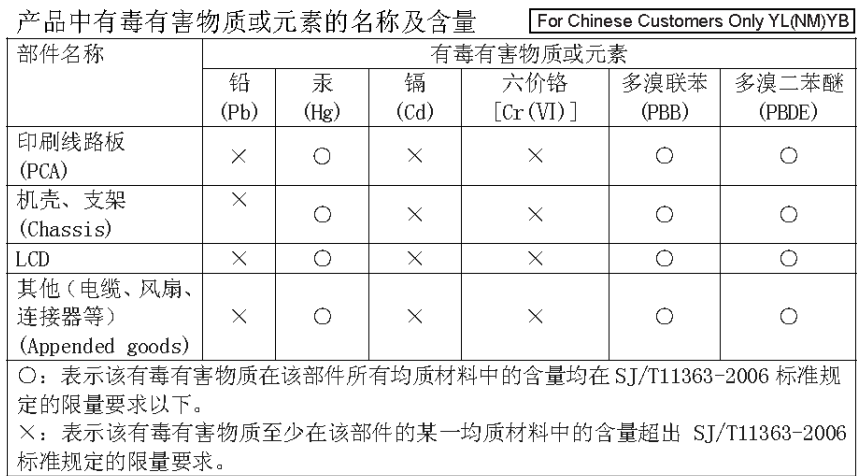

环保使用期限

4/2011

这个标记是根据 2006/2/28 公布的「电子信息产品污染控制管理办法」以及 407 SJ/T 11364-2006「电子信息产品污染控制标识要求」的规定, 适用于在中国 销售的电子信息产品的环保使用期限。仅限于在遵守该产品的安全规范及使用 注意事项的基础上,从生产日起算的该年限内,不会因产品所含有害物质的泄 漏或突发性变异, 而对环境污染, 人身及财产产生深刻地影响。 注) 电池的环保使用期限是5年。生产日期标于产品序号的前四码 (如 S/N 0728XXXX 为07年第28周生产)。

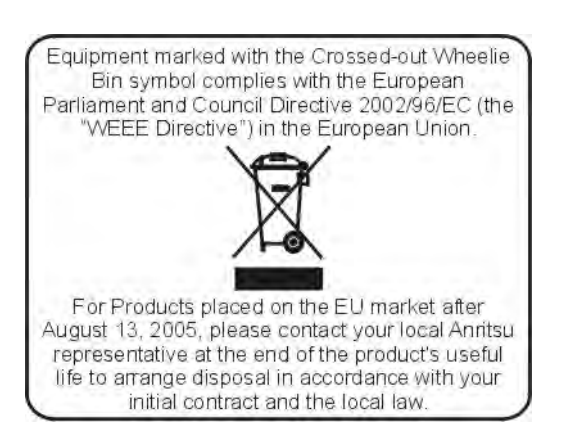

### **Safety Symbols**

To prevent the risk of personal injury or loss related to equipment malfunction, Anritsu Company uses the following symbols to indicate safety-related information. For your own safety, please read the information carefully *before* operating the equipment.

# **Symbols Used in Manuals**

#### **Danger**

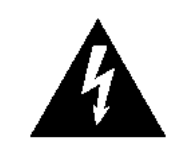

This indicates a risk from a very dangerous condition or procedure that could result in serious injury or death and possible loss related to equipment malfunction. Follow all precautions and procedures to minimize this risk.

**WARNING** 

**Warning** This indicates a risk from a hazardous condition or procedure that could result in light-to-severe injury or loss related to equipment malfunction. Follow all precautions and procedures to minimize this risk.

#### **Caution**

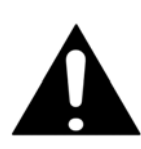

This indicates a risk from a hazardous procedure that could result in loss related to equipment malfunction. Follow all precautions and procedures to minimize this risk.

# **Safety Symbols Used on Equipment and in Manuals**

The following safety symbols are used inside or on the equipment near operation locations to provide information about safety items and operation precautions. Ensure that you clearly understand the meanings of the symbols and take the necessary precautions *before* operating the equipment. Some or all of the following five symbols may or may not be used on all Anritsu equipment. In addition, there may be other labels attached to products that are not shown in the diagrams in this manual.

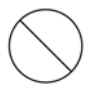

This indicates a prohibited operation. The prohibited operation is indicated symbolically in or near the barred circle.

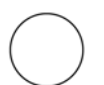

This indicates a compulsory safety precaution. The required operation is indicated symbolically in or near the circle.

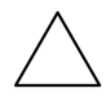

This indicates a warning or caution. The contents are indicated symbolically in or near the triangle.

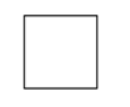

This indicates a note. The contents are described in the box.

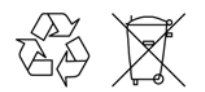

These indicate that the marked part should be recycled.

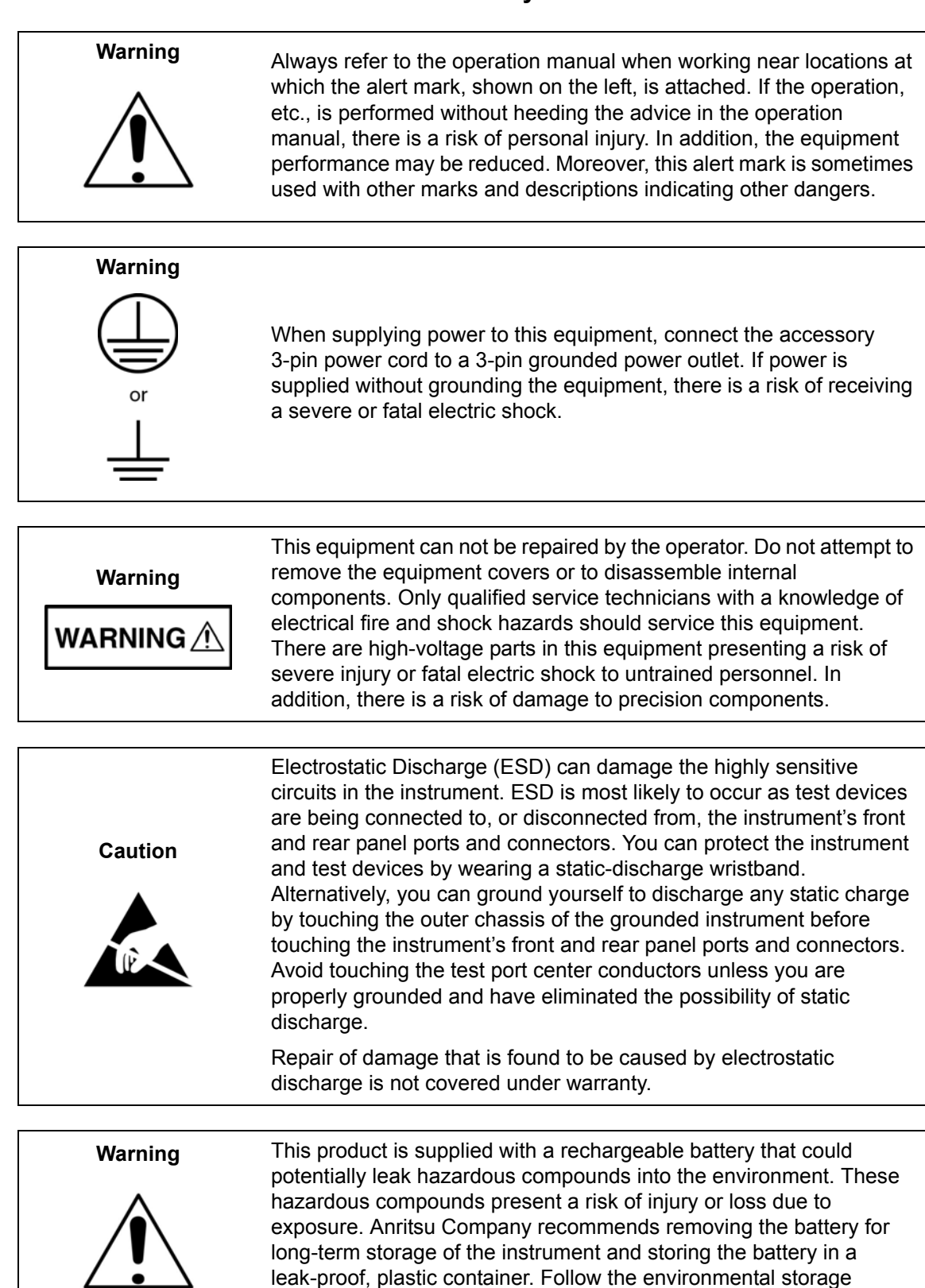

leak-proof, plastic container. Follow the environmental storage requirements specified in the product technical data sheet.

# **Table of Contents**

# **[Chapter 1—General Information](#page-18-0)**

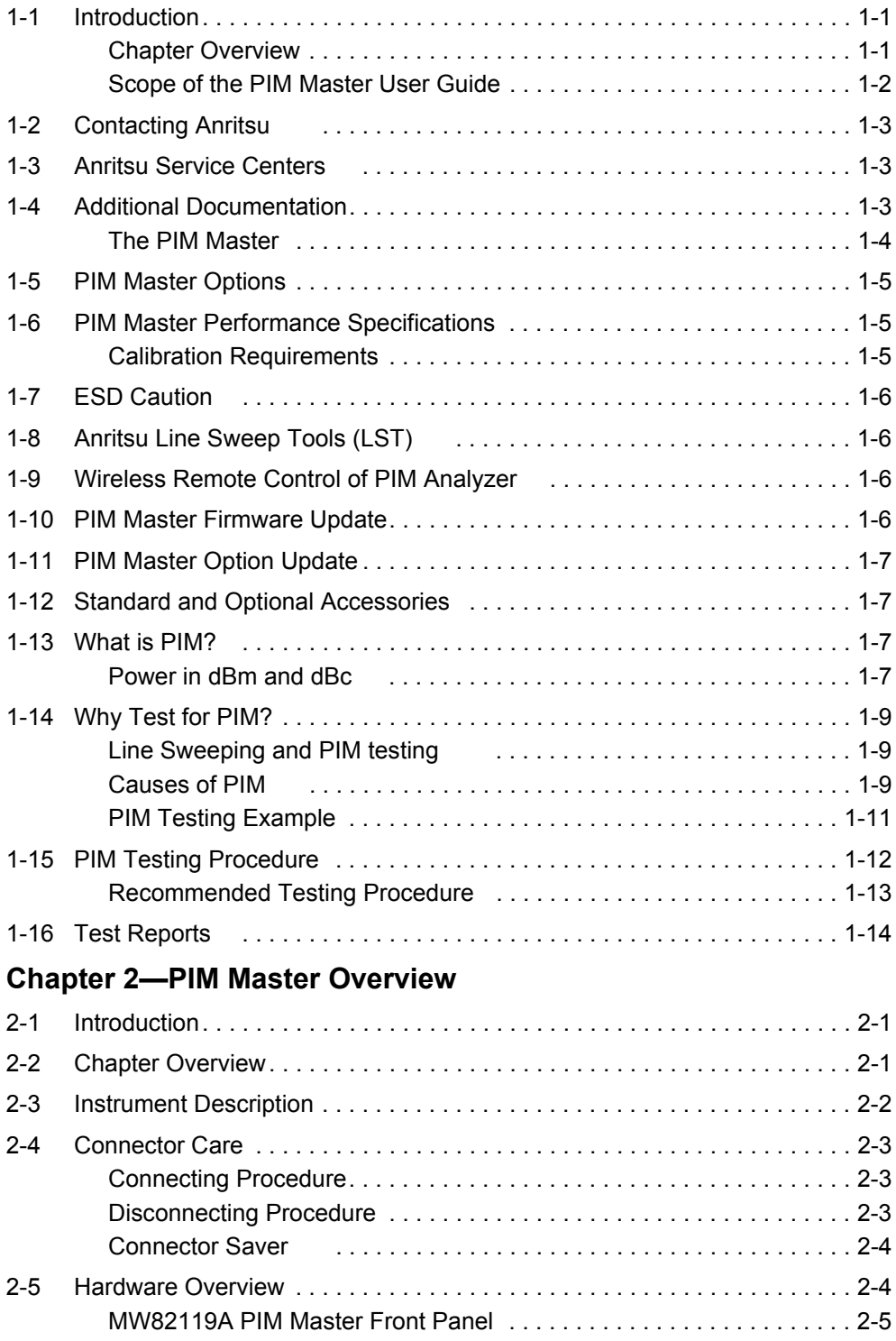

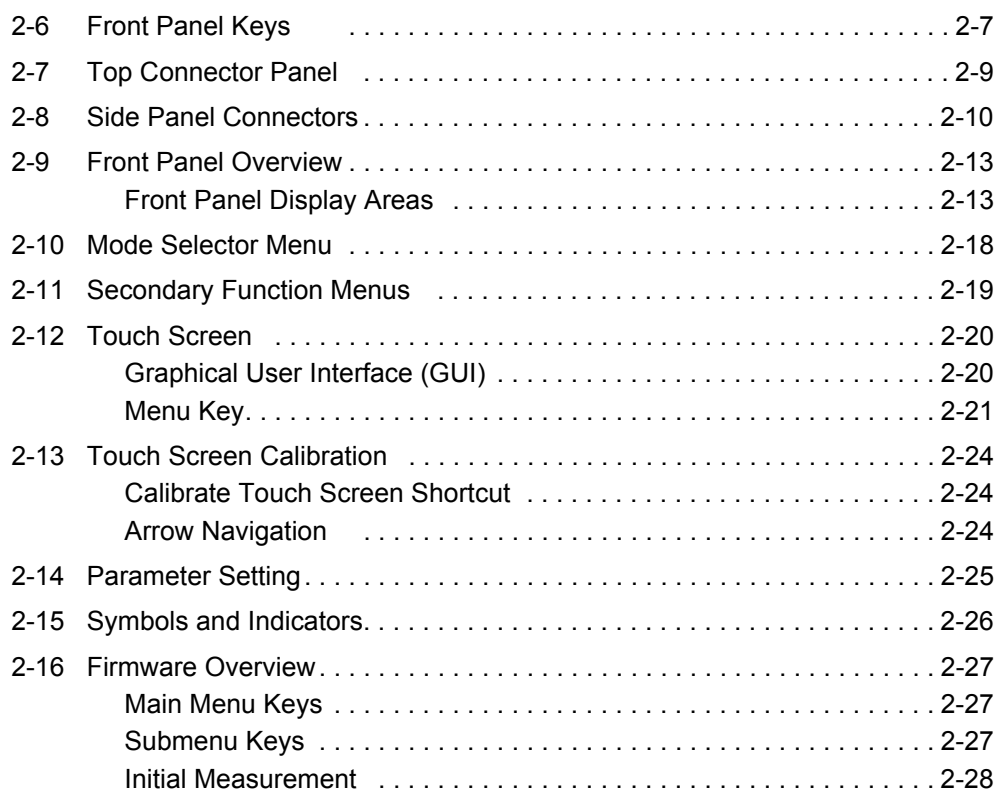

### **[Chapter 3—Quick Start Guide](#page-60-0)**

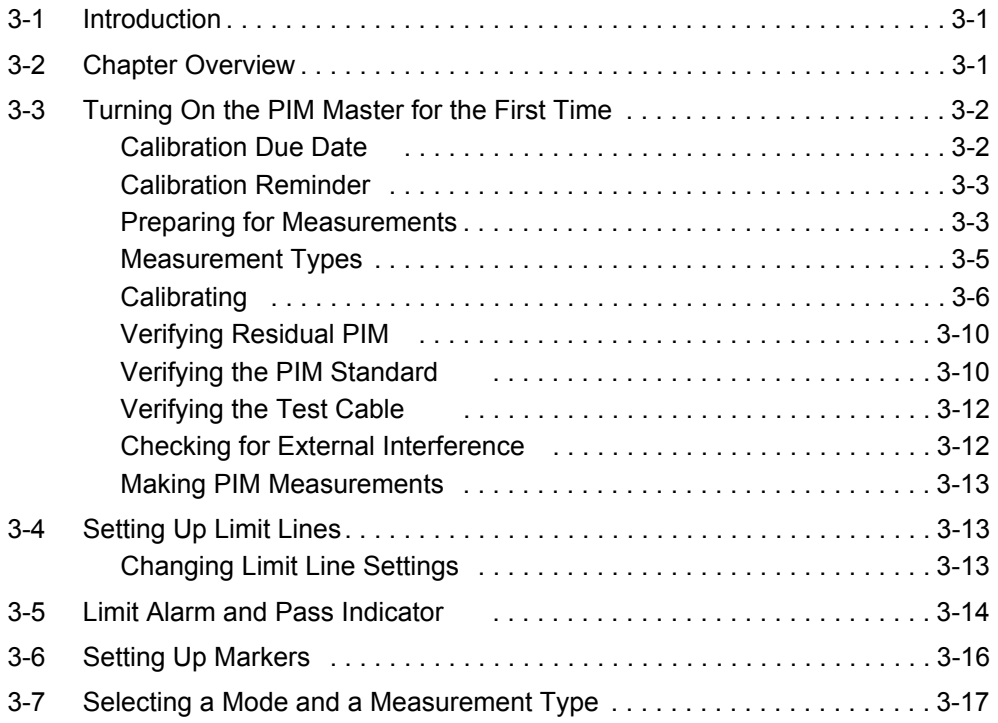

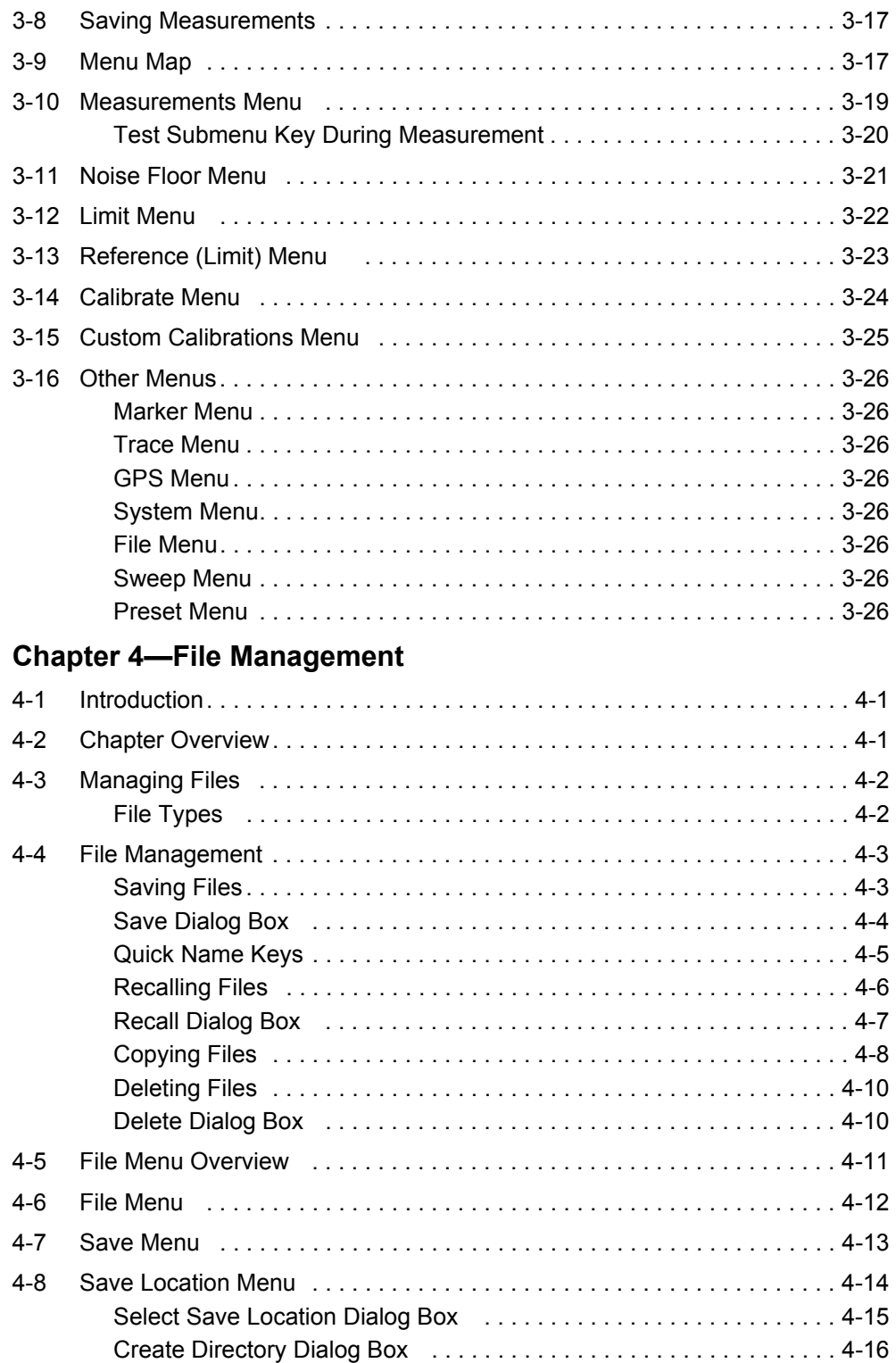

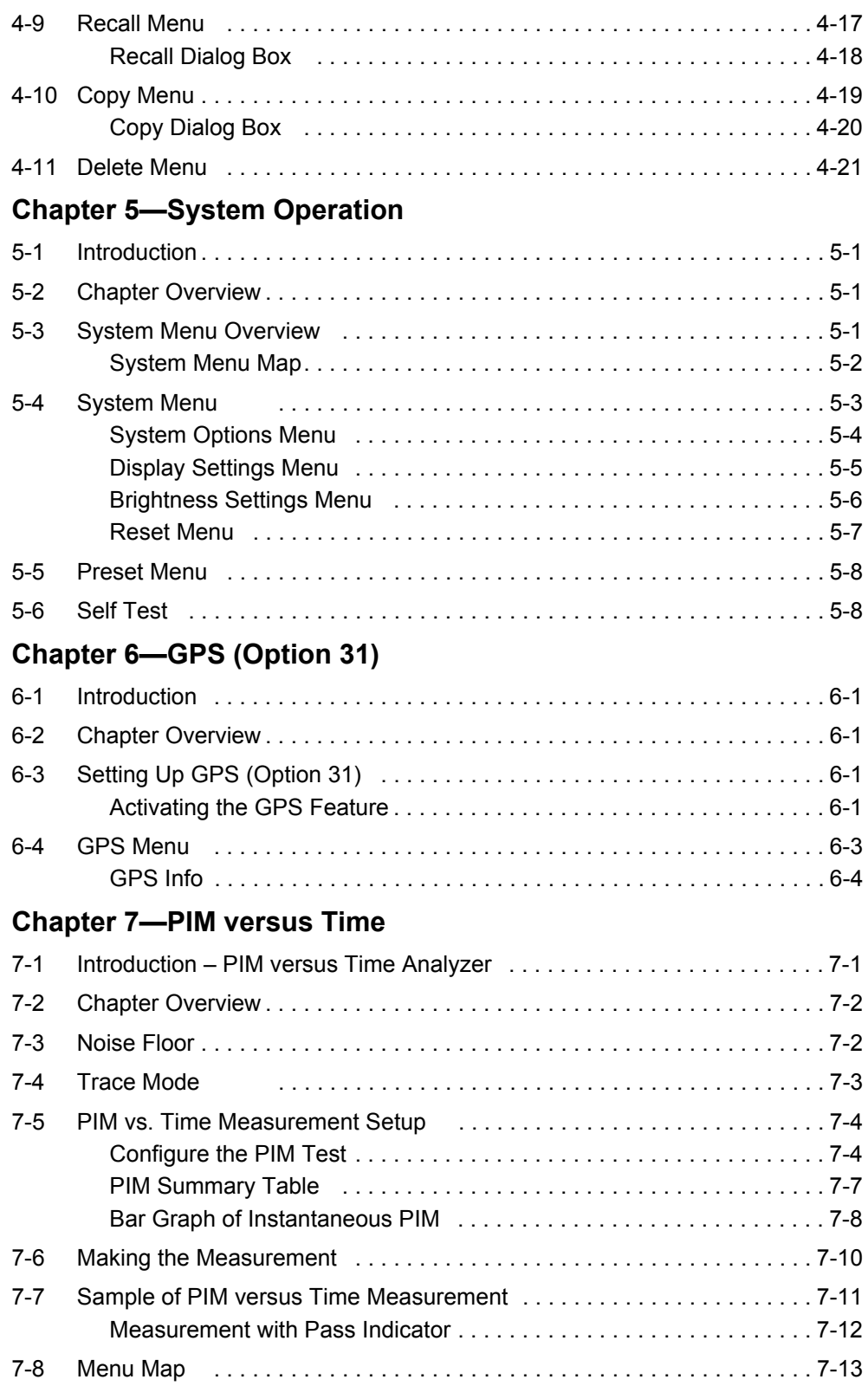

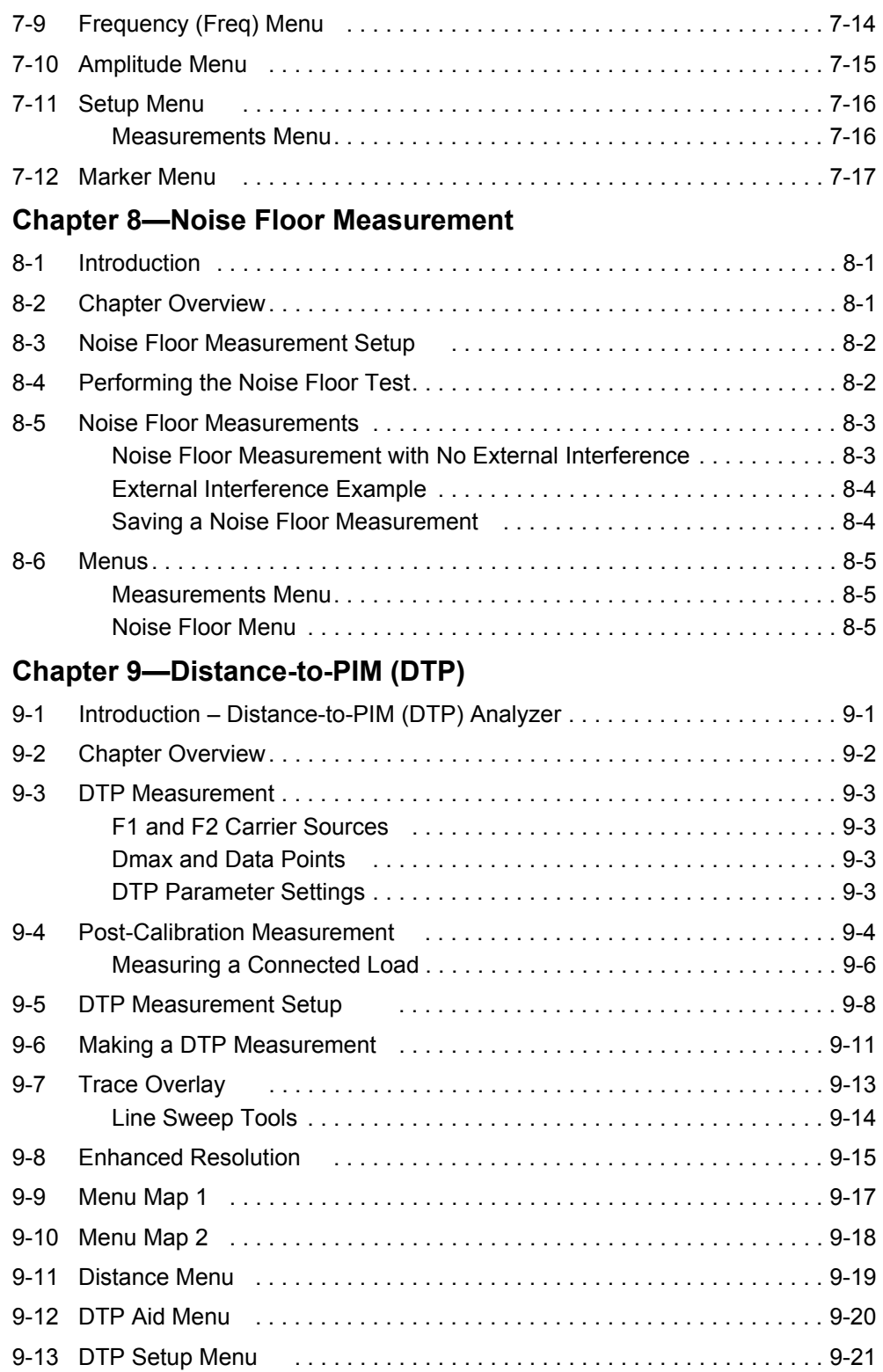

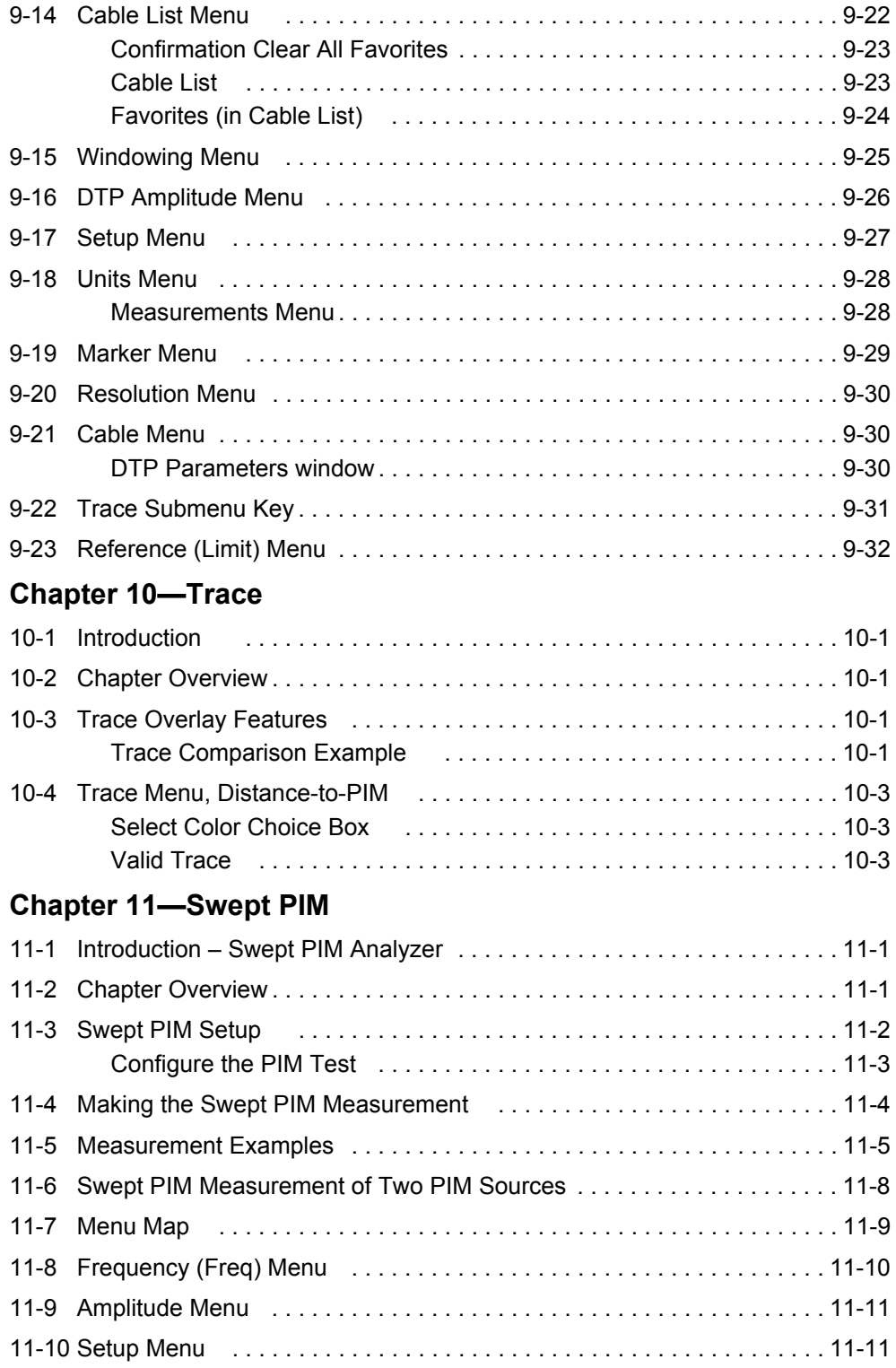

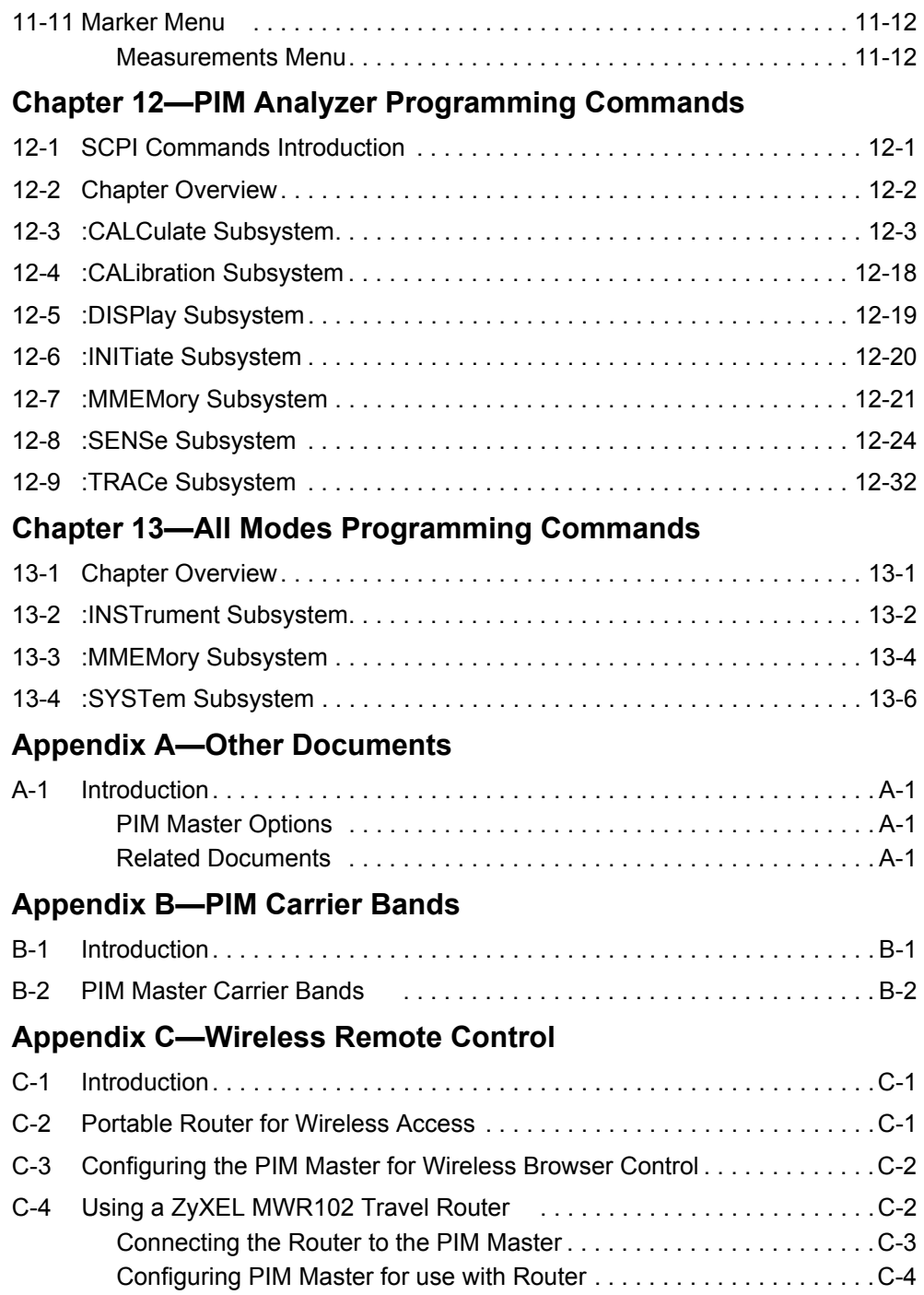

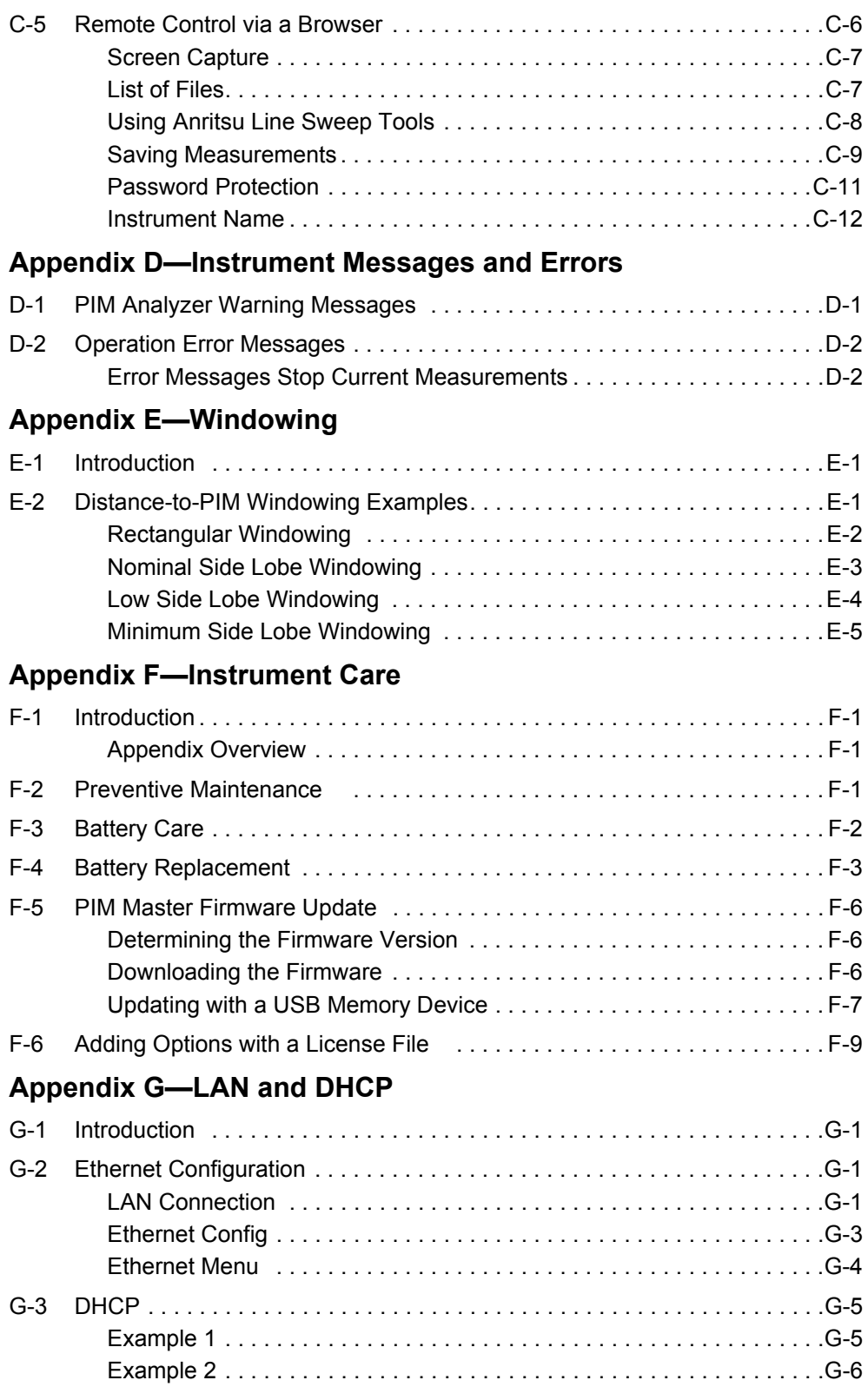

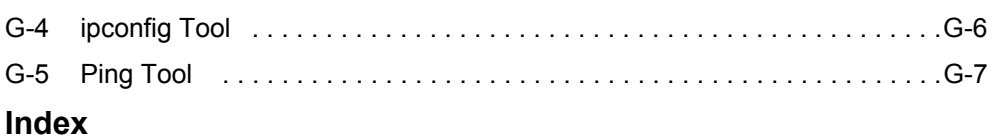

# <span id="page-18-0"></span>**Chapter 1 — General Information**

# <span id="page-18-1"></span>**1-1 Introduction**

This chapter provides a description of the Anritsu PIM Master, its available options and accessories, a description of Passive Intermodulation (PIM) and how it is tested, and the reasons for testing PIM.

**Note** PIM testing is not a replacement for line sweeping but is an additional tool to test a cellular system. PIM is a measure of system linearity as compared to line sweeping, which is a measure of system impedance. Both tests are critical to validate a cellular system.

#### <span id="page-18-2"></span>**Chapter Overview**

This chapter contains the following sections:

- [Section 1-2 "Contacting Anritsu" on page 1-3](#page-20-0)
- **•** [Section 1-3 "Anritsu Service Centers" on page 1-3](#page-20-1)
- **•** [Section 1-4 "Additional Documentation" on page 1-3](#page-20-2)
- [Section 1-5 "PIM Master Options" on page 1-5](#page-22-0)
- **•** [Section 1-6 "PIM Master Performance Specifications" on page 1-5](#page-22-1)
- **•** [Section 1-7 "ESD Caution" on page 1-6](#page-23-0)
- **•** [Section 1-8 "Anritsu Line Sweep Tools \(LST\)" on page 1-6](#page-23-1)
- [Section 1-9 "Wireless Remote Control of PIM Analyzer" on page 1-6](#page-23-2)
- **•** [Section 1-10 "PIM Master Firmware Update" on page 1-6](#page-23-3)
- **•** [Section 1-11 "PIM Master Option Update" on page 1-7](#page-24-0)
- **•** [Section 1-12 "Standard and Optional Accessories" on page 1-7](#page-24-1)
- **•** [Section 1-13 "What is PIM?" on page 1-7](#page-24-2)
- **•** [Section 1-14 "Why Test for PIM?" on page 1-9](#page-26-0)
- **•** [Section 1-15 "PIM Testing Procedure" on page 1-12](#page-29-0)
- **•** [Section 1-16 "Test Reports" on page 1-14](#page-31-0)

**Note** Throughout this user guide, screen images are provided as examples. The image and measurement details on your instrument may differ from the examples in this user guide.

#### <span id="page-19-0"></span>**Scope of the PIM Master User Guide**

This User Guide describes the operation of the PIM Master battery operated PIM Analyzer for performing PIM versus Time, Noise Floor, Distance-to-PIM (DTP), and Swept PIM measurements.

This chapter provides a general overview of PIM analysis and the Anritsu PIM Master. It also includes instructions on care and user maintenance, describes frequency range pairs, illustrates a typical PIM analysis setup, and reviews updating the PIM Master firmware.

[Chapter 2](#page-32-3) provides an instrument overview, parameter setup, and connections for PIM analysis.

[Chapter 3](#page-60-3) describes of initial parameter and connection setup for basic PIM measurements.

[Chapter 4](#page-86-3) describes file management and associated menus.

[Chapter 5](#page-108-4) describes the system menus and firmware updates.

[Chapter 6](#page-118-5) describes the GPS option.

[Chapter 7](#page-122-2) describes PIM versus Time analysis and includes a comprehensive review of the menus that are available in this analyzer mode.

[Chapter 9](#page-146-2) describes Distance-to-PIM™ analysis and includes a comprehensive review of the menus that are available in this analyzer mode.

[Chapter 10](#page-178-5) describes the use of Trace features during Distance-to-PIM™ analysis.

[Chapter 11](#page-182-3) describes Swept PIM analysis and includes a comprehensive review of the menus that are available in this analyzer mode.

[Chapter 12](#page-194-2) lists available SCPI commands for remote setup of the PIM Master and PIM Analyzer mode through the remote control of the PIM Master.

[Appendix A](#page-232-4) lists reference documents.

[Appendix B](#page-234-2) lists the frequency ranges of PIM carrier bands.

[Appendix C](#page-236-3) describes remote access to the PIM Master.

[Appendix D](#page-248-2) lists reference, error, and warning messages.

[Appendix E](#page-250-3) describes windowing, which reduces side lobes by smoothing out the sharp transitions at the beginning and end of a measurement sweep.

[Appendix F](#page-256-4) provides instructions for preventive maintenance, battery care, and firmware updates.

[Appendix G](#page-266-4) provides additional data about network connections.

# <span id="page-20-0"></span>**1-2 Contacting Anritsu**

To contact Anritsu, please visit:

<http://www.anritsu.com/contact.asp>

Here, you can find sales, customer service, and support contact information for your country or region, provide online feedback, complete a "Talk to Anritsu" form to have your questions answered, or obtain other services offered by Anritsu.

Updated product information can be found on the Anritsu web site:

<http://www.anritsu.com/>

Search for the product model number. The latest documentation is on the product page under the Library tab.

Example URL for MW82119A:

http://www.anritsu.com/en-us/products-solutions/products/MW82119A.aspx

# <span id="page-20-1"></span>**1-3 Anritsu Service Centers**

For the latest service and sales information in your area, please visit the following URL:

<http://www.anritsu.com/contact.asp>

and choose a country for regional contact information.

# <span id="page-20-2"></span>**1-4 Additional Documentation**

Refer to the PIM Master Product Brochure (part number: 11410-00679) for specifications and options data. Refer to [Appendix A](#page-232-4) for other related documents.

#### <span id="page-21-0"></span>**The PIM Master**

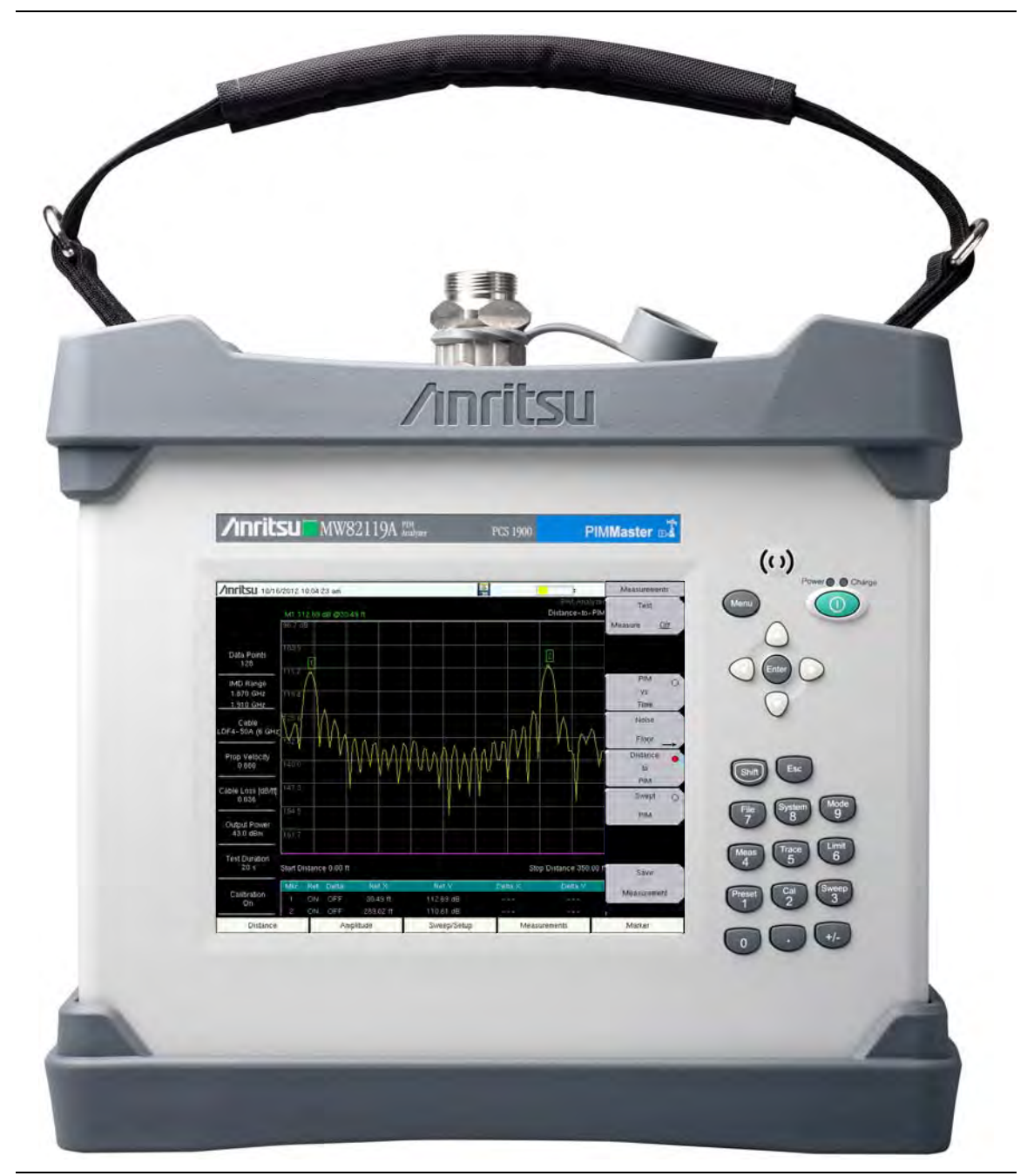

**Figure 1-1.** MW82119A PIM Master Showing a DTP Measurement

# <span id="page-22-0"></span>**1-5 PIM Master Options**

[Table 1-1](#page-22-3) lists the current available options. Refer to the Anritsu web site for the latest information on available PIM Master options and frequency ranges.

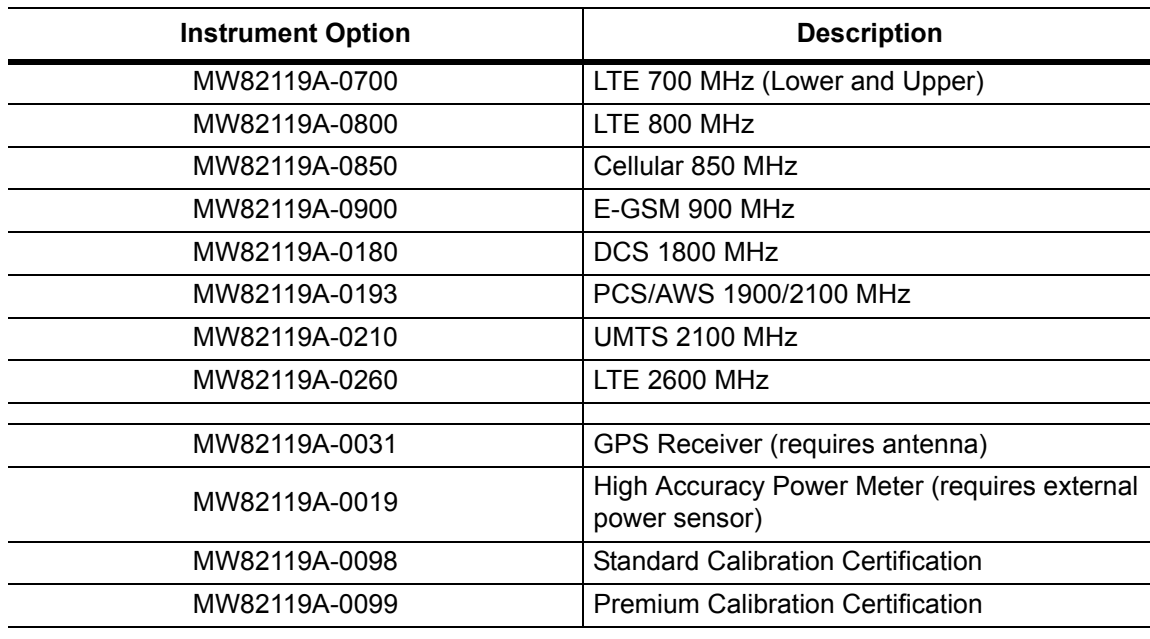

<span id="page-22-3"></span>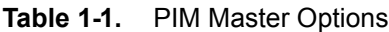

**Note** For ordering information and for option and accessory part numbers, refer to the product brochure and technical data sheet (listed in [Appendix A\)](#page-232-4).

### <span id="page-22-1"></span>**1-6 PIM Master Performance Specifications**

Refer to the Brochure / Technical Data Sheet (listed in [Appendix A](#page-232-4)) for general specifications, detailed measurement specifications for all available measurements and measurement modes, ordering information, powers sensors, and available accessories. The product brochure is available on the Anritsu Web site:

http://www.anritsu.com/en-us/products-solutions/products/MW82119A.aspx

#### <span id="page-22-2"></span>**Calibration Requirements**

Field calibrate your PIM Master daily, or as required by your company standards. Anritsu recommends annual factory calibration and performance verification by local Anritsu service centers.

# <span id="page-23-0"></span>**1-7 ESD Caution**

The PIM Master, like other high performance instruments, is susceptible to electrostatic discharge (ESD) damage. Coaxial cables and antennas often build up a static charge, which (if allowed to discharge by connecting directly to the PIM Master without discharging the static charge) may damage the PIM Master input circuitry.

**Caution** Operators must be aware of the potential for ESD damage and take all necessary precautions.

Operators should exercise practices outlined within industry standards such as JEDEC-625 (EIA-625), MIL-HDBK-263, and MIL-STD-1686, which pertain to ESD and ESDS devices, equipment, and practices. Because these apply to the PIM Master, Anritsu recommends that any static charges that may be present be dissipated before connecting coaxial cables or antennas to the PIM Master. This may be as simple as temporarily attaching a short or load device to the cable or antenna prior to attaching to the PIM Master. It is important to remember that the operator may also carry a static charge. Following the practices outlined in the above standards will ensure a safe environment for both personnel and equipment.

# <span id="page-23-1"></span>**1-8 Anritsu Line Sweep Tools (LST)**

Anritsu Line Sweep Tools is a PC software program that is used for report generation and post-task analysis. A PC equipped with LST can download measurement data directly from the instruments or from a USB memory device (if you saved measurements on, or transferred them to, a USB memory device). A complete suite of computer software applications (including LST) are available for download:

<http://www.anritsu.com/en-US/Services-Support/Handheld-Tools-Tool-Box.aspx>

# <span id="page-23-2"></span>**1-9 Wireless Remote Control of PIM Analyzer**

Browser based control allows you to remotely control the PIM Master from any Wi-Fi enabled device with web browser software. This includes a wide range of tablets and phones running Android or iOS operating systems as well as the traditional Linux and Windows laptop and desktop computers.

Wi-Fi links are useful in the field, particularly when the PIM Master is on a tower, and you are on the ground.

For wireless remote control, a Wi-Fi router must be connected to the PIM Master.

Refer to [Appendix C, "Wireless Remote Control"](#page-236-3) for more details on using this capability to enable wireless control.

# <span id="page-23-3"></span>**1-10 PIM Master Firmware Update**

Refer to [Section F-5 "PIM Master Firmware Update" on page F-6](#page-261-3) for firmware upgrade procedures.

# <span id="page-24-0"></span>**1-11 PIM Master Option Update**

Refer to [Section F-6 "Adding Options with a License File" on page F-9](#page-264-1) for instructions to purchase and enable an option.

# <span id="page-24-1"></span>**1-12 Standard and Optional Accessories**

The Anritsu PIM Master warranty is described in [Section "WARRANTY" on page TG-3](#page-2-0). The standard and optional accessories are listed in the Product Brochure and Technical Data Sheet (part number 11410-00679). The brochure is available on the Anritsu web site:

http://www.anritsu.com/en-us/products-solutions/products/MW82119A.aspx

# <span id="page-24-2"></span>**1-13 What is PIM?**

PIM is a form of intermodulation distortion that occurs in passive components normally thought of as linear, such as filters, combiners, surge protectors, cables, connectors, and antennas. When subject to the high RF powers found in cellular systems, however, these devices can generate spurious signals.

Passive Intermodulation (PIM) shows up as a set of unwanted signals created by the mixing of two or more strong RF signals in a non-linear device, such as in a loose or corroded connector, or in nearby rust. Other names for PIM include the "diode effect" and the "rusty bolt effect".

Many symptoms could be indicators of PIM problems, which include the following:

- Receiver desensitization (raised noise floor)
- **•** Rx Diversity alarms
- **•** Spectral regrowth in the transmitter mask
- **•** Excessive dropped or blocked calls, or both
- **•** Reduced data rates
- **•** Cell site coverage shrinking
- **•** Complaints of interference from neighboring cell site owners

PIM signals in the cell receive band can raise the receive noise floor, increase the bit error rate, and shrink the reception area for cellular communications. PIM can come from junctions; from improperly tightened, damaged, or corroded connectors; from filters, combiners, and surge protectors; and from damaged antennas. Other sources include rusty components, such as mounts and bolts or nearby metal structures.

#### <span id="page-24-3"></span>**Power in dBm and dBc**

A measurement reading in dBm is absolute power. A measurement value with units of dBc is relative power.

For example, if you set  $TX_1$  and  $TX_2$  to 43 dBm and get a measurement result of  $-120$  dBm (the measurement result as absolute power), this represents a relative power of –163 dBc. The calculation is as follows:

 $-120$  dBm  $-43$  dBm  $= -163$  dBc

[measured power in dBm] minus [transmitted power in dBm]

equals [relative power in dBc]

The term relative power, in this example, is referring to the original output power setting of 43 dBm. When stated in units of dBc, the received PIM power is relative to (is being compared to) the transmitted power level of one test tone. The difference between the transmitted power (in dBm) and the measured PIM power (in dBm) is the relative power, which is then expressed in units of dBc.

**Note** The use of dBc units is not applicable to Noise Floor measurements, because the transmitters are not On during this measurement.

# <span id="page-26-0"></span>**1-14 Why Test for PIM?**

Anritsu has developed the PIM Master to verify and troubleshoot Passive Intermodulation (PIM). The PIM Master generates two high-power tones, usually in the transmit band of interest. It displays and measures the third-order, fifth-order, or seventh-order intermodulation products returning from the DUT to the PIM Master. (The third, fifth, and seventh-order intermodulation products can be measured only if they fall into the range of the receive band.) Using Distance-to-PIM technology, the PIM Master can identify the location of PIM sources both inside the antenna system and beyond.

PIM testing provides a measurement of the overall linearity of the antenna system and the surrounding environment. A formula for determining third order intermodulation (IM3) frequencies is provided in section ["Intermodulation Distortion" on page 1-11.](#page-28-1)

When more carriers are added to a site and transmit power is increased, the impact of PIM on site performance becomes more severe. A low-traffic may not exhibit the same performance problems as a busy site.

#### <span id="page-26-1"></span>**Line Sweeping and PIM testing**

Line Sweep testing and PIM testing are very different tests. Both are very important and accurate measures of the ability of the cell site to provide service and to perform optimally.

PIM testing measurements indicate the overall linearity of an antenna feed line, the antenna, and the area illuminated by the transmitted signal. The Line Sweep measurements indicate the overall impedance matching of all of the components in an antenna feed line. Both tests need to be performed in order to ensure the overall quality on a site.

PIM testing requires both low system loss and good return loss (VSWR) to achieve an accurate measurement. If PIM testing is performed prior to line sweep testing, then you may not be aware of the impedance characteristics of the transmission line. High insertion loss attenuates the PIM test signals, which prevents full test power from reaching the specific components that require stringent PIM testing. Poor return loss reflects a percentage of the PIM test signals back into the test set, which causes some signal cancellation that can report a false pass. In other words, poor line sweep performance can lead to a false pass for a PIM test.

By performing the line sweep test prior to PIM testing, you can be confident the insertion loss and return loss data are at acceptable levels. This data in turn ensures that the PIM test signals actually reach all components at the correct signal level, offering the most accurate indicator of true PIM performance. By constructing a system using modern low PIM practices, the need to break the transmission system back open will be minimized. If the lines are disassembled again to repair or clean a connector, the line sweep and PIM testing will need to be repeated.

#### <span id="page-26-2"></span>**Causes of PIM**

PIM is caused by two or more strong RF signals mixing in a non-linear device. These non-linear devices, or junctions, occur in improperly tightened, damaged, or corroded connectors or in damaged antennas. Rusty components, such as mounts and bolts, are also suspect when hunting for sources of PIM.

PIM can be generated anywhere in the RF path. The RF path includes not only the antenna feed system but also the antenna itself, as well as objects illuminated by the antenna. Because RF currents are strongest inside the coaxial cables and physically close to the antenna radiating aperture, non-linear junctions or materials in these locations are more likely to generate harmful PIM than non-linearities away from these regions.

The following list provides guidelines for preventing PIM at cellular installations:

- **•** Visually inspect RF connectors and RF cables before assembly to remove all metal flakes.
- **•** Verify that RF mating surfaces are clean and free of mechanical damage prior to assembly.
- **•** Wipe mating surfaces with a lint-free wipe, moistened with alcohol to remove dirt and oils.
- **•** Face coaxial cables downward while cutting so that any metal flakes that are produced fall out rather than into the coaxial cable.
- **•** Always use sharp cutting tools when preparing the ends of coaxial cables.
- **•** Use the correct cable preparation tools for the type and size coaxial cable with which you are working.
- **•** Remove any metal burs from the cut edges of coaxial cables prior to connector attachment.
- **•** Prevent foam dielectric material from getting trapped between metal contacting surfaces.
- **•** Remove all adhesive residue from the mating region of the coaxial cable center conductor.
- **•** Properly align RF connectors prior to assembly in order to prevent damage to mating surfaces.
- **•** Apply the torque that is specified by the manufacturer to all mated pairs of RF connectors.
- **•** Do not over-torque RF connectors because doing so may cause damage to contacting surfaces.
- **•** Prevent excessive vibration and shock to RF components when transporting them to the site.
- Prevent RF components from impacting the tower while hoisting.
- **•** Leave protective caps on RF connectors until you are ready to attach the mating cable.
- **•** Avoid loose metal objects within the half-power beamwidths of basestation antennas, cable trays, vent pipes, air conditioning units, metal flashing, guy wires, and so forth.

#### <span id="page-28-0"></span>**PIM Testing Example**

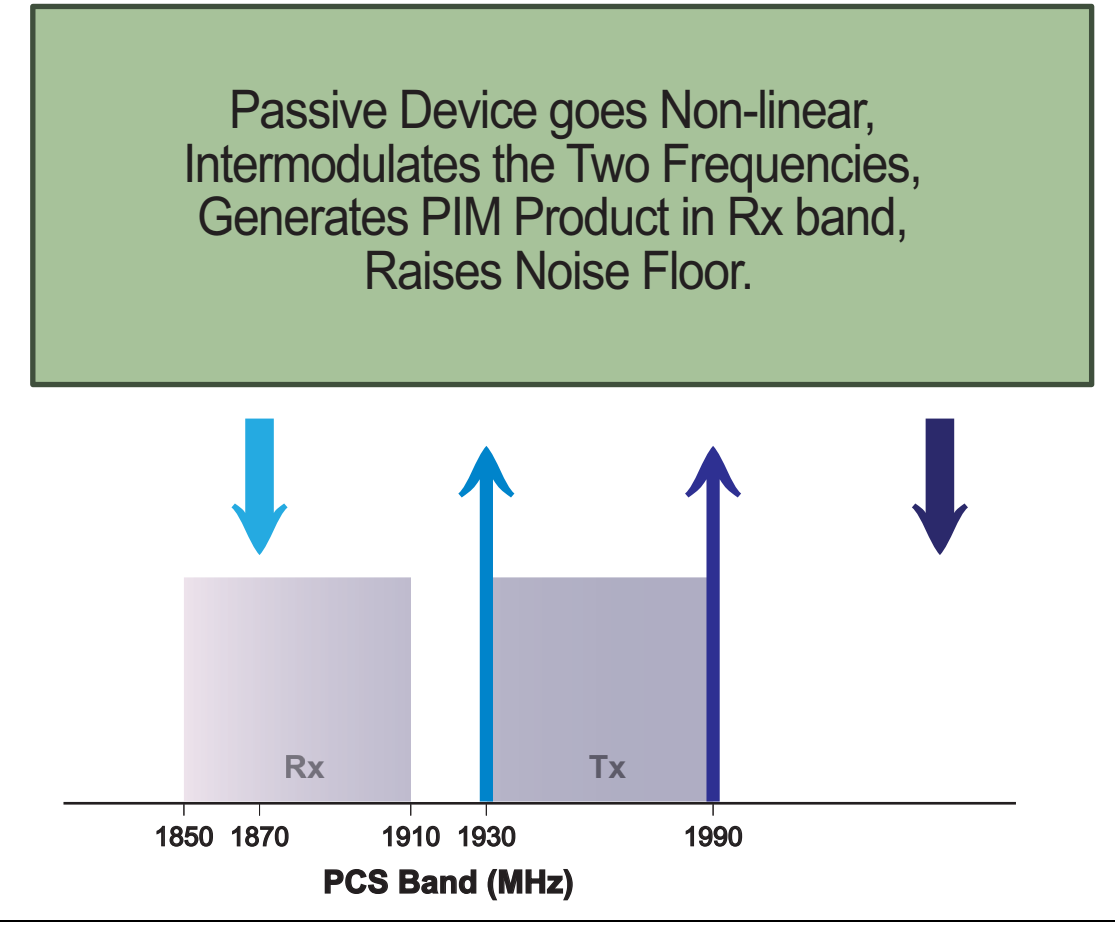

<span id="page-28-2"></span>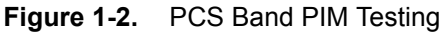

#### <span id="page-28-1"></span>**Intermodulation Distortion**

The intermodulation distortion (IMx) is a mathematical function of F1 and F2.

3rd Order Intermodulation (IM3) = 2F1 – F2 *or* (IM3) = 2F2 – F1 Finding IM3 when  $F1 = 1930$  MHz and  $F2 = 1990$  MHz: IM3 = 2F1 – F2 = 2(1930) – 1990 = 1870 MHz (within Rx band)

*or* IM3 = 2F2 – F1 = 2(1990) – 1930 = 2050 MHz (not within Rx band)

# <span id="page-29-0"></span>**1-15 PIM Testing Procedure**

Before testing for PIM, ensure that line sweeping has been performed so that you can be confident that the insertion loss and return loss data are at acceptable levels. These results ensure that the PIM test signals actually reach all components at the correct signal level, and therefore offer the most accurate indication of true PIM performance.

See [Figure 1-3 on page 1-13](#page-30-1) for a work flow chart of the recommended site testing procedure.

Typically, a PIM versus Time test is used to certify PIM performance. Anritsu recommends that you perform a Noise Floor measurement before you begin PIM testing. Refer to [Chapter 7, "PIM versus Time"](#page-122-2) and [Chapter 8, "Noise Floor Measurement"](#page-140-3) for setup and measurement procedures. The Noise Floor test is basically a PIM versus Time measurement with the PIM transmit tones turned off and the PIM Master receiver activated.

The Noise Floor measurement reveals external signals from mobile subscribers that might interfere with your PIM measurement. If high interference is found, then adjust your F1 or F2 test signals. This will shift the IM3 frequency and may provide you with a clear IM3 frequency for the PIM versus Time measurement. See [Figure 1-2 on page 1-11](#page-28-2).

After the IM3 frequency has been verified to be clear of interference, perform a PIM versus Time measurement to search for any static PIM sources.

If static PIM sources are found that exceed the pass / fail criteria, then use Distance-to-PIM (DTP) to locate and eliminate these static PIM sources. If DTP identifies multiple PIM sources, then correct the largest magnitude fault and repeat the DTP measurement. Repeat this process until magnitudes of all reported PIM faults appear acceptable.

Return to PIM vs. Time and perform a dynamic PIM test to verify that all RF connections and components are robust. A dynamic PIM test involves lightly tapping on all RF connections and components in the system while measuring PIM versus Time. If the peak PIM observed during the dynamic test is below the customer's pass/fail threshold, then save the measurement.

#### <span id="page-30-0"></span>**Recommended Testing Procedure**

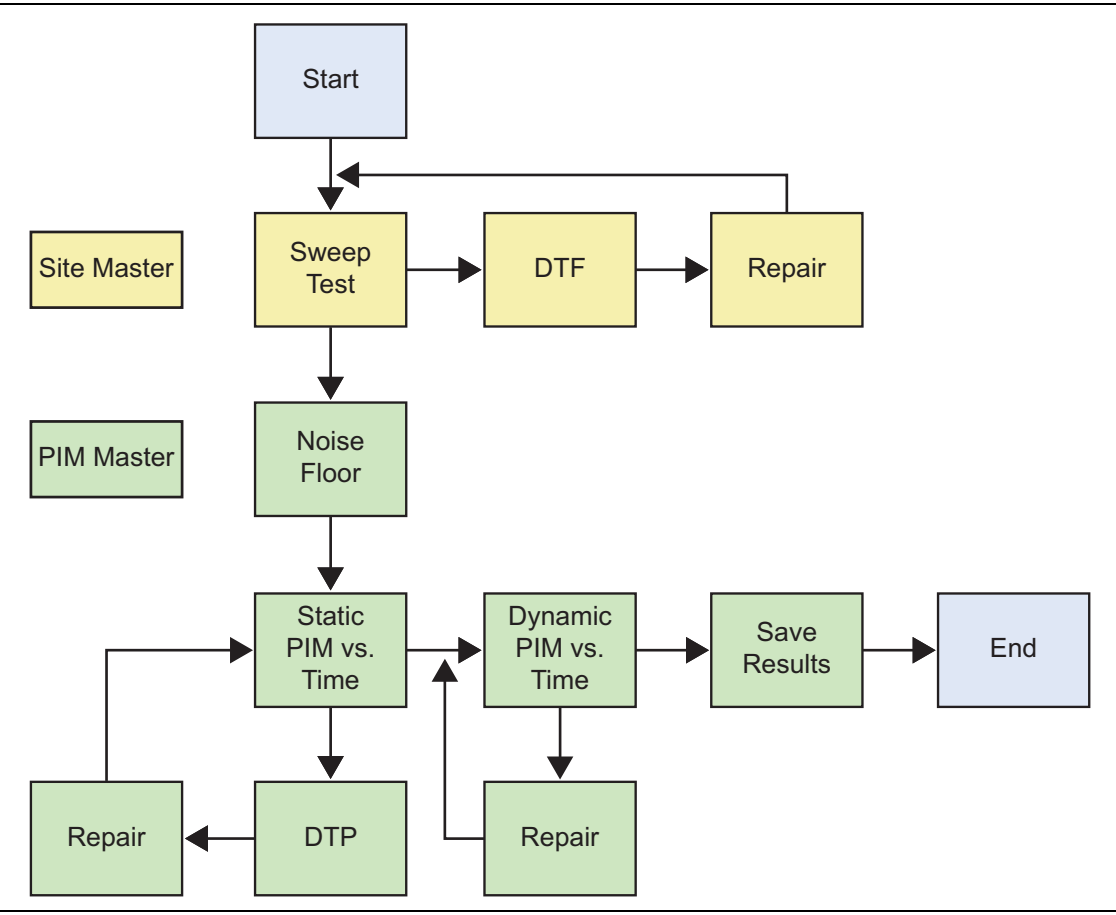

<span id="page-30-1"></span>**Figure 1-3.** Recommended Testing Procedure Work Flow

# <span id="page-31-0"></span>**1-16 Test Reports**

Use Line Sweep Tools (LST) to view and create reports from saved PIM measurements. Line Sweep Tools can generate a standard report showing plots of the measured results. LST can also generate a special PIM report to display PIM versus TIME results in a tabular format.

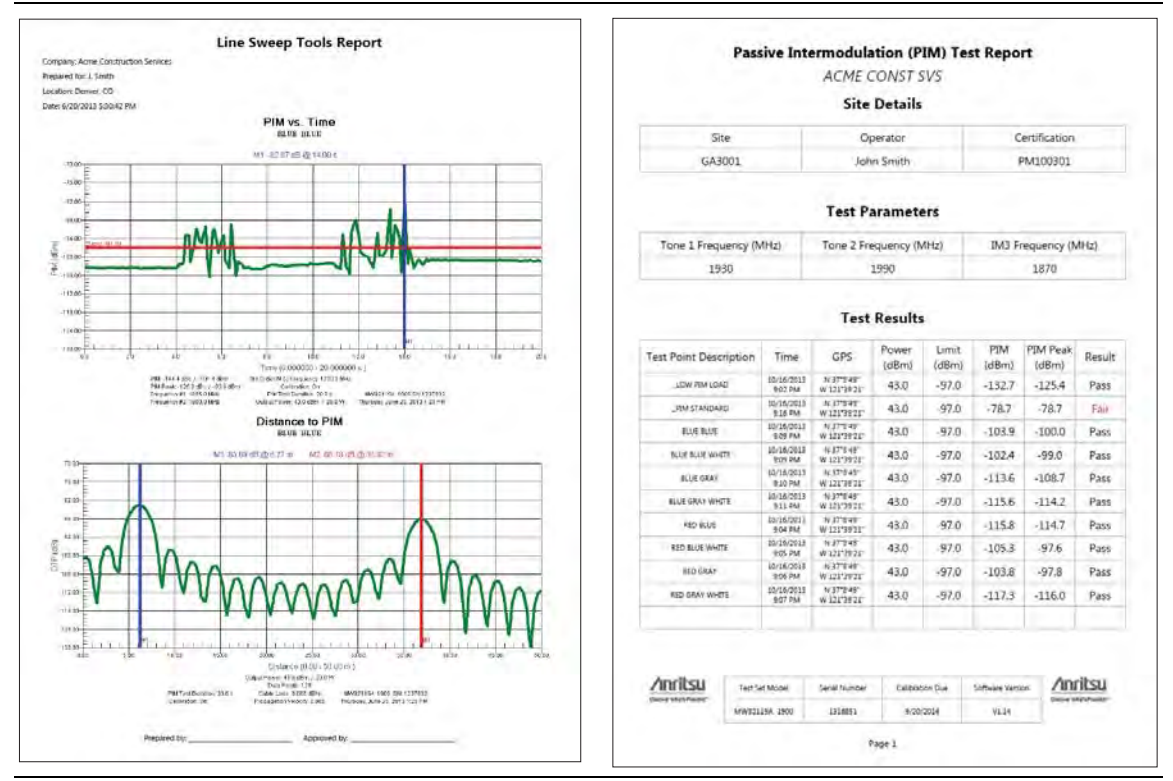

**Figure 1-4.** Example Report Formats

# <span id="page-32-3"></span><span id="page-32-0"></span>**Chapter 2 — PIM Master Overview**

# <span id="page-32-1"></span>**2-1 Introduction**

This chapter provides a description of the MW82119A PIM Master. It also includes a brief description of preventive maintenance, calibration requirements, and additional PIM Master documents.

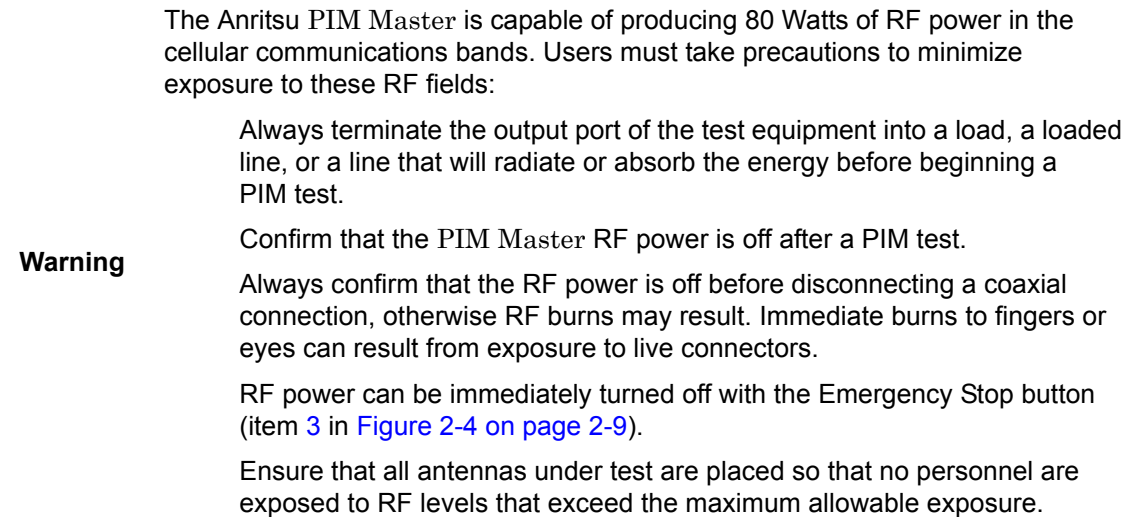

# <span id="page-32-2"></span>**2-2 Chapter Overview**

This chapter contains the following sections:

- **•** [Section 2-3 "Instrument Description" on page 2-2](#page-33-0)
- **•** [Section 2-4 "Connector Care" on page 2-3](#page-34-0)
- **•** [Section 2-5 "Hardware Overview" on page 2-4](#page-35-1)
- **•** [Section 2-6 "Front Panel Keys" on page 2-7](#page-38-0)
- **•** [Section 2-7 "Top Connector Panel" on page 2-9](#page-40-0)
- **•** [Section 2-8 "Side Panel Connectors" on page 2-10](#page-41-0)
- **•** [Section 2-9 "Front Panel Overview" on page 2-13](#page-44-0)
- **•** [Section 2-10 "Mode Selector Menu" on page 2-18](#page-49-0)
- **•** [Section 2-11 "Secondary Function Menus" on page 2-19](#page-50-0)
- **•** [Section 2-12 "Touch Screen" on page 2-20](#page-51-0)
- **•** [Section 2-13 "Touch Screen Calibration" on page 2-24](#page-55-0)
- **•** [Section 2-14 "Parameter Setting" on page 2-25](#page-56-0)
- **•** [Section 2-15 "Symbols and Indicators" on page 2-26](#page-57-0)
- **•** [Section 2-16 "Firmware Overview" on page 2-27](#page-58-0)

# <span id="page-33-0"></span>**2-3 Instrument Description**

Anritsu has developed the PIM Master to verify if receiver interference at a cell site is due to an intermodulation product of two or more transmit frequencies, also known as passive intermodulation (PIM).

The Anritsu PIM Master features patented technology – Distance-to-PIM. In just a few seconds, Distance-to-PIM can find the distance and relative magnitude of all static PIM sources in an antenna system and beyond the antenna. For example, Distance-to-PIM can find the location of the following fault conditions:

- **•** Dirty connectors
- **•** Corroded connectors
- **•** Over torqued connectors
- **•** Microscopic arcing connectors
- **•** PIM outside the antenna system

PIM is power sensitive, and as signal technologies develop, more power continues to be transmitted at cell sites. The PIM Master features up to  $2 \times 40$  Watts of RF power to activate sources of PIM in the feed system as well as beyond the antenna.

# <span id="page-34-0"></span>**2-4 Connector Care**

Visually inspect connectors for general wear, for cleanliness, and for damage such as bent pins or connector rings. Repair or replace damaged connectors immediately. Inspect and clean all RF connectors to remove metal flakes and contamination. Dirty connectors can limit the accuracy of your measurements. Damaged connectors can damage the instrument. Connection of cables with inadequate torque settings can affect measurement accuracy. Over torquing connectors can damage the cable, the connector, the instrument, or all of these items.

#### <span id="page-34-1"></span>**Connecting Procedure**

**1.** Carefully align the connectors.

The male connector center pin must slip concentrically into the contact fingers of the female connector.

- **2.** Push connectors straight together. Do not twist or screw them together.
- **3.** To tighten, turn the connector nut, not the connector body. Major damage can occur to the center conductor and to the outer conductor if the connector body is twisted.
- **4.** When you use a torque wrench, initially tighten by hand so that approximately 1/8 turn or 45 degrees of rotation remains for the final tightening with the torque wrench.

Relieve any side pressure on the connection (such as from long or heavy cables) in order to assure consistent torque. Use an open-end wrench to keep the connector body from turning while tightening with the torque wrench.

Do not over torque the connector.

#### **Test Cable from PIM Master to DUT**

Remove o-rings from the test cable and be sure that the connectors are clean. If the DUT connector has an o-ring, then use a torque wrench to tighten the connector.

**Note** When testing, cables are connected and disconnected many times. In order to save wear on these test cables and RF adapters, Anritsu recommends removing the o-rings. This allows getting a sufficiently tight connection without unnecessary stress on the connectors. In the field, o-rings are important to maintain connection integrity over long time periods. Connections must be torqued to specifications in order to ensure that they prevent water intrusion.

During your test, if the DUT connector has an o-ring, leave it in place and tighten to the correct torque.

#### <span id="page-34-2"></span>**Disconnecting Procedure**

- **1.** Use an open-end wrench to keep the connector body from turning while loosening with a second wrench.
- **2.** Complete the disconnection by hand, turning only the connector nut.
- **3.** Pull the connectors straight apart without twisting or bending.

#### <span id="page-35-0"></span>**Connector Saver**

Anritsu recommends attaching an adapter to the 7/16 DIN female RF Out connector and using the adapter for the working connector. This connector saver reduces wear on the instrument RF Out connector. Typically, 500 matings is the life of a connector for PIM testing. The connector saver can remain on the PIM Master inside the soft case.

Adapter: 7/16 DIN(f) to 7/16 DIN(m), 50  $\Omega$  (Connector Saver). One connector saver is provided with your test instrument. Replacement connector savers can be purchased from Anritsu. The part number is in your Technical Data Sheet.

# <span id="page-35-1"></span>**2-5 Hardware Overview**

The PIM Master is a handheld, battery-operated PIM analyzer with a touch screen user interface. The RF output connector is on the top panel, and all other connectors are located behind a cover on the side panel. The battery compartment is on the bottom. Refer to [Section F-3 "Battery Care" on page F-2](#page-257-1) for battery care and [Section F-4 "Battery](#page-258-1)  [Replacement" on page F-3](#page-258-1) for battery replacement instructions.

Accessory items such as a PIM standard, Low PIM termination, and Low PIM test cable are required in order to calibrate and operate the PIM Master. Accessory items can be purchased together in a kit or individually from Anritsu.
# **MW82119A PIM Master Front Panel**

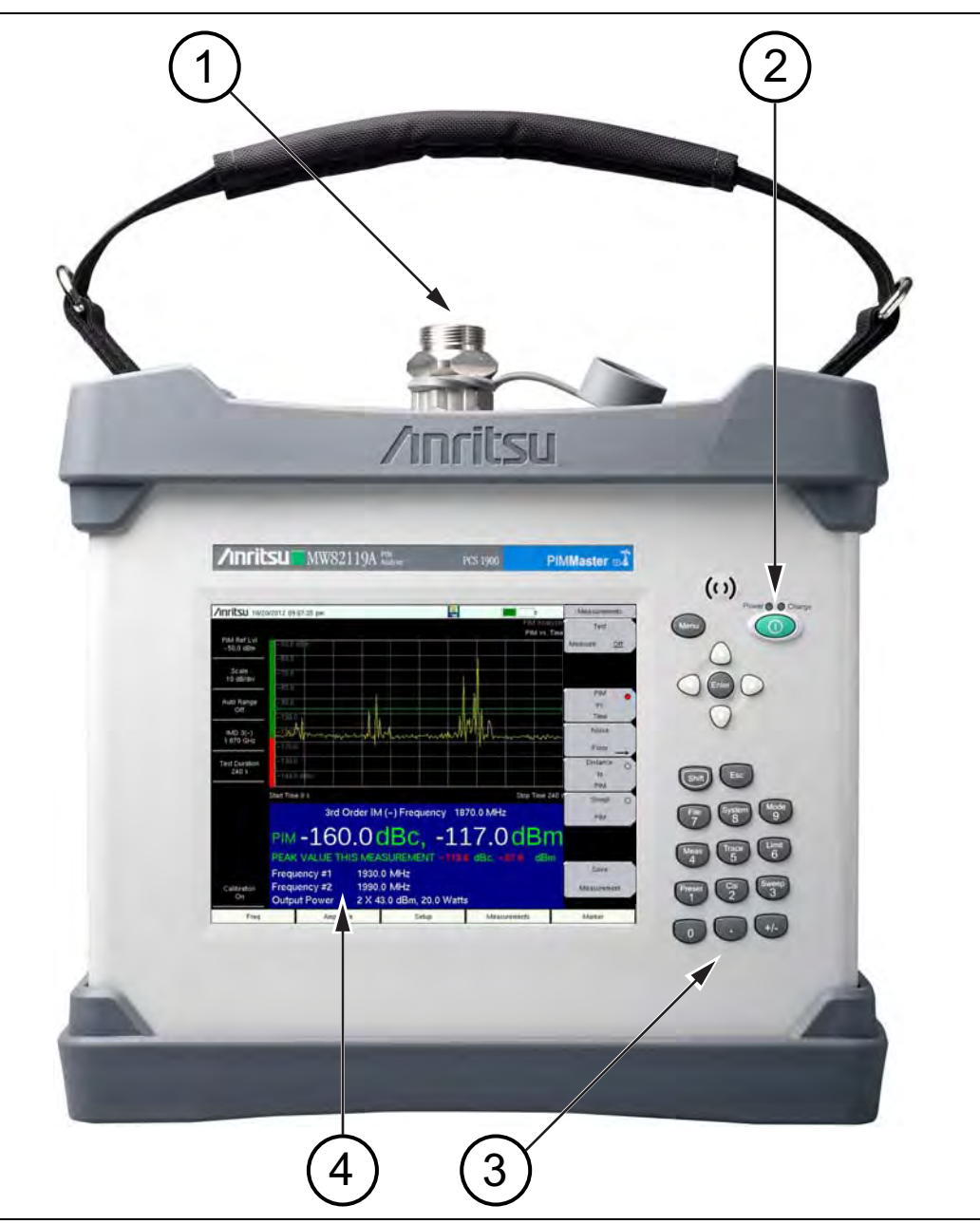

<span id="page-36-5"></span><span id="page-36-1"></span>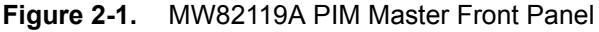

<span id="page-36-4"></span><span id="page-36-3"></span><span id="page-36-2"></span><span id="page-36-0"></span>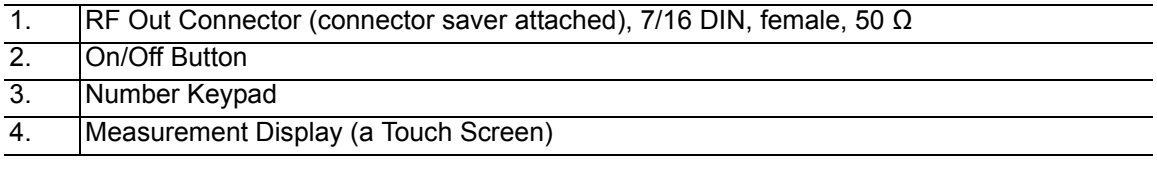

#### **RF Out Connector**

#### **(item [1](#page-36-0) in [Figure 2-1\)](#page-36-1)**

The PIM Master fits into its soft carrying case and transit case with a 7/16 DIN, female, 50  $\Omega$ connector saver attached. Refer to ["Connector Saver" on page 2-4](#page-35-0) and ["RF Out Connector"](#page-40-0)  [on page 2-9](#page-40-0).

## **On/Off Button**

#### **(item [2](#page-36-2) in [Figure 2-1\)](#page-36-1)**

Press to turn On the PIM Master. Press and hold to turn Off the PIM Master.

#### **Number Keypad**

#### **(item [3](#page-36-3) in [Figure 2-1\)](#page-36-1)**

Refer to ["Number Keypad" on page 2-8](#page-39-0).

#### **Measurement Display**

#### **(item [4](#page-36-4) in [Figure 2-1\)](#page-36-1)**

Touch Screen information begins in [Section 2-12 "Touch Screen" on page 2-20](#page-51-0).

#### **Other Features On The Front Panel**

#### **Battery Charge LED (Green)**

The Battery Charge LED flashes if the battery is charging, and remains on steady when the battery is fully charged.

#### **Power LED (Green)**

The Power LED remains on when the PIM Master is on.

#### **Features not shown in [Figure 2-1](#page-36-1)**

#### **Battery Compartment**

The battery compartment access is on the bottom of the PIM Master. Refer to [Section F-4 "Battery Replacement" on page F-3.](#page-258-0)

# **2-6 Front Panel Keys**

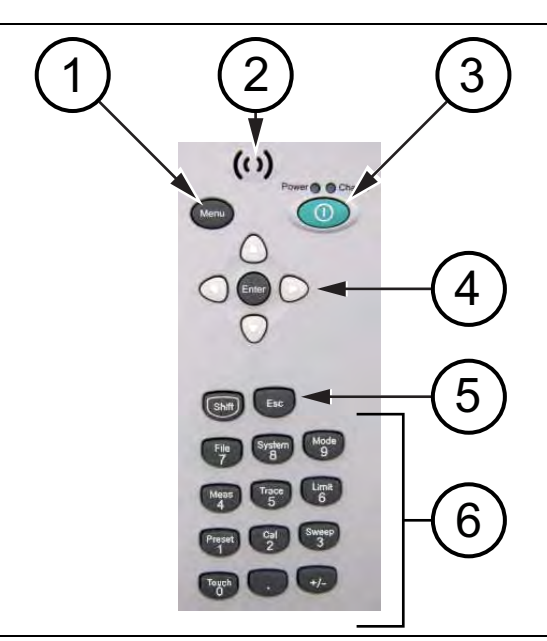

#### <span id="page-38-1"></span>**Figure 2-2.** Front Panel Layout

<span id="page-38-3"></span><span id="page-38-2"></span><span id="page-38-0"></span>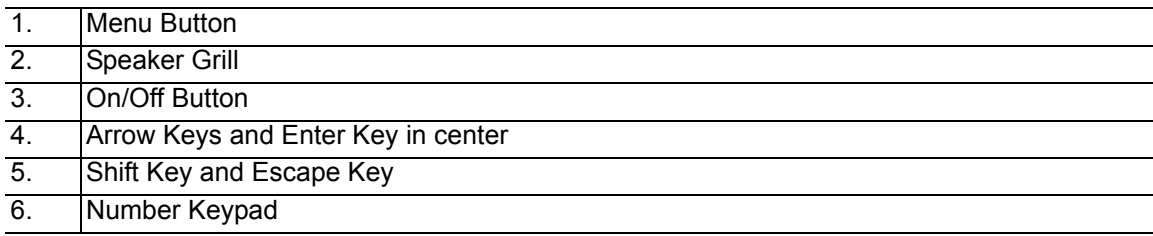

<span id="page-38-5"></span><span id="page-38-4"></span>The terms button and hard key refer to all of the buttons on the instrument face. These keys perform as follows:

#### **Menu Key**

#### **(item [1](#page-38-0) in [Figure 2-2](#page-38-1))**

Press the **Menu** key to display the Menu Key Screen, a grid of shortcut icons for installed measurement modes and user-selected menus and setup files.

#### **On/Off Button**

#### **(item [3](#page-38-2) in [Figure 2-2](#page-38-1))**

Press this button to turn on power to the PIM Master. Press and hold this button to turn off power.

#### **Arrow Keys**

#### **(item [4](#page-38-3) in [Figure 2-2\)](#page-38-1)**

The four **Arrow** keys are used to scroll up, down, left, or right. The **Arrow** keys can often be used (depending upon measurement selection) to change a value or to change a selection from a list. In some measurements, the **Left/Right** arrow keys change values by different increments than the **Up/Down** arrow keys. The **Arrow** keys are also used to move markers.

#### **Enter Key**

#### **(item [4](#page-38-3) in [Figure 2-2\)](#page-38-1)**

Press this key to finalize data input.

#### <span id="page-39-1"></span>**Shift Key**

#### **(item [5](#page-38-4) in [Figure 2-2\)](#page-38-1)**

Press the **Shift** key and then press a number key to open the menu that is indicated in text above the key number. When the **Shift** key is active, its icon is displayed at the top-right of the measurement display area between the battery charge indicator and the submenu key labels.

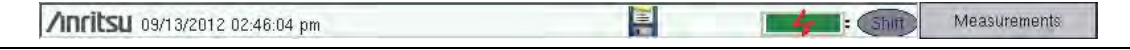

#### **Figure 2-3.** Shift Key Icon

#### **Esc Key**

#### **(item [5](#page-38-4) in [Figure 2-2\)](#page-38-1)**

Press this key to cancel any setting that is currently being made.

#### <span id="page-39-0"></span>**Number Keypad**

#### **(item [6](#page-38-5) in [Figure 2-2\)](#page-38-1)**

Press these keys to directly input numbers. Number keys are also used to open menus when used with the ["Shift Key".](#page-39-1) For example, press **Shift** and **Touch** (**0**) to initiate Touch Screen Calibration.

#### **+/– Key**

#### **(item [6](#page-38-5) in [Figure 2-2\)](#page-38-1)**

Press this key to change the sign of numbers that are entered with the number keys.

# **2-7 Top Connector Panel**

The top connector panel includes the test port connector, the Radio Frequency ON light, and the Emergency Stop button.

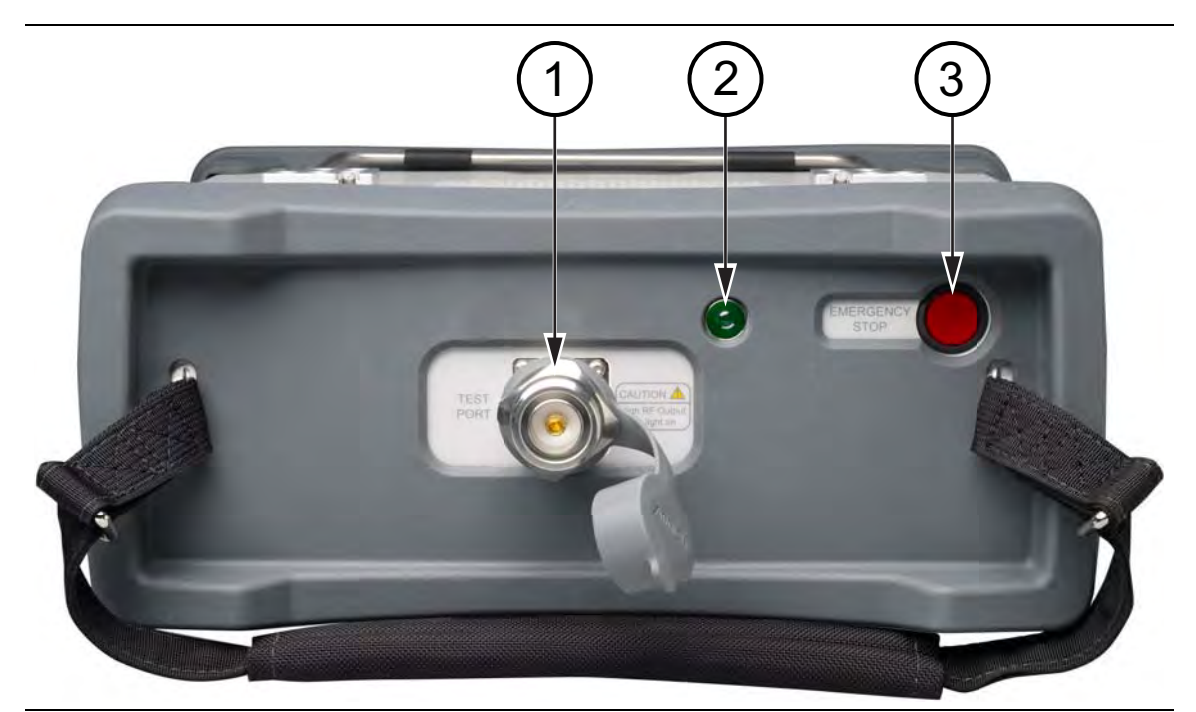

**Figure 2-4.** PIM Master Connection Diagram – Top

<span id="page-40-6"></span><span id="page-40-5"></span><span id="page-40-3"></span><span id="page-40-2"></span><span id="page-40-1"></span>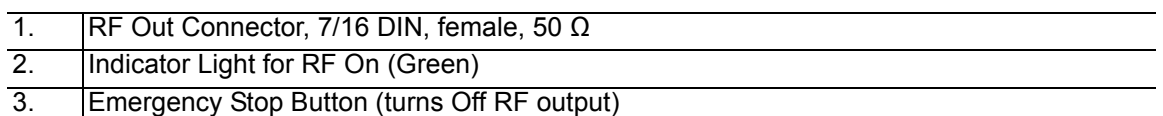

#### <span id="page-40-4"></span><span id="page-40-0"></span>**RF Out Connector**

#### **(item [1](#page-40-1) in [Figure 2-4](#page-40-2))**

Type 7/16 DIN(f), 50  $\Omega$  connector. To prevent damage to your instrument, do not use pliers or a plain wrench to tighten the DIN connector. Do not overtighten the connector. The recommended torque is 25 N·m ( $\sim$ 18 lbf·ft). To prevent rotation, secure the RF Out connector or the recommended connector saver (["Connector Saver" on page 2-4\)](#page-35-0) with a wrench when attaching a test lead.

## **Radio Frequency ON Light**

#### **(item [2](#page-40-3) in [Figure 2-4](#page-40-2))**

This green indicator is illuminated when RF output power is On.

#### **Emergency Stop Button**

#### **(item [3](#page-40-4) in [Figure 2-4](#page-40-2))**

Press this red button to turn Off the RF output power.

# **2-8 Side Panel Connectors**

The side connector panel includes connectors for External Power, Ethernet/LAN, USB interface, and GPS.

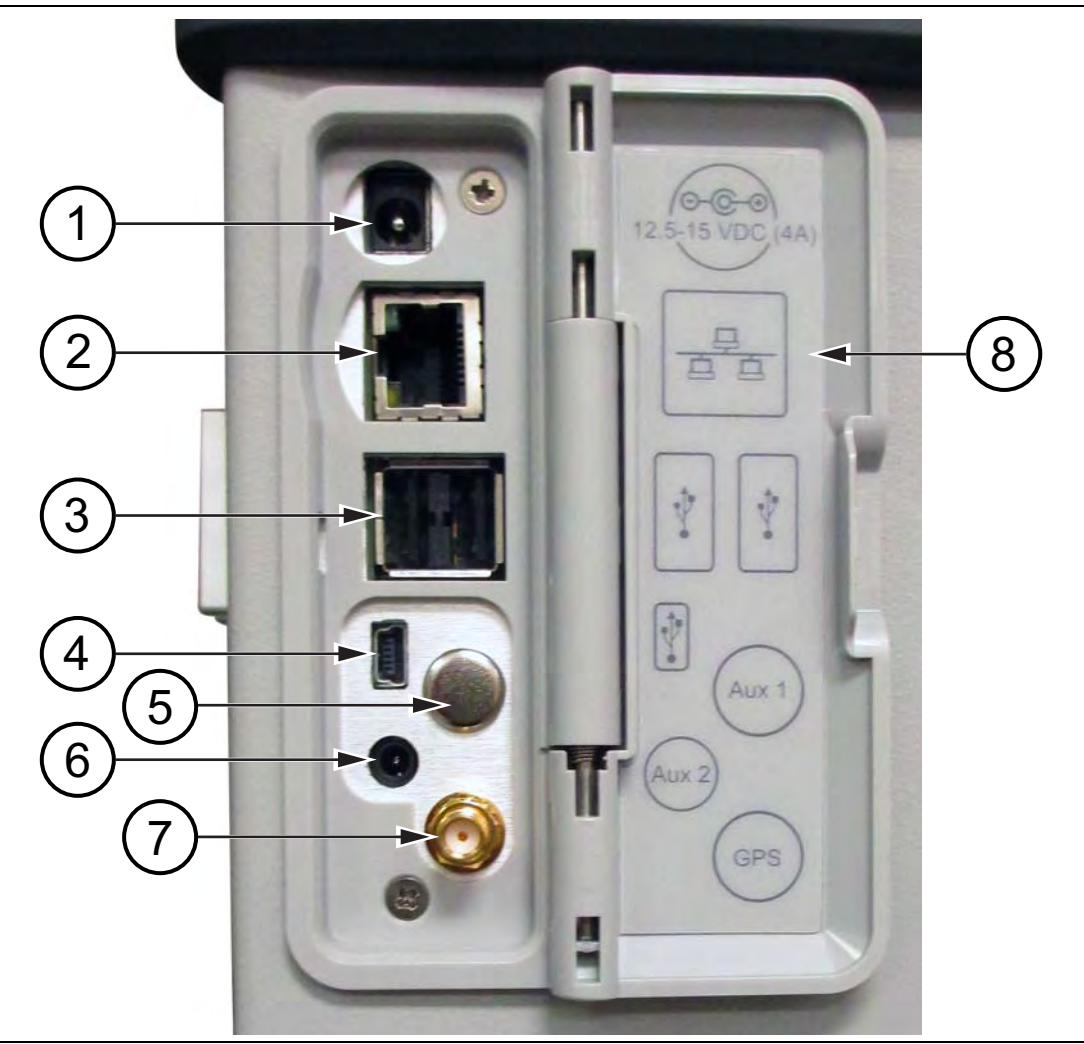

**Figure 2-5.** Side Panel Overview

<span id="page-41-5"></span><span id="page-41-4"></span><span id="page-41-3"></span><span id="page-41-2"></span><span id="page-41-1"></span><span id="page-41-0"></span>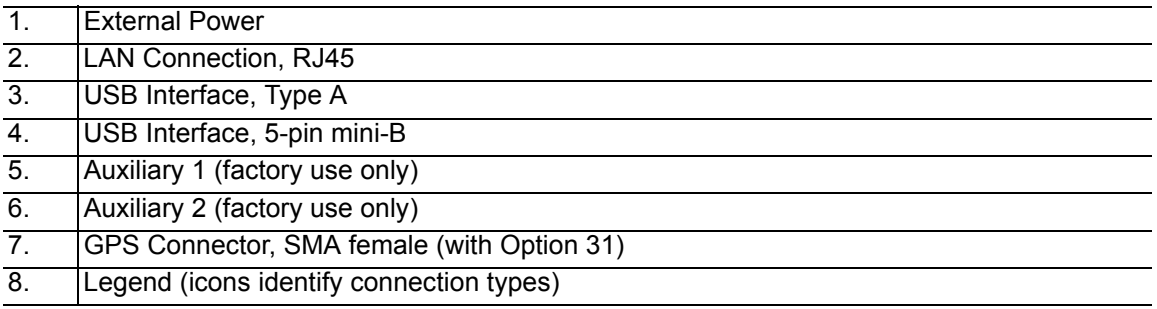

#### **External Power**

#### **(item [1](#page-41-0) in [Figure 2-5](#page-41-1))**

This 2.1 mm by 5.5 mm barrel connector is used to power the unit and for battery charging. Input is 12 VDC to 15 VDC at up to 5.0 A. A green flashing indicator light near the power switch shows that the instrument battery is being charged by the external charging unit. The indicator is steadily illuminated when the battery is fully charged.

**Warning** When using the AC-DC Adapter, always use a three-wire power cable that is connected to a three-wire power line outlet. If power is supplied without grounding the equipment in this manner, then the user is at risk of receiving a severe or fatal electric shock.

#### **LAN Connection**

#### **(item [2](#page-41-2) in [Figure 2-5](#page-41-1))**

The RJ45 connector is used to connect the PIM Master to a local area network. Integrated into this connector are two LEDs. The amber LED shows the presence of a 10 Mbit/s LAN connection when on, and a 100 Mbit/s LAN connection when off. The green LED flashes to show that LAN traffic is present. For additional information about the LAN connection, Ethernet connection, and DHCP, refer to [Appendix G, "LAN and DHCP"](#page-266-0).

#### **USB Interface – Type A**

#### **(item [3](#page-41-3) in [Figure 2-5](#page-41-1))**

This interface has two connectors for flash drive and USB Power Sensor. The MW82119A PIM Master can also be a USB Host and allow various USB Flash Memory devices to be connected to the instrument for storing measurements, setups, files, and firmware upgrades. Either USB connection can be used with a USB power sensor (but only one power sensor at a time).

#### **USB Interface – Type Mini-B**

#### **(item [4](#page-41-4) in [Figure 2-5](#page-41-1))**

The USB 2.0 interface can be used to connect the MW82119A PIM Master directly to a PC for data transfer. The first time the PIM Master is connected to a PC, the normal USB device detection by the computer operating system will take place. The CD-ROM that shipped with the instrument contains a driver for Windows XP (or later) that is installed when Line Sweep Tools is installed. Drivers are not available for earlier versions of the Windows operating system. During the driver installation process, place the CD-ROM in the computer drive and specify that the installation wizard should search the CD-ROM for the driver.

**Note** For proper detection, Line Sweep Tools should be installed on the PC prior to connecting the PIM Master to the USB port.

#### **GPS Antenna Connector (Option 31)**

#### **(item [7](#page-41-5) in [Figure 2-5\)](#page-41-1)**

The GPS antenna connection on the PIM Master is type SMA(F). Selectable +3 VDC or +5 VDC antenna power.

To prevent damage to your instrument, do not use pliers or a plain wrench to tighten the SMA connector. Do not overtighten the connector. The recommended torque is 8 lbf·in (0.9 N·m or 90 N·cm).

# <span id="page-44-1"></span>**2-9 Front Panel Overview**

Throughout this manual, typical measurement displays are shown for the basic PIM Analyzer mode of the PIM Master. Note that the images shown in this manual may be different from any images that are displayed on your PIM Master.

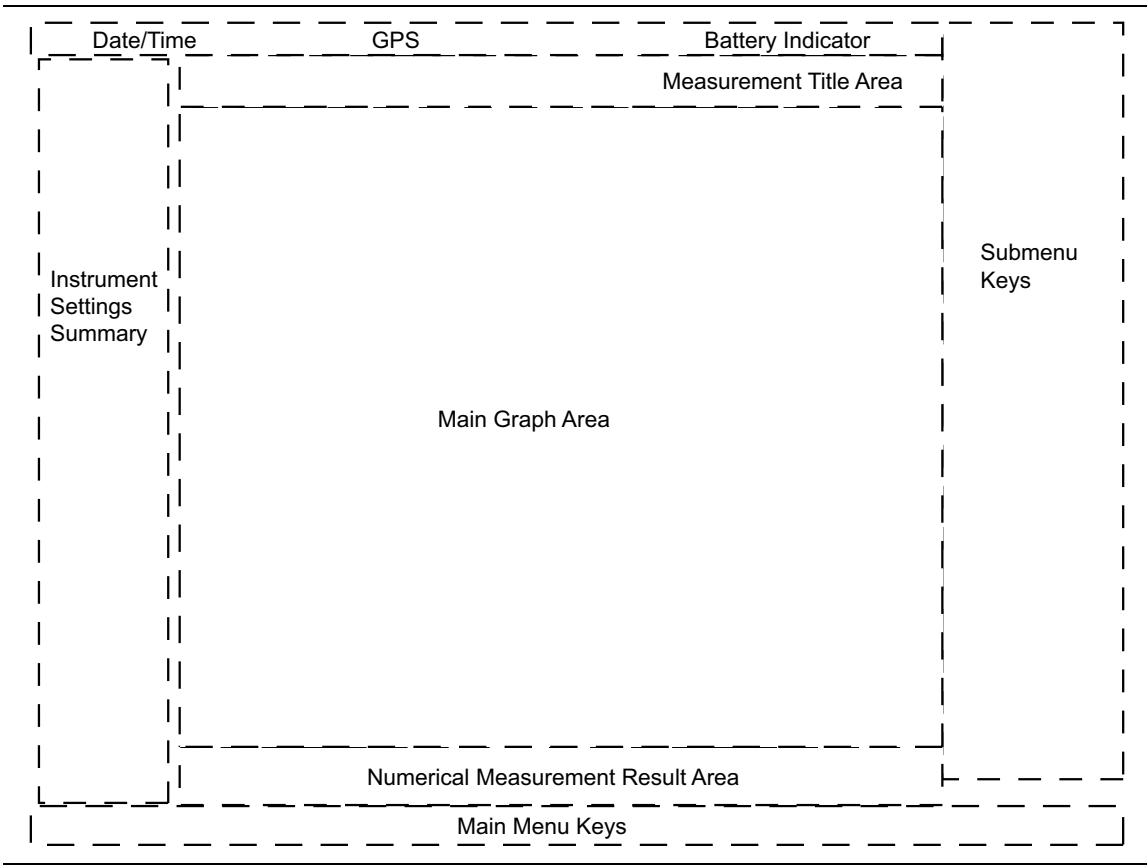

# **Front Panel Display Areas**

#### <span id="page-44-0"></span>**Figure 2-6.** Front Panel Overview

The PIM Master menu-driven interface is easy to use and requires little training. Main menu keys on the front panel are used to initiate function-specific menus. See [Figure 2-1.](#page-36-1)

All of the hard keys and an **On/Off** button are located to the right of the measurement display. Ten of the hard keys (**0** through **9** in the number keypad) are dual purpose, depending upon the current mode of operation. The dual-purpose keys are labeled with a number on the key itself and with the alternate function printed on the key above the number. The **Shift** key is above the number keypad and is used to access the functions that are printed on the nine number keys. The escape (**Esc**) key (which is used for aborting data entry) is located next to the **Shift** key. The four **Arrow** keys (above the number keypad) surround the **Enter** key. The **Arrow** keys and the number keypad can be used to change the value of an active parameter. The **Menu** key is above the **Arrow** keys and is used to display the Menu Key Screen, a grid of shortcut icons for installed measurement modes and user-selected menus. The **On/Off** button is above the **Arrow** keys and to the right of the **Menu** key.

Arranged in a vertical column along the right edge of the measurement display are 8 submenu keys. They change function depending upon the current menu selection. The current submenu key function is indicated in the active function block (submenu key labels) on the right edge and within the measurement display. An example of the keys is shown in [Figure 2-7 on page 2-15](#page-46-0).

#### **Front Panel Layout, PIM vs. Time**

The following three figures are provided to identify display components in different measurement modes. The image and measurement details shown on your instrument may differ from the examples in this user guide. For a description of red PIM values in the PIM Summary Table, refer to [Section 3-5 "Limit Alarm and Pass Indicator" on page 3-14](#page-73-0).

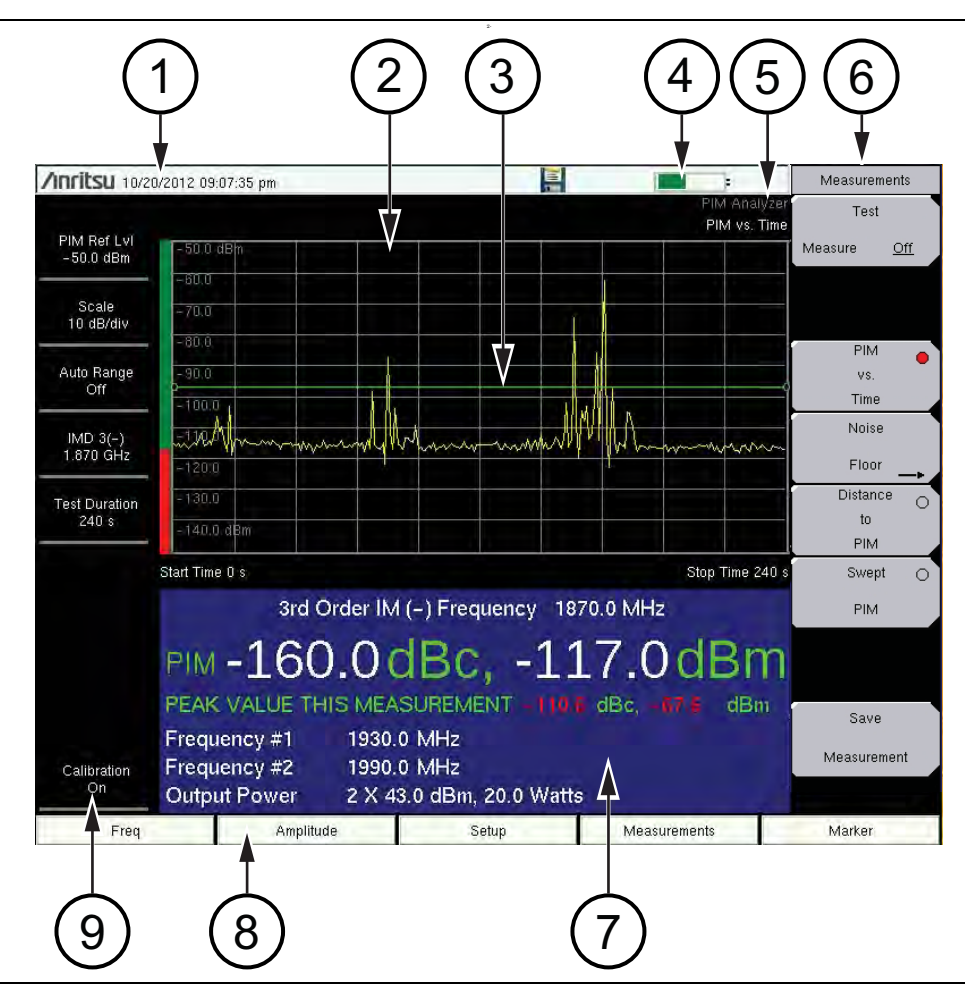

<span id="page-46-0"></span>**Figure 2-7.** Front Panel Layout with PIM vs. Time Display

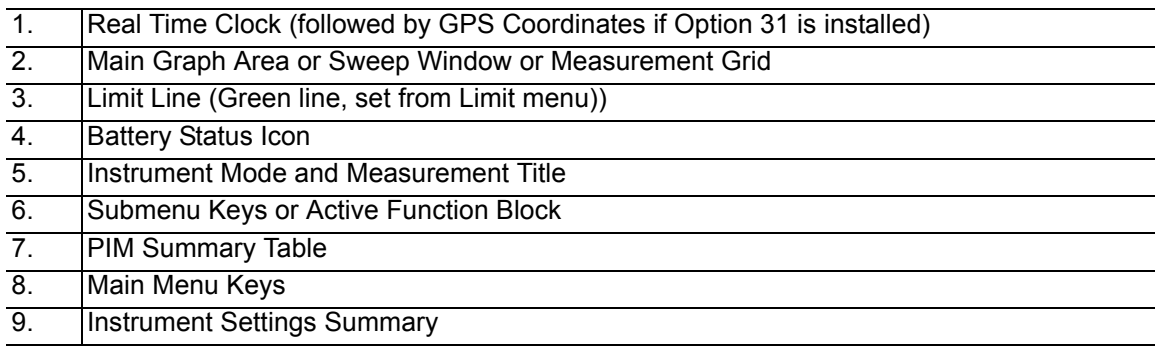

#### **Front Panel Layout, Distance-to-PIM**

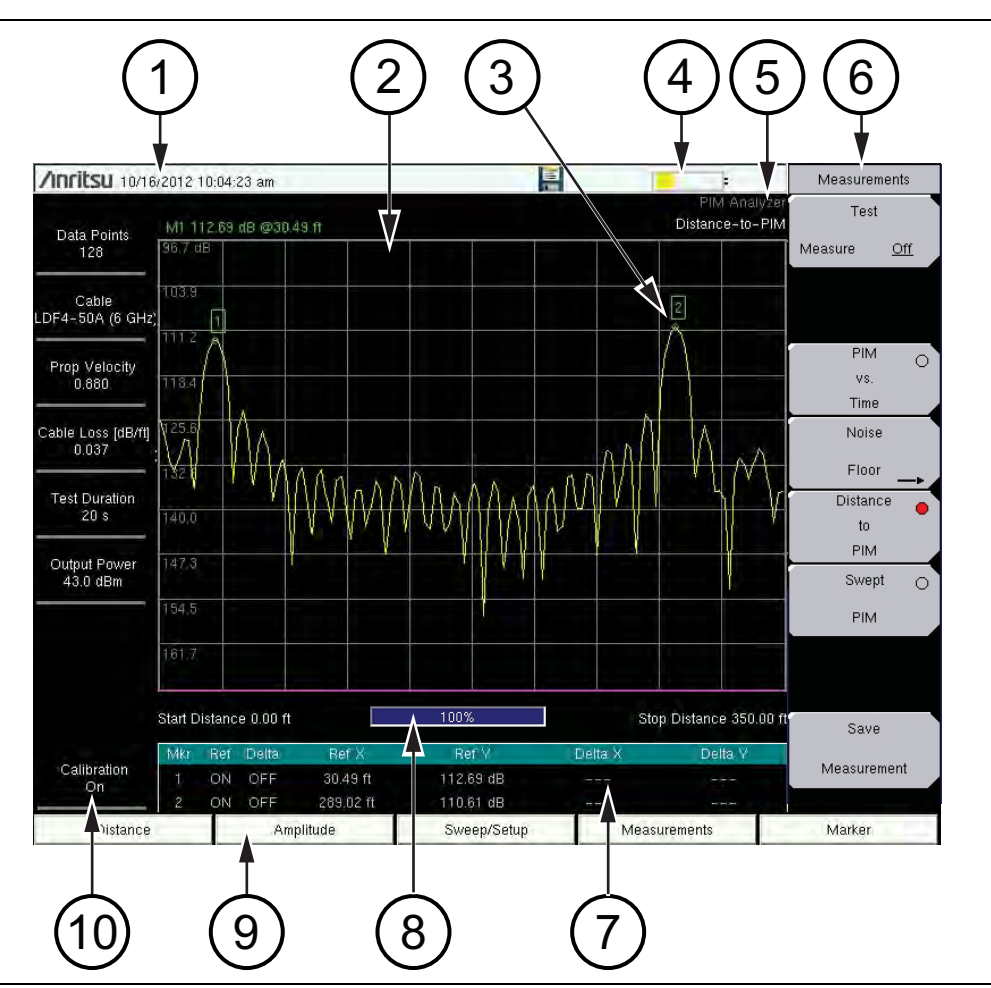

**Figure 2-8.** Front Panel Layout with Distance-to-PIM Display

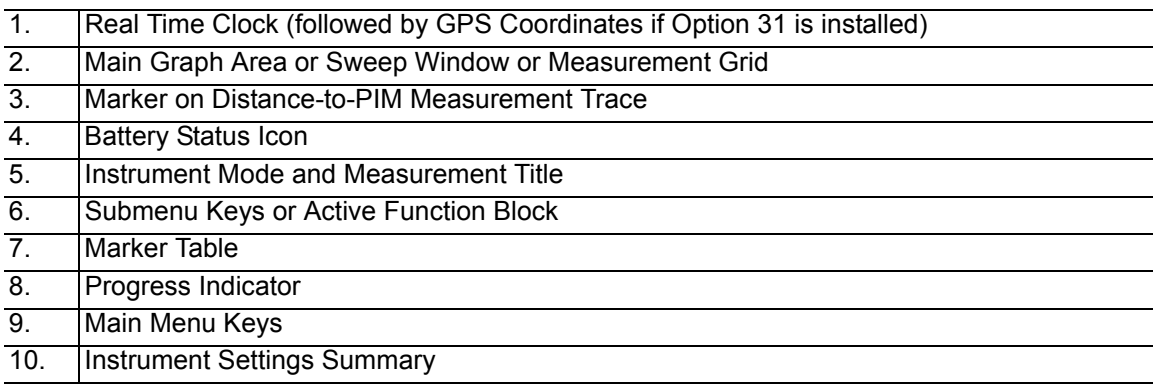

#### **Front Panel Layout, Swept PIM**

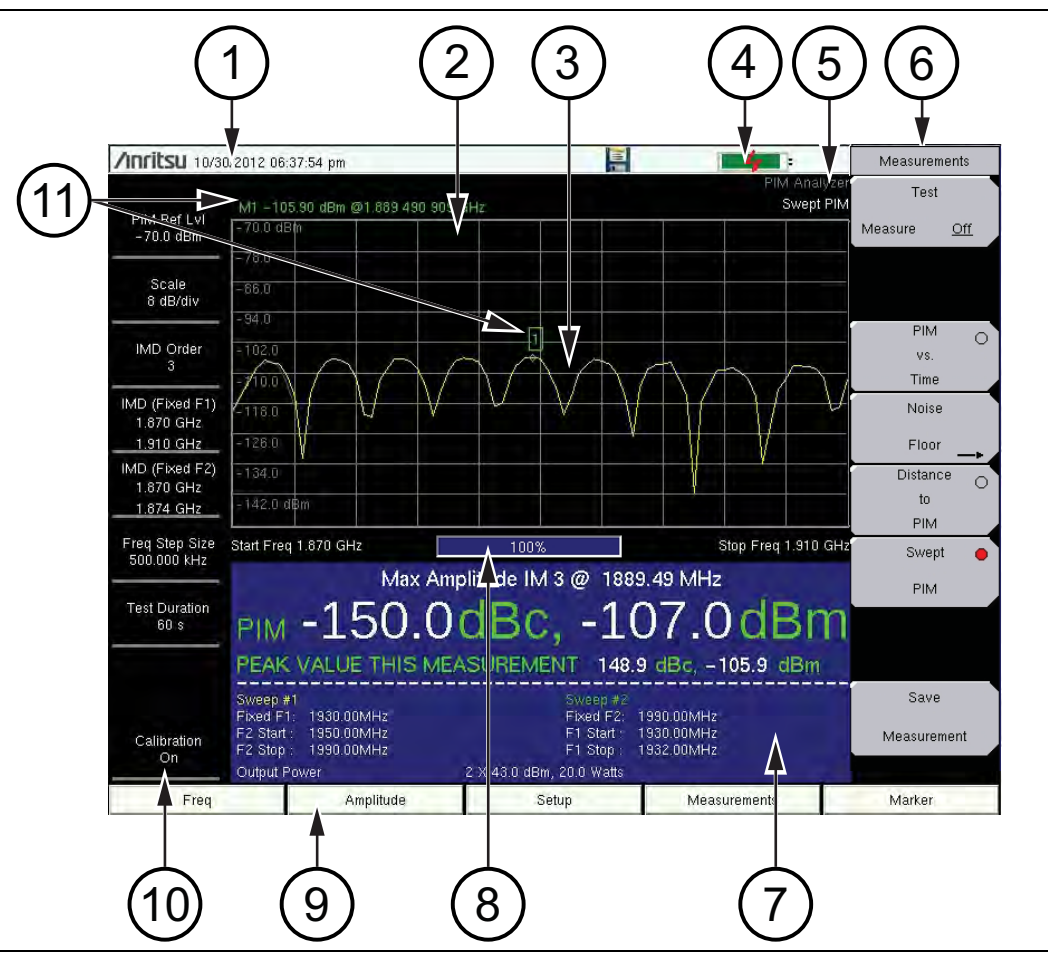

**Figure 2-9.** Front Panel Layout with Swept PIM Display

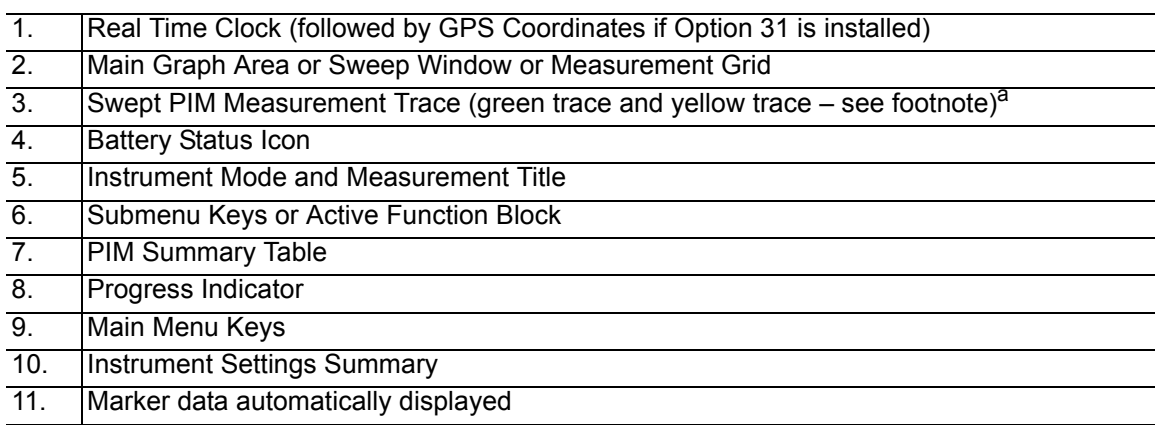

a.The yellow trace is created by holding F1 fixed and sweeping F2. The green trace is created by holding F2 fixed and sweeping F1. The PIM Summary Table displays the frequencies that are used to generate each sweep. In this display, the green trace (Sweep #2) is visible only in the first 4 MHz of the sweep. Note that the PIM Summary Table displays the Sweep numbers in yellow and green.

# <span id="page-49-1"></span>**2-10 Mode Selector Menu**

To access the functions under the Mode menu, select the **Shift** key, then the **Mode** (**9**) key. Use the directional **Arrow** keys to highlight the selection, and press the **Enter** key to select. The list of modes that appears in this menu will vary depending upon the options that are installed and activated in your instrument. [Figure 2-10](#page-49-0) is an example of the Mode menu. Your instrument may not show the same list.

<span id="page-49-0"></span>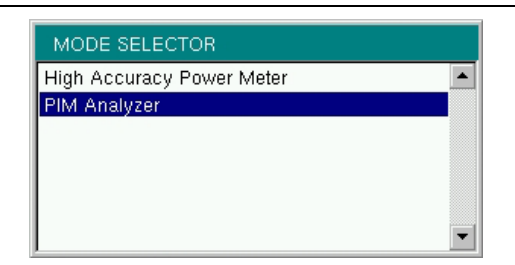

**Figure 2-10.** Mode Selector Menu

# **2-11 Secondary Function Menus**

Pressing the **Shift** key and then a number key selects the menu function that is printed above the key number ([Figure 2-11](#page-50-0)).

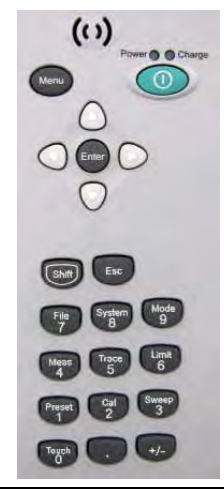

<span id="page-50-0"></span>**Figure 2-11.** Keypad and Secondary Function Menus

Not all Secondary Function Menus are active in various operation Modes. If any one of these menus is available in a specific instrument Mode of operation, then it can be called from the number keypad. It may also be available from a main menu key or a submenu key. The ten Secondary Function Menus are:

- 0 Touch Screen Calibration (and Arrow Navigation)
- 1 Preset
- 2 Calibration
- 3 Sweep
- 4 Measurements
- 5 Trace
- 6 Limit
- 7 File
- 8 System
- 9 MODE

# <span id="page-51-0"></span>**2-12 Touch Screen**

The touch screen and keypad are used for data entry. The sweep window and surrounding screen areas provide measurement information (see [Figure 2-6, "Front Panel Overview"](#page-44-0)  [on page 2-13\)](#page-44-0).

# **Graphical User Interface (GUI)**

The measurement display, or sweep window, provides measurement trace data. Above the grid and trace data, additional measurement data is displayed, and the analyzer mode is shown in the top-right corner. The lower area of the grid may be reduced in size to display an optional data window, such as a table of measurement data or marker data. To the left of the grid and trace data is the instrument settings summary, below the grid are the five main menu touch keys, and to the right are the submenu touch keys. For a list of the main menu keys in different instrument modes, refer to [Section 2-16 "Firmware Overview" on page 2-27](#page-58-0).

The five main menu touch keys and (up to) eight submenu touch keys are available in all analyzer Modes, providing control of measurement settings. In addition, you can touch other areas of the display screen to perform tasks that are also available from the menu keys.

For example:

- **•** If you touch the **Scale** setting on the left side of the display (Instrument Settings Summary), then the Amplitude menu is displayed, and the Scale submenu key is active. **Scale** is displayed in PIM vs. Time and Swept PIM measurements.
- **•** If you touch **Data Points** (Instrument Settings Summary), then the DTP Parameters setup window is displayed, and the Data Points parameter is selected (Distance-To-PIM neasurements, see [Figure 9-5 on page 9-8\)](#page-153-0).
- **•** If you touch **Cable** (Instrument Settings Summary), then the ["Cable List" on page 9-23](#page-168-0) is displayed (Distance-To-PIM neasurements).
- **•** If you place a marker on the screen, then you can touch the measurement trace to relocate the marker.
- **•** If you touch the file type list box in one of the file management dialog boxes, then you can open the Filetype drop-down list to select a file type.

#### **Main Menu Touch Screen Keys**

The main menu key functions change to match specific instrument Mode settings. The main menu keys generate function-specific submenus. The measurement modes are selected by pressing the **Shift** key and then the **Mode** (**9**) key. For more details about the Mode menu, refer to ["Mode Selector Menu" on page 2-18](#page-49-1).

#### **Submenu Touch Screen Keys**

The submenu touch keys are located in the active function block (submenu key labels) along the right edge of the display. The submenu labels change as instrument measurement and parameter settings change. The current submenu title is shown at the top of the submenu key block. An example of the keys is shown in [Figure 2-7 on page 2-15](#page-46-0). Additional details are described in [Section 2-9 "Front Panel Overview" on page 2-13.](#page-44-1)

# **Menu Key**

Press the **Menu** key to display the Menu Key Screen, a grid of shortcut icons for installed measurement modes and user-selected menus and setup files.

[Figure 2-12](#page-52-0) shows the **Menu** key screen. Touch one of the icons in the top two rows to change modes. The icons that are shown here are preinstalled and cannot be moved or deleted. The display of the Menu screen will vary depending on instrument model, firmware version, and installed options. Note that the High Accuracy Power Meter icon is present only if Option 19 is installed. The image in Figure  $2-12$  may differ from the menu on your instrument.

<span id="page-52-0"></span>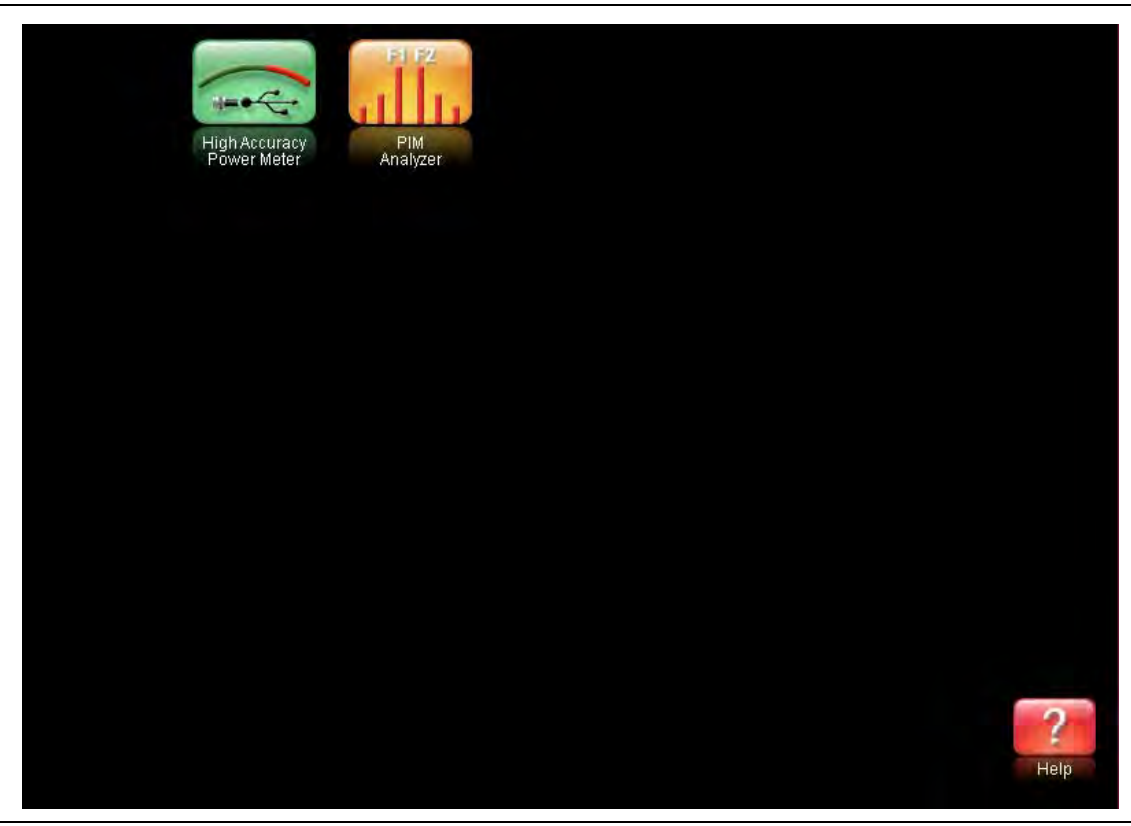

**Figure 2-12.** Menu Key Screen, Icons for Installed Measurements and Shortcuts

[Figure 2-13](#page-53-0) shows the **Menu** key screen with shortcut icons for the installed measurement modes and additional user-defined shortcuts to menus and setup functions.

Press and hold down any key for a few seconds to add a shortcut to this screen. For example, to create a shortcut for PIM versus Time measurements, open the Measurements menu and hold down on the PIM vs. Time submenu key for several seconds. Then select the location for the shortcut. The display of the Menu screen will vary depending on instrument model, firmware version, and installed options. The image in [Figure 2-13](#page-53-0) may differ from the menu on your instrument.

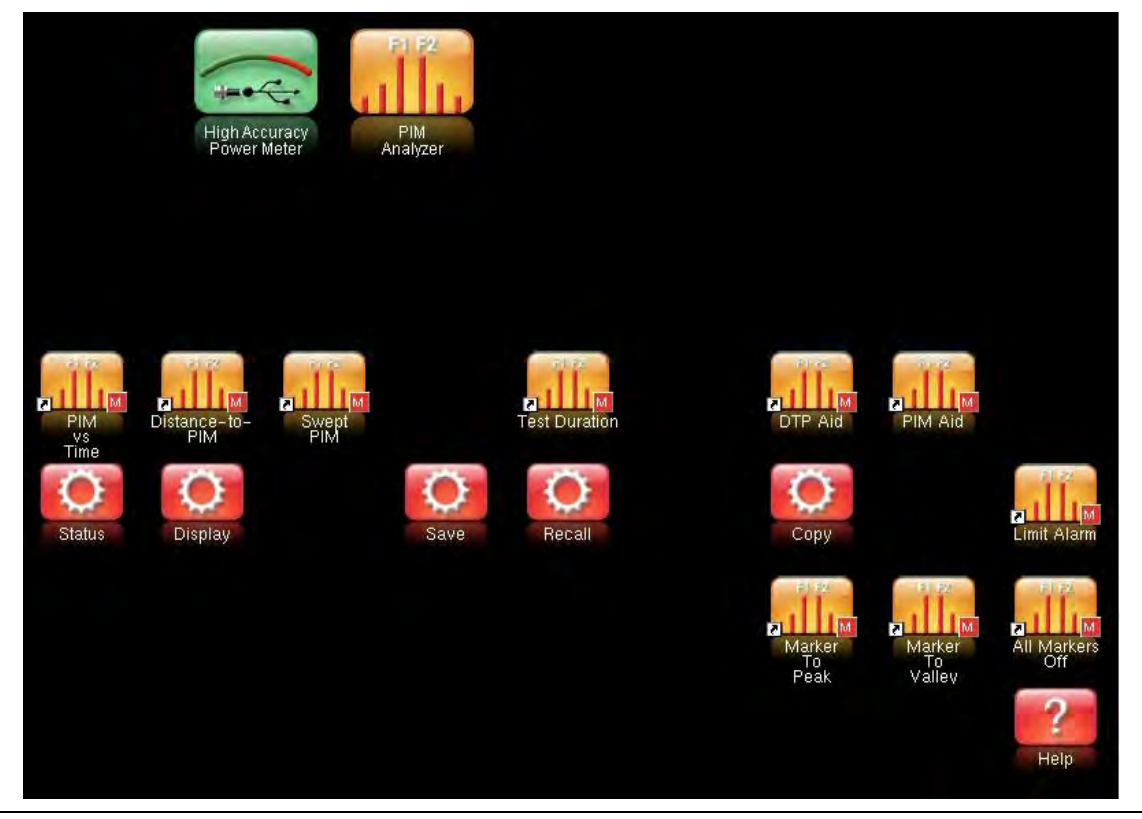

**Figure 2-13.** Menu Key Screen

<span id="page-53-0"></span>User-defined shortcuts stay in memory until deleted. To delete or move a shortcut button, press the **Menu** key, then press and hold the shortcut for approximately 3 seconds. The Customize Button dialog box opens to allow a button to be deleted or moved. Press **Esc** to exit the Menu shortcut display.

**Note** The Factory Default reset will delete all user created shortcut icons from the Menu screen. Refer to the ["Reset Menu" on page 5-7](#page-114-0) for additional information.

Help for the Menu shortcut screen is available by pressing the question mark icon in the lower-right corner of the display.

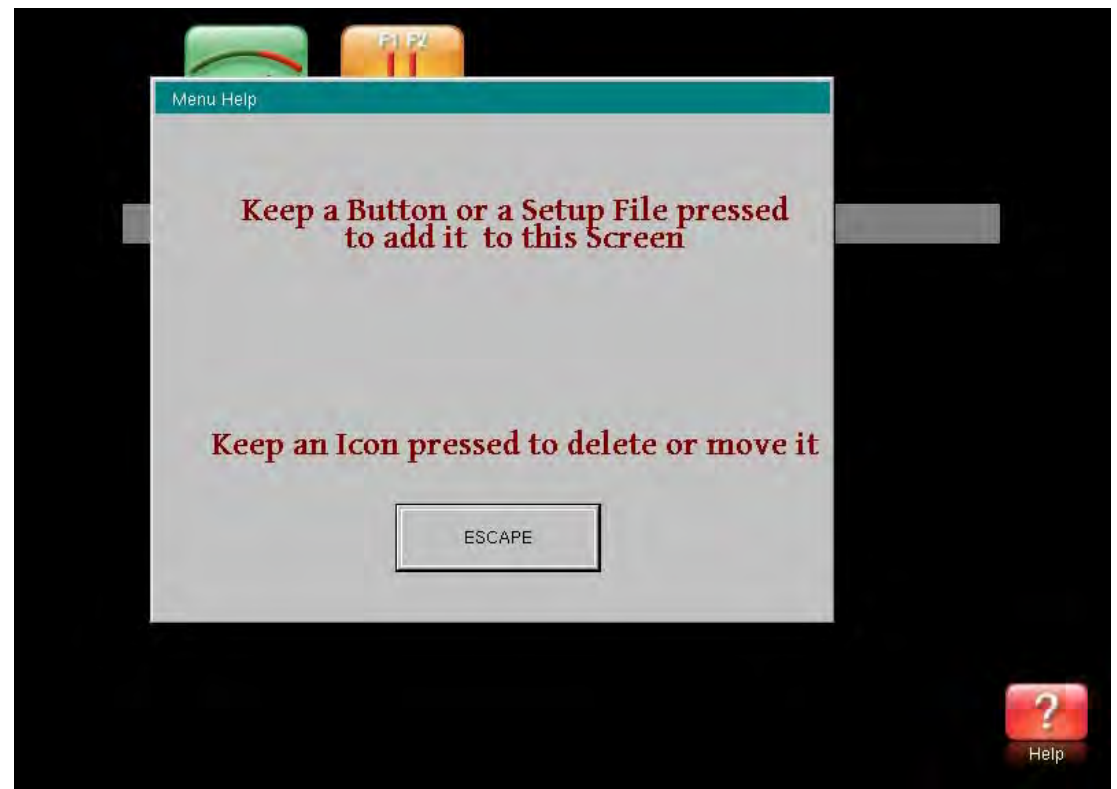

**Figure 2-14.** Menu Help

# **2-13 Touch Screen Calibration**

The Calibrate Touch Screen submenu key is in the ["System Menu" on page 5-3](#page-110-0). When pressed, the touch screen calibration message box is displayed with instructions for calibration. Calibration optimizes the response of touch input. You touch targets in sequence as they are displayed on the touch screen. This requires less than one minute.

Calibration is recommended if your touch inputs do not correspond to the appropriate locations on the screen. After the information box is displayed, press **Enter** to begin calibration, or press **Esc** to cancel.

You can also press **1** to use arrow navigation.

# **Calibrate Touch Screen Shortcut**

You can access touch screen calibration by pressing **Shift** then **Touch** (**0**). This displays the touch screen calibration message box. Press **Enter** to begin calibration, or press **Esc** to cancel. This shortcut can be used if your touch inputs do not correspond to the appropriate locations on the screen to such an extent that you cannot access the Calibrate Touch Screen submenu key.

# **Arrow Navigation**

If the touch screen is not functioning, you can use Arrow Navigation to simulate pressing the touch screen main menu keys and submenu keys. From the touch screen calibration message box, press **1** to use arrow navigation. This displays the arrow navigation message box. Press **1** again to enter the arrow navigation mode, or press **Esc** to cancel. Note that entering arrow navigation mode disables the touch function of the touch screen.

In arrow navigation mode, a red selection box surrounds a key (see [Figure 2-15 on page 2-25](#page-56-0) in which the Carrier F1 submenu key is selected). To move the red selection box, use the **Arrow** keys above the number keypad. Then press the **Menu** key to activate the selected touch screen key. Note that only the main menu keys and submenu keys can be activated using Arrow Navigation. This feature does not move the red selection box into other areas of the touch screen.

To save a measurement in arrow navigation mode, press **Shift** then **File** (**7**). Use the **Arrow** keys to move the red selection box to the Save Measurement As submenu key. This submenu key must be used because the arrow navigation mode cannot be used to change data in popup windows in the measurement display. Filenames are determined by the current setting of the Save Measurement As submenu key. Refer to ["Save Measurement As" on page 4-12](#page-97-0).

You can save a JPEG image of the current display screen by pressing three keys, **Shift**, then **Decimal**, then **+/–**. The JEPG image shows screen data, but does not contain the additional measurement information that accompanies a saved measurement in a \*.pim measurement file.

To return to normal touch entry mode, reboot the instrument (turn power Off and then On). If your touch screen has been damaged, then refer to [Section 1-2 "Contacting Anritsu"](#page-20-0)  [on page 1-3](#page-20-0).

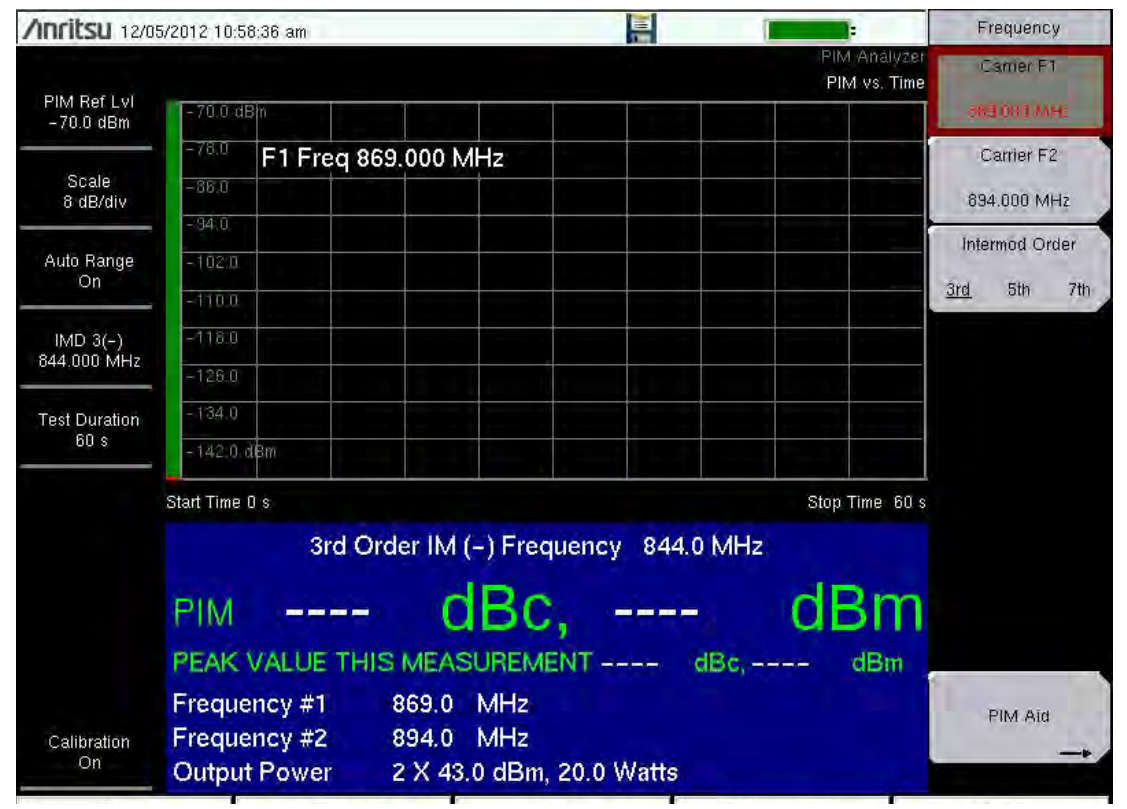

<span id="page-56-0"></span>**Figure 2-15.** Arrow Navigation Mode

# **2-14 Parameter Setting**

Pop-up list boxes or edit boxes are used to provide selection lists and selection editors. Scroll through a list of items or parameters with the **Arrow** keys or by using the touch screen. Select numerical values by scrolling with the **Arrow** keys or by entering the digits directly from the number keypad. These list boxes and edit boxes frequently display a range of possible values or limits for possible values.

Finalize the input by pressing the **Enter** key. At any time before finalizing the input, press the escape (**Esc**) key to abort the change and retain the previously existing setting.

# **2-15 Symbols and Indicators**

The following symbols and indicators convey the instrument status or condition on the display.

#### **Battery Symbol:**

The battery symbol above the display indicates the charge remaining in the battery. The colored section inside the symbol changes size and color with the charge level.

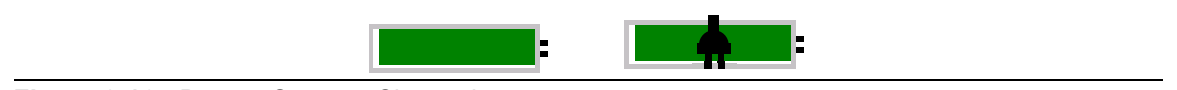

#### <span id="page-57-1"></span>**Figure 2-16.** Battery Status – Charged

**Green with Black Plug body:** Battery is fully charged and external power is applied

**Green:** Battery is 30% to 100% charged

**Yellow:** Battery is 10% to 30% charged

**Red:** Battery 0% to 10% charged

**Lightning Bolt:** Battery is being charged (any color symbol)

When the battery is charging, either from the AC-DC Adapter (40-187-R) or the 12 Volt DC adapter (806-141-R), the symbol changes to that shown in [Figure 2-17](#page-57-0):

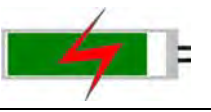

## <span id="page-57-0"></span>**Figure 2-17.** Battery Status – Charging

The Battery Charge LED (refer to [Figure 2-16](#page-57-1)) flashes when the battery is charging, and remains on steady when the battery is fully charged.

**Caution** Use only Anritsu-approved batteries, adapters, and chargers with this instrument. Anritsu Company recommends removing the battery for long-term storage of the instrument.

The battery symbol is replaced by a red plug body to indicate that the instrument is running from external power and is not charging the battery (or to indicate that the battery is not present). When the external AC adaptor is connected, the battery automatically receives a charge, and the battery symbol with the lightning bolt is displayed [\(Figure 2-17\)](#page-57-0). When the battery is not installed, the red plug body is displayed, as shown in [Figure 2-18](#page-57-2). If the battery is installed but has lost communications with the instrument, then the battery charge indicator will not be shown.

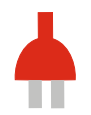

<span id="page-57-2"></span>**Figure 2-18.** Battery Not Installed

#### **Storage Icon**

ē

**Figure 2-19.** Storage Icon (FDD)

This shortcut to the ["Save Menu" on page 4-13](#page-98-0) is an image of a 3.5 inch floppy disk drive (FDD). The icon is located between GPS data and the battery symbol at the top of the display screen. Touch the icon to open the touch screen keyboard for saving measurements, setups, limit lines, or screen display JPEG files (see [Figure 4-1, "Save Dialog Box" on page 4-4\)](#page-89-0).

# <span id="page-58-0"></span>**2-16 Firmware Overview**

## **Main Menu Keys**

The PIM Master menu-driven interface is easy to use and requires little training. The 5 Main Menu keys are located below the measurement display. These 5 keys are used to display the function-specific menus in the active menu (submenu labels). These Main Menu keys vary in function based on the selected mode of operation (**Shift, Mode** (9)) or measurement type within a mode. Refer to ["Mode Selector Menu" on page 2-18](#page-49-1) for more information on changing the instrument mode. [Table 2-1](#page-58-1) lists from left to right the Main Menu Key labels for each mode of instrument operation.

| Mode/Measurement<br>Type                   | Key 1           | Key 2     | Key 3   | Key 4               | Key 5  |
|--------------------------------------------|-----------------|-----------|---------|---------------------|--------|
| PIM vs. Time                               | Freq            | Amplitude | Setup   | <b>Measurements</b> | Marker |
| Noise Floor                                | Freq            | Amplitude | Setup   | <b>Measurements</b> | Marker |
| DTP.                                       | <b>Distance</b> | Amplitude | Setup   | <b>Measurements</b> | Marker |
| Swept PIM                                  | Freg            | Amplitude | Setup   | <b>Measurements</b> | Marker |
| <b>High Accuracy</b><br><b>Power Meter</b> |                 | Amplitude | Average | Zero/Cal            | Limit  |

<span id="page-58-1"></span>**Table 2-1.** Mode-Dependent Main Menu Keys Located Below Measurement Display

## **Submenu Keys**

The 8 submenu keys are located to the right of the measurement display. They change function depending upon the current mode and current menu selection. The current submenu title is shown at the top of the active function block (submenu key labels). Refer to [Figure 2-7](#page-46-0)  [on page 2-15](#page-46-0).

## **Initial Measurement**

Measurement selection is made in the Measurements menu. Three measurement types are available: PIM versus Time, Distance-to-PIM (DTP), and Swept PIM. Refer to [Chapter 3, "Quick Start Guide".](#page-60-0)

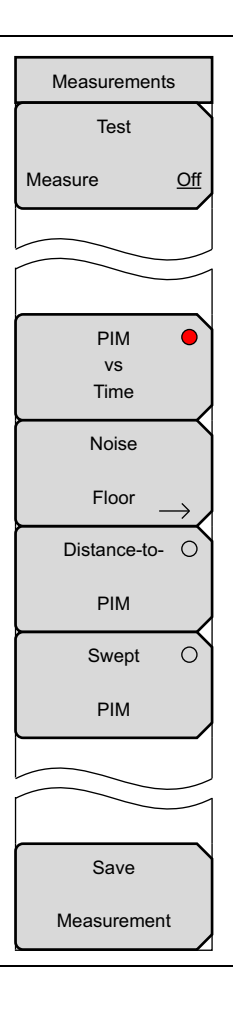

**Figure 2-20.** Measurements Menu

# <span id="page-60-0"></span>**Chapter 3 — Quick Start Guide**

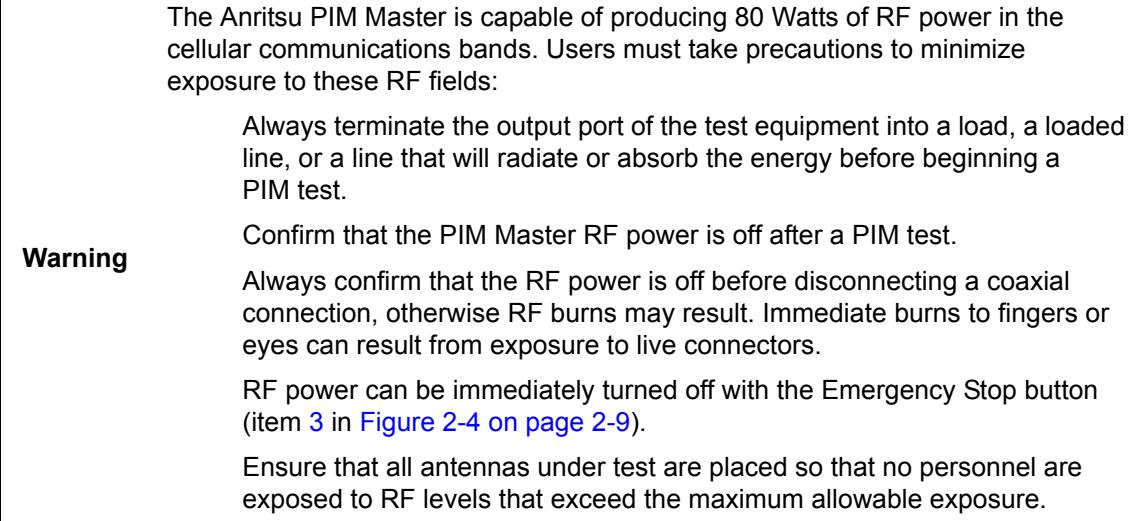

# **3-1 Introduction**

This chapter describes the basic setup and use of the PIM Master. Tasks common to all PIM measurements are introduced here.

# **3-2 Chapter Overview**

This chapter contains the following sections:

- **•** [Section 3-3 "Turning On the PIM Master for the First Time" on page 3-2](#page-61-0)
- **•** [Section 3-4 "Setting Up Limit Lines" on page 3-13](#page-72-0)
- **•** [Section 3-5 "Limit Alarm and Pass Indicator" on page 3-14](#page-73-1)
- **•** [Section 3-6 "Setting Up Markers" on page 3-16](#page-75-0)
- **•** [Section 3-7 "Selecting a Mode and a Measurement Type" on page 3-17](#page-76-0)
- **•** [Section 3-8 "Saving Measurements" on page 3-17](#page-76-1)
- **•** [Section 3-9 "Menu Map" on page 3-17](#page-76-2)
- **•** [Section 3-10 "Measurements Menu" on page 3-19](#page-78-0)
- **•** [Section 3-11 "Noise Floor Menu" on page 3-21](#page-80-0)
- **•** [Section 3-12 "Limit Menu" on page 3-22](#page-81-0)
- **•** [Section 3-14 "Calibrate Menu" on page 3-24](#page-83-0)
- **•** [Section 3-15 "Custom Calibrations Menu" on page 3-25](#page-84-0)
- **•** [Section 3-16 "Other Menus" on page 3-26](#page-85-0)

# <span id="page-61-0"></span>**3-3 Turning On the PIM Master for the First Time**

The Anritsu MW82119A PIM Master is capable of more than 3.0 hours of continuous operation from a fully charged, field-replaceable battery (refer to [Section F-4 "Battery](#page-258-0)  [Replacement" on page F-3\)](#page-258-0). The PIM Master can also be operated from a 12 VDC source (which will also simultaneously charge the battery). This can be achieved with either the Anritsu AC Adapter or Automotive 12 Volt Adapter. Both items are included as standard accessories (refer to the list of accessories in the Technical Data Sheet for your specific instrument, as listed in [Appendix A\)](#page-232-0).

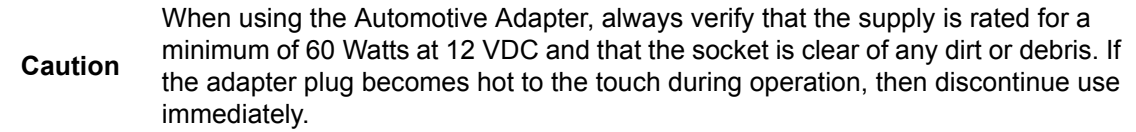

To turn on the MW82119A PIM Master, press the **On/Off** button on the front panel ([Figure 2-1 on page 2-5](#page-36-5)). The PIM Master takes approximately forty seconds to complete power-up and to load the application software. At the completion of this process, the instrument is ready to be used.

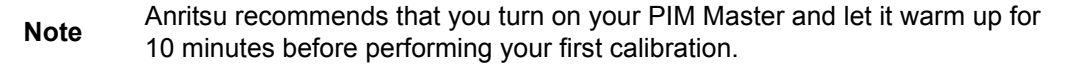

# **Calibration Due Date**

On first use, or if the Calibration Reminder setting is greater than the due date, a menu is displayed requesting that you enter the Calibration Due Date for this instrument. This date is available on the calibration sticker that is provided with the instrument. Enter the correct day, month, and year and then press **Enter**.

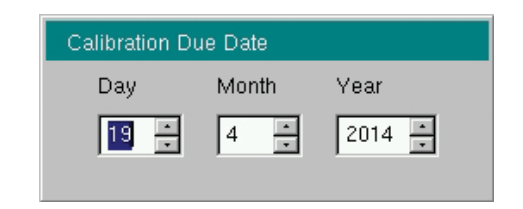

**Figure 3-1.** Calibration Due Date

## **Calibration Reminder**

You can set a reminder of the due date by pressing the Days Before Calibration Reminder submenu key and entering a number with the number keypad. Complete the entry by pressing the Enter submenu key or the instrument **Enter** key.

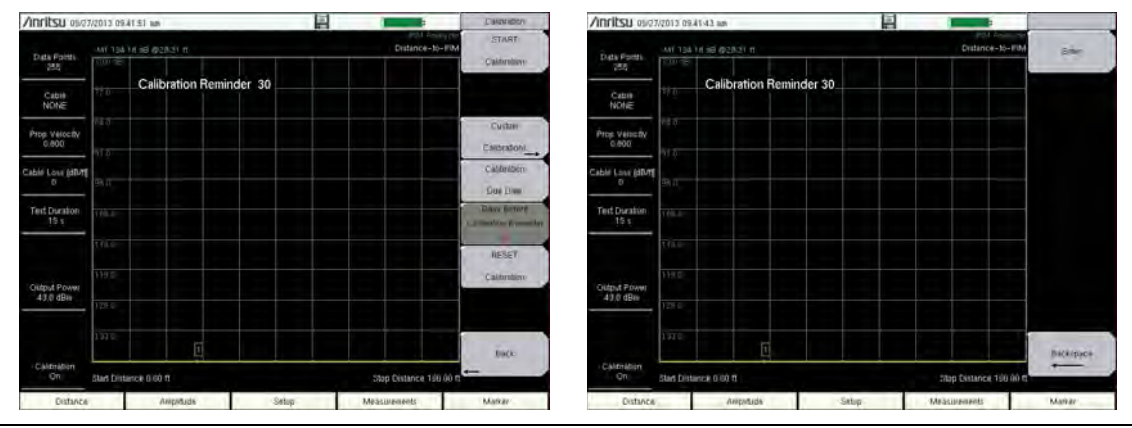

**Figure 3-2.** Days Before Calibration Reminder

## **Preparing for Measurements**

Along with your PIM Master, you need tools and components that are provided in the accessory kit, and you need to set up the instrument for your planned measurements.

#### **Checking Required Tools and Components**

The following items are supplied with your PIM Master accessory kit or can be ordered separately as individual components. Consult your Technical Data Sheet for part numbers.

- **•** Test cable
- Connector Saver (included with instrument,  $7/16$  DIN(f) to  $7/16$  DIN(m),  $50$  Ω adapter)

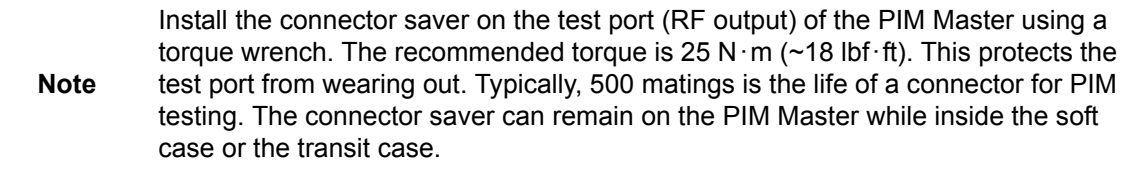

- **•** RF Adapters
- **•** PIM Standard
- **•** Low PIM Termination
- **•** Torque Wrench
- **•** Adjustable Wrench
- **•** Cleaning Kit

#### **Setting Up the PIM Master**

With the PIM Master on, check the upper-right corner of the display screen to verify that the PIM Master is in PIM Analyzer mode, or press **Shift** and **Mode** (**9**) and verify that the PIM Analyzer mode is selected. Press **Esc**, if necessary, to close the Mode Selector window.

- **1.** If necessary, press the **Menu** key and then press the PIM Analyzer icon.
- **2.** Before calibrating the PIM Master, set the parameters for all three measurement types. This will eliminate the need for recalibrating due to changing parameters. To set up the parameters for all three measurement modes, perform the following steps.
- **3.** Press the **Measurements** main menu key and then press the PIM vs. Time submenu key.
- **4.** Press the **Freq** main menu key, then select the input frequencies for the F1 and F2 carriers, and then select the intermodulation order.
	- **a.** Press the Carrier F1 submenu key and set the desired frequency.
	- **b.** Press the Carrier F2 submenu key and set the desired frequency.
	- **c.** If necessary, press the Intermod Order submenu key until the desired setting is underlined (3rd, 5th, or 7th).
- **5.** Press the **Setup** main menu key to set the power level and test duration.
- **6.** Press the **Measurements** main menu key and then press the Distance-to-PIM submenu key.
- **7.** Press the **Setup** main menu key, then the DTP Aid submenu key.
- **8.** On the DTP Parameters screen, use the touch screen to enter or select values for Distance, Data Points, and Cable type (or enter Cable Loss and Propagation Velocity).
- **9.** Press the **Measurements** main menu key and then press the Swept PIM submenu key.
- **10.** Press the **Setup** main menu key,
- **11.** Set the Output Power level and Test Duration.
- **12.** Press the **Freq** main menu key
- **13.** Set the Step Size and Intermod Order.
- **14.** Visually inspect all RF connectors on the test instrument, test lead, PIM standard, and Low PIM termination. Clean connections each day prior to first use.

**Note** Save your instrument settings in a setup file to allow easy recall of frequently used settings.

## **Measurement Types**

From the measurements menu (see [Figure 3-10 on page 3-19](#page-78-1)), you can select four measurement types:

#### **PIM versus Time**

This measurement tracks instantaneous PIM and also records Peak PIM levels throughout a fixed frequency PIM test. It is useful for dynamic PIM tests and provides a visual indication of the stability of the system under test.

#### **Noise Floor**

This measurement tests for Rx interferers before making a PIM versus Time measurement. In this measurement, Tx power is Off. This allows you to check for external interference at the IM frequency being measured.

The IM products of interest are in the same frequency range that is used by mobile user equipment to communicate with the base station. It is therefore possible for nearby mobile equipment to generate signals that are high enough to interfere with your PIM measurement.

#### **Distance-to-PIM**

Distance-to-PIM (DTP) is similar to Distance-to-Fault (DTF), which Anritsu introduced in the Site Master for identifying the location of impedance mismatches in a feed line. DTP quickly and accurately identifies the location of PIM faults inside the feed system as well as beyond the antenna.

Distance-to-PIM is a swept measurement that enables identification of the location of multiple PIM sources in the RF path. Distance-to-PIM is an analysis feature only, and it should not be used as a pass / fail test.

#### **Swept PIM**

PIM measurements are the vector sum of all PIM signals that are generated on a line at the IM frequency being tested. When multiple PIM sources exist, it is possible for the signals to combine out of phase at a particular test frequency to indicate a passing result when the individual PIM levels are actually failures. A Swept PIM test varies the IM frequency over a range of frequencies to provide you with a clearer picture of the true PIM performance of the system.

# **Calibrating**

A full calibration is good for all measurement types at a single power level. A custom calibration is available to generate PIM versus Time and Noise Floor calibrations for all power levels at the current frequency settings.

**Caution** During calibration, RF is present, and the green RF On light is illuminated.

Calibrations are temperature-dependent. A temperature deviation of approximately 20 degrees Celsius voids an existing calibration. Two temperatures are displayed in a white font (in all measurement modes) in the Instrument Settings Summary, just above the Calibration On/Off message. One is the temperature in the PIM Master now, and the other is the temperature at calibration. When the current temperature (labeled **now**) changes up or down to within 2 degrees of the calibration limit, the font color of the current temperature is displayed in yellow. This color changes to red if the current temperature exceeds the calibration limit. **N/A** is displayed for the calibration temperature when no valid calibration file exists for the current instrument settings. See [Figure 3-3 on page 3-7](#page-66-0).

All calibrations have a 12-hour timeout. If the PIM Master remains On, and if all settings remain consistent, then the current calibration file remains effective. If any setting is changed after 12 hours, including a power cycle of the PIM Master (Off and On), then the calibration expires.

After a calibration is performed, that calibration can be used again after settings are changed and then returned to the previous settings for which the calibration was performed (within 12 hours).

Distance-to-PIM and Swept PIM must use the full calibration. If output power, test frequencies, or IM Order are changed, then a new calibration is required. A PIM vs. Time Only calibration is available as a Custom Calibration (refer to section ["Custom Calibration"](#page-68-0)  [on page 3-9](#page-68-0)).

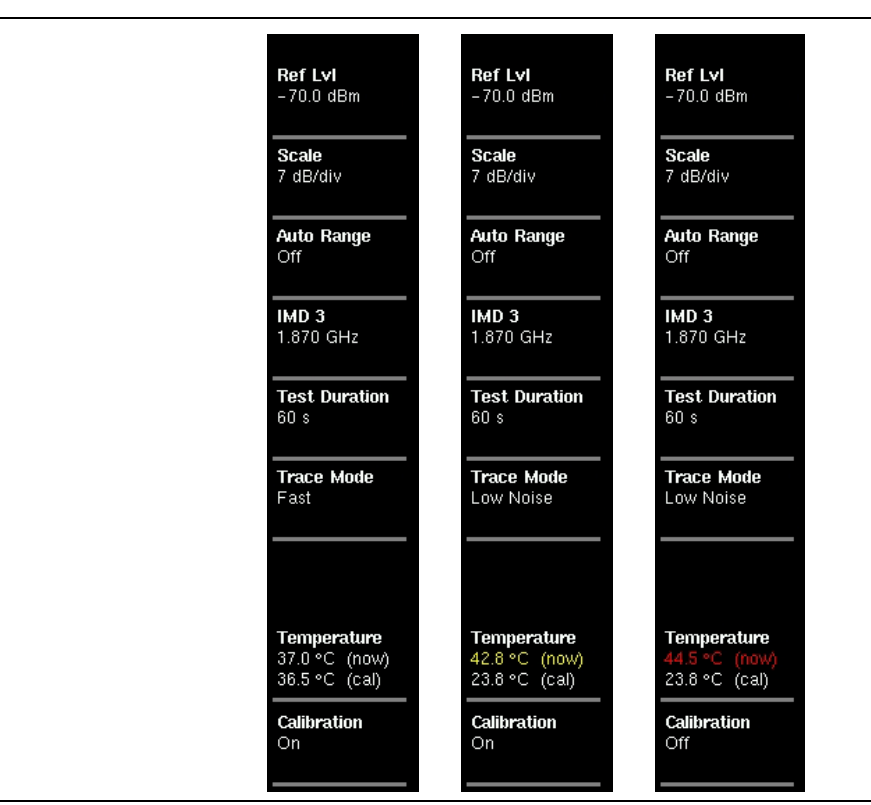

<span id="page-66-0"></span>**Figure 3-3.** Temperature and Calibration

#### **Full Calibration**

This calibration applies to the current settings for PIM vs. Time, Noise Floor, Distance-to-PIM, and Swept PIM.

- **1.** Press **Shift** then **Cal** (**2**).
- **2.** In the Calibration menu, press the Start Calibration submenu key and follow the on-screen instructions.

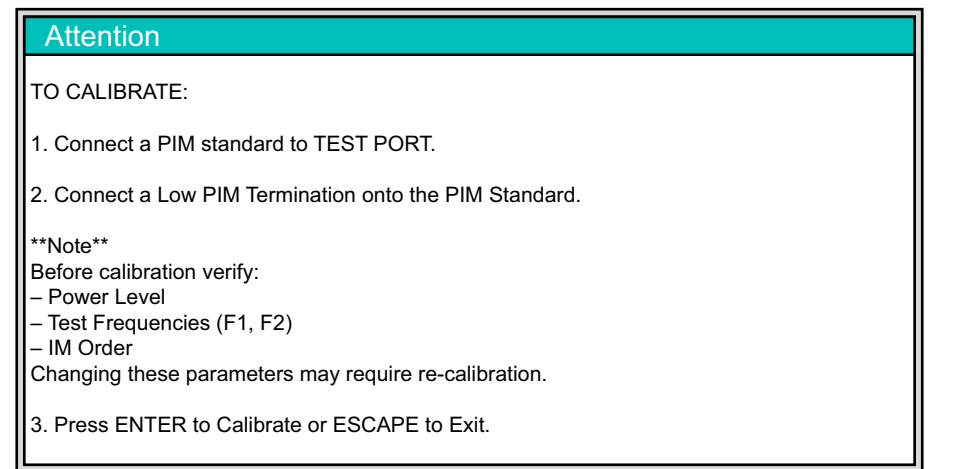

**Figure 3-4.** Attention, Calibration Message

- **3.** Connect a PIM standard onto the test port of the PIM Master and connect a Low PIM Termination onto the PIM standard.
- Refer to [Table 3-1 on page 3-11](#page-70-0) for PIM values versus frequency for the PIM standards that are offered by Anritsu.
	- **4.** Press **Enter** to calibrate or **Esc** to exit.
	- **5.** During the calibration, CALIBRATION IN PROCESS... is displayed on the measurement screen in red letters.
	- **6.** An attention message is displayed.

#### Attention

1. Remove the PIM Standard and Low PIM Termination from the TEST PORT.

2. Re-connect ONLY the Low PIM Termination to the TEST PORT.

3. Press ENTER to Calibrate or ESCAPE to Exit.

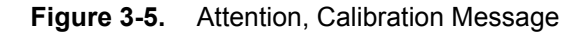

- **7.** Remove the PIM standard and the Low PIM Termination, and then connect only the Low PIM Termination onto the test port.
- **8.** Press **Enter** to calibrate or **Esc** to exit.
- **9.** During the calibration, CALIBRATION IN PROCESS... is displayed on the measurement screen in red letters.
- **10.** When calibration is complete, **Calibration On** is displayed at the bottom of the Instrument Settings Summary.

#### <span id="page-68-0"></span>**Custom Calibration**

A custom calibration is available to generate multiple PIM versus Time calibrations using the current frequency settings. Use this calibration when making PIM versus Time measurements at multiple power levels.

- **1.** Press **Shift** then **Cal** (**2**).
- **2.** In the Calibration menu, press the Custom Calibrations submenu key.
- **3.** In the Custom Calibrations menu, press the Start Cal PIM vs. Time Only All Power Levels submenu key and follow the on-screen instructions (see [Figure 3-6 on page 3-9\)](#page-68-1).

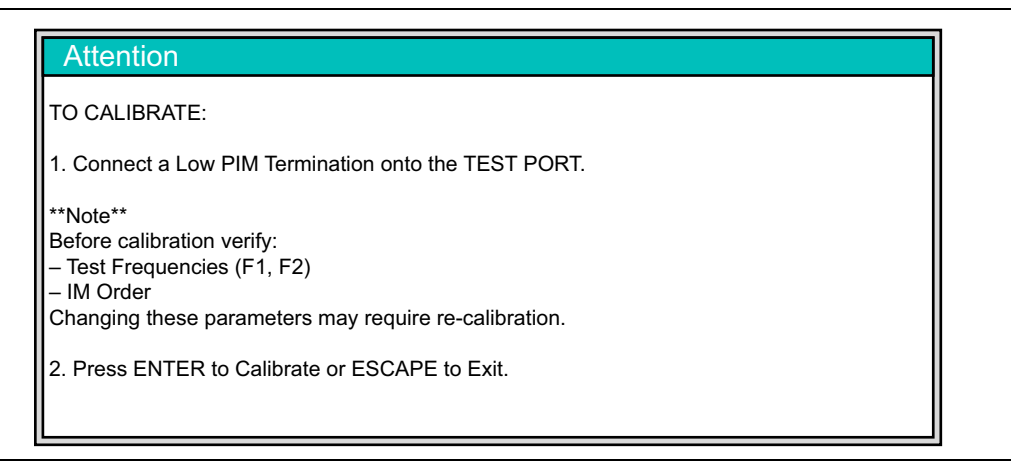

<span id="page-68-1"></span>**Figure 3-6.** Attention, Calibration Message

- **4.** During calibration, an hourglass is displayed at the top of the measurement screen near the battery status icon.
- **5.** When calibration is complete, **Calibration On** is displayed at the bottom of the Instrument Settings Summary (lower-left corner of screen).

# **Verifying Residual PIM**

Perform this test immediately following calibration while the Low PIM Termination is still connected to the Test Port.

- **1.** From the Measurements menu, press the PIM vs. Time submenu key followed by the Test submenu key so that Measure is underlined.
- <span id="page-69-0"></span>**2.** Lightly tap on the Low PIM Termination during the PIM vs. Time test. The peak PIM value should be at least 10 dB below the pass/fail criteria for the DUT.

If the measured PIM is outside of the limit in [Step 2](#page-69-0), then you may have one of the following problems:

- **•** Metal flakes inside one or more RF connectors
- **•** Loose RF connector
- **•** Faulty Low PIM Termination
- **•** Worn connector saver
- **•** Damaged Test Port connector

Investigate and repair the source of any problem, and then repeat the calibration process.

# **Verifying the PIM Standard**

- **1.** Connect a PIM Standard to the Test Port.
- **2.** Connect a Low PIM Termination to the PIM Standard.
- **3.** From the Measurements Menu, press the PIM vs. Time submenu key, followed by the Test submenu key so that Measure is underlined.
- **4.** The peak PIM value for the PIM Standard that you are testing should be within  $\pm 3$  dB of the numbers shown in [Table 3-1 on page 3-11.](#page-70-0) If the measured PIM is outside of the ± 3 dB limit, contact Anritsu customer service. <http://www.anritsu.com/contact.asp>

## **PIM Standards**

[Table 3-1](#page-70-0) provides PIM values and frequencies for two PIM Standards. The PIM values in this table represent PIM power for typical IM3 at 2 X 20 W.

| <b>Option</b>  | F <sub>1</sub>     | F <sub>2</sub> | IM <sub>3</sub> | $-80$ dBm at 910 MHz<br>PN: 1091-403-R | -80 dBm at 1775 MHz<br>PN: 1091-390-R |
|----------------|--------------------|----------------|-----------------|----------------------------------------|---------------------------------------|
| 700            | 734 MHz<br>757 MHz | 711 MHz        | $-81$ dBm       | $-87$ dBm                              |                                       |
| (lower)        |                    |                |                 | $-124$ dBc                             | $-130$ dBc                            |
| 700<br>(upper) | 734 MHz            | 757 MHz        | 780 MHz         | $-80$ dBm                              | $-86$ dBm                             |
|                |                    |                |                 | $-123$ dBc                             | $-129$ dBc                            |
| 850            | 869 MHz            | 894 MHz        | 844 MHz         | $-80$ dBm                              | $-86$ dBm                             |
|                |                    |                |                 | $-123$ dBc                             | $-129$ dBc                            |
| 800            | 791 MHz            | 821 MHz        | 851 MHz         | $-80$ dBm                              | $-86$ dBm                             |
|                |                    |                |                 | $-123$ dBc                             | $-129$ dBc                            |
| 900            | 935 MHz            | 960 MHz        | 910 MHz         | $-80$ dBm                              | $-86$ dBm                             |
|                |                    |                |                 | $-123$ dBc                             | $-129$ dBc                            |
| 180            | 1805 MHz           | 1880 MHz       | 1730 MHz        | $-74$ dBm                              | $-80$ dBm                             |
|                |                    |                |                 | $-117$ dBc                             | $-123$ dBc                            |
| 192 or<br>193  | 1930 MHz           | 2130 MHz       | 1730 MHz        | –74 dBm                                | $-80$ dBm                             |
|                |                    |                |                 | $-117$ dBc                             | $-123$ dBc                            |
| 190 or<br>193. | 1930 MHz           | 1990 MHz       | 1870 MHz        | $-72$ dBm                              | $-78$ dBm                             |
|                |                    |                |                 | $-115$ dBc                             | $-121$ dBc                            |
| 210            | 2110 MHz           | 2170 MHz       | 2050 MHz        | $-72$ dBm                              | $-78$ dBm                             |
|                |                    |                |                 | $-115$ dBc                             | $-121$ dBc                            |
| 260            | 2620 MHz           | 2690 MHz       | 2550 MHz        | N/A <sup>a</sup>                       | $-75$ dBm                             |
|                |                    |                |                 |                                        | $-118$ dBc                            |

<span id="page-70-0"></span>**Table 3-1.** PIM Value Versus Frequency for PIM Standards – with Typical IM3 at 2 X 20 W

a.This value is N/A because at this measurement frequency, this PIM standard generates an IM3 level that is outside of the PIM Master measurement range.

**Note** Typical values are shown. PIM Standards can vary  $\pm$  3 dB due to manufacturing variation. Record the starting value of your PIM Standard, and use that value for test equipment verification.

## **Verifying the Test Cable**

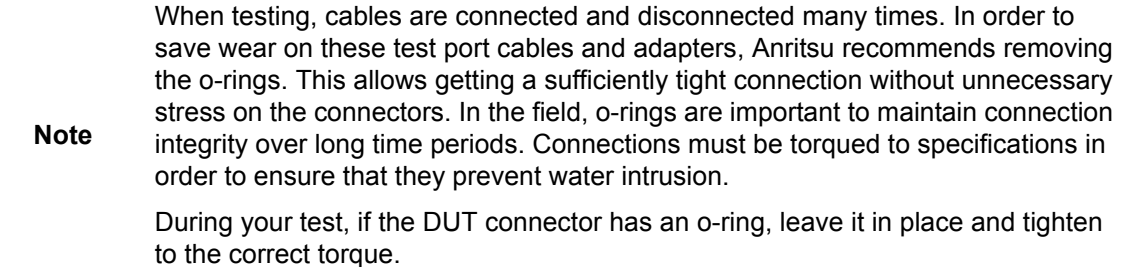

Next, check the condition of the test cable. If you should accidently calibrate with an out-of-specification Low PIM termination, this verification will reveal the problem.

- **1.** Connect a test cable to the PIM Master and terminate the other end with a Low PIM **Termination**
- **2.** From the Measurements Menu, press the PIM vs. Time submenu key followed by the Test submenu key so that Measure is underlined.
- **3.** During the test, flex the test cable and verify that the PIM level of the test cable and the Low PIM Termination are at least 10 dB below the pass */* fail criteria for the DUT.

If the test cable fails, inspect the connections to ensure that they are clean and tight. If poor performance persists, then repeat the calibration process.

**4.** If the PIM level of the setup is within specification, then disconnect the Low PIM Termination and connect the test cable to the DUT for a PIM measurement.

## **Checking for External Interference**

Before performing a PIM test on an antenna system, verify that external interference is not present at the selected IM frequency.

- **1.** Connect a test cable from the PIM Master to the DUT.
- **2.** Press the **Measurements** main menu key and then press Noise Floor to open the Noise Floor submenu.
- **3.** From the Noise Floor submenu, press the Test submenu key so that Measure is underlined.
- **4.** Verify that the external noise level at the selected IM frequency is below the required system pass / fail threshold for PIM.
### **Making PIM Measurements**

- **1.** Press the **Measurements** main menu key and then press one of the measurement submenu keys (PIM vs. Time, Distance-to-PIM, or Swept PIM).
- **2.** From the Measurements menu, press the Test submenu key so that Measure is underlined.
- **3.** During a PIM versus Time test, tap connectors and the antenna.

**Note:** Set the test duration time so that you can tap all desired areas.

**4.** After the measurement is complete, press the Save Measurement submenu key, provide an appropriate name, and save the measurement. (Refer to [Section 4-4 "File](#page-88-0)  [Management" on page 4-3](#page-88-0).)

The PIM Master continually monitors Return Loss at the two PIM test frequencies. If the Return Loss exceeds –6 dB, then the PIM test will be terminated, and a warning message will appear saying, "Warning! High Reflection from measurement path!"

If this message appears, use a Site Master DTF measurement to identify the location of the high reflections.

# **3-4 Setting Up Limit Lines**

**Note**

Press the **Shift** key then the **Limit** (**6**) key on the number keypad to display the Limit menu. The limit lines and Limit menu are not available in Distance-to-PIM measurements.

### **Changing Limit Line Settings**

- **1.** Press the **Shift** key and then the **Limit** (**6**) key.
- **2.** Press the Limit (Upper / Lower) submenu key to select the desired limit line, Upper or Lower.
- **3.** Activate the selected limit line by pressing the On Off submenu key so that On is underlined.
- **4.** If necessary, press the Set Default Limit submenu key to redraw the limit line in view.
- **5.** Press the Amplitude submenu key to set the Limit value.
- **6.** Press the Limit Alarm submenu key to toggle the alarm setting On and Off. The current setting is underlined.

# **3-5 Limit Alarm and Pass Indicator**

The upper limit must be On to use the Limit Alarm or the Pass Indicator.

 The Limit Alarm is an audible alarm that emits a chirp each time a measurement trace exceeds an upper limit. If a measurement trace remains below the upper limit setting, then the measured values (instantaneous PIM) are displayed normally in the PIM Summary Table. If a measurement trace exceeds the upper limit setting at any time during a measurement, then the measured values are displayed in red numerals until the trace is below the upper limit setting. Although the instantaneous PIM values may be displayed in white numerals at the end of a measurement, if the measured PIM value exceeded the upper limit setting at any time during the measurement, then the Peak PIM values will remain displayed with red numerals when the measurement is complete. See [Figure 7-3 on page 7-7](#page-128-0) for an example of this condition.

The Pass Indicator displays a visual message but has no audible sound. If a measurement trace remains below the upper limit setting, then the measured values are displayed normally. As the measurement is in progress, the word PASS is displayed in large green letters in the sweep window as long as the trace is below the limit. If a measurement trace exceeds the upper limit setting at any time during a measurement, then the measured values are displayed in red numerals, and the word FAIL is displayed in large red letters in the sweep window. The large PASS and FAIL display allows you to see this result on the display screen from a distance.

See [Figure 3-7 on page 3-15](#page-74-0) for PASS and FAIL display examples.

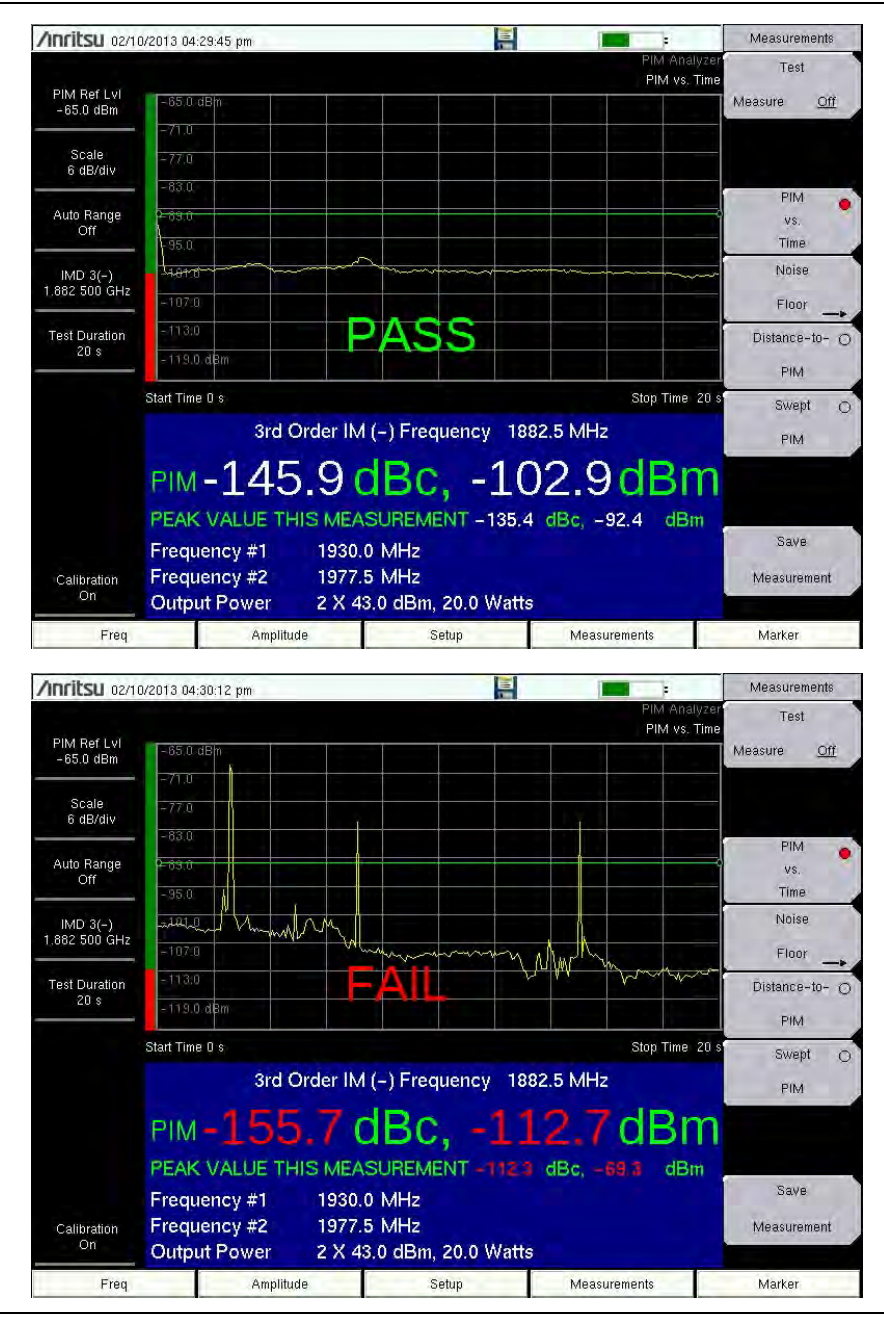

<span id="page-74-0"></span>**Figure 3-7.** PASS and FAIL Indication

# **3-6 Setting Up Markers**

Press the Marker main menu key to display the Marker menu.

**Note** Marker menu is not available in Swept PIM measurement mode. Refer to ["Marker 1" on page 11-5.](#page-186-0)

**Selecting, Activating, and Placing a Marker** 

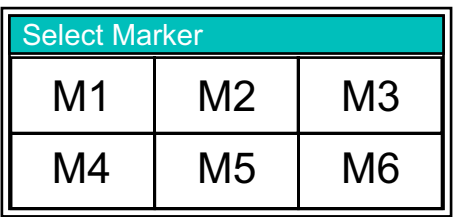

<span id="page-75-0"></span>**Figure 3-8.** Marker Selection Box

- <span id="page-75-1"></span>**1.** Press the Marker submenu key to display the Select Marker box, as shown in [Figure 3-8](#page-75-0). Press the desired marker number. The selected marker number is displayed in the sweep window and is also underlined on the Marker submenu key.
- <span id="page-75-2"></span>**2.** Press the On Off submenu key so that On is underlined. The selected marker is displayed in red, ready to be moved.
- **3.** Use an **Arrow** key or the touch screen to place the marker on the desired frequency.
- **4.** Press the Marker To Peak submenu key to move the active marker to the highest signal amplitude that is currently displayed on screen. Press the Marker To Valley submenu key to move the active marker to the lowest signal amplitude that is currently displayed on screen.
- **5.** Repeat [Step 1](#page-75-1) and [Step 2](#page-75-2) to activate and move multiple markers.

#### <span id="page-75-3"></span>**Selecting, Activating, and Placing a Delta Marker:**

- **1.** Press the Marker submenu key and then press the desired delta marker number in the Select Marker box.
- <span id="page-75-4"></span>**2.** Press the Delta On Off submenu key so that On is underlined. The selected marker is displayed in red, ready to be moved. The marker number that is displayed in the sweep window changes from **M#** to **Δ#** (for delta marker).
- **3.** Use an **Arrow** key or the touch screen to place the delta marker on the desired offset frequency from the associated reference marker.

Example: Delta Marker 4 is associated with reference Marker 4 (same number).

**4.** Repeat [Step 1](#page-75-3) and [Step 2](#page-75-4) to activate and move multiple markers.

Marker 1 is turned On by default for DTP and Swept PIM measurements. After each measurement, Marker 1 is always placed at the peak value of the measurement. This is also true for PIM versus Time measurements if Marker 1 is turned On before making the measurement.

#### **Viewing Marker Data in a Table Format**

The marker table is available only in Distance-to-PIM measurements. In PIM vs. Time measurements and DTP measurements, the active marker number and the x-axis and y-axis values are displayed in green characters just above the measurement graph at the left side.

Press the Marker Table submenu key so that On is underlined. All marker and delta marker data are displayed (when On) in a table under the measurement graph. The table column heading are in white characters in the blue table heading.

Press the Marker Table submenu key so that Large is underlined. The values displayed are for the active marker, and the marker number is displayed in white characters in the blue table heading and also in green characters above the upper-left corner of the measurement display grid. When you change the active marker, the table data is updated.

## **3-7 Selecting a Mode and a Measurement Type**

- **1.** Change the instrument measurement mode (if required). Press **Shift** then **Mode** (**9**).
- **2.** Select the measurement type. Press **Shift** then **Measure** (**4**). Select the appropriate measurement type with the submenu key.

# **3-8 Saving Measurements**

- **1.** Press the Save Measurement submenu key.
- **2.** Press the Change Save Location submenu key and set the current location to be the USB flash drive or internal memory, and then press Set Location.
- **3.** Press Change Type (Setup/JPG/…) and select Measurement. Then press the JPEG Capture submenu key (to select Full or Graph Only), if desired. Then press **Enter**.
- **4.** Enter the file name using the touch keyboard and press **Enter** (touch screen or hard key).

**Note** After the Save Location and File Type are changed, these settings will remain in effect until manually changed again.

Refer to [Chapter 4, "File Management"](#page-86-0) for additional file management information.

# **3-9 Menu Map**

[Figure 3-9](#page-77-0) shows the map of the general PIM Analyzer menus that are common to all PIM measurements. The following sections describe the associated menus and submenus. Refer to the PIM Analyzer chapters for specific menus and measurements. Menu maps typically display all possible submenu keys, although some keys and some menus are displayed on the instruments only under special circumstances (refer to menu descriptions on the following pages).

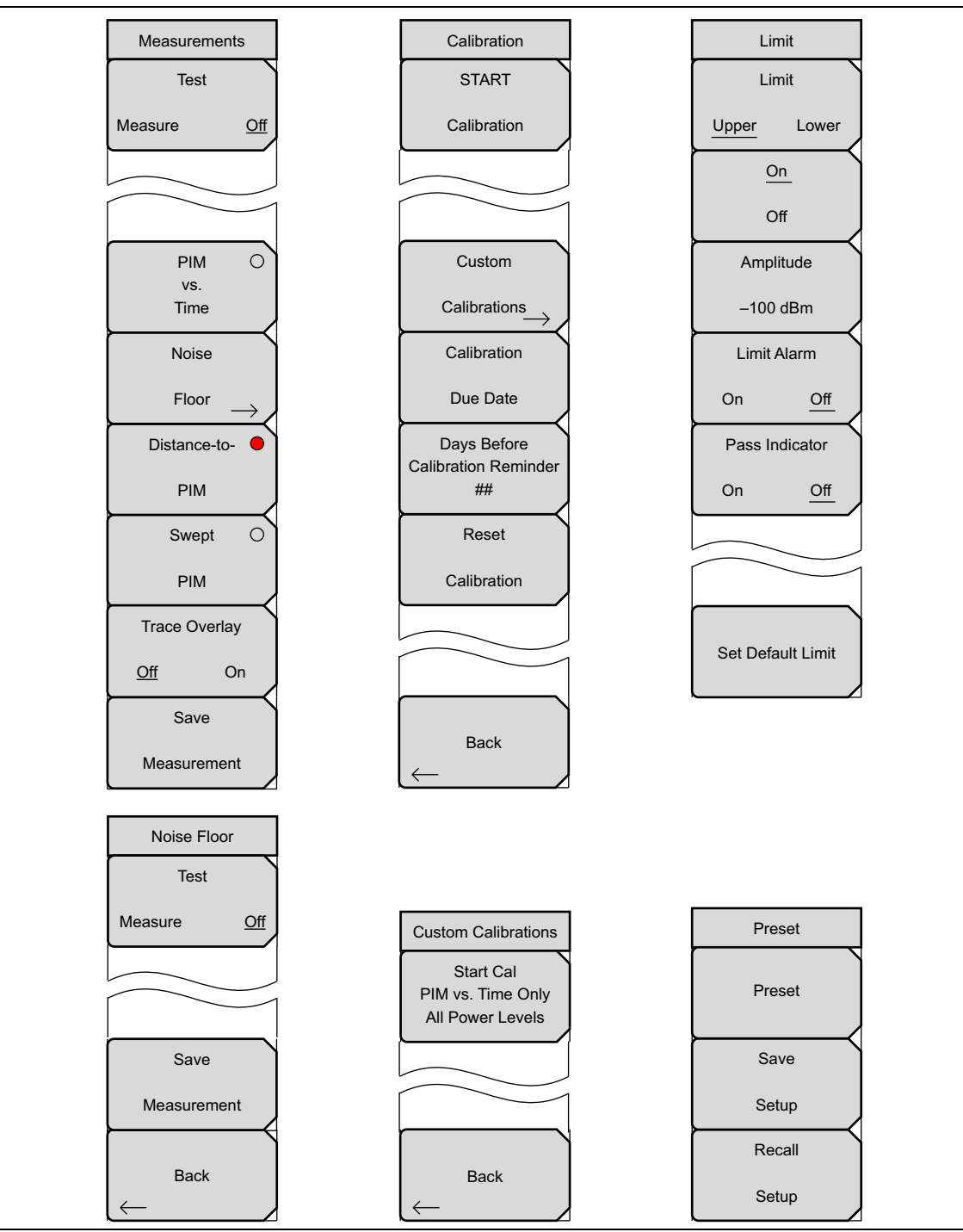

<span id="page-77-0"></span>**Figure 3-9.** PIM Analyzer Menu Map

# <span id="page-78-0"></span>**3-10 Measurements Menu**

Key Sequence: **Measurements**

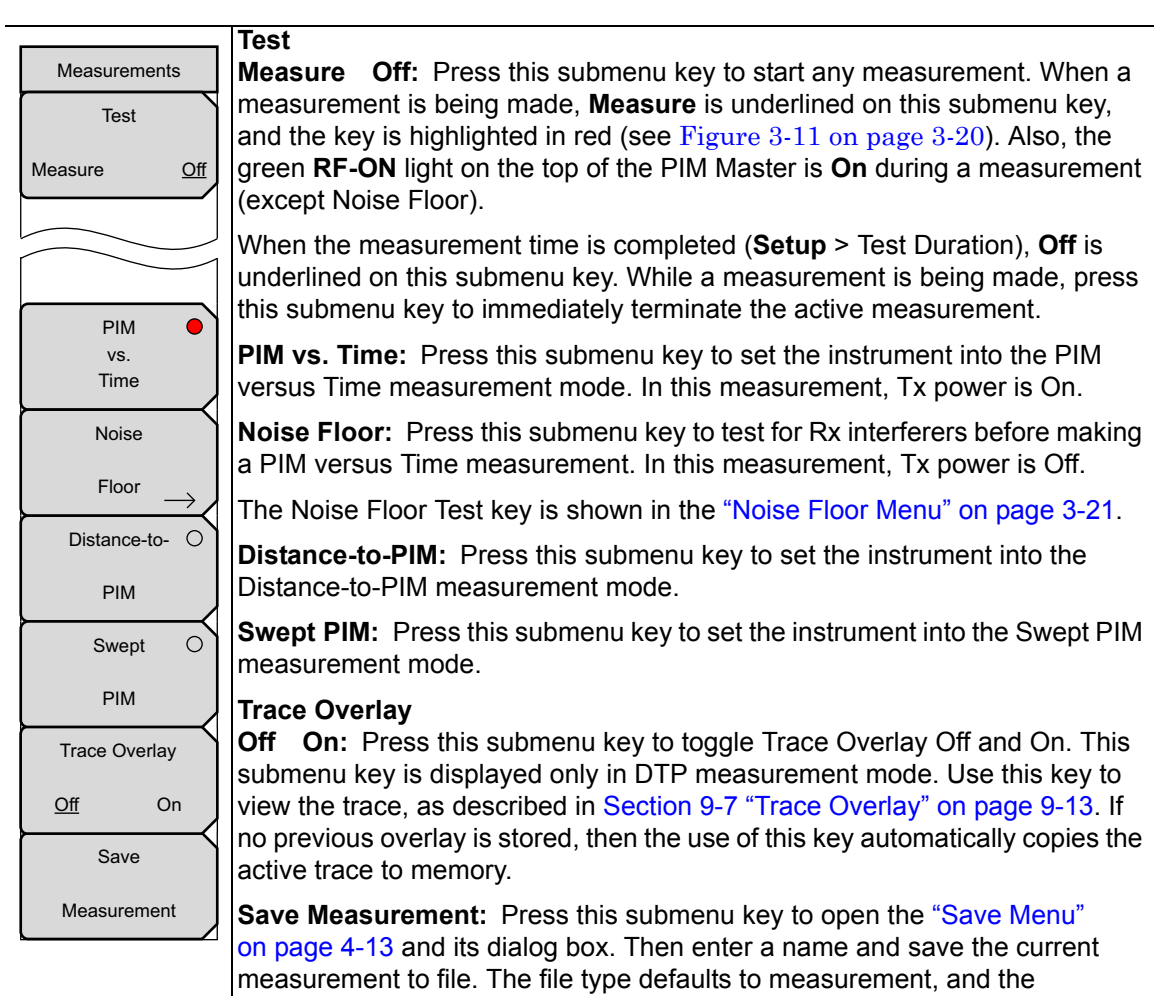

appropriate extension is added, based on the current measurement mode.

**Figure 3-10.** DTP Measurements Menu

### **Test Submenu Key During Measurement**

When a measurement is being made, Measure is underlined on this submenu key, and the whole Test key is highlighted in red (as shown in [Figure 3-11\)](#page-79-0).

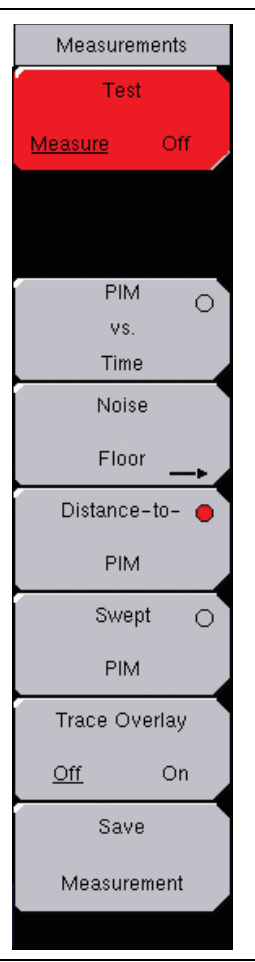

**Figure 3-11.** Test Submenu Key Highlighted in Red

<span id="page-79-0"></span>Also, during PIM vs. Time and Swept PIM measurements, RF ON is displayed in red in the PIM Summary Table (See [Figure 7-3 on page 7-7](#page-128-0)).

# <span id="page-80-0"></span>**3-11 Noise Floor Menu**

Т

Key Sequence: **Measurements** > Noise Floor

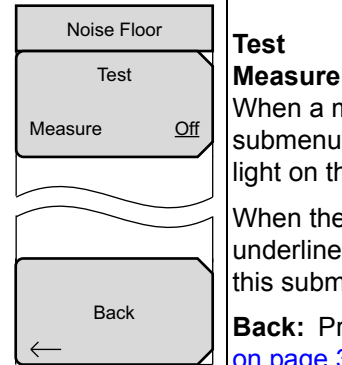

**Off:** Press this submenu key to start a Noise Floor measurement. measurement is being made, Measure is underlined on this key, and the submenu key is highlighted in red color. The RF-ON he PIM Master is Off (no transmit power, receive only).

e measurement time is completed (Setup > Test Duration), Off is d on this submenu key. When a measurement is being made, press the key to immediately terminate the active measurement.

ress this submenu key to return to the "Measurements Menu"  $3-19.$ 

**Figure 3-12.** Noise Floor Menu

# **3-12 Limit Menu**

When measurement type is PIM versus Time, Noise Floor, or Swept PIM:

Key Sequence: **Shift** > **Limit** (**6**) key

Two types of limit lines can be specified, lower limit lines and upper limit lines. Limit lines can be used for pass/fail criteria or for visual reference only.

**Limit Upper Lower:** This submenu key selects which limit line (Upper or Lower) will be active for editing. The limit line that is currently selected for editing is underlined. **On/Off:** This submenu key turns On or Off the active limit (upper or lower). **Amplitude:** Press this submenu key to set the amplitude value of the active limit line, Upper or Lower. A value is entered by using the number keypad. Press the **+/–** key for negative values. After entering a value, press the dBm or dBc submenu key and then the **Enter** key, or press the **Enter** key twice. **Limit Alarm On Off:** Pressing this submenu key toggles the alarm function ON and OFF for the Upper limit line. When ON and when the upper limit is exceeded, the measurement text is displayed in red in the PIM Summary Table, and an audible alarm sounds. The Limit Alarm does not function with the lower limit line. **Pass Indicator On Off:** Pressing this submenu key toggles the Pass Indicator function ON and OFF for the Upper limit line. When ON and when the upper limit is exceeded, the measurement text is displayed in red, and an audible alarm sounds. If the measurement trace remains below the limit line, then at the end of the measurement, PASS is displayed in large green letters in the measurement display. If any measured point exceeds the limit, then FAIL is immediately displayed in large red letters in the measurement display. This message display allows you to see the pass or fail indication from a distance. The Pass Indicator does not function with the lower limit line. See Figure 3-7 [on page 3-15](#page-74-0). **Set Default Limit:** Pressing this submenu key sets the active limit line to the default limit line value, depending upon which limit is active. The inactive limit Limit Set Default Limit Amplitude  $-100$  dBm On Off Limit Alarm On Off Limit Upper Lower Pass Indicator On Off

line is not altered. **Figure 3-13.** Limit Menu

# **3-13 Reference (Limit) Menu**

When measurement type is Distance-to-PIM:

#### Key Sequence: **Shift** > **Limit** (**6**) key

A reference limit is available for Distance-to-PIM measurements to place a visual reference line on the screen for evaluating PIM magnitudes. This line is for reference only and cannot be used for PASS/FAIL indication.

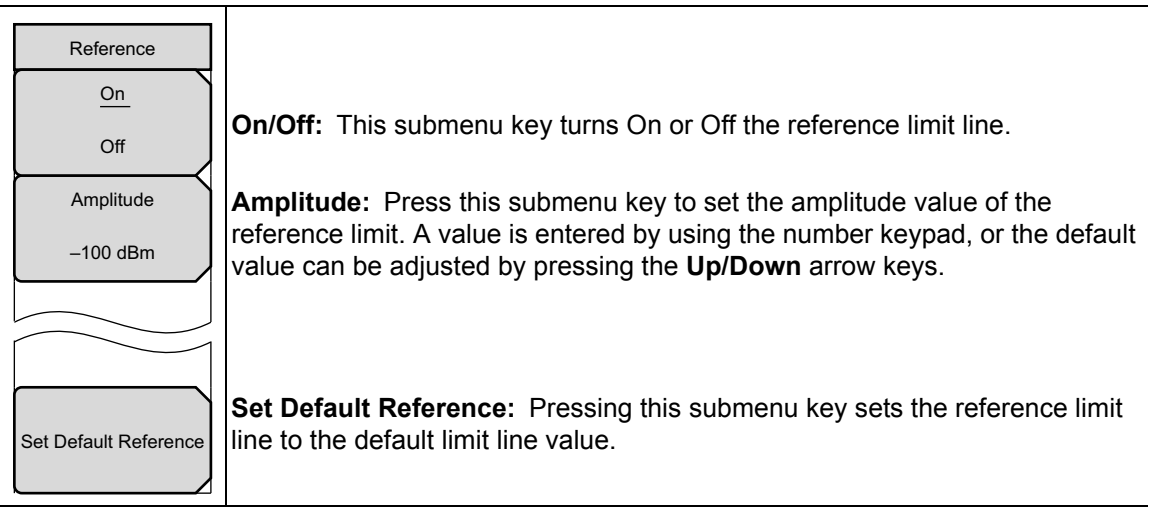

**Figure 3-14.** Reference (Limit) Menu

# <span id="page-83-0"></span>**3-14 Calibrate Menu**

Key Sequence: **Shift** > **Cal** (**2**)

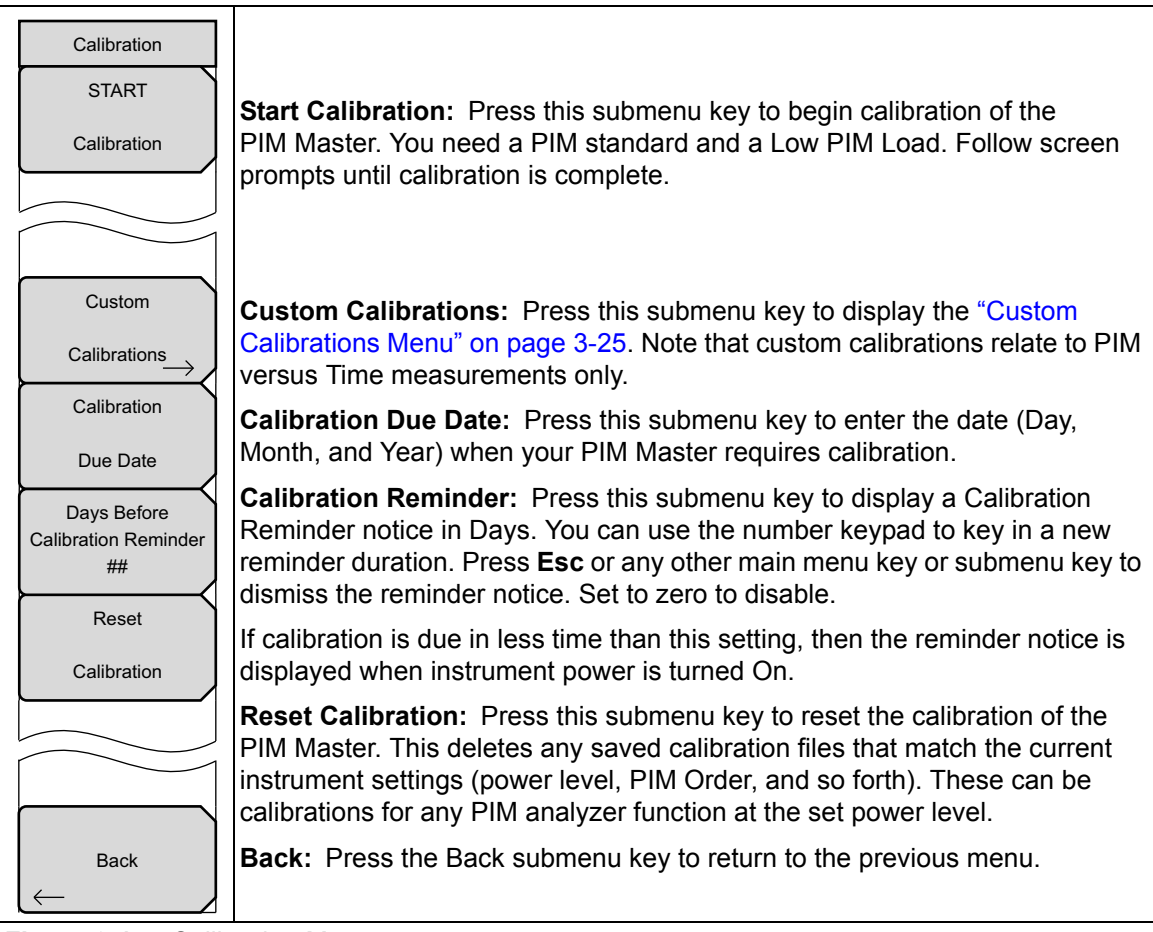

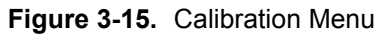

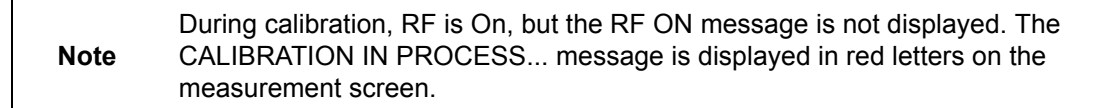

# <span id="page-84-0"></span>**3-15 Custom Calibrations Menu**

Key Sequence: **Shift** > **Cal** (**2**) > Custom Calibrations

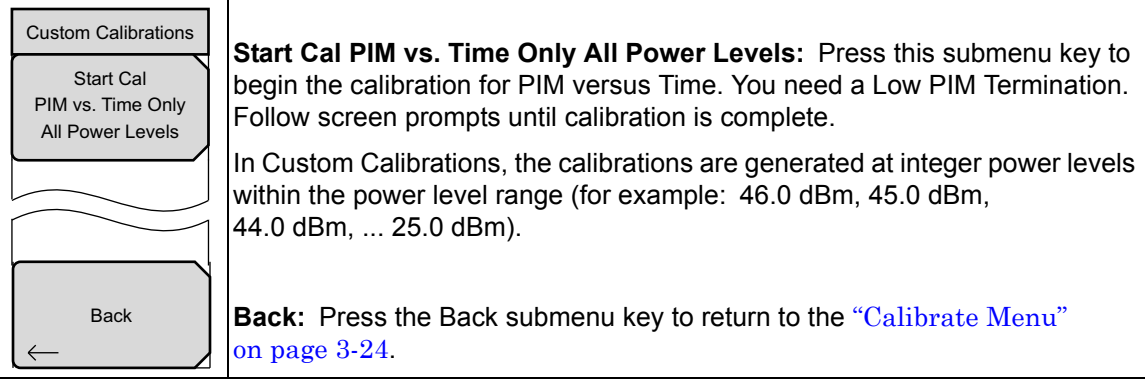

**Figure 3-16.** Custom Calibrations Menu

# **3-16 Other Menus**

### **Marker Menu**

Refer to [Section 7-12 "Marker Menu" on page 7-17](#page-138-0) in [Chapter 7, "PIM versus Time"](#page-122-0). Refer to [Section 9-19 "Marker Menu" on page 9-29](#page-174-0) in [Chapter 9, "Distance-to-PIM \(DTP\)".](#page-146-0) Markers are not available for Swept PIM measurements.

### **Trace Menu**

Refer to [Chapter 10, "Trace"](#page-178-0).

### **GPS Menu**

Refer to [Chapter 6, "GPS \(Option 31\)"](#page-118-0).

### **System Menu**

Refer to [Chapter 5, "System Operation".](#page-108-0)

### **File Menu**

Refer to [Chapter 4, "File Management"](#page-86-0).

### **Sweep Menu**

Not applicable in PIM Analyzer modes.

### **Preset Menu**

Refer to [Section 5-5 "Preset Menu" on page 5-8](#page-115-0).

# <span id="page-86-0"></span>**Chapter 4 — File Management**

# **4-1 Introduction**

This chapter describes the file management features of the PIM Master and the file management menus. The submenus under the **File** menu allow you to save, recall, copy, and delete files in the internal memory or in an external USB flash drive. Files can also be managed using an external PC running Line Sweep Tools (LST).

# **4-2 Chapter Overview**

This chapter contains the following sections:

- **•** [Section 4-3 "Managing Files" on page 4-2](#page-87-0)
- **•** [Section 4-4 "File Management" on page 4-3](#page-88-1)
- **•** [Section 4-5 "File Menu Overview" on page 4-11](#page-96-0)
- **•** [Section 4-6 "File Menu" on page 4-12](#page-97-0)
- **•** [Section 4-7 "Save Menu" on page 4-13](#page-98-1)
- **•** [Section 4-8 "Save Location Menu" on page 4-14](#page-99-0)
- **•** [Section 4-9 "Recall Menu" on page 4-17](#page-102-0)
- **•** [Section 4-10 "Copy Menu" on page 4-19](#page-104-0)
- **•** [Section 4-11 "Delete Menu" on page 4-21](#page-106-0)

# <span id="page-87-0"></span>**4-3 Managing Files**

Press the **Shift** key then the **File** (**7**) key on the number keypad to display the **File** menu. The following steps describe file management.

**Note** When navigating through the **File** menu, pressing the **Esc** key returns the menu display to the previous menu.

### <span id="page-87-1"></span>**File Types**

In the Save, Recall, Copy, and Delete menus, a submenu key is used to select the type of files to be managed. The Change Type Setup/JPEG/... and File Type\_ALL submenu keys open the Select File Type list box, which displays all of the file types that can be selected in the current instrument mode.

The Select File Type list box may contain some of the following entries:

- **•** ALL (displays all file types)
- **•** Setup, \*.stp

(Setup files contain basic instrument information, measurement mode setup details, measurement marker data, and limit data.)

**•** Measurement, \*.pim

(Measurement files contain all of the measurement data and all of the information in the setup files.)

- **•** JPEG, \*.jpg
- **•** Limit Lines, \*.lim

(The Limit line file contains limit line data details. The Limit function is available only in PIM versus Time and Swept PIM measurements.)

You can also use the touch screen to open the drop down list for the Filetype entry box, as shown in [Figure 4-1 on page 4-4](#page-89-0), [Figure 4-4 on page 4-7](#page-92-0), [Figure 4-5 on page 4-9](#page-94-0), and [Figure 4-6 on page 4-10](#page-95-0).

File types  $\star$ .map and  $\star$ .kml (for two-dimensional and three-dimensional map functions) are not use by the PIM Master.

# <span id="page-88-1"></span><span id="page-88-0"></span>**4-4 File Management**

You can Save, Recall, Copy, and Delete files, starting from the File menu.

### **Saving Files**

The submenu keys that are available for file management may vary with instrument options and analyzer modes.

#### **Set the Save Location**

Press the Save submenu key then the Change Save Location key and select the location to save files (refer to ["Save Location Menu" on page 4-14](#page-99-0)). You can save files to the internal memory or to an external USB flash drive. You can also create new folders. If an external USB flash drive is connected or disconnected, press Refresh Directories to update the location tree. Press the Set Location submenu key to store the save location.

#### **Save a Measurement As**

The Save Measurement As submenu key is used to quickly save measurements with a specific filename. The PIM Master saves the measurement with the latest filename that was used to save a measurement and with a number that is automatically incremented and appended to the end of the filename. For instance, if the last measurement was saved with the name ACPR, pressing Save Measurement As saves the next measurement as ACPR\_#1, ACPR\_#2, and so forth. The filename that is used can be changed by using the Save dialog box [\(Figure 4-1\)](#page-89-0).

#### **Save a Measurement**

Press the Save Measurement submenu key and enter the name for the measurement file. The file type defaults to measurement, and the appropriate extension is added based on the current measurement mode. For more information about file types, refer to ["File Types"](#page-87-1)  [on page 4-2.](#page-87-1) Saving and recalling measurements provides a convenient reference for comparing site conditions at subsequent visits.

#### **Save a Setup**

Press the Save submenu key, type a name for the setup file, confirm that the file type is Setup by using the Change Type submenu key or the touch screen, and then press **Enter** to save.

**Note** A setup also can be saved and recalled from the Preset menu.

Saving and recalling setups allows you to run the same tests again and again at different sites.

#### **Create a Menu Shortcut for a Setup file**

Press the Recall submenu key to display saved setup files. Locate the setup file to be the shortcut and then press and hold on the filename (on the touch screen) for a few seconds. Select a location in the shortcut grid to save the setup file. The shortcut grid is for the touch screen shortcut buttons that are displayed by pressing the **Menu** key.

#### **Save a Measurement Screen as JPEG**

Press the Save submenu key, type a name for the JPEG file, confirm that the file type is JPEG, and press **Enter** to save.

### **Save Dialog Box**

The save dialog box (Figure  $4-1$ ) is used to store files on the internal memory or on an external flash drive. The file type, filename, and save location are set at this display. Refer to ["Save Menu" on page 4-13](#page-98-1) and ["Save Location Menu" on page 4-14](#page-99-0) for details.

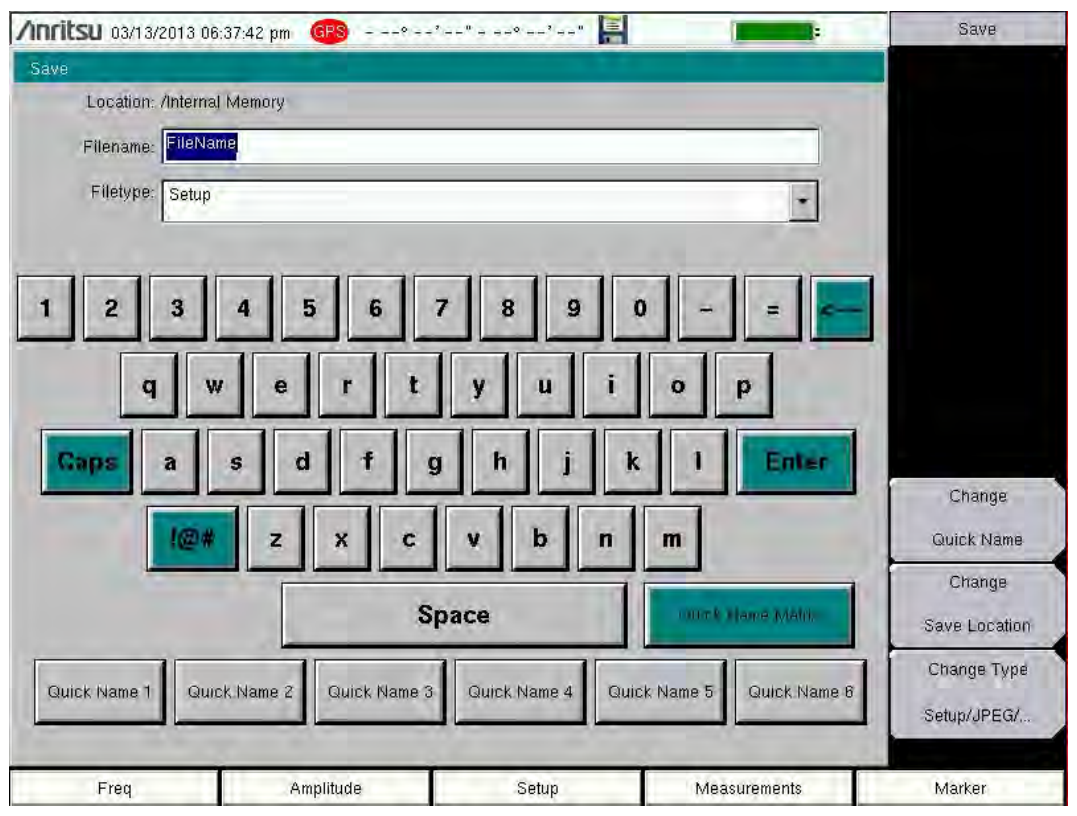

<span id="page-89-0"></span>**Figure 4-1.** Save Dialog Box

### **Quick Name Keys**

Quick Name keys, displayed below the keyboard in [Figure 4-1,](#page-89-0) allow you to enter quick names or name parts for frequently used file names.

#### **Editing Quick Names**

To edit the keys, press the **Shift** key, then the **File** (**7**) key. Press Save, then press the Change Quick Name key. Select one of the Quick Names for editing, press **Enter**, and type in the new name for the key. This is the text that will be inserted into the Filename edit box. Press **Enter** again and the new name is displayed on the key.

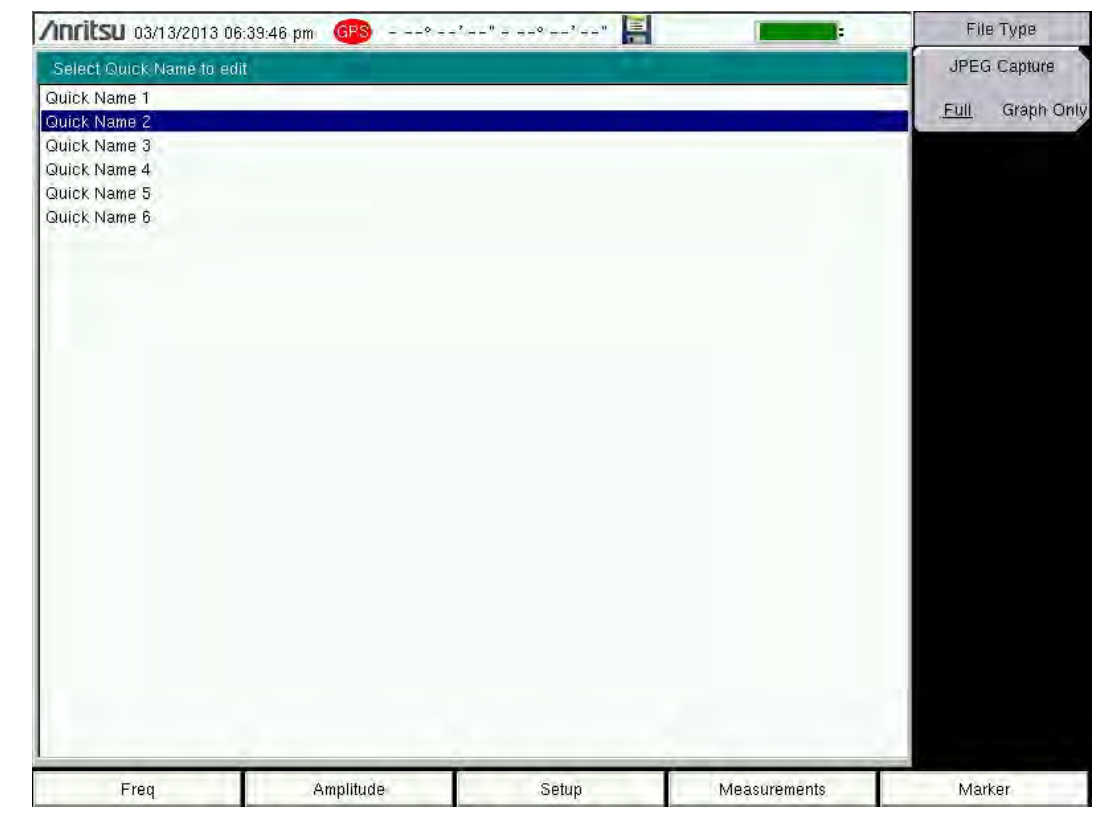

**Figure 4-2.** Select Quick Name Dialog Box

#### **Using the Quick Name Matrix**

From the Save dialog box ([Figure 4-1 on page 4-4](#page-89-0)), press the Quick Name Matrix key (to the right of the Space key) to display the Quick Name Matrix dialog box.

| Save      |                            |                                                   |            |              |       |                         |
|-----------|----------------------------|---------------------------------------------------|------------|--------------|-------|-------------------------|
|           | Location: /Internal Memory |                                                   |            |              |       |                         |
|           | Filename: Site A DTP       |                                                   |            |              |       |                         |
| Filetype: | Setup<br>۰                 |                                                   |            |              |       |                         |
| Keyboard  | Space                      |                                                   |            | $\leftarrow$ | Enter |                         |
| Site A    | Alpha                      | Color Code                                        | RL         | Antenna      | 700   |                         |
| Site B    | Beta.                      | Color Code                                        | CL         | Cable        | 850   |                         |
| Site C    | Gamma                      | Color Code                                        | IL.        | System       | 1900  | Change                  |
| Site D    | Delta.                     | Color Code                                        | DTE        | Open         | 900   | Quick Name              |
| Site E    | Epsilon                    | Color Code                                        | <b>PIM</b> | Shott        | 1800  | Change<br>Save Location |
| Site F    | Zeta                       | Color Code                                        | DTP        | Load         | 2100  | Change Type             |
|           |                            | Press and Hold to change any label in the matrix. |            |              |       | Setup/JPEG/             |

**Figure 4-3.** Quick Name Matrix Dialog Box

Press any key in the matrix to add text to the Filename. As noted under the matrix of keys, you can press and hold a key to change its text, which is shown on its label. The maximum numbers of characters is 18 per key. When the filename is complete, press the **Enter** key (either in the Matrix or above the number keypad).

To return to the Save keyboard, press the Keyboard key in the top row. You can then continue typing in the filename edit box. You can use the instrument **Left** and **Right Arrow** keys (above the number keypad) to scroll through the filename for editing.

**Note** Entries that you make for the Quick Name Matrix and Quick Name keys can be saved and recalled by using Setup files.

### **Recalling Files**

The recall menu enables you to view all the Measurement and Setup files in the internal memory and the external USB flash drive.

You can sort files in the recall menu by name, date, or type. You can also choose to view only measurement files or only setup files by pressing File Type on the Recall dialog box and by selecting the file type that you want to view. For more information about file types, refer to ["File Types" on page 4-2](#page-87-1).

#### **Recall a Measurement**

From the **File** menu, press the Recall Measurement submenu key, select the measurement file (\*.pim) with the touch screen or the **Up/Down** arrow keys, and then press **Enter**.

#### **Recall a Setup**

Press the Recall submenu key. Confirm that the file type is Setup or All. Select the setup file (\*.stp) with the touch screen or the **Up/Down** arrow keys, and then press **Enter**.

### **Recall Dialog Box**

The Recall dialog box [\(Figure 4-4](#page-92-0)) allows you to open previously saved measurements and setups. Refer to the ["Recall Menu" on page 4-17](#page-102-0) for additional information.

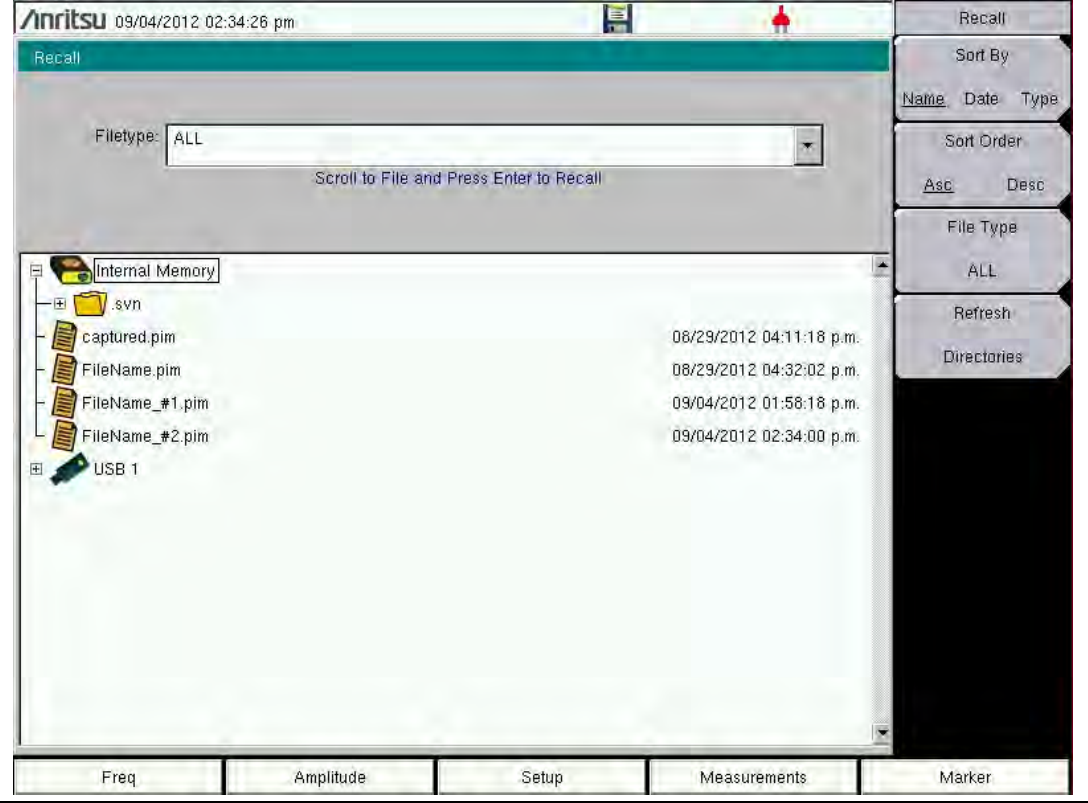

<span id="page-92-0"></span>**Figure 4-4.** Recall Dialog Box

# **Copying Files**

The steps below describe copying a file from internal memory to an external USB flash drive. Select the files to be copied in the top window and select the destination for the files in the bottom window ([Figure 4-5\)](#page-94-0). Refer to the ["Copy Menu" on page 4-19](#page-104-0) for additional information.

- **1.** Insert a USB drive into either of the USB Type A ports of the PIM Master.
- **2.** From the **File** main menu, press the Copy submenu key. The Copy submenu and Copy dialog box are displayed.
- **3.** Select the files to be copied. To select multiple files, highlight the first file, then press the Select or De-Select key to keep the desired files selected. A selected file will be outlined in blue. Repeat with all the files to be copied. To display files in a folder, select the folder and press the **Enter** key.
- **4.** Press the Scroll submenu key and highlight the USB drive in the lower window by using the touch screen or the **Up/Down** arrow keys. The Scroll submenu key toggles between Src (source, top window) and Dst (destination, bottom window).

To choose a subdirectory on a USB drive as the save destination, select the desired USB drive (with **Arrow** keys or with the touch screen) and press the **Enter** key to see available subdirectories. When a directory or subdirectory is highlighted, subdirectories can be displayed or closed by pressing the **Right** and **Left** arrow keys.

**5.** Press the Copy key to copy the files to the flash drive.

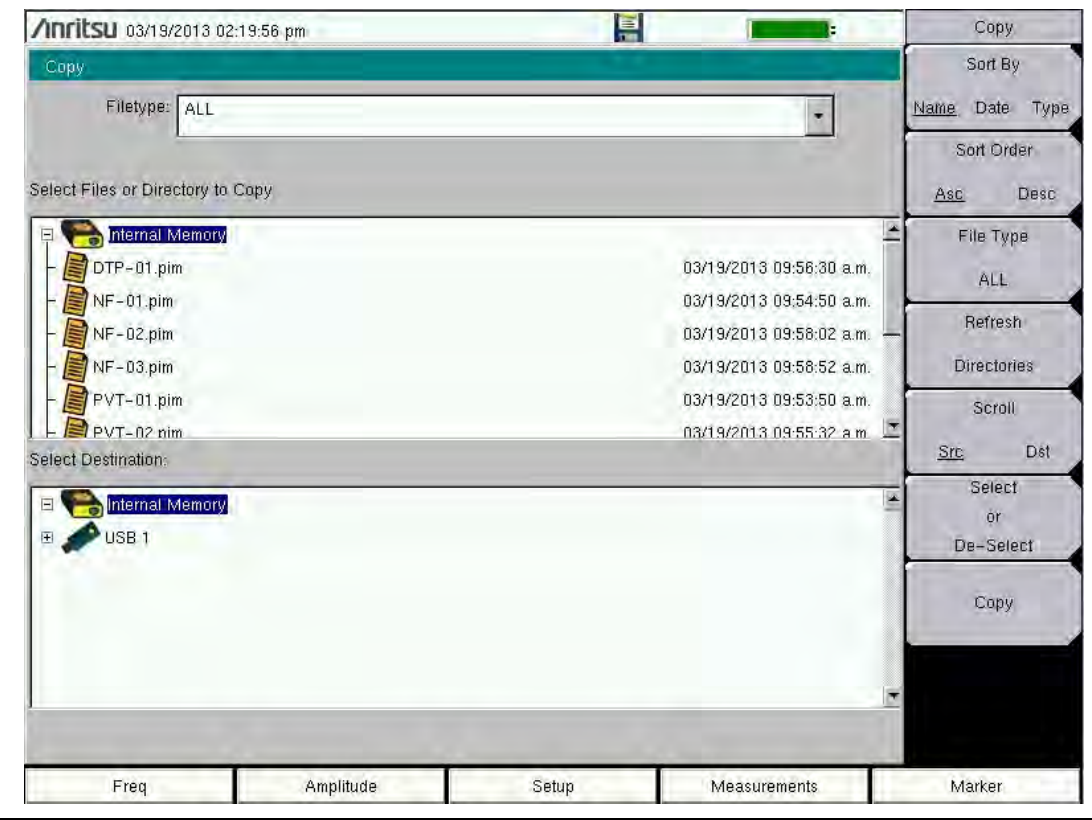

<span id="page-94-0"></span>**Figure 4-5.** Copy Dialog Box

**Note** Use the **Left/Right** arrow keys to Collapse/Expand folders.

### **Deleting Files**

#### **Delete a Selected File or Files**

Press the Delete submenu key. Highlight the file to be deleted with the touch screen or with the **Up/Down** arrow keys. Press the Select or De-Select key to include desired files. A selected file will be outlined in blue. Press the Delete key and then press **Enter** to delete the selected file.

### **Delete Dialog Box**

Press the Delete submenu key to open the Delete dialog box ([Figure 4-6\)](#page-95-0). The submenus allow sorting files by type, name, and saved date. Refer to the ["Delete Menu" on page 4-21](#page-106-0) for additional information.

<span id="page-95-0"></span>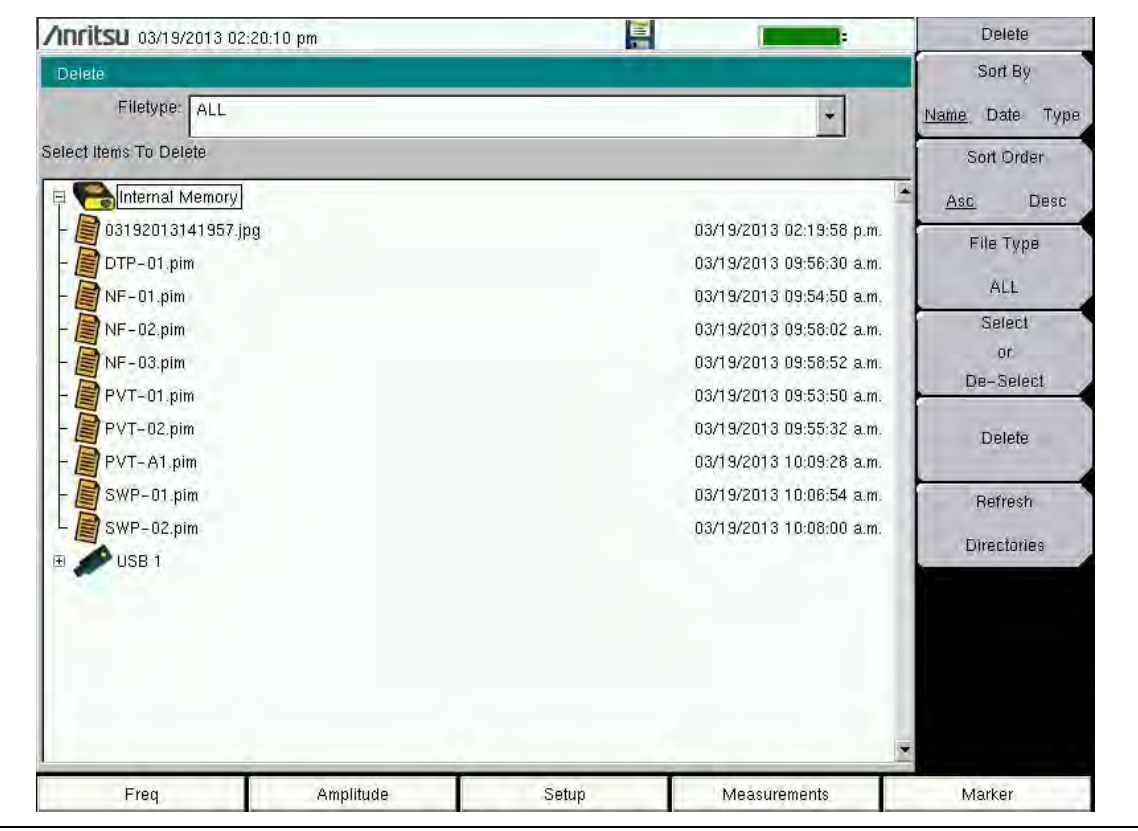

**Figure 4-6.** Delete Dialog Box

# <span id="page-96-0"></span>**4-5 File Menu Overview**

Open the File menu by pressing the **Shift** key, then the **File** (**7**) key. Menu maps typically display all possible submenu keys, although some keys are displayed on the instrument only under special circumstances (refer to menu descriptions on the following pages).

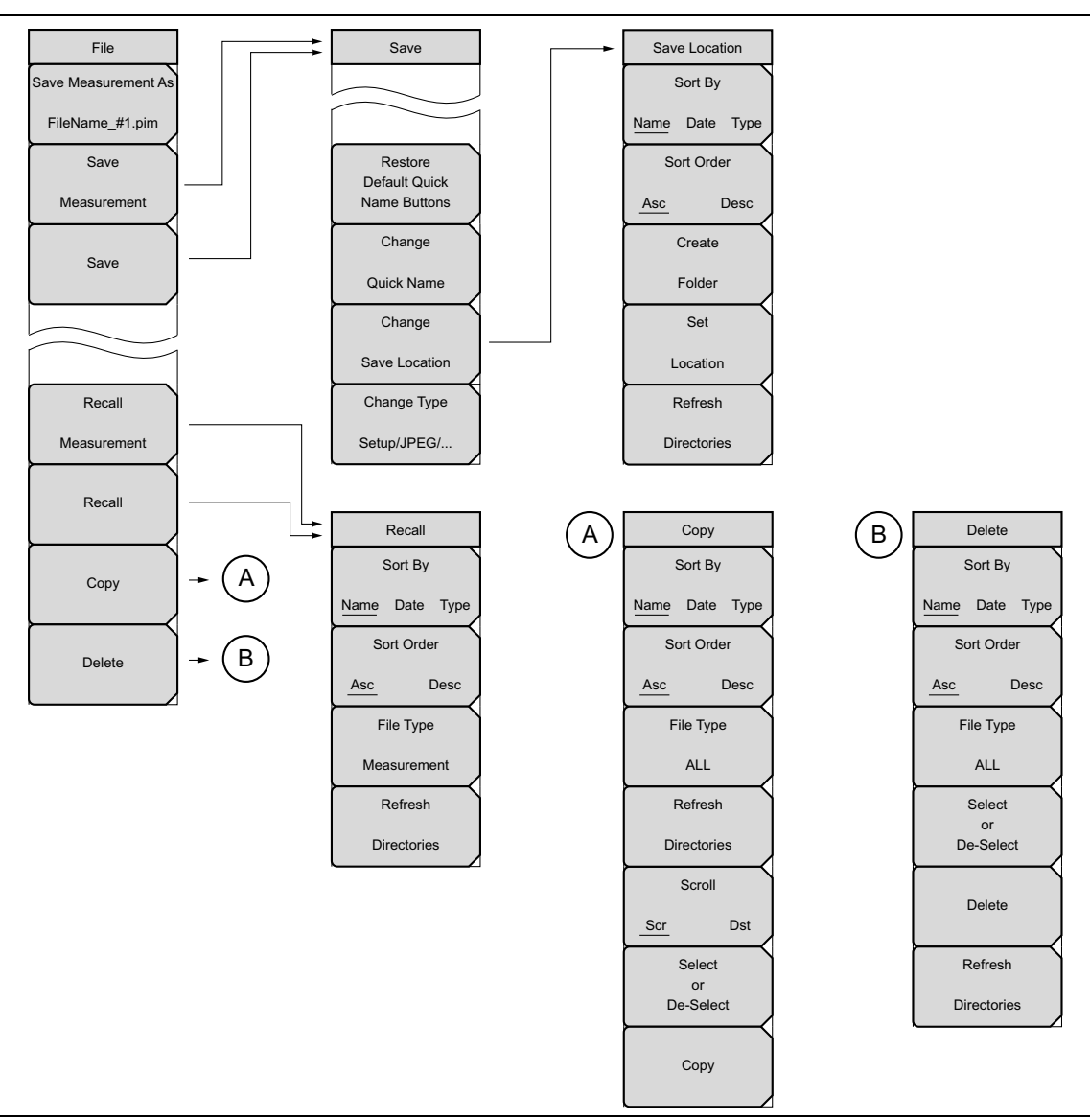

**Figure 4-7.** File Menu Overview

# <span id="page-97-0"></span>**4-6 File Menu**

### Key Sequence: **File**

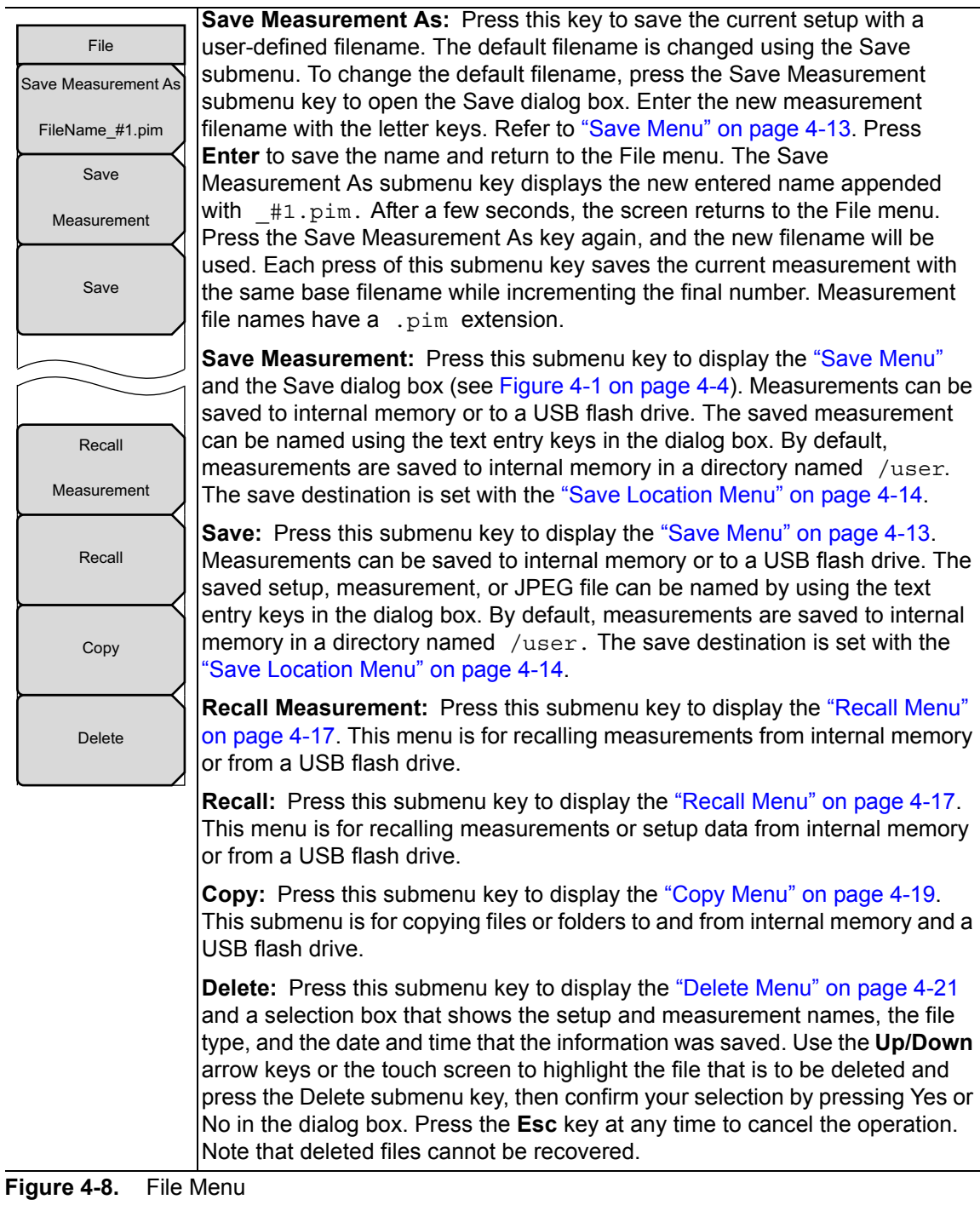

**Caution** Deleted files cannot be recovered.

# <span id="page-98-1"></span><span id="page-98-0"></span>**4-7 Save Menu**

Key Sequence: **File** > Save

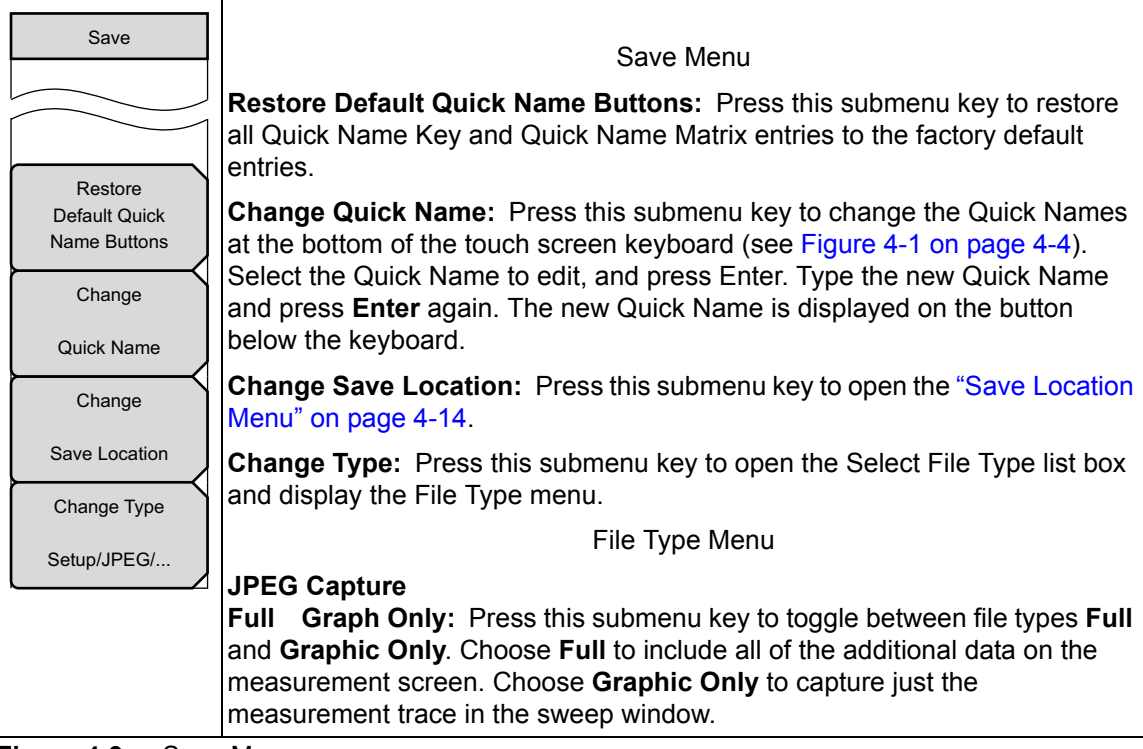

**Figure 4-9.** Save Menu

# <span id="page-99-0"></span>**4-8 Save Location Menu**

Key Sequence: **Shift** > **File (7)** > Save > Change Save Location

This menu and dialog box ([Figure 4-11 on page 4-15](#page-100-0)) are used to create folders and to select the location that the PIM Master will use to save the current file. Select folders or drives with the **Up/Down** arrow keys or the touch screen.

**Note** Only folders (not files) are visible in the Save Location dialog box. To view files, use the ["Save Menu" on page 4-13](#page-98-1) or the ["Recall Menu" on page 4-17](#page-102-0).

| Save Location<br>Sort By<br>Name Date Type<br>Sort Order | Sort By<br>Type: Press this submenu key to sort the folders by Name,<br>Name<br>Date<br>Date, or Type.<br><b>Sort Order</b><br><b>Asc Desc:</b> Display the folder names in ascending or descending order.         |  |  |
|----------------------------------------------------------|----------------------------------------------------------------------------------------------------|--|--|
| <b>Desc</b><br>Asc<br>Create<br>Folder                   | <b>Create Folder:</b> Press this submenu key to create a new folder in the<br>highlighted location or folder. The create directory dialog box is displayed for<br>naming the folder. See Figure 4-12 on page 4-16. |  |  |
| Set<br>Location                                          | Set Location: Press this submenu key to set the current location for saving<br>files and to return to the "Save Menu" on page 4-13.                                                                                |  |  |
| Refresh<br><b>Directories</b>                            | <b>Refresh Directories:</b> Press this submenu key to update the display.                                                                                                    |  |  |

**Figure 4-10.** Save Location Menu

### **Select Save Location Dialog Box**

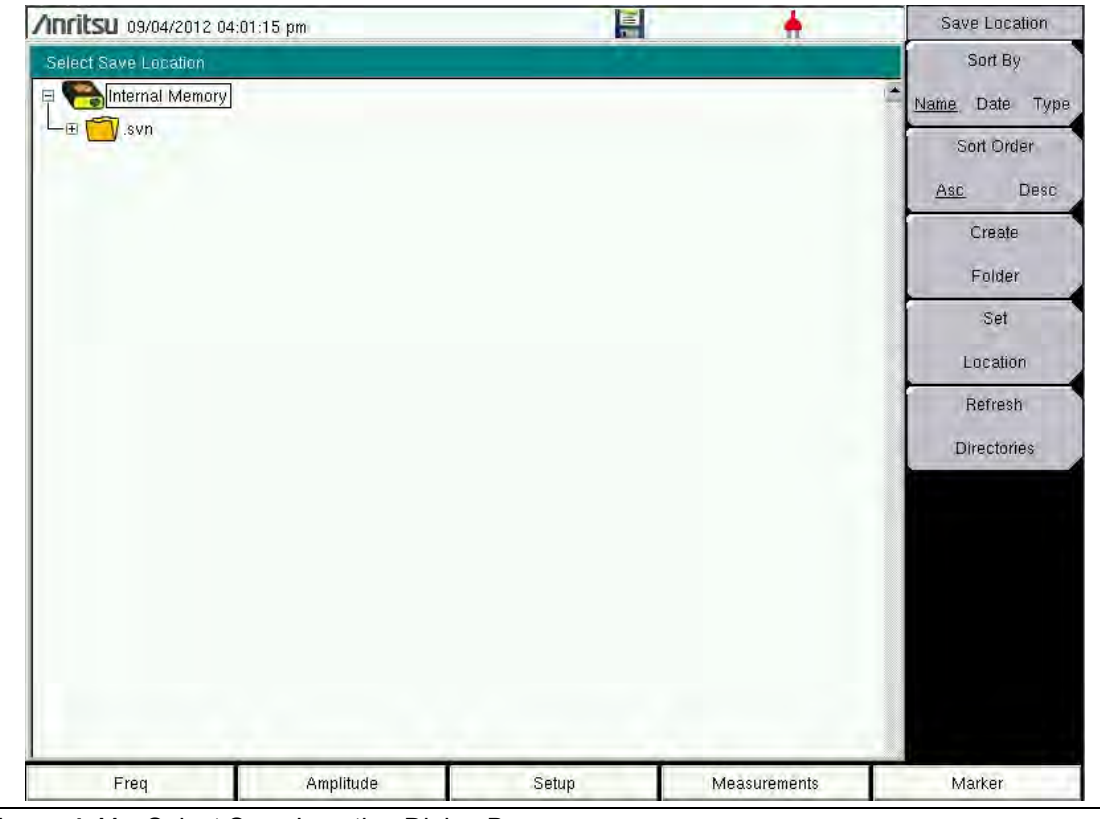

<span id="page-100-0"></span>**Figure 4-11.** Select Save Location Dialog Box

### **Create Directory Dialog Box**

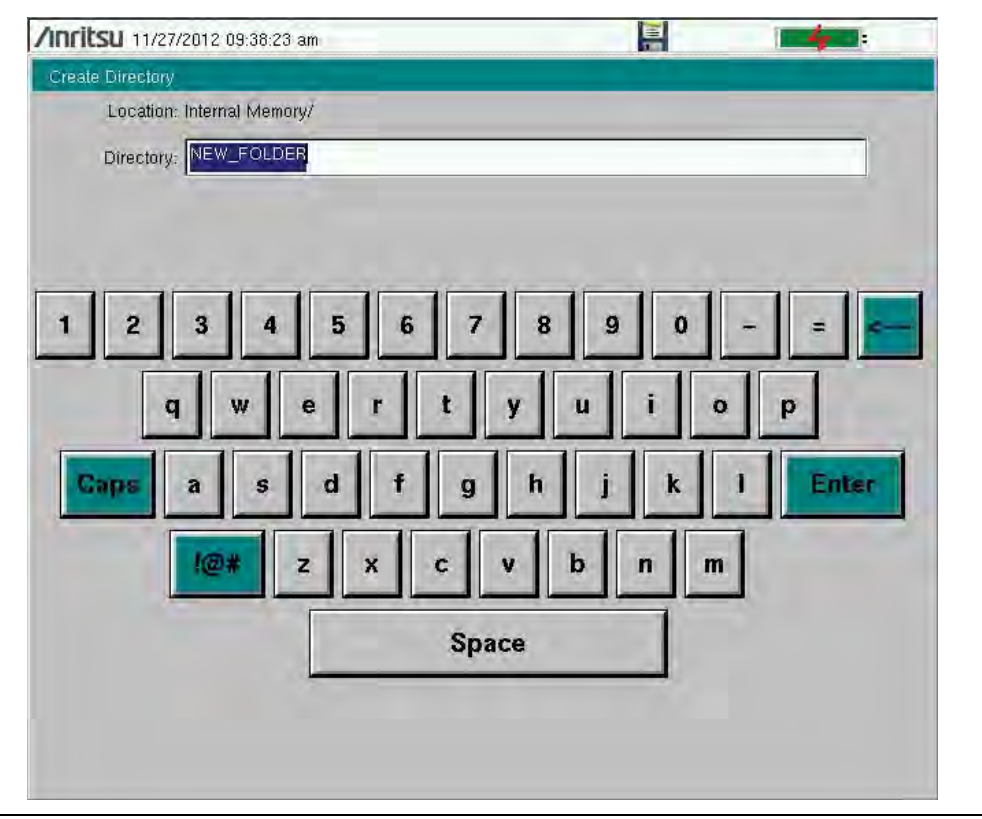

<span id="page-101-0"></span>**Figure 4-12.** Create Directory Dialog Box

# <span id="page-102-0"></span>**4-9 Recall Menu**

This menu and the dialog box shown in [Figure 4-14 on page 4-18](#page-103-0) are used to navigate folders and select files to be recalled to the PIM Master. Select folders or files with the **Up/Down** arrow keys or the touch screen.

Key Sequence: **Shift** > **File (7)** > Recall

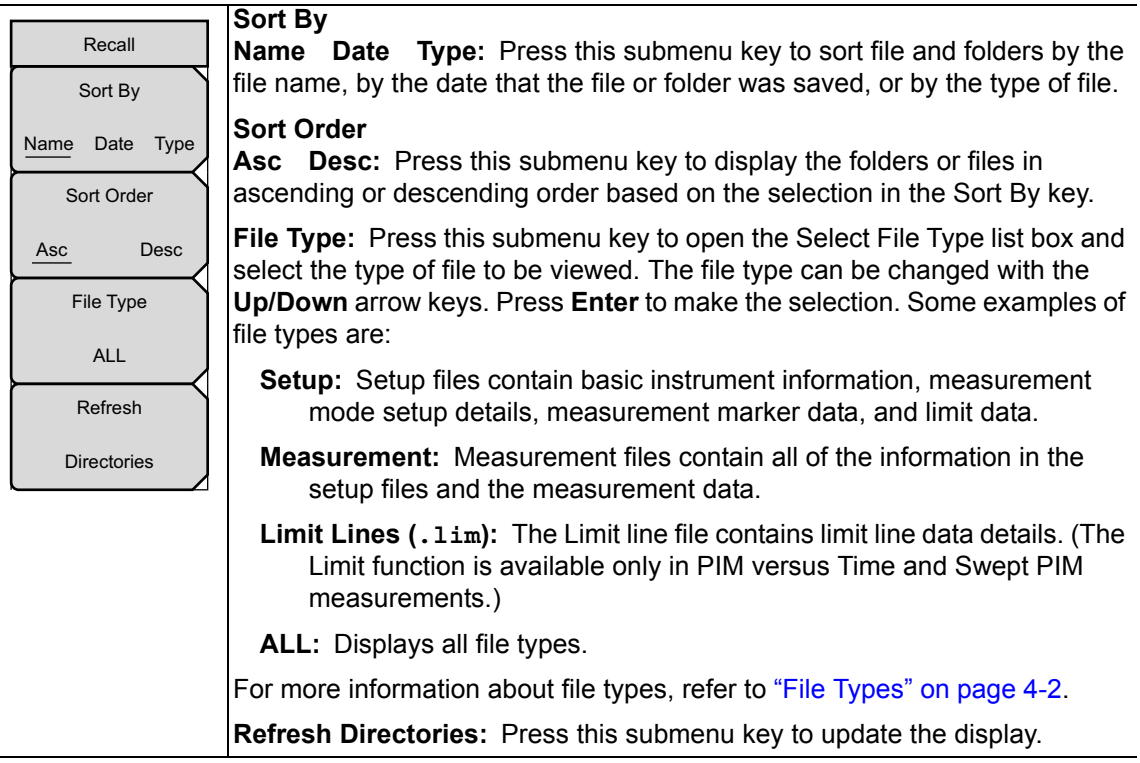

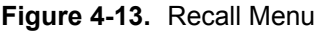

File Types in the list box include Map, KML 2D, and KML 3D, which are not use by the PIM Master.

### **Recall Dialog Box**

Select folders or files with the **Up/Down** arrow keys or the touch screen.

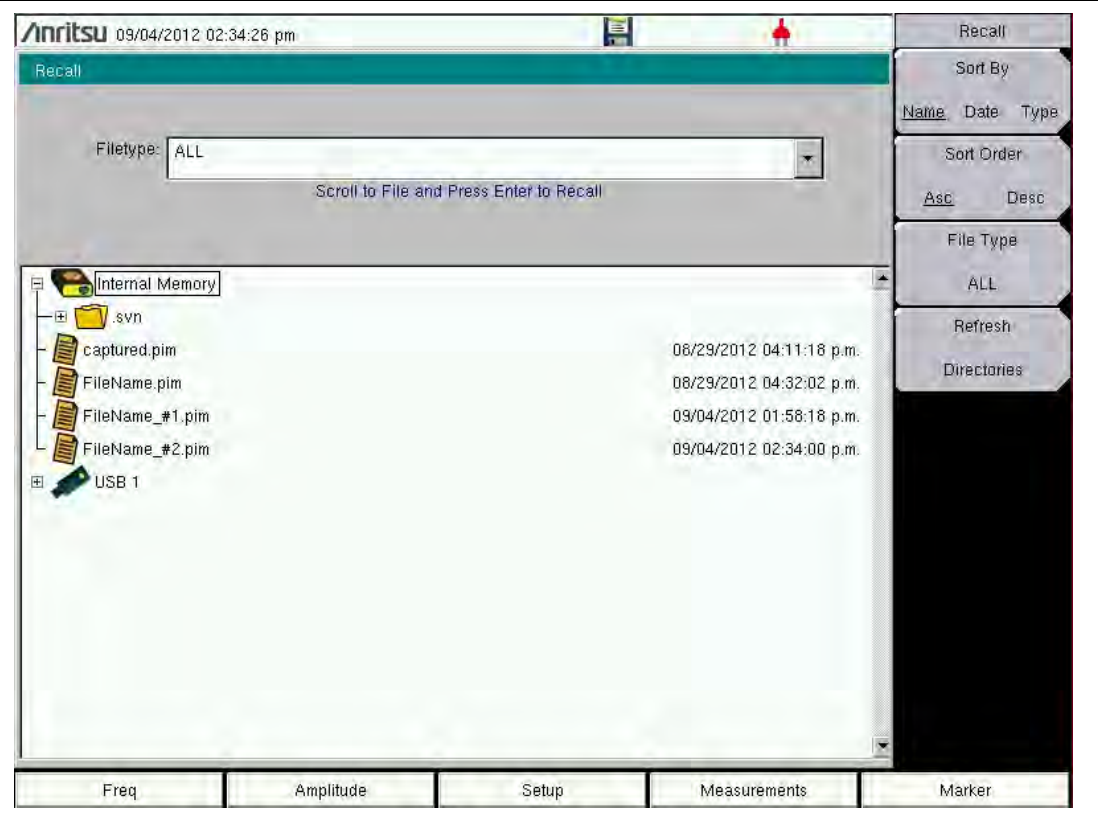

<span id="page-103-0"></span>**Figure 4-14.** Recall Dialog Box

# <span id="page-104-0"></span>**4-10 Copy Menu**

This menu and dialog box are used to copy folders and files. Select folders or files with the **Up/Down** arrow keys or the touch screen. [Figure 4-16 on page 4-20](#page-105-0) shows the Copy dialog box with two JPEG images selected and ready to be copied to the USB flash drive. Highlight a folder and then press either **Enter** or the **Right** arrow key to view the contents.

Key Sequence: **File** > Copy

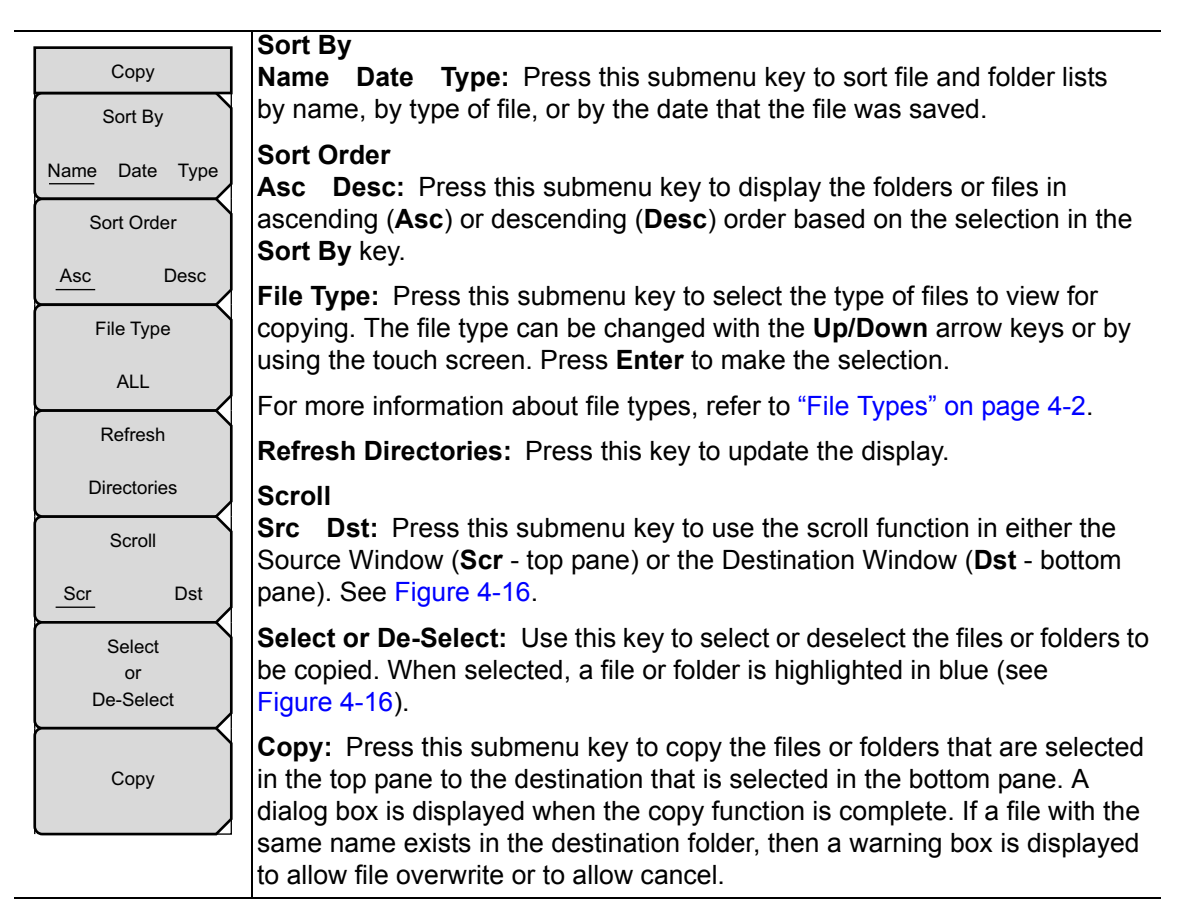

**Figure 4-15.** Copy Menu

### **Copy Dialog Box**

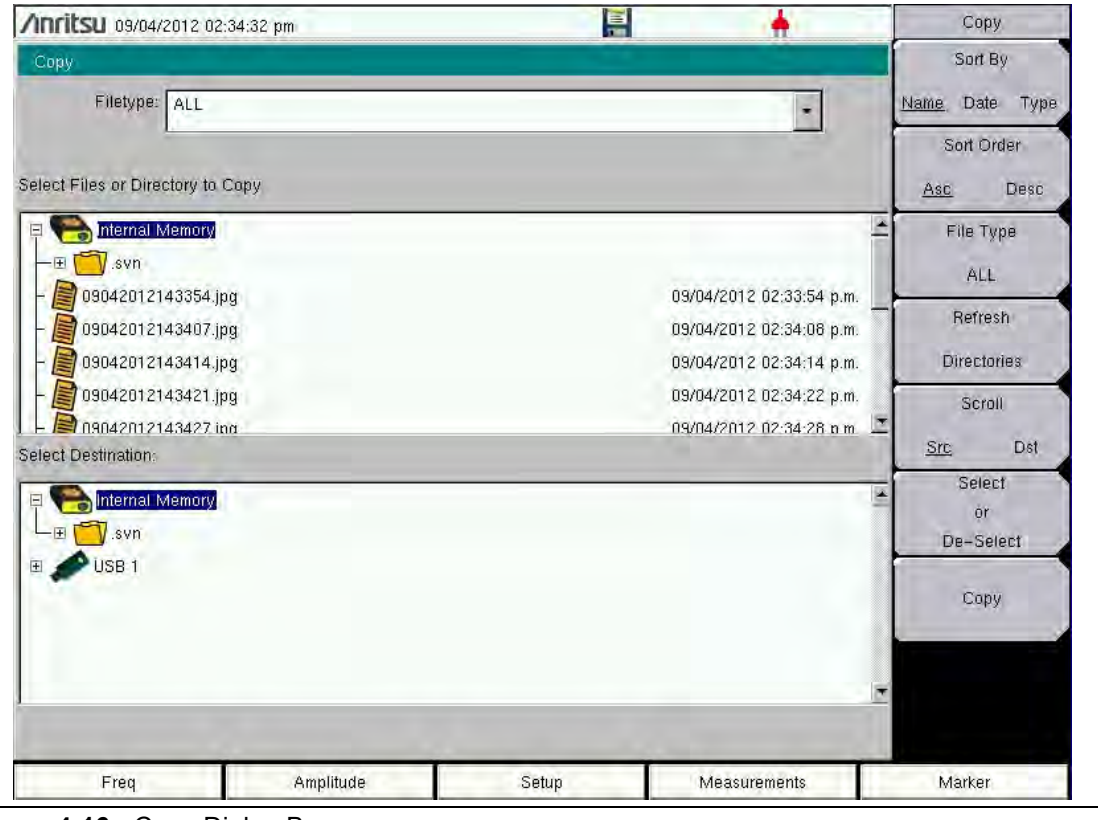

<span id="page-105-0"></span>**Figure 4-16.** Copy Dialog Box

### <span id="page-106-0"></span>**4-11 Delete Menu**

Key Sequence: **Shift** > **File (7)** > Delete

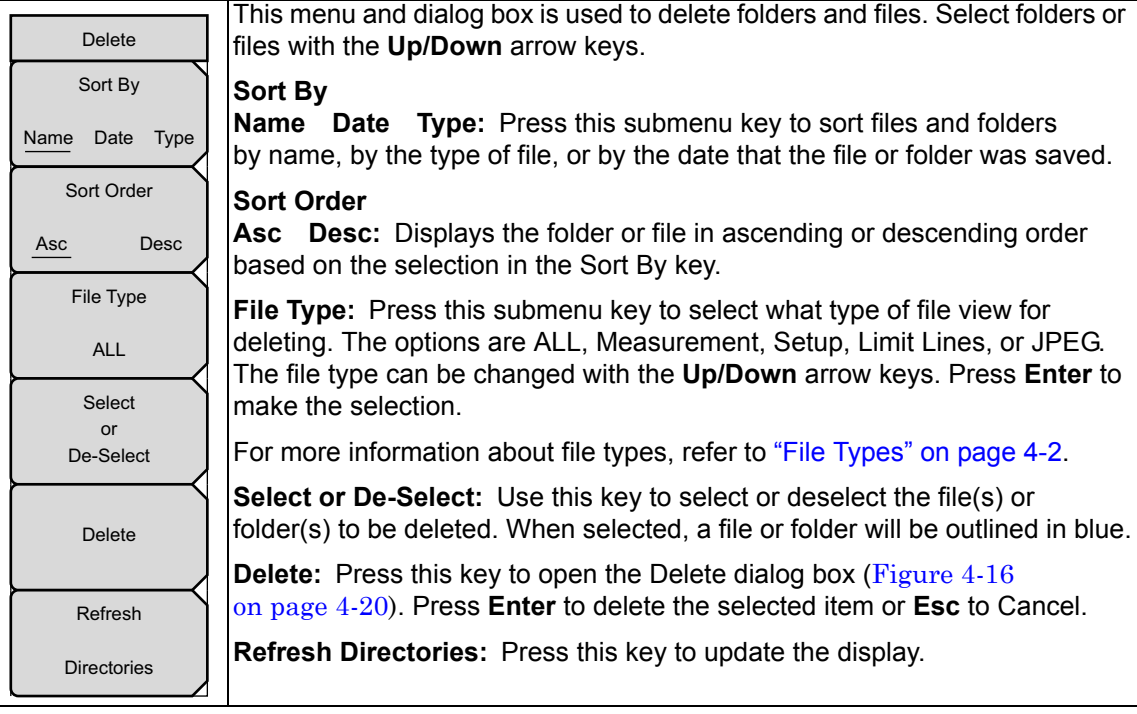

**Figure 4-17.** Delete Menu

See [Figure 4-6 on page 4-10](#page-95-0) for an illustration of the Delete dialog box.
# **Chapter 5 — System Operation**

# **5-1 Introduction**

This chapter describes PIM Master system operations. Other menus are described in the PIM analyzer measurement chapters.

# **5-2 Chapter Overview**

This chapter contains the following sections:

- **•** [Section 5-3 "System Menu Overview" on page 5-1](#page-108-0)
- **•** [Section 5-4 "System Menu" on page 5-3](#page-110-0)
- **•** [Section 5-5 "Preset Menu" on page 5-8](#page-115-0)
- **•** [Section 5-6 "Self Test" on page 5-8](#page-115-1)

# <span id="page-108-0"></span>**5-3 System Menu Overview**

To access the functions under the System menu, press the **Shift** key, then the **System** (**8**) key. [Figure 5-1](#page-109-0) show the menu group that is accessible from the System menu. Menu maps typically display all possible submenu keys, although some keys are displayed on the instruments only under special circumstances (refer to the menu descriptions on the following pages).

## **System Menu Map**

Menu maps typically display all possible submenu keys, although some keys are displayed on the instrument only under special circumstances (refer to menu descriptions on the following pages).

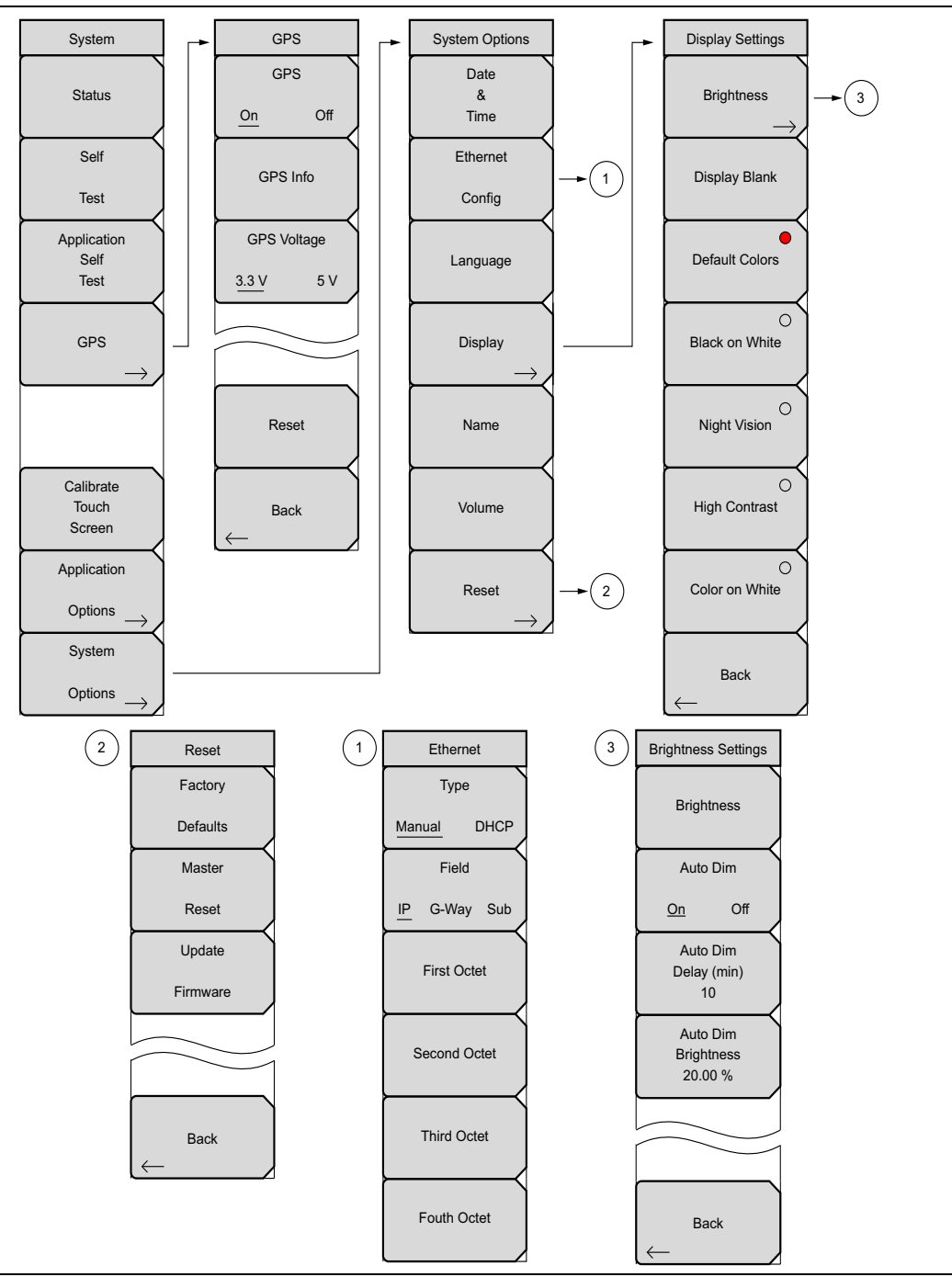

<span id="page-109-0"></span>**Figure 5-1.** System Menu Map

# <span id="page-110-1"></span><span id="page-110-0"></span>**5-4 System Menu**

Key Sequence: **Shift** > **System** (**8**)

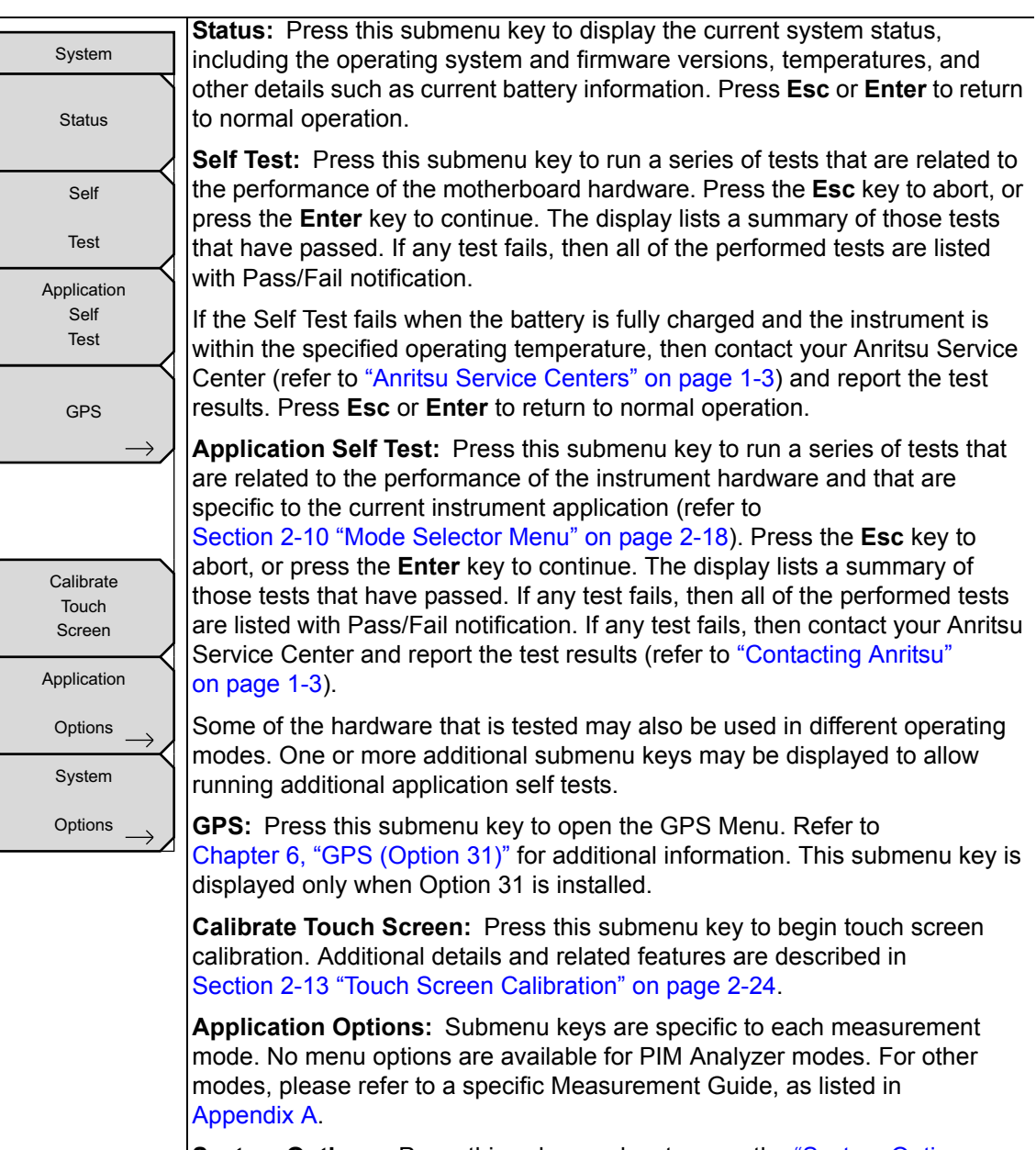

**System Options:** Press this submenu key to open the ["System Options](#page-111-0)  [Menu" on page 5-4.](#page-111-0)

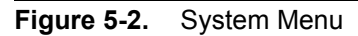

## <span id="page-111-0"></span>**System Options Menu**

Key Sequence: **Shift** > **System** (**8**) > System Options

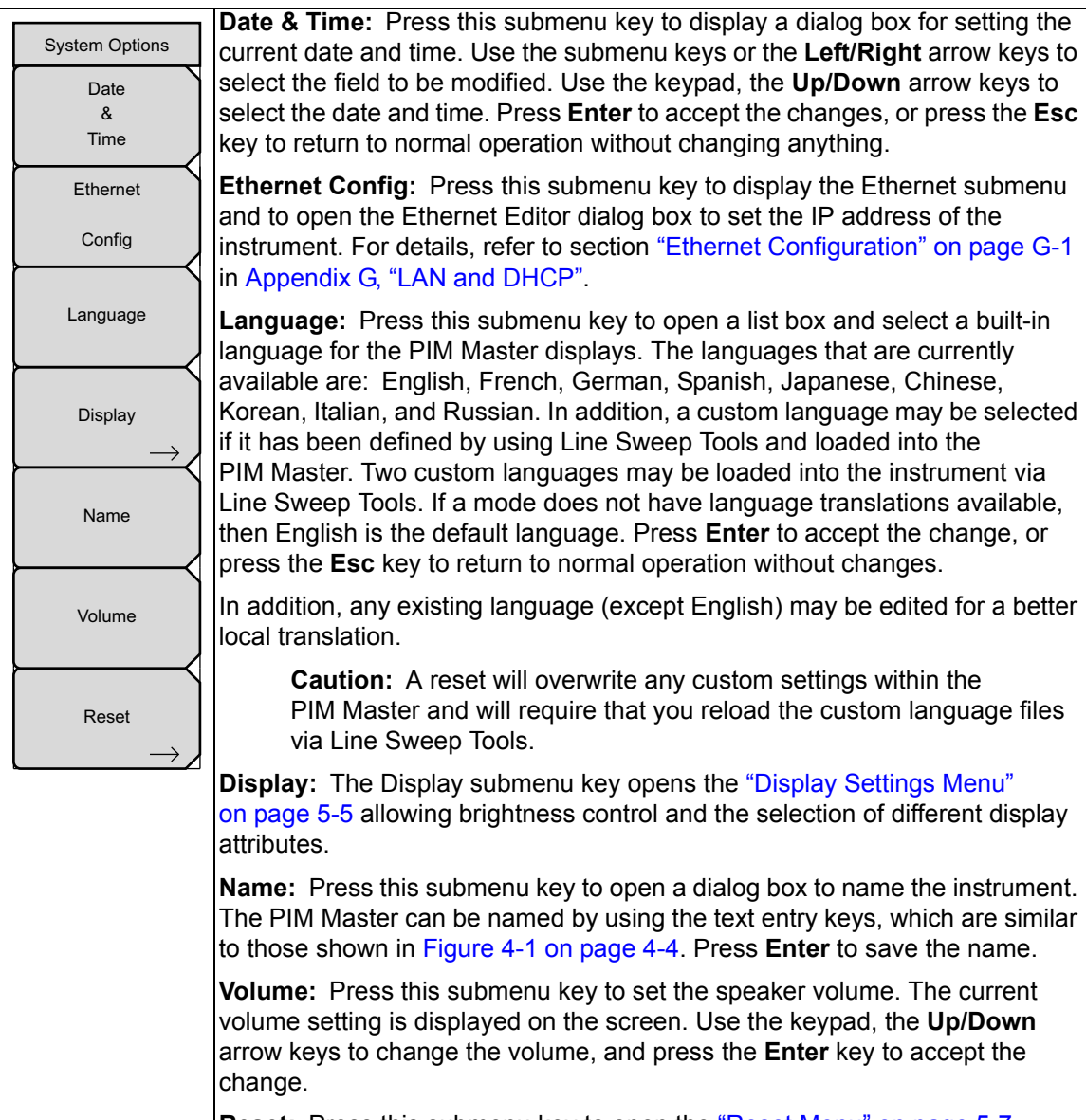

**Reset:** Press this submenu key to open the ["Reset Menu" on page 5-7.](#page-114-0)

#### **Figure 5-3.** System Options Menu

## <span id="page-112-0"></span>**Display Settings Menu**

Key Sequence: **Shift** > **System** (**8**) > System Options > Display

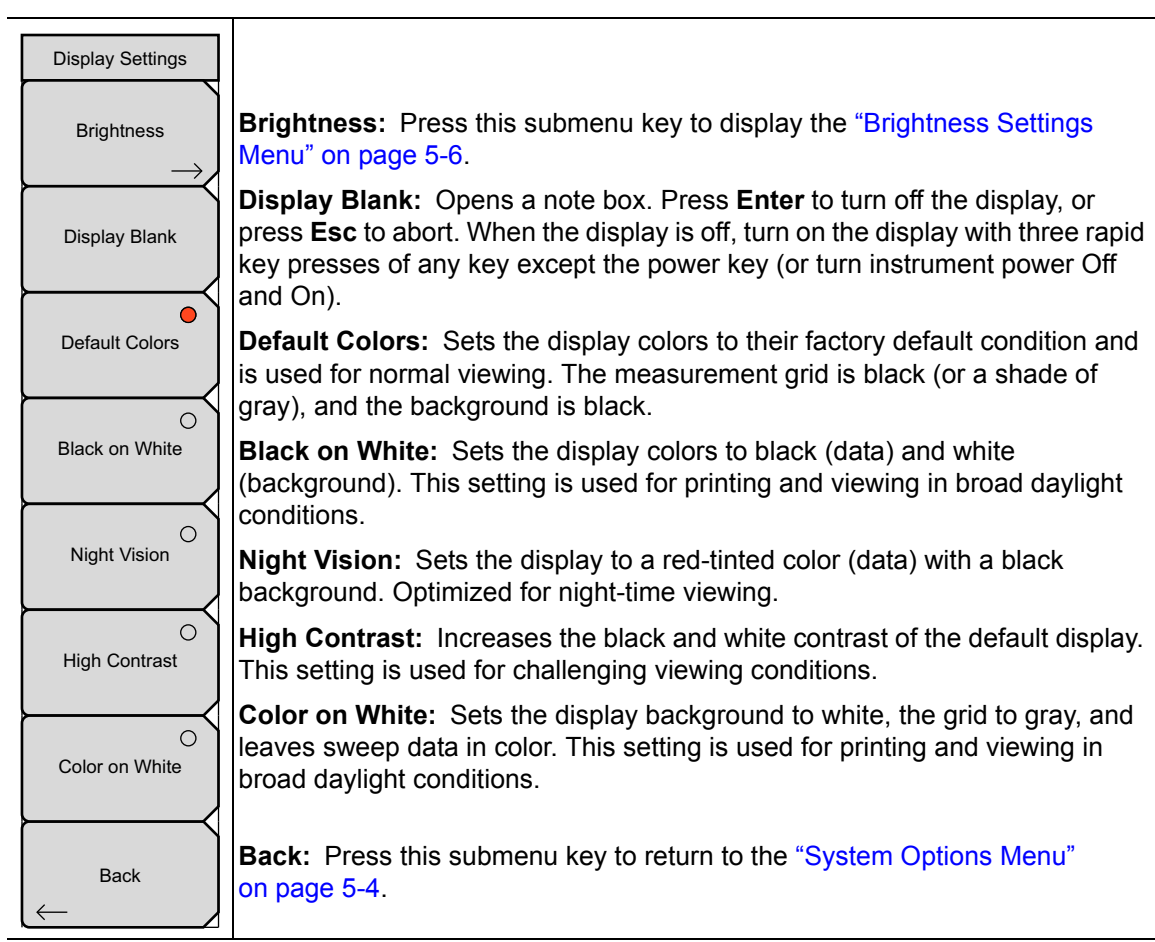

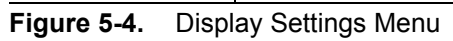

## <span id="page-113-0"></span>**Brightness Settings Menu**

Key Sequence: **Shift** > **System** (**8**) > System Options > Display > Brightness

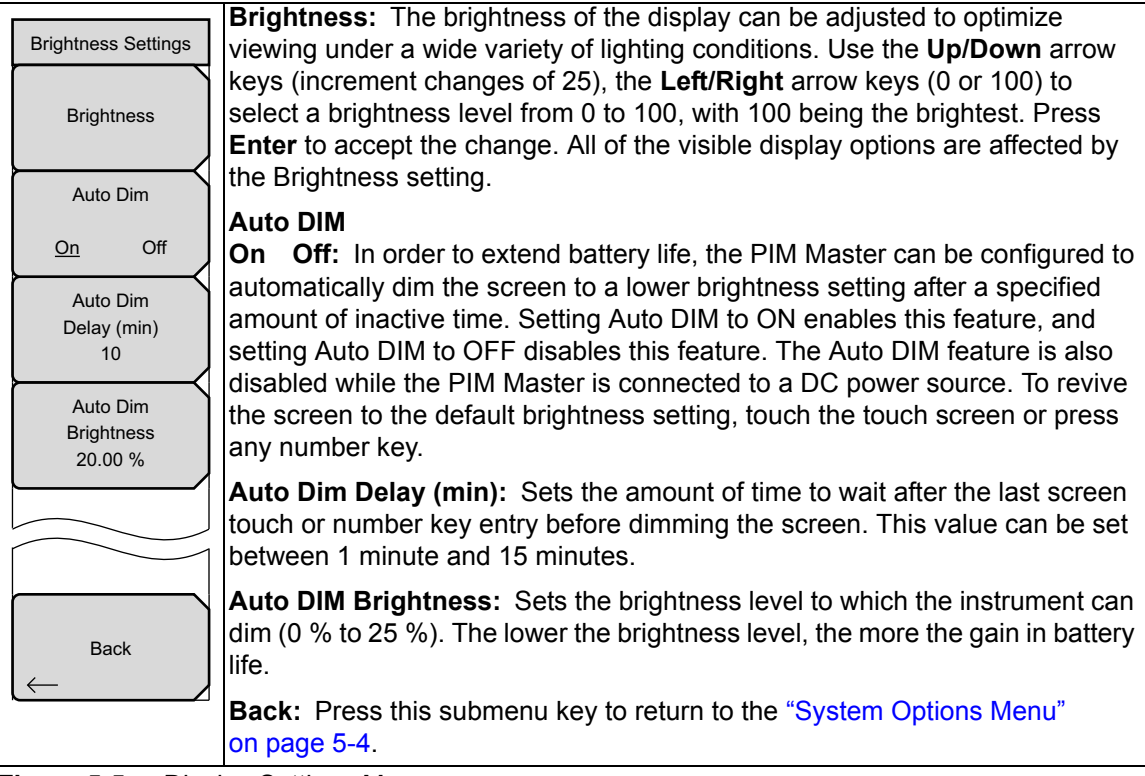

**Figure 5-5.** Display Settings Menu

### <span id="page-114-0"></span>**Reset Menu**

Key Sequence: **Shift** > **System** (**8**) > System Options > Reset

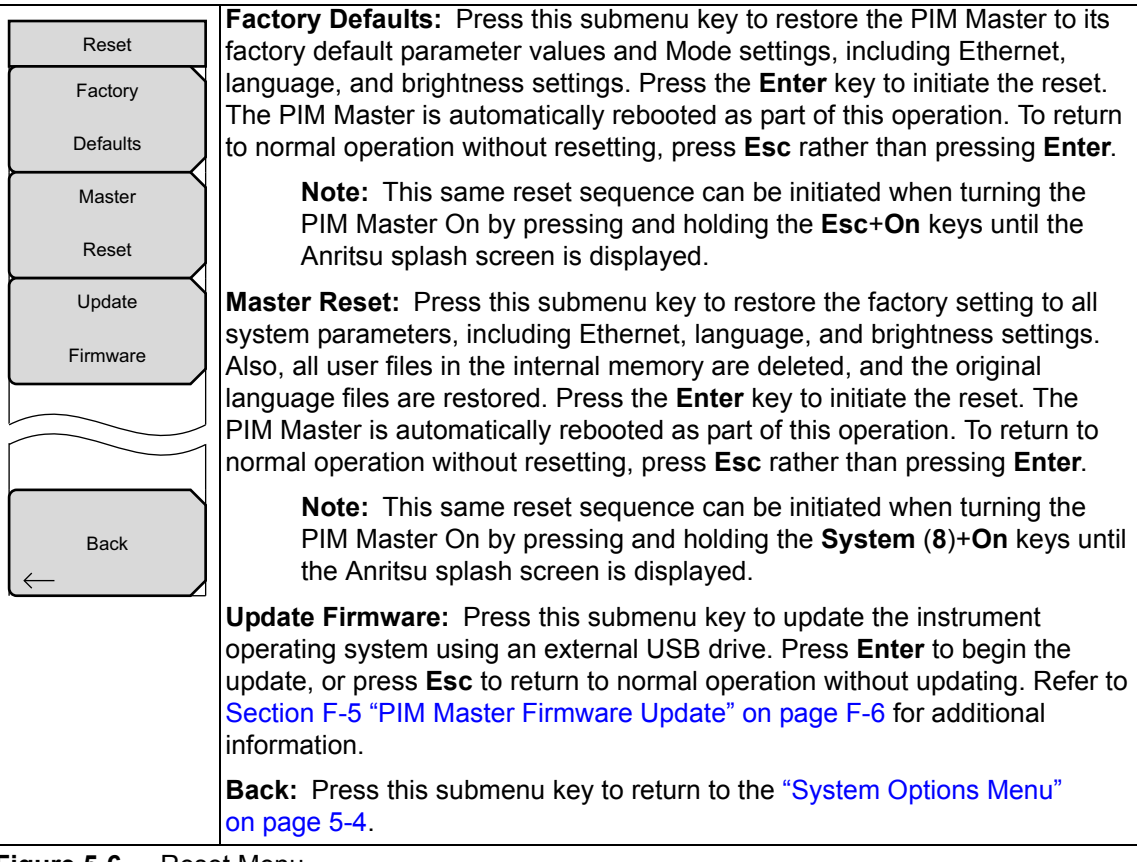

**Figure 5-6.** Reset Menu

**Caution** A Factory Defaults reset or Master Reset will require that you reload any custom language files via Line Sweep Tools.

## <span id="page-115-0"></span>**5-5 Preset Menu**

Key Sequence: **Shift** > **Preset** (**1**)

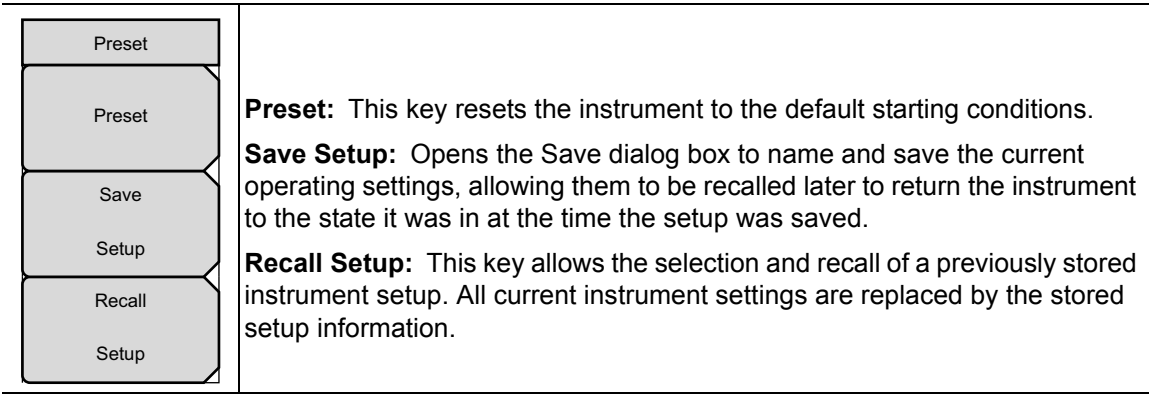

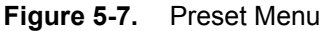

## <span id="page-115-1"></span>**5-6 Self Test**

At power on, the PIM Master runs through a series of quick checks to ensure that the system is functioning properly. The System Self Test runs a series of tests that are related to the instrument hardware. The Application Self Test runs a series of tests that are related to the instrument hardware that is used in the current operating mode of the instrument.

If the PIM Master is within the specified operating range with a charged battery, and if the self test fails, then contact your Anritsu Service Center.

To initiate a self test when the system is already powered up:

- **1.** Press the **Shift** key and then the **System** (**8**) key.
- **2.** Press the Self Test submenu key. The Self Test results are displayed.

Press the **Esc** key to continue.

Also refer to **Self Test** and **Application Self Test** in the ["System Menu" on page 5-3](#page-110-0).

# <span id="page-118-0"></span>**Chapter 6 — GPS (Option 31)**

# **6-1 Introduction**

The PIM Master MW82119A is available with a built-in GPS receiver feature (Option 31) that can provide latitude, longitude, altitude, and UTC timing information. When GPS is actively locked to satellites, this information is saved with all saved measurements and can be displayed with Line Sweep Tools.

# **6-2 Chapter Overview**

This chapter contains the following sections:

- **•** [Section 6-3 "Setting Up GPS \(Option 31\)" on page 6-1](#page-118-1)
- **•** [Section 6-4 "GPS Menu" on page 6-3](#page-120-0)

# <span id="page-118-1"></span>**6-3 Setting Up GPS (Option 31)**

In order to acquire data from the GPS satellites, you must have line-of-sight to the satellites, or the antenna must be placed outside without any obstructions. In addition to having Option 31 installed, the PIM Master requires a GPS antenna.

Anritsu GPS antenna part numbers:

- 2000-1528-R (with 15-foot cable)
- 2000-1652-R (with 1-foot cable)
- **•** 2000-1760-R (no cable)

## **Activating the GPS Feature**

- **1.** Attach the GPS antenna to the GPS Antenna connector in the side connector panel (see [Figure 2-5 on page 2-10](#page-41-0)).
- **2.** Press the **Shift** key then the **System** (**8**) key on the number keypad to display the System menu.
- **3.** Press the GPS submenu key to display the GPS menu.
- **4.** Activate GPS by pressing the GPS, On/Off submenu key so that On is underlined. When GPS is first turned On, the GPS icon is displayed in red to indicate that less than 3 satellites are currently being tracked.

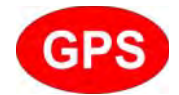

**Figure 6-1.** GPS Icon, Red

- **5.** Press the GPS Info submenu key to open the GPS Info window, which displays:
	- **•** Tracked Satellites
	- **•** Latitude
	- **•** Longitude
	- **•** Altitude
	- **•** UTC timing information
	- **•** Fix Available
	- **•** Alamanac Complete
	- **•** Antenna Status
	- **•** Receiver Status
	- **•** GPS Antenna current and voltage

**6.** When the GPS receiver is tracking at least 3 satellites, the GPS icon changes to green.

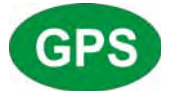

**Figure 6-2.** GPS Icon, Green

**Note** To reset the GPS, press the Reset submenu key. The green GPS icon with a red cross appears when GPS satellite tracking is lost (see [Figure 6-3\)](#page-119-0).

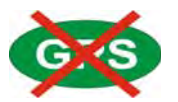

<span id="page-119-0"></span>**Figure 6-3.** GPS Icon, Green with Red Cross

## <span id="page-120-0"></span>**6-4 GPS Menu**

Key Sequence: **Shift**, **System** (**8**) > GPS

| <b>GPS</b><br><b>GPS</b> |                                                                                                    |
|--------------------------|----------------------------------------------------------------------------------------------------|
|                          | <b>GPS</b>                                                                                                    |
| Off<br>On                | On Off: Press this submenu key to turn GPS On or Off.                                                                                                    |
| GPS Info                 | GPS Info: Press this submenu key to open the GPS INFO list box to display<br>the current GPS information. Refer to "GPS Info" on page 6-4.                                                      |
|                          | <b>GPS Voltage</b>                                                                                                    |
| <b>GPS Voltage</b>       | 3.3 v 5 V: Press this submenu key to set the source voltage to be either                                                                                                    |
| 5 V<br>3.3V              | 3.3 V or 5 V, depending on the GPS receiver being used. GPS antenna<br>voltage is set to 3.3 V by default in order to prevent accidental damage to<br>lower-voltage GPS antennas.               |
|                          |                                                                                                    |
|                          |                                                                                                    |
| Reset                    | Reset: This key resets the number of tracked satellites to 0 and erases any<br>almanac data and saved coordinates. The process of searching for and<br>reacquiring satellites will begin again. |
| <b>Back</b>              | <b>Back:</b> Press this key to return to the "System Menu" on page 5-3.                                                                                                    |

**Figure 6-4.** GPS Menu

## <span id="page-121-0"></span>**GPS Info**

**Tracked Satellites:** Shows the number of tracked satellites (three are required to retrieve latitude and longitude, four are required to resolve altitude). Generally, the larger the number of satellites tracked, the more accurate the GPS information.

**Latitude and Longitude:** Shows location in degrees, minutes, and seconds.

**Altitude:** Shows altitude information in meters.

**Fix Available:** The cold start search sets are established to ensure that at least three satellites are acquired within the first couple of minutes. When the three satellites are found, the receiver computes an initial fix (typically in less that two minutes). **Fix Available: No** means that the initial position has not been established.

**Almanac Complete:** The system Almanac contains information about the satellites in the constellation, ionospheric data, and special system messages. In a cold start, the GPS receiver does not have any navigation data, so the receiver does not have a current almanac. A complete system almanac is not required to achieve a first position fix. The availability of the almanac, however, can significantly reduce the time to first fix.

**Antenna Status:** OK and Short/Open

- **OK:** Antenna is connected properly and is working properly.
- **Short/Open:** A short or open exists between the antenna and the connection. If this message is displayed, then remove and reconnect the GPS antenna. If the message persists, then try another Anritsu GPS antenna. If the message persists, then contact your nearest Anritsu Service Center (refer to [Section 1-3 "Anritsu Service Centers"](#page-20-0)  [on page 1-3.](#page-20-0)

**Receiver Status:** Current status of the receiver.

**GPS Antenna Voltage and Current:** Shows voltage and current.

# <span id="page-122-0"></span>**Chapter 7 — PIM versus Time**

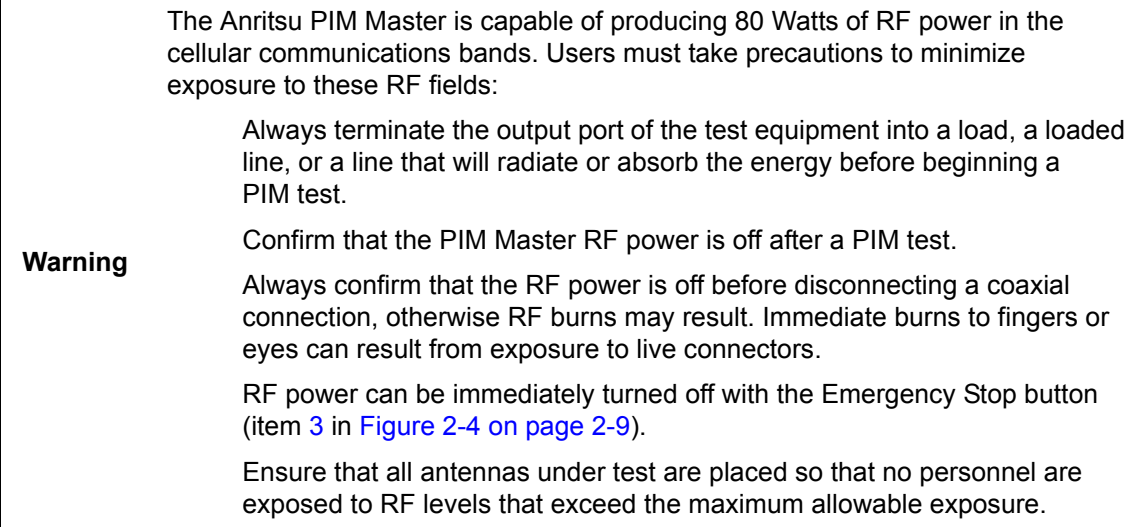

## **7-1 Introduction – PIM versus Time Analyzer**

The PIM Master includes a PIM versus Time measurement that tracks not only the instantaneous PIM level but also records the Peak PIM level experienced throughout a fixed frequency PIM test. This measurement is useful for dynamic PIM tests because it not only captures the Peak PIM value for pass/fail determination but also provides a visual indication of the stability of the system under test.

A PIM versus Time measurement is the basic test to pass or fail a site. Distance-to-PIM and Swept PIM are diagnostic tools to find any PIM that is detected in the PIM versus Time measurement. Noise Floor measurements reveal any external interference that might produce undesirable PIM test results.

## **7-2 Chapter Overview**

This chapter contains the following sections:

- **•** [Section 7-3 "Noise Floor" on page 7-2](#page-123-0)
- **•** [Section 7-4 "Trace Mode" on page 7-3](#page-124-0)
- **•** [Section 7-5 "PIM vs. Time Measurement Setup" on page 7-4](#page-125-0)
- **•** [Section 7-6 "Making the Measurement" on page 7-10](#page-131-0)
- **•** [Section 7-7 "Sample of PIM versus Time Measurement" on page 7-11](#page-132-0)
- **•** [Section 7-8 "Menu Map" on page 7-13](#page-134-0)
- **•** [Section 7-9 "Frequency \(Freq\) Menu" on page 7-14](#page-135-0)
- **•** [Section 7-10 "Amplitude Menu" on page 7-15](#page-136-0)
- **•** [Section 7-11 "Setup Menu" on page 7-16](#page-137-0)
- **•** [Section 7-12 "Marker Menu" on page 7-17](#page-138-0)

## <span id="page-123-0"></span>**7-3 Noise Floor**

A Noise Floor measurement tests for Rx interferers that can effect PIM measurements. In a Noise Floor measurement, Tx power is Off. This allows you to check for external interference at the IM frequency being measured. This measurement displays the signal level that is received by the PIM Master at the IM product frequency as a function of time with  $TX_1$  and  $TX_2$  turned Off. Refer to [Chapter 8, "Noise Floor Measurement".](#page-140-0)

# <span id="page-124-0"></span>**7-4 Trace Mode**

Two trace modes are available to optimize performance. They are based on the type of measurement being conducted. The instrument settings summary displays the Trace Mode setting.

Fast mode is available for dynamic PIM testing, in which maximum responsiveness is desired. New data points are reported to the user approximately eight times per second to provide rapid feedback during dynamic impacts.

Low Noise mode is available to increase accuracy for low signal level measurements. This mode increases the number of samples collected by a factor of five for each reported data point. Noise variation is distributed over a larger number of samples, which results in reduced peak-to-peak variation for low signal level measurements.

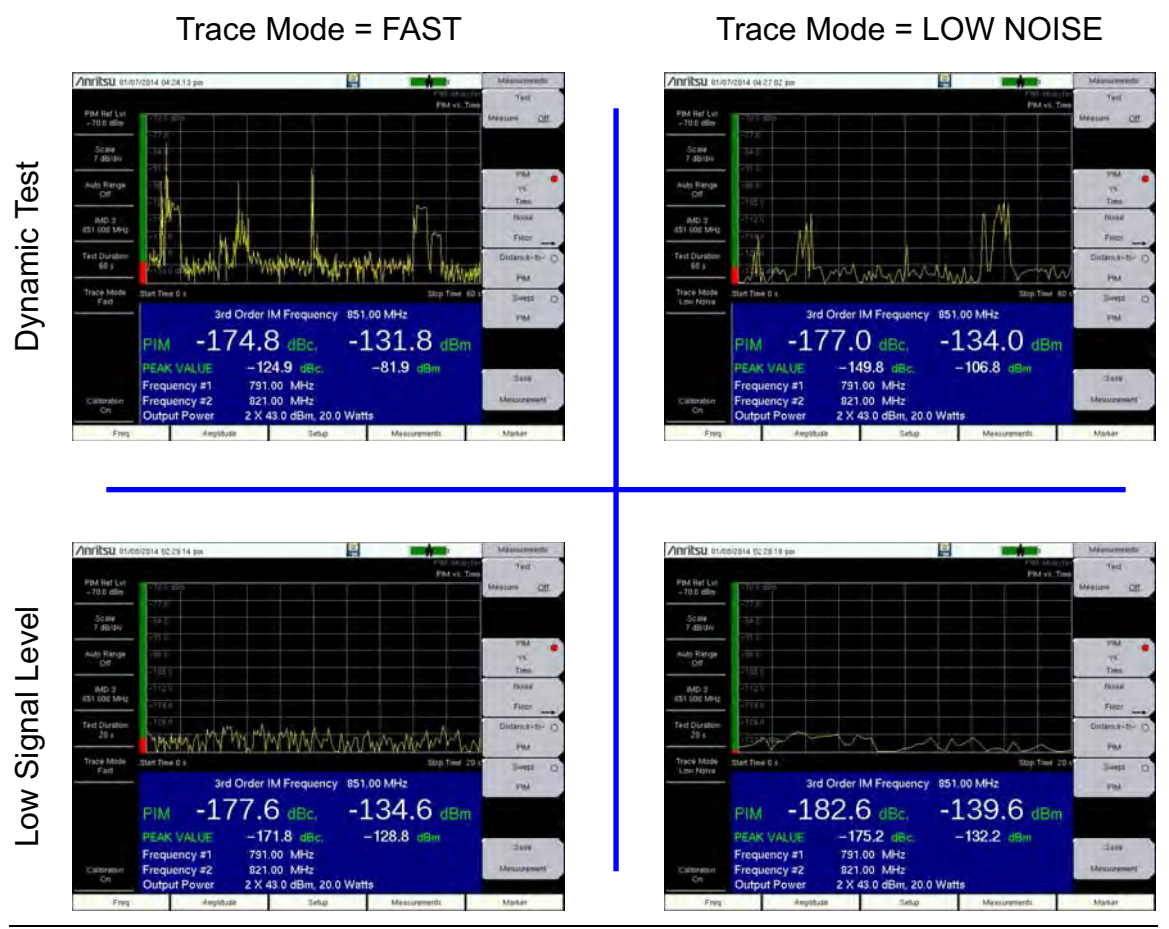

**Figure 7-1.** Fast and Low Noise Trace Modes

## <span id="page-125-0"></span>**7-5 PIM vs. Time Measurement Setup**

Before performing a PIM vs. Time measurement, the PIM Master must be calibrated (refer to section ["Calibrating" on page 3-6\)](#page-65-0).

- **1.** Turn on the PIM Master.
- **2.** Connect the DUT to the test port connector of the PIM Master.

**Warning** Confirm that connections are secure. High power RF signals are emitted from the test port and can cause bodily injury. Anritsu recommends using a torque wrench for this connection. The torque wrench is included in the PIM accessory kit (refer to your Technical Data Sheet for part numbers).

This device (DUT) may be the main feeder cable from the tower or a simple jumper cable. The DUT must be connected to a termination device, such as a low PIM termination or an Antenna.

**Caution** Do not use a precision load as the termination device because they are not designed to handle the power of the PIM Master and will become damaged immediately.

### **Configure the PIM Test**

- **3.** Frequencies F1 and F2 must be within the ranges that are defined in [Table B-1,](#page-235-0)  ["PIM Master Carrier Bands and Frequencies" on page B-2.](#page-235-0) If an incorrect entry is made, then an error message appears to indicate the allowable frequency range for F1 or F2.
- **4.** Press the **Measurements** main menu key and then press the PIM vs. Time submenu key.
- **5.** Verify that the Output Power is set to the desired power level.

#### **Intermodulation Distortion**

The intermodulation distortion (IMx) is a mathematical function of F1 and F2.

3rd Order Intermodulation (IM3) = 2F1 – F2 *or* 2F2 – F1 5th Order Intermodulation (IM5) = 3F1 – 2F2 *or* 3F2 – 2F1 7th Order Intermodulation (IM7) = 4F1 – 3F2 *or* 4F2 – 3F1

#### **Example Intermodulation Calculation**

Finding IM3 when  $F1 = 1930$  MHz and  $F2 = 1990$  MHz:

 $IM3 = 2F1 - F2 = 2(1930) - 1990 = 1870 MHz$ *or*  $IM3 = 2F2 - F1 = 2(1990) - 1930 = 2050 MHz$ 

The PIM Master uses 1870 MHz (low-side IMx) as the center frequency. The PIM Master always uses the lower IMx value and does not set to the high-side IMx frequency, except for instruments that are designed to measure the high-side product (the MW82119A-0700, for example).

In addition, the IMx selection must be inside one of the PIM Master receiver bands in order to make a PIM measurement (refer to [Table B-1, "PIM Master Carrier Bands and Frequencies"](#page-235-0)  [on page B-2](#page-235-0)).

If the IMx frequency does not fall within one of these bands, then the PIM Master displays a warning message indicating the acceptable IMx range. The font color for the IMx frequncy in the PIM summary table changes to red until acceptable frequency selections are made.

- <span id="page-126-0"></span>**6.** Press the Carrier F1 submenu key to enter the frequency of Carrier F1 by using the keypad or the **Arrow** keys. When entering a frequency by using the keypad, the submenu key labels change to GHz, MHz, kHz, and Hz. Press the appropriate unit key.
- **7.** Repeat [Step 6](#page-126-0) for Carrier F2.
- **8.** Press the Intermod Order submenu key so that the desired intermodulation frequency order to be viewed is underlined. 3rd order is the most commonly chosen measurement .

**Note** The PIM Parameters screen (press the PIM Aid submenu key) displays the IM frequencies for the F1 and F2 frequencies that are entered.

#### **Amplitude Setup**

- **9.** Press the **Amplitude** main menu key to display the Amplitude menu.
- **10.** Press the Reference Level submenu key. The numeric value and units turn red indicating that the settings are ready for editing. Enter the desired reference level by using the keypad or the **Arrow** keys. Press **Enter**.
- **11.** Press the Scale submenu key to change the division of the graticule to a setting other than the default value of 10 dBm.
- **12.** Press the Auto Range submenu key so that On is underlined. This allows the reference level to be adjusted automatically.
- **13.** Press the Amplitude Tone submenu key to have the PIM Master broadcast a tone. The frequency of the tone increases as PIM level increases.

#### **Power and Display Setup**

**14.** Press the **Setup** main menu key to display the Setup menu.

High Output Power and Low Output Power submenu keys are available for setting output power.

- **15.** Press the High Output Power submenu key to set the output power range between 37 dBm and 46 dBm.
- **16.** Press the Low Output Power submenu key to set the output power range between 25 dBm and 37 dBm.
- **17.** Press Test Duration to set the number of seconds from 1 s to 1200 s.
- **18.** Press the Trace Mode submenu key (if desired) to toggle between Fast and Low Noise modes. For additional information, refer to [Section 7-4 "Trace Mode" on page 7-3.](#page-124-0)

#### **Calibration**

If calibration is needed, refer to section ["Calibrating" on page 3-6](#page-65-0).

#### **Sample Measurement**

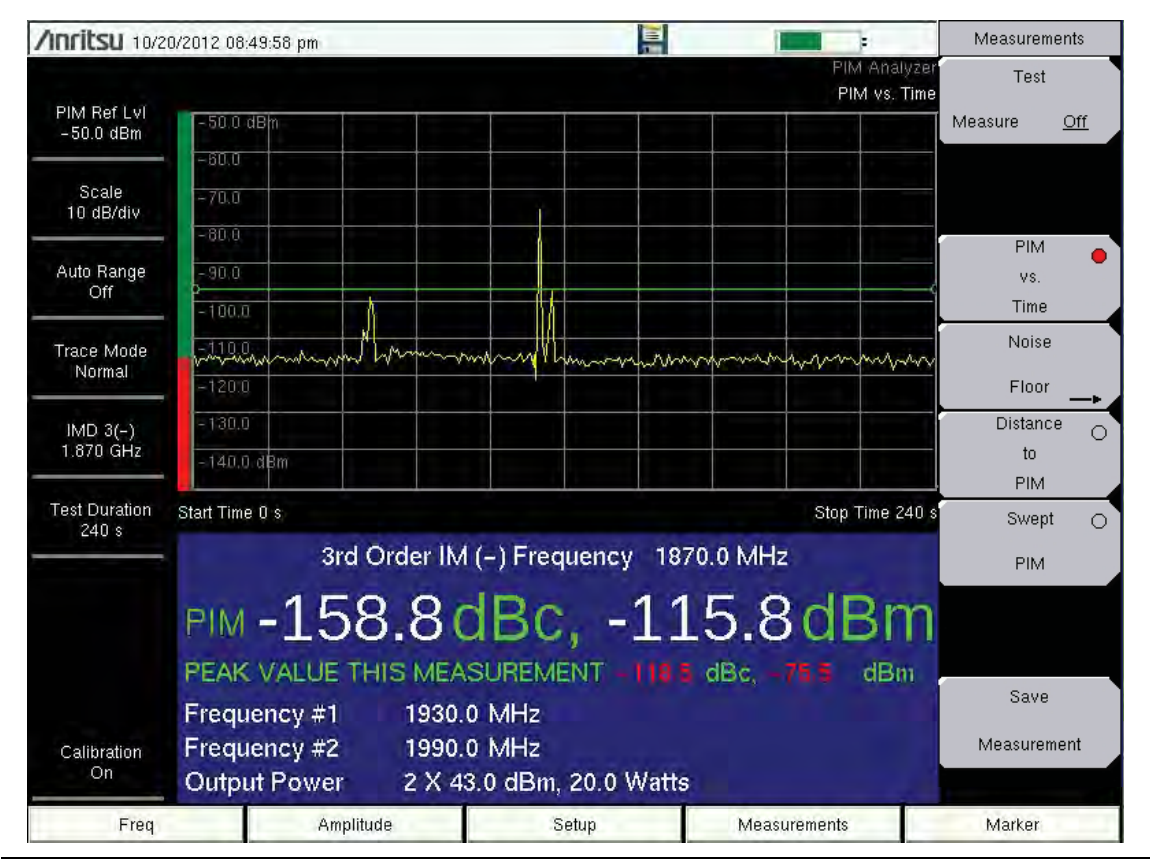

<span id="page-127-0"></span>**Figure 7-2.** Sample Measurement with PIM at 1870.0 MHz

PIM problems can be intermittent and power sensitive. This is often the case when PIM problems first begin to appear. This can be due to light corrosion, to high traffic loading, or to changing weather conditions that are activating environmental diodes. Using higher power levels can often force otherwise intermittent failures to become visible. Higher power levels may be required to find faults in a multicarrier system and to discover microscopic arcing in connectors.

In [Figure 7-2](#page-127-0), note that the instantaneous PIM levels are displayed in white numerals even though the PIM value exceeded the upper limit line setting during the measurement. The instantaneous measurement values turn red while the measurement is above the limit, but return to white while the measurement is below the limit. The peak PIM values are shown in red (and remain in red) because the measurement exceeded the limit at some time during the measurement.

## **PIM Summary Table**

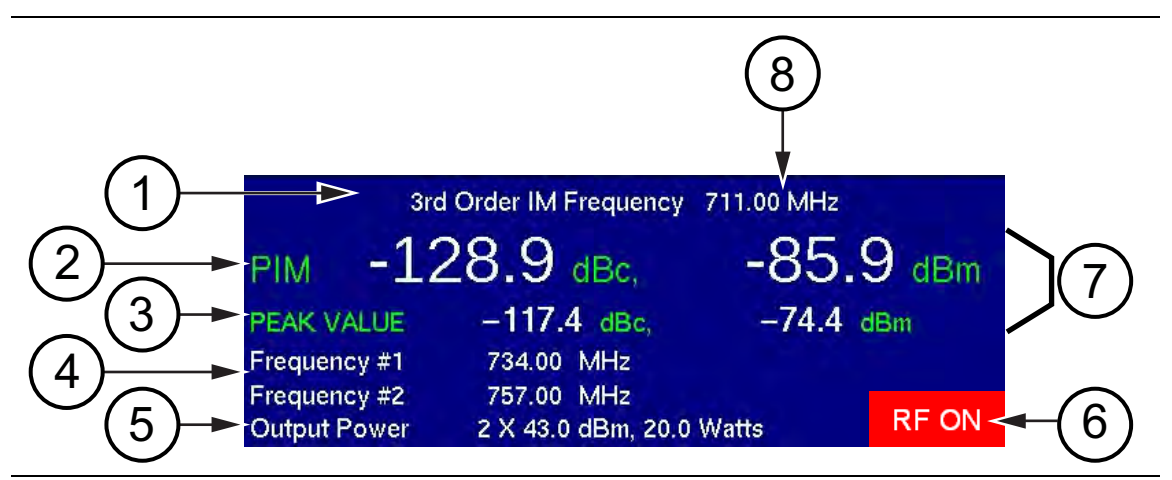

**Figure 7-3.** PIM Summary Information

<span id="page-128-1"></span><span id="page-128-0"></span>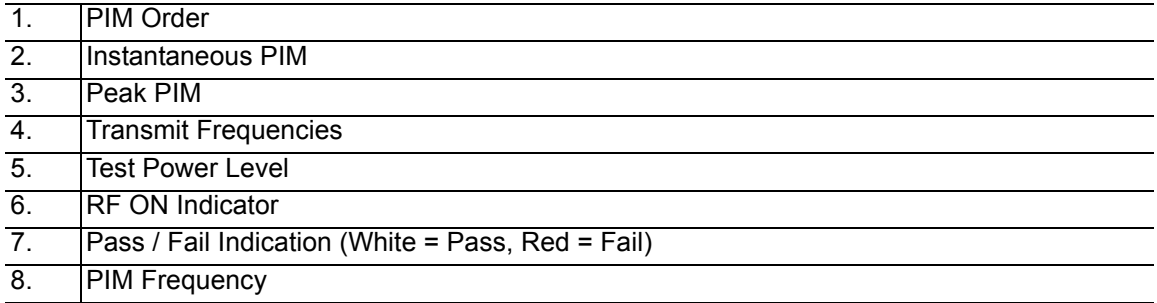

<span id="page-128-2"></span>In this example of the PIM Summary Table, the instantaneous PIM values (item [2](#page-128-0)) are displayed with white numerals, indicating that these values are below the upper limit value that was set for this measurement. The peak PIM values (item [3](#page-128-1)) are also displayed with white numerals, indicating that those values are within the upper limit value setting. If the measurement trace exceeds the upper limit line setting at any time during a measurement, then the peak values are displayed in red and remain red after the measurement is completed. The instantaneous PIM values (item [2](#page-128-0)) are displayed with red numerals only while the measurement exceeds the limit.

The RF ON indicator (item  $6$ ) is displayed in the PIM Summary Table only while the measurement is in progress, that is, while RF is being transmitted. The Test submenu key, in which the word Measure is underlined while the measurement is in progress, is also highlighted in red while RF is present.

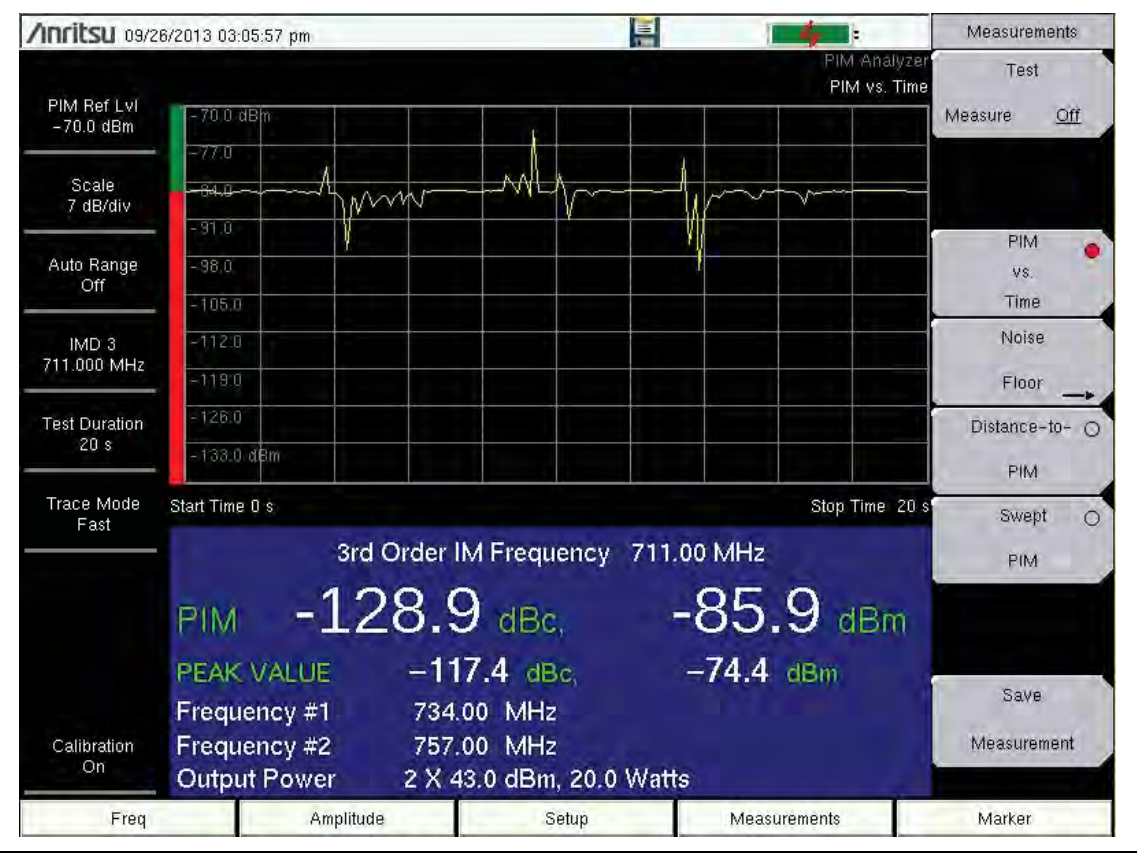

## **Bar Graph of Instantaneous PIM**

**Figure 7-4.** PIM versus Time

Note the PIM bar graph at the left edge of the sweep window. In this graph, the instantaneous PIM level is displayed in units of dBm by the red bar on the vertical axis. No limit was set for this particular measurement.

#### **PIM Parameters Dialog Box**

The PIM Parameters dialog box ([Figure 7-5\)](#page-130-0) is displayed by pressing the PIM Aid submenu key, which is available by pressing the **Freq** main menu key or the **Setup** main menu key. This dialog box displays the current carrier frequencies, power, and intermodulation product generated by the selected carrier frequencies. In addition, frequencies for F1 and F2 and the carrier power can be changed in this dialog box. Use the **Arrow** keys or the touch screen to scroll through the 3 settings (F1, F2, and Power). The chosen value changes color to indicate when the value is ready for editing. Then use the number keypad to enter a value, which must be within the range that is indicated on the screen. After editing the value, you must press the **Enter** key or the appropriate submenu key (MHz for frequency or Enter for power). The highlighting changes to indicate that the new value has been set. When all 3 settings are satisfactory, scroll to highlight the Continue button and press the **Enter** key, or use the touch screen to press the Continue button, or press the Back submenu key. To abort a setting, before pressing **Enter** or the MHz submenu key or the Enter submenu key, press the **Esc** key or an **Arrow** key, which allows you to enter a different value. Pressing the **Esc** key when no setting is pending returns the display to the previous menu. To abort a setting, before pressing **Enter** or the MHz submenu key or the Enter submenu key, touch the Continue button, which returns to the same previous menu as when pressing the Back submenu key.

<span id="page-130-0"></span>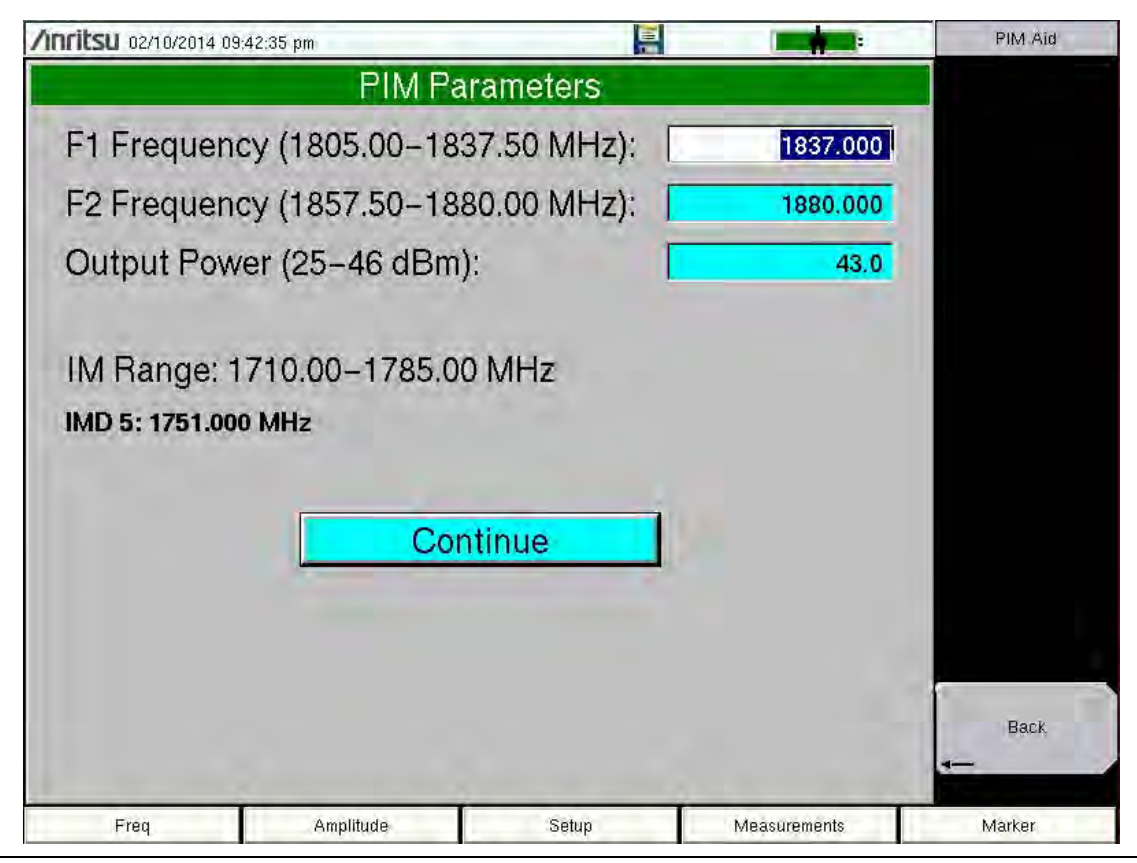

**Figure 7-5.** PIM Parameters Dialog Box

## <span id="page-131-0"></span>**7-6 Making the Measurement**

- **1.** Press the **Measurements** main menu key. The Measurements menu is displayed.
- **2.** Begin testing by pressing the Test submenu key, Measure is underlined while the test signal is being transmitted, and the Test submenu key is outlined in Red. Two high-power test signals are transmitted from the PIM Master test port to the DUT. PIM generated by the DUT is returned to the PIM Master. The results are displayed. The green RF On light on the PIM Master top panel illuminates during the PIM test, and **RF ON** is displayed in red in the PIM Summary Table on the measurement display screen.

**Note** During calibration, RF is On, but the RF ON message is not displayed. The CALIBRATION IN PROCESS... message is displayed in red letters on the measurement screen.

Test duration is specified in the **Setup** main menu. You can terminate the test early by pressing the Test submenu key so that Off is underlined. RF power can be immediately turned off by pressing the **Emergency Stop** button on top of the PIM Master (refer to item [3](#page-40-0) in [Figure 2-4 on page 2-9](#page-40-1)).

When changing the IMD order, if the IM frequency is outside the Rx range, then the PIM Master will reset the F1 and F2 carrier frequencies to the default values.

- **3.** Save the current measurement by pressing the Save Measurement submenu key. The Save dialog box opens.
- **4.** Type a name for the measurement to be saved and press **Enter**. Refer to [Chapter 4, "File](#page-86-0)  [Management"](#page-86-0) for additional information about file handling.

## <span id="page-132-0"></span>**7-7 Sample of PIM versus Time Measurement**

PIM testing should be conducted while subjecting the device or line under test to a dynamic stimulus. If the magnitude of the PIM that is being measured exceeds the pass / fail limit during the test, then the device or line has failed even if the PIM returns to a low level after the dynamic stress has stopped. [Figure 7-6](#page-132-1) shows this. This trace was created by tapping on a loose RF connection, which shows that PIM in this test situation is very unstable under dynamic stress and then very good when the stress has stopped. Definitions for how to apply dynamic stimulus are defined by IEC62037 for RF cable assemblies, RF cables, Filters, and Antennas. The only problem is that this work was done with FACTORY testing in mind. The IEC specification does not currently address how to apply dynamic stress in the field. Operators, therefore, need to define their preferred test methods. The MW82119A PIM Master has the PIM versus Time measurement mode, which supports dynamic testing and keeps track of the worst case value for the duration of the test. It also compares the measured values to the pass / fail limit that you have set.

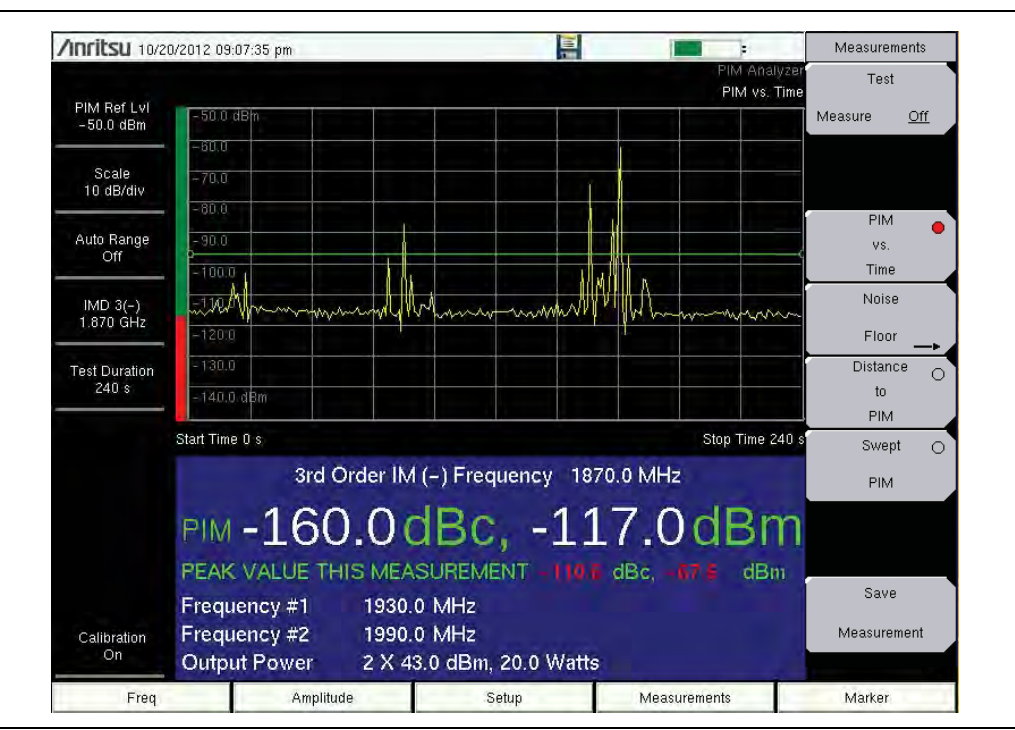

<span id="page-132-1"></span>**Figure 7-6.** Dynamic Stress by Tapping a Loose Connection

Note that the peak PIM values are displayed in red because the measurement exceeded the upper limit setting.

#### **Measurement with Pass Indicator**

In this example, the measurement exceeds the set limit at three locations. The Pass Indicator displays FAIL in red letters. Also note that the measured PIM and Peak PIM values are displayed in red numerals.

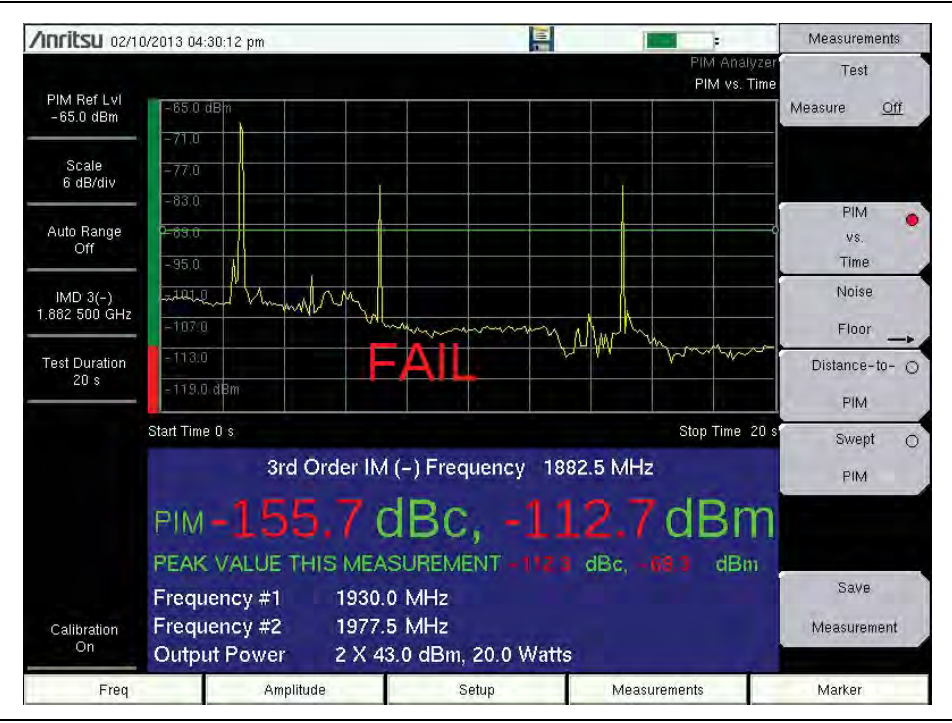

**Figure 7-7.** FAIL Indication in PIM vs. Time Measurement

## <span id="page-134-0"></span>**7-8 Menu Map**

[Figure 7-8](#page-134-1) shows the map of the PIM versus Time Analyzer menus. Menu maps typically display all possible submenu keys, although some keys are displayed on the instruments only under special circumstances (refer to menu descriptions on the following pages). The following sections describe main menus and associated submenus.

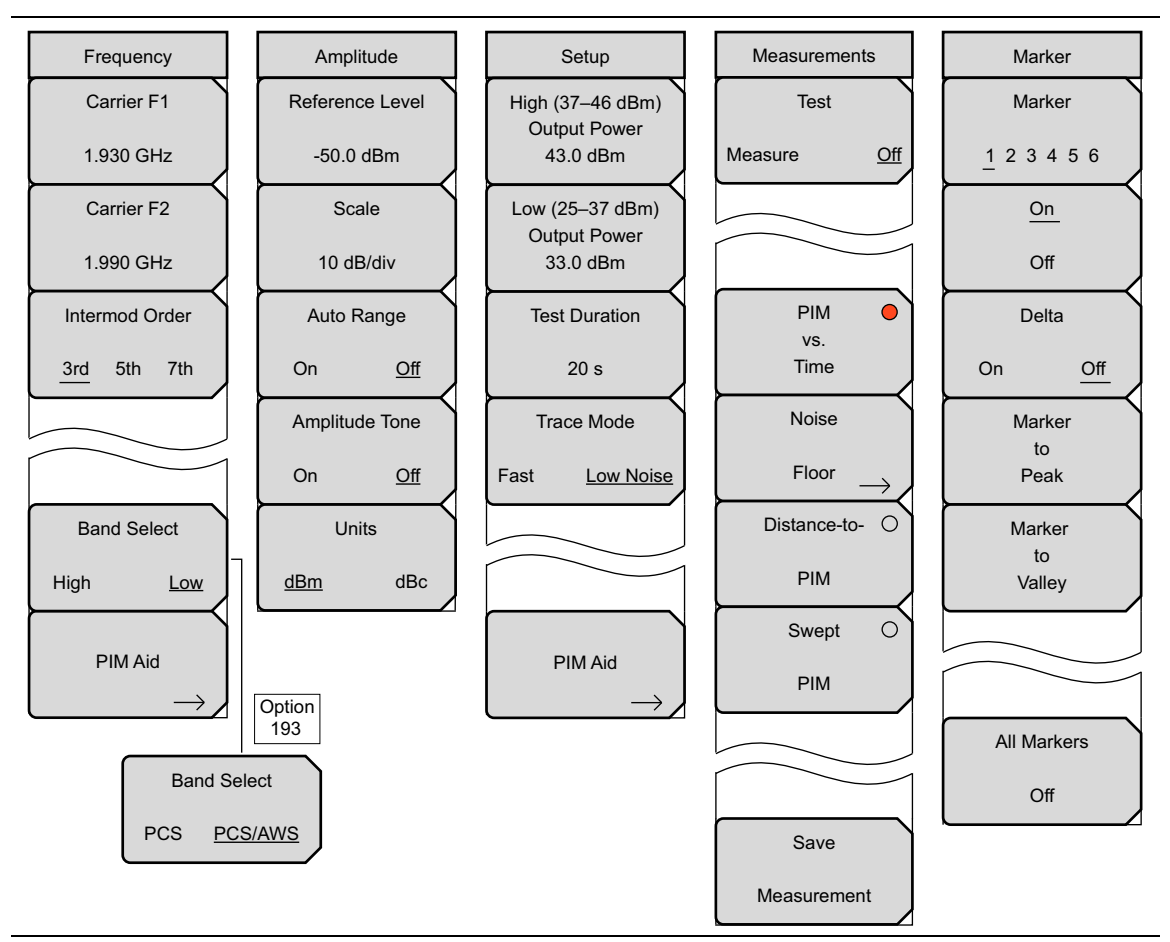

<span id="page-134-1"></span>**Figure 7-8.** PIM vs. Time Menu Map

# <span id="page-135-0"></span>**7-9 Frequency (Freq) Menu**

Key Sequence: **Freq**

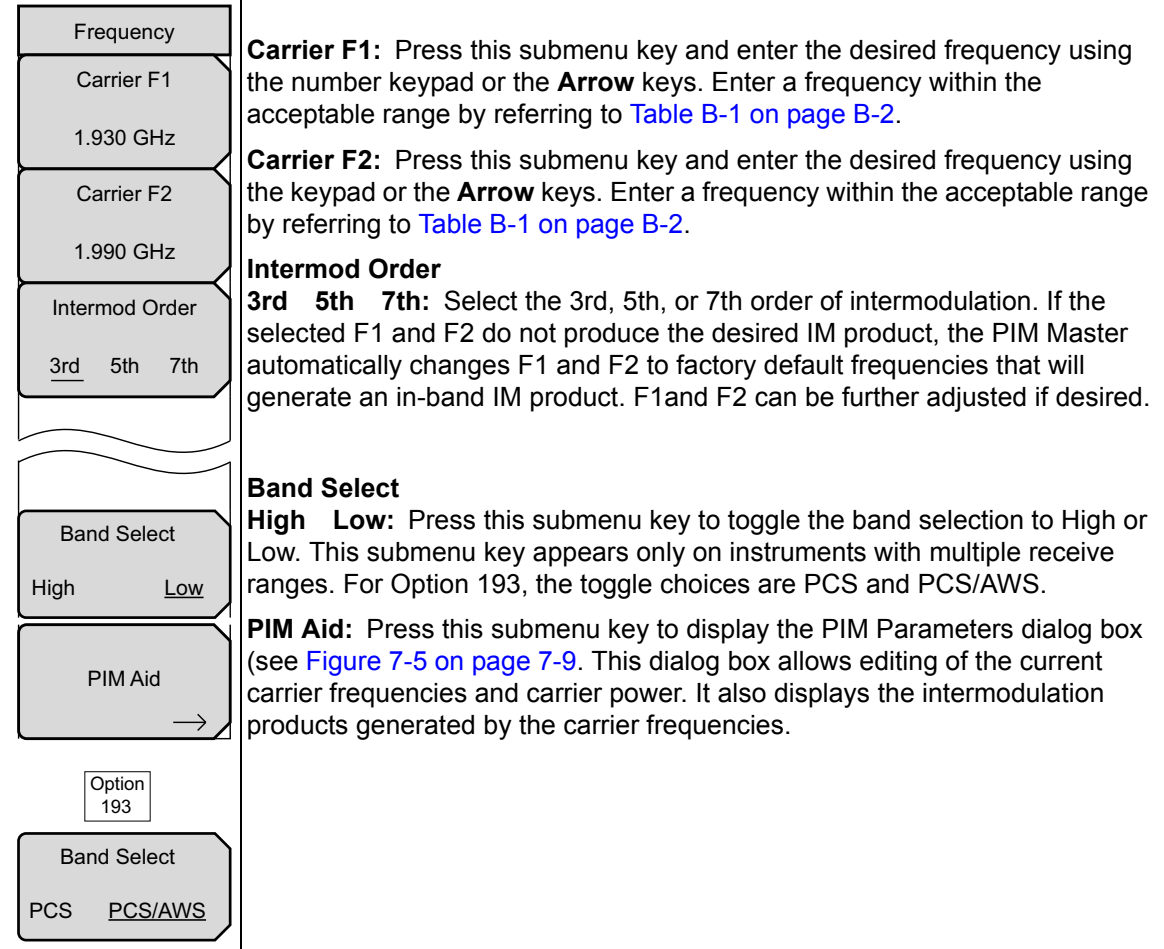

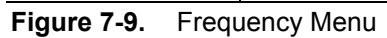

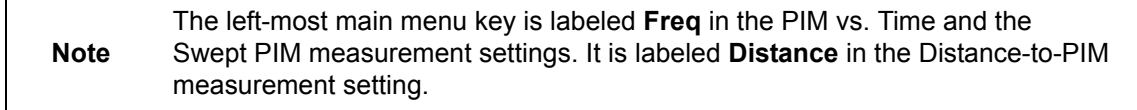

# <span id="page-136-0"></span>**7-10 Amplitude Menu**

## Key Sequence: **Amplitude**

| Amplitude                   | <b>Reference Level:</b> The reference level is the top graticule line on the display,<br>and can be set from -50 dBm to -140 dBm. A value may be entered from the                                                  |
|-----------------------------|----------------------------------------------------------------------------------------------------|
| Reference Level             | number keypad. Use the +/- key for negative values. After entering the value                                                                                                    |
| $-50.0$ dBm<br>Scale        | press the dBm submenu key or the Enter key. The Up/Down arrow keys<br>change the reference level in 10 dB steps, and the Left/Right arrow keys<br>change the value by 1 dB.                                        |
|                             | <b>Scale:</b> The scale can be set in 1 dB steps from 1 dB per division to 15 dB per                                                                                                    |
| 10 dB/div                   | division. The value can be changed using the number keypad or the <b>Arrow</b>                                                                                                    |
| Auto Range                  | keys.                                                                                                    |
| Off<br>On<br>Amplitude Tone | <b>Auto Range</b><br><b>On</b> Off: Automatically adjusts the reference level based on the input power<br>and y-axis scale in order to display the trace on screen.                                                |
| Off<br>On<br>Units          | <b>Amplitude Tone</b><br>On Off: Toggles On and Off. The frequency of the tone increases as PIM<br>level increases.                                                                                                |
| dBc<br>dBm                  | <b>Units</b><br><b>dBc:</b> Toggles the measurement display units between dBm and dBc.<br>dBm<br>The amplitude for upper and lower limits automatically adjusts to the<br>equivalent level for the selected units. |

**Figure 7-10.** Amplitude Menu

# <span id="page-137-0"></span>**7-11 Setup Menu**

Key Sequence: **Setup**

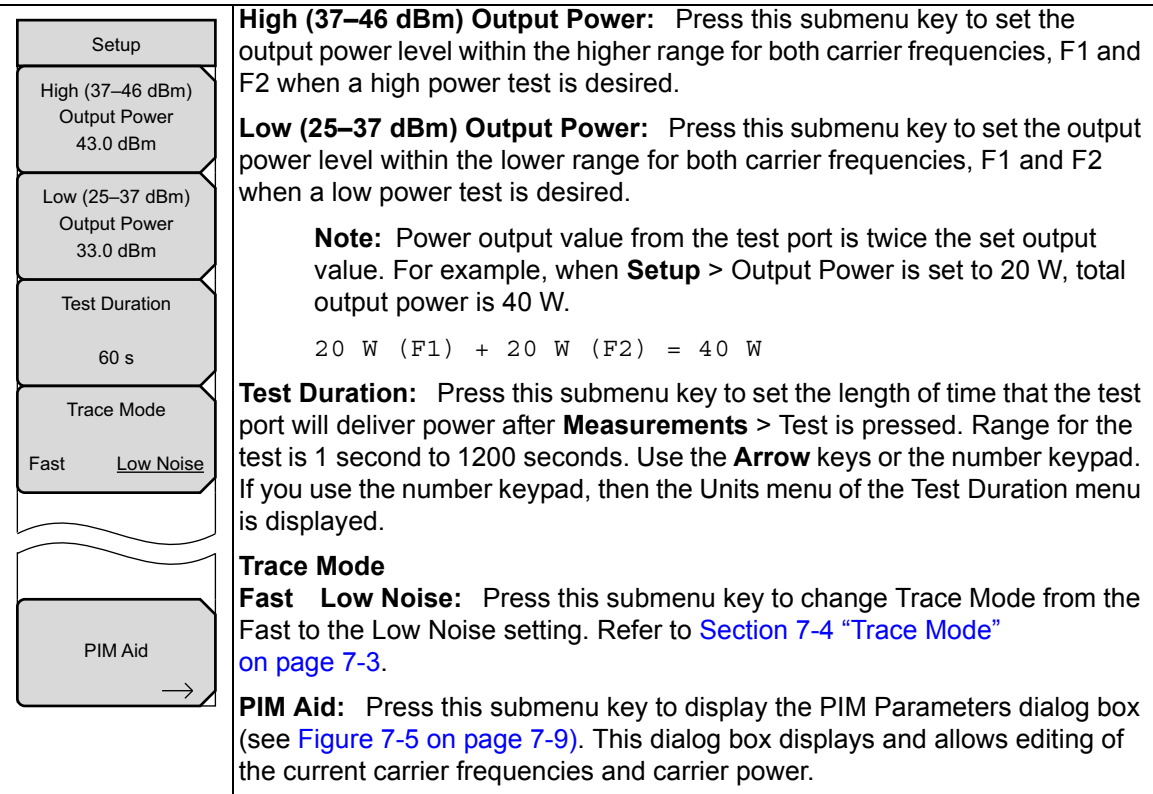

**Figure 7-11.** Setup Menu for PIM vs. Time

## **Measurements Menu**

Refer to [Section 3-10 "Measurements Menu" on page 3-19](#page-78-0).

## <span id="page-138-0"></span>**7-12 Marker Menu**

#### Key Sequence: **Marker**

Press the **Marker** main menu key to open the Marker menu. The instrument is equipped with six markers. Any or all markers can be employed simultaneously.

| Marker<br>Marker<br>1 2 3 4 5 6 | <b>Marker:</b> Press this submenu key to select which marker $(1, 2, 3, 4, 5, 6)$ is<br>active. The underlined marker number is the active marker. See Figure 7-13.                                      |
|---------------------------------|----------------------------------------------------------------------------------------------------|
| On                              | <b>On/Off:</b> Press this submenu key to turn On or Off the selected (underlined)<br>marker in the Marker submenu key.                                                                                   |
| Off<br>Delta<br>On<br>Off       | <b>Delta</b><br><b>On</b> Off: Press this submenu key to turn on a delta marker and to prompt for<br>a delta offset value, either positive or negative from the value of the currently<br>active marker. |
| Marker<br>to                    | <b>Marker to Peak:</b> Press this submenu key to place the currently active<br>marker on the highest signal amplitude that is currently displayed on screen.                                             |
| Peak<br>Marker<br>to<br>Valley  | Marker to Valley: Press this submenu key to place the currently active<br>marker on the lowest signal amplitude that is currently displayed on screen.                                                   |
| <b>All Markers</b><br>Off       | All Markers Off: Turns off all displayed markers.                                                                                                    |

**Figure 7-12.** Marker Menu

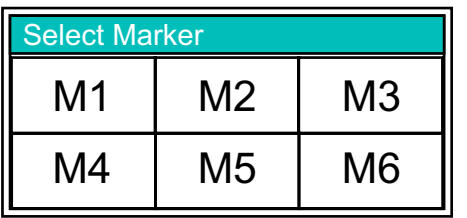

<span id="page-138-1"></span>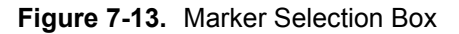

# <span id="page-140-0"></span>**Chapter 8 — Noise Floor Measurement**

# **8-1 Introduction**

A Noise Floor measurement tests for Rx interferers that can effect a PIM versus Time measurement. In this measurement, transmit (Tx) power is Off, which allows you to check for external interference at the IM frequency being measured. The intermodulation distortion (IM) products of interest are in the same frequency range that is used by mobile equipment to communicate with the base station. Nearby mobiles can generate signals high enough to interfere with a PIM measurement. The Noise Floor measurement displays the signal level that is received by the MW82119A PIM Master at the IM product frequency as a function of time with  $TX_1$  and  $TX_2$  turned Off. The PIM Master is in PIM vs. Time analyzer mode during a Noise Floor measurement, but only the PIM Master receiver is being used. A typical noise floor measurement is approximately  $-130$  dBm, as shown in [Figure 8-1.](#page-142-1) Refer to [Section 1-15 "PIM Testing Procedure" on page 1-12](#page-29-0)

Anritsu recommends that you make a Noise Floor measurement before making a PIM versus Time measurement in order to rule out external interference. If external interference is present, use a spectrum analyzer (such as an Anritsu Spectrum Master with Interference Analyzer option) with a directional antenna to find the interference. After the external interference has been resolved, then begin PIM testing to see if PIM is present at the site.

## **8-2 Chapter Overview**

This chapter contains the following sections:

- **•** [Section 8-3 "Noise Floor Measurement Setup" on page 8-2](#page-141-0)
- **•** [Section 8-4 "Performing the Noise Floor Test" on page 8-2](#page-141-1)
- **•** [Section 8-5 "Noise Floor Measurements" on page 8-3](#page-142-0)
- **•** [Section 8-6 "Menus" on page 8-5](#page-144-0)

## <span id="page-141-0"></span>**8-3 Noise Floor Measurement Setup**

Before performing a Noise Floor measurement (if a PIM vs. Time measurement has not yet been made), the PIM Master must be calibrated (refer to section ["Calibrating" on page 3-6\)](#page-65-0). Setup is the same as the PIM vs. Time setup, which is described in [Chapter 7.](#page-122-0) If you have already set up the PIM Master for a PIM vs. Time measurement, then skip to [Step 12.](#page-141-2)

- **1.** Turn on the PIM Master.
- **2.** Connect the DUT to the test port connector of the PIM Master.

This device (DUT) may be the main feeder cable from the tower or a simple jumper cable. The DUT must be connected to a termination device, such as a low PIM termination or an Antenna.

- **3.** Press the **Freq** main menu key.
- **4.** Set the frequencies of Carrier F1 and Carrier F2.
- **5.** Press the Intermod Order submenu key so that the desired intermodulation frequency order to be viewed is underlined. 3rd order is the most commonly chosen measurement .

**Note** The PIM Parameters screen (press the PIM Aid submenu key) displays the IM frequencies. Output Power can be ignored for the Noise Floor measurement.

- **6.** Press the **Setup** main menu key and then press the Test Duration submenu key to set a time from 1 second to 1200 seconds.
- **7.** To set a limit, press the **Shift** and **Limit** (**6**) keys.
- **8.** In the Limit menu, press the Limit key to choose Upper or Lower limit. You can then press the Set Default Limit submenu key or the Amplitude submenu key to set a limit value. Only the upper limit line has alarm and pass indicator functions.
- **9.** Press the Limit Alarm submenu key to turn On the audible alarm.
- **10.** Press the Pass Indicator submenu key to turn On the PASS / FAIL indication.

Refer to [Section 3-5 "Limit Alarm and Pass Indicator" on page 3-14](#page-73-0).

**11.** If necessary, calibrate the PIM Master. Refer to section ["Calibrating" on page 3-6](#page-65-0).

## <span id="page-141-1"></span>**8-4 Performing the Noise Floor Test**

- <span id="page-141-2"></span>**12.** Press the **Measurements** main menu key and then press the Noise Floor submenu key.
- **13.** Press the Test submenu key to begin the test.

While the test is in progress, the Test submenu key is highlighted in red. See [Figure 3-11 on page 3-20](#page-79-0).

## <span id="page-142-0"></span>**8-5 Noise Floor Measurements**

Noise Floor measurements display the signal level that is received by the PIM Master at the IM product frequency as a function of time with  $TX_1$  and  $TX_2$  turned Off.

The Noise Floor Measurement in [Figure 8-1](#page-142-1) shows no external interference. A typical noise floor is approximately –130 dBm. After verifying that no interference is present, begin PIM testing. Note that units of dBc are not applicable to Noise Floor measurements.

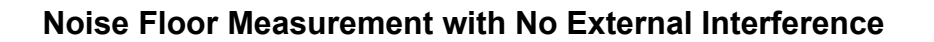

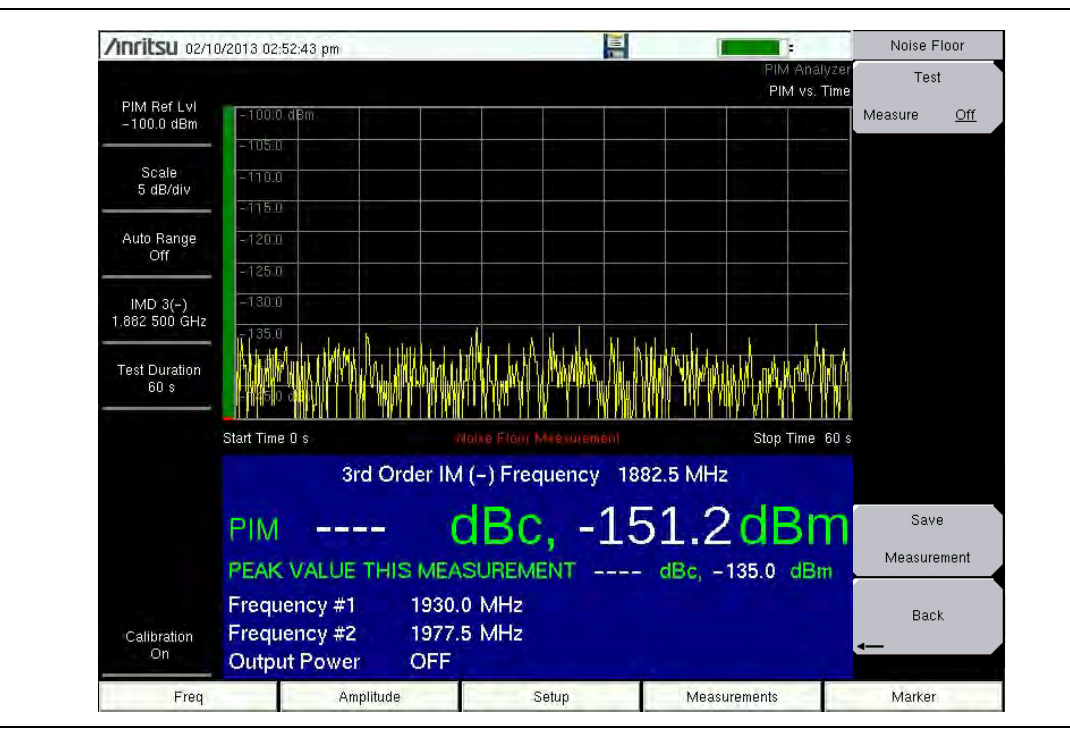

<span id="page-142-1"></span>**Figure 8-1.** Typical Noise Floor (No External Interference, No Limit Line)

## **External Interference Example**

In the example shown in [Figure 8-2](#page-143-0) external interference is seen in the failing measurement trace, which exceeded the set limit.

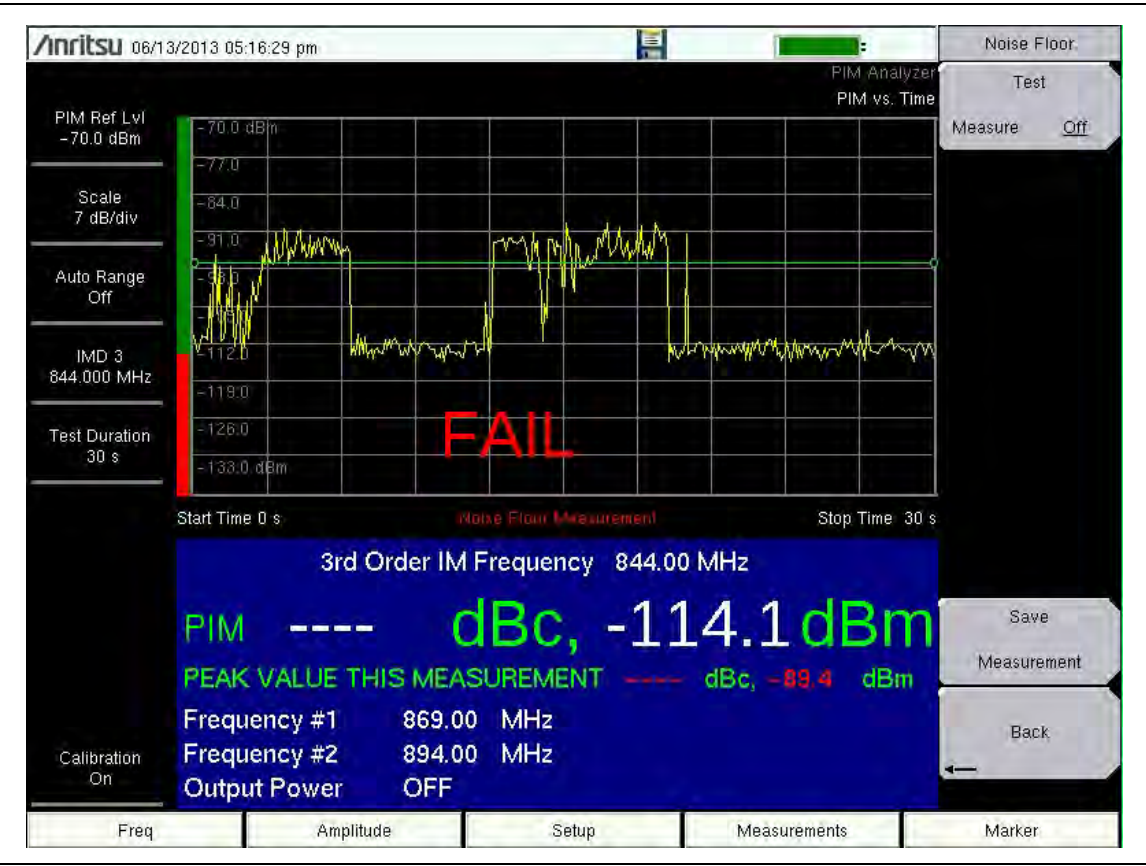

<span id="page-143-0"></span>**Figure 8-2.** Noise Floor Measurement with External Interference

Resolve this external interference before further PIM testing.

## **Saving a Noise Floor Measurement**

To save a Noise Floor measurement, press **Shift** and **File** (**7**), then press the Save or the Save Measurement submenu key. Refer to [Chapter 4, "File Management"](#page-86-0) for Save menu and Save dialog box directions.
# **8-6 Menus**

Examples of menus and descriptions of the menu keys are provided in [Chapter 3, "Quick](#page-60-0)  [Start Guide"](#page-60-0).

### **Measurements Menu**

Refer to [Section 3-10 "Measurements Menu" on page 3-19.](#page-78-0)

### **Noise Floor Menu**

Refer to [Section 3-11 "Noise Floor Menu" on page 3-21.](#page-80-0)

# **Chapter 9 — Distance-to-PIM (DTP)**

# **9-1 Introduction – Distance-to-PIM (DTP) Analyzer**

Distance-to-PIM (DTP) is similar to Distance-to-Fault (DTF), which Anritsu introduced in the Site Master in 1997 for identifying the location of impedance mismatches in a feed line. DTP quickly and accurately identifies the location of PIM faults inside the feed system as well as beyond the antenna. This capability eliminates the guesswork involved in isolating PIM sources and speeds site repairs.

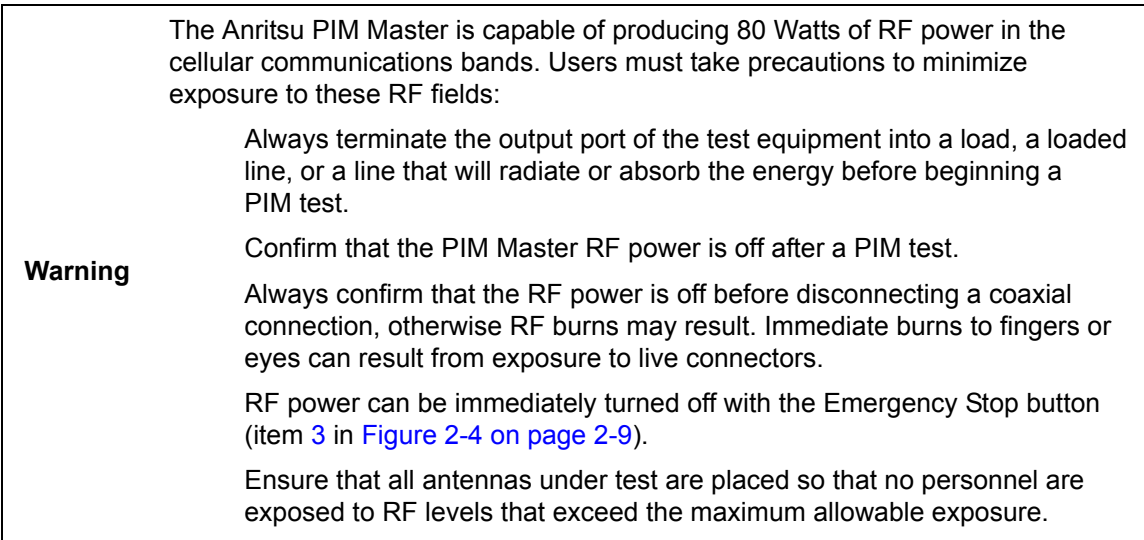

Distance-to-PIM is a swept measurement that enables identification of the location of multiple PIM sources in the RF path. It provides the ability to observe the impact of multiple PIM sources on the magnitude of the PIM signal. Distance-to-PIM is an analysis feature only, and it should not be used as a pass / fail test.

### **9-2 Chapter Overview**

This chapter contains the following sections:

- **•** [Section 9-3 "DTP Measurement" on page 9-3](#page-148-0)
- **•** [Section 9-4 "Post-Calibration Measurement" on page 9-4](#page-149-0)
- **•** [Section 9-5 "DTP Measurement Setup" on page 9-8](#page-153-0)
- **•** [Section 9-6 "Making a DTP Measurement" on page 9-11](#page-156-0)
- **•** [Section 9-7 "Trace Overlay" on page 9-13](#page-158-0)
- **•** [Section 9-8 "Enhanced Resolution" on page 9-15](#page-160-0)
- **•** [Section 9-9 "Menu Map 1" on page 9-17](#page-162-0)
- **•** [Section 9-10 "Menu Map 2" on page 9-18](#page-163-0)
- **•** [Section 9-11 "Distance Menu" on page 9-19](#page-164-0)
- **•** [Section 9-12 "DTP Aid Menu" on page 9-20](#page-165-0)
- **•** [Section 9-13 "DTP Setup Menu" on page 9-21](#page-166-0)
- **•** [Section 9-14 "Cable List Menu" on page 9-22](#page-167-0)
- **•** [Section 9-15 "Windowing Menu" on page 9-25](#page-170-0)
- **•** [Section 9-16 "DTP Amplitude Menu" on page 9-26](#page-171-0)
- **•** [Section 9-17 "Setup Menu" on page 9-27](#page-172-0)
- **•** [Section 9-18 "Units Menu" on page 9-28](#page-173-0)
- **•** [Section 9-19 "Marker Menu" on page 9-29](#page-174-0)
- **•** [Section 9-20 "Resolution Menu" on page 9-30](#page-175-0)
- **•** [Section 9-21 "Cable Menu" on page 9-30](#page-175-1)
- **•** [Section 9-22 "Trace Submenu Key" on page 9-31](#page-176-0)

# <span id="page-148-0"></span>**9-3 DTP Measurement**

### **F1 and F2 Carrier Sources**

The default frequencies are selected by the Distance-to-PIM analyzer to optimize the distance resolution.

### **Dmax and Data Points**

Dmax is the maximum horizontal distance that can be analyzed. The Stop Distance setting cannot exceed Dmax. If the cable is longer than Dmax, then Dmax needs to be improved by increasing the number of data points. Note that the data points can be set to either 128 points or 255 points. For best results, Data Points should always be set to the maximum number of steps available. You can choose 128 data points if measurement speed is critical.

### **DTP Parameter Settings**

When the DTP Parameters setup window is displayed, the DTP Aid menu is also displayed.

DTP Parameters can be set individually in the Distance and Setup menus or can conveniently be set in one location using the DTP Aid (DTP Parameters screen) from the Setup menu. The **Up** and **Left** arrow keys move the selection highlight up in the window. The **Down** and **Right** arrow keys move the selection highlight down in the window. The bottom selection is the Continue button.

When any parameter is highlighted, keying in a value and pressing the **Enter** key or a menu key completes the setting, and the selection highlight is incremented downward in the list. You can also press the **Esc** key to abort these settings and return to the Distance menu or the Setup menu, depending upon your starting point.

When numeric values are highlighted, the number keypad must be used to enter a value. An additional menu is displayed for distance, frequency, propagation velocity, or cable loss ((dB/ft or (dB/m). Press the appropriate units submenu key or press the **Enter** key to set the value. The selection highlight is incremented to the next parameter (below) in the DTP Parameters setup window.

Additional selection menus are displayed when the following parameter buttons are highlighted in the DTP Parameters window:

- **•** Data Points > ["Resolution Menu" on page 9-30](#page-175-0)
- Cable > ["Cable Menu" on page 9-30](#page-175-1)

Refer to ["Graphical User Interface \(GUI\)" on page 2-20](#page-51-0) for examples of touch screen navigation for **Data Points** and **Cable** in the instrument settings summary.

The last item in the DTP Parameters setup window is the Continue button. Select this button and press the **Enter** key to close the DTP Parameters setup window and continue with your measurement. The menu display returns to either the Distance menu or the Setup menu, depending upon your starting point.

**Note** Start and Stop distances can also be set in the Distance menu. Cable Loss, Propagation Velocity, and Cable specifications can also be set in the DTP Setup menu. Output Power can also be set in the Setup menu.

### <span id="page-149-0"></span>**9-4 Post-Calibration Measurement**

When necessary, calibrate the PIM Master. Refer to section ["Calibrating" on page 3-6](#page-65-0).

A good practice is performing a DTP measurement after the calibration in order to verify that measurements appear normal after the calibration. [Figure 9-1](#page-149-1) represents a typical Distance-to-PIM measurement of a PIM standard and a low PIM termination right after calibration. [Figure 9-2 on page 9-5](#page-150-0) is another measurement of the same PIM standard and PIM termination, but from 0 feet to 100 feet. Note that a normal calibration can look very different when the measurement distance is changed.

#### **Distance: 0 ft to 30 ft**

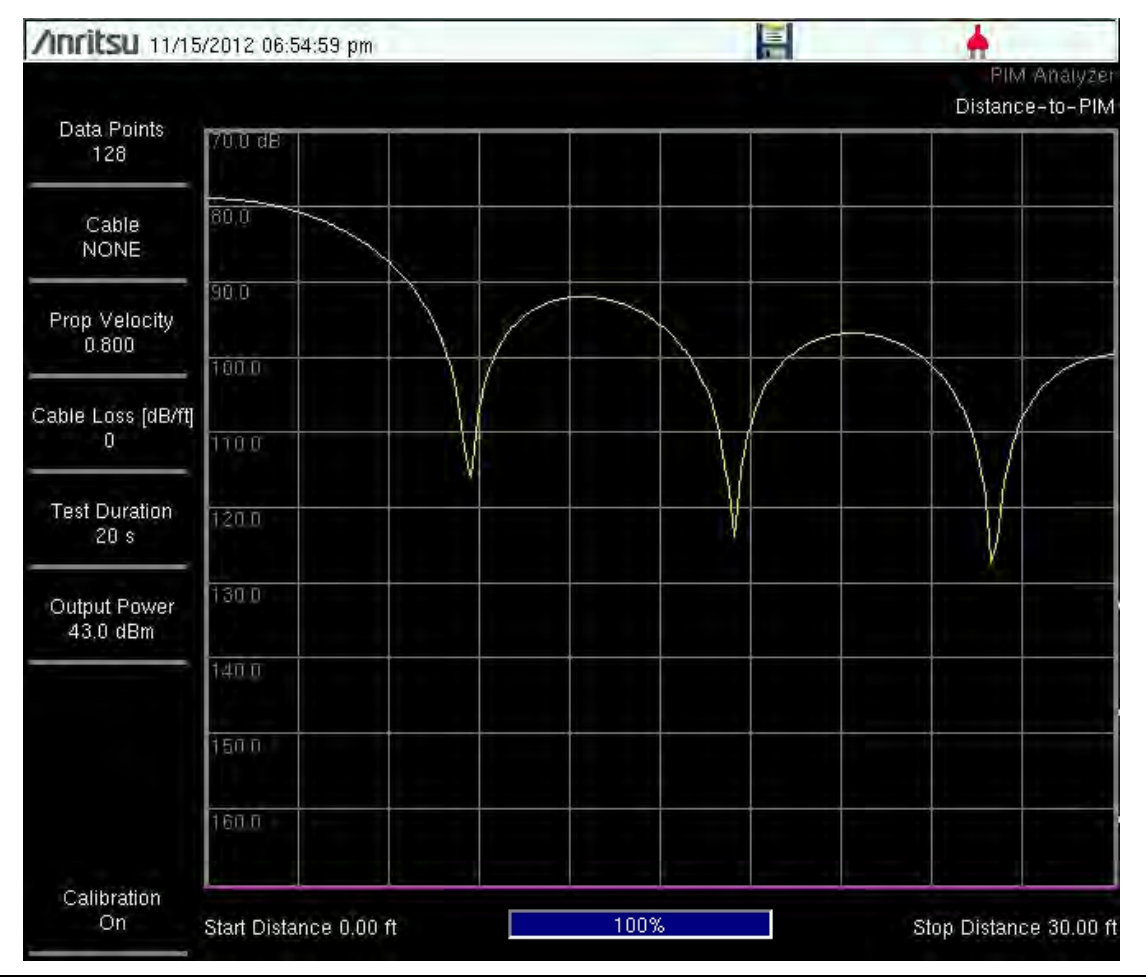

<span id="page-149-1"></span>**Figure 9-1.** DTP Measurement of PIM Standard and Termination after Calibration

#### **Distance: 0 ft to 100 ft**

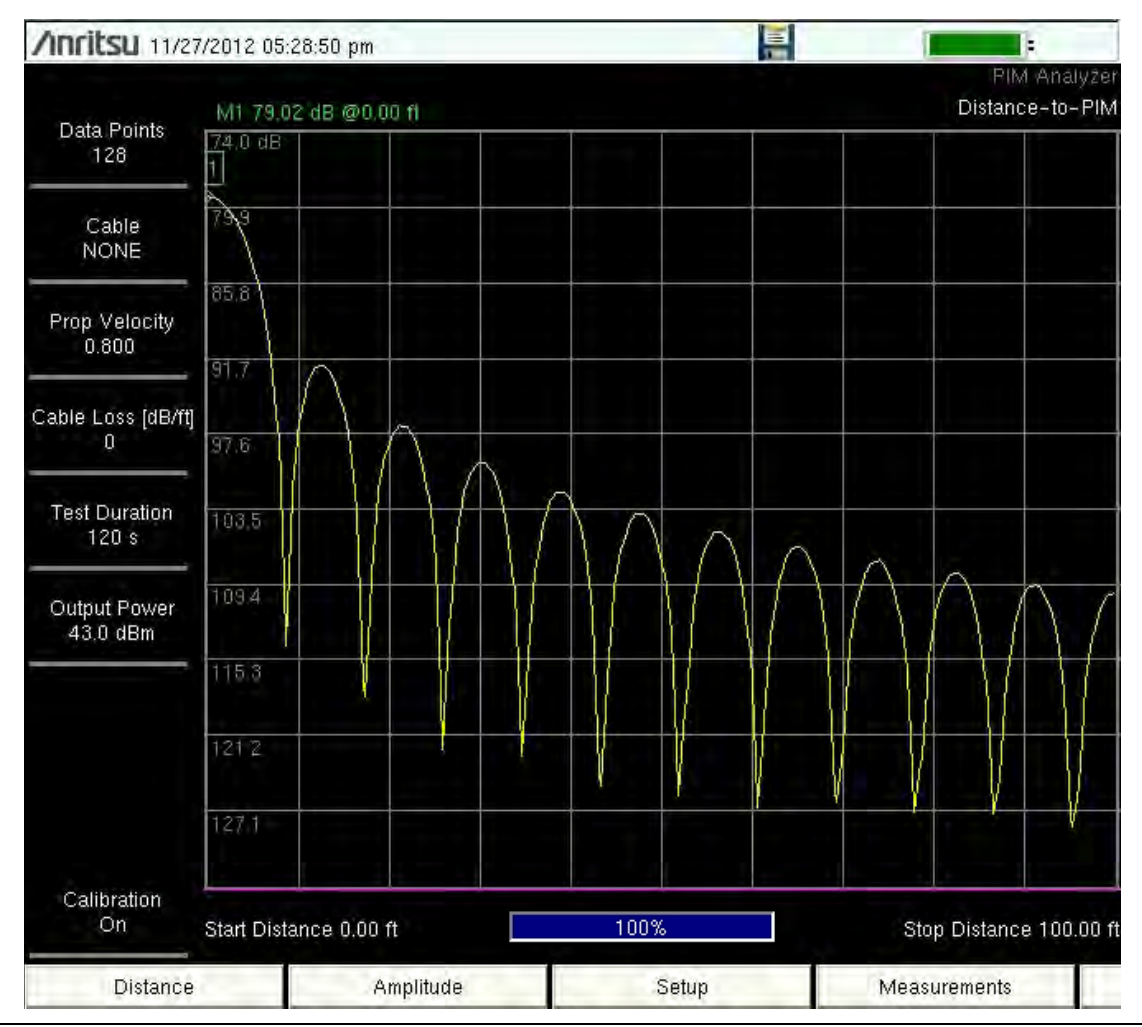

<span id="page-150-0"></span>**Figure 9-2.** DTP Measurement of PIM Standard and Termination after Calibration

#### **Measuring a Connected Load**

[Figure 9-3](#page-151-0) represents a typical Distance-to-PIM measurement of a connected load (the Low PIM Termination) right after calibration. [Figure 9-4 on page 9-7](#page-152-0) shows another measurement of the same load with a different distance setting. Note the differences in these two traces of the same load when measured with different distance settings.

#### **Distance: 0 ft to 30 ft**.

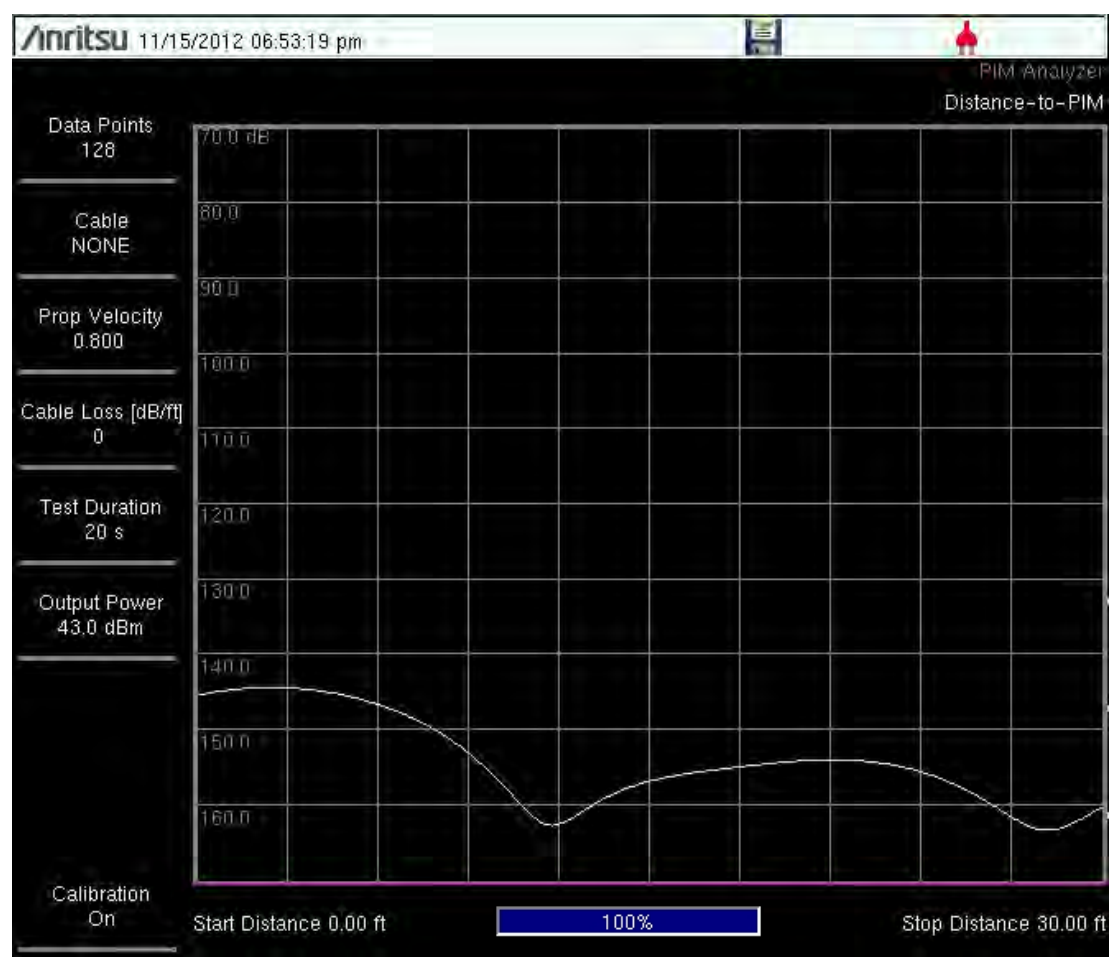

<span id="page-151-0"></span>**Figure 9-3.** Typical DTP Measurement After a Calibration

#### **Distance: 0 ft to 100 ft**

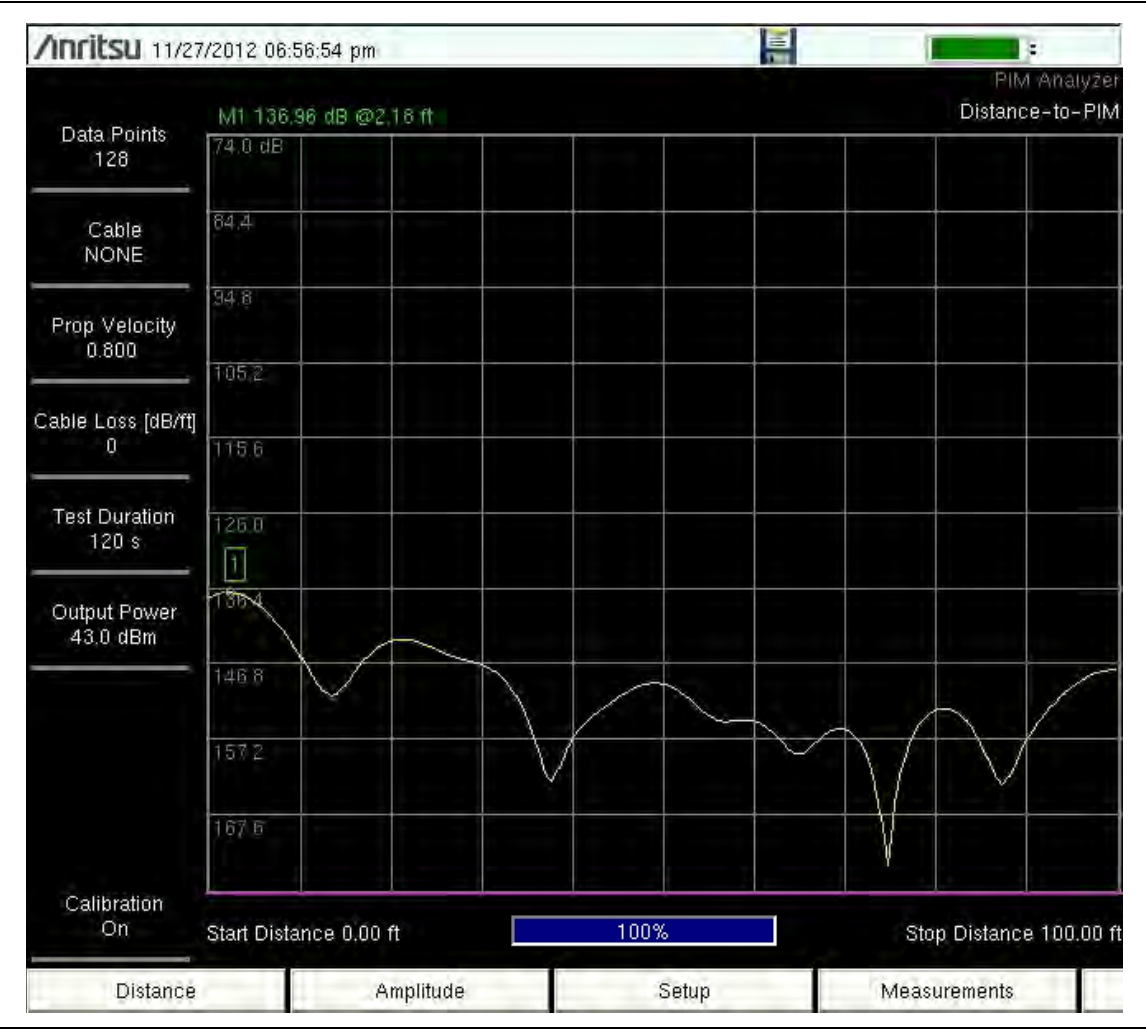

<span id="page-152-0"></span>**Figure 9-4.** Typical DTP Measurement After a Calibration

## <span id="page-153-0"></span>**9-5 DTP Measurement Setup**

The main menu keys and submenu keys for Distance-to-PIM analysis differ from the PIM versus Time menus as described in [Chapter 7, "PIM versus Time".](#page-122-0) For a description of the key functions in the Distance-to-PIM menus, refer to section ["Menu Map 1" on page 9-17](#page-162-0).

- **1.** Press the **Measurements** main menu key to display the Measurements menu.
- **2.** Press the Distance-to-PIM submenu key.
- **3.** Press the **Distance** main menu key.

**Note** The DTP Analyzer includes several menus with buttons for setting up measurement parameters. All of these parameter settings are also available in one convenient location in the DTP Parameters window, which is opened by pressing the DTP Aid submenu key.

**4.** Press the DTP Aid submenu key to set up the DTP measurement parameters. The DTP Parameters setup window is displayed, and the DTP Aid menu is displayed.

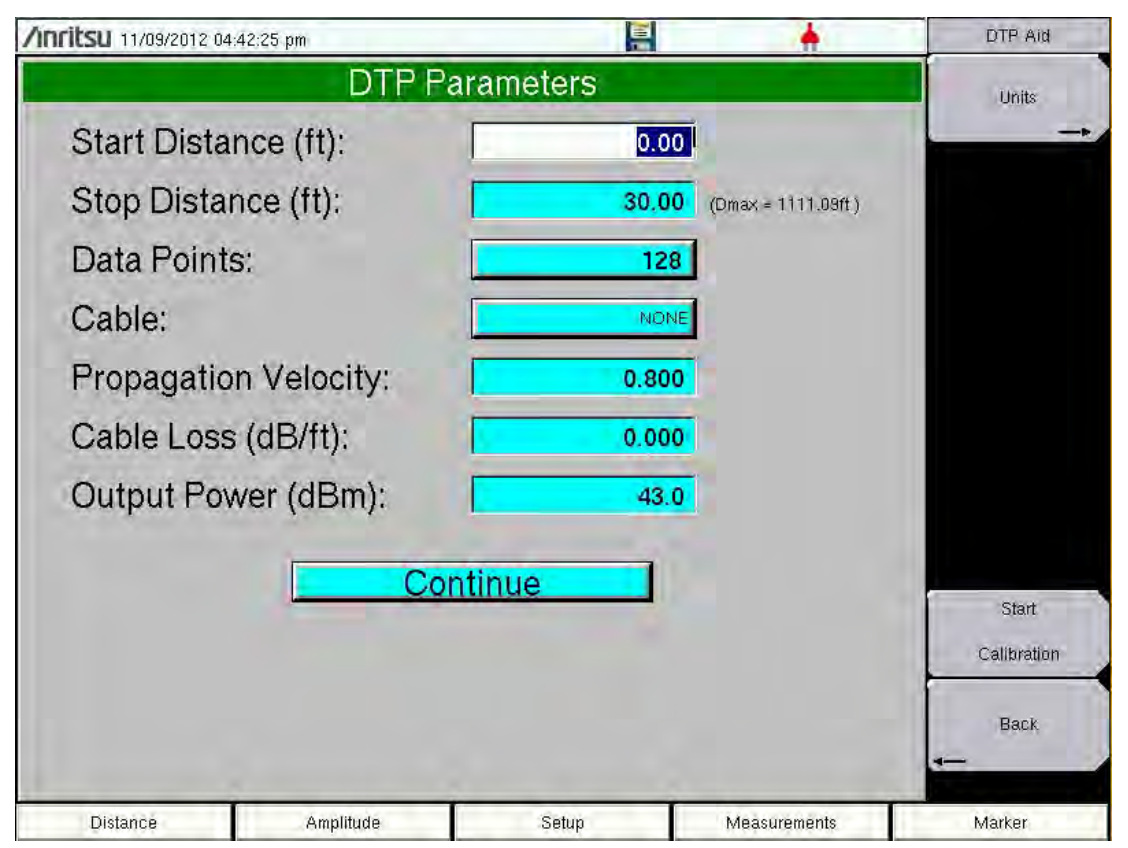

<span id="page-153-1"></span>**Figure 9-5.** DTP Parameters Window

**5.** From the DTP Aid menu, press the Units submenu key to display the Units submenu. Press the Meters or Feet submenu key to select the desired units to be used in the measurement. The menu display returns to the DTP Aid menu.

<span id="page-154-1"></span>**6.** Highlight one of the distance values. Use the number keypad to set the Start and Stop distances.

The Stop Distance needs to be smaller than Dmax. Dmax is the maximum horizontal distance that can be analyzed, and it is displayed next to the Stop Distance value. Because the Stop Distance cannot exceed Dmax, if the cable is longer than Dmax, then Dmax needs to be improved by increasing the number of data points. Dmax is also affected by the cable propagation velocity.

Note that the number of data points can be set to either 128 points or 255 points. The number of data points should always be set to the maximum amount of steps available, with respect to the F2 swept bandwidth. When the start and stop distances have been set, the menu display returns to the DTP Aid menu.

- **7.** Highlight (or touch) the Data Points button to open the Resolution menu. Select the number of data points that best fits the measurement: 128 points or 255 points.
- **8.** Highlight (or touch) the Cable button to display the available cable specifications. Use the Cable List submenu keys along with the **Arrow** keys to navigate to the desired cable specification, and then press **Enter** (or press the **Esc** key to abort without selecting a cable).

When a cable is selected from this list, propagation velocity and cable loss are automatically set by the instrument.

- **9.** If the Cable selection is "None", then, for the cable in use, enter an applicable Propagation Velocity. Entering a Cable Loss value is optional because this variable is not currently used by the PIM Master software for PIM fault distance analysis.
- **10.** Highlight (or touch) the Output Power button to set an appropriate power level and press **Enter**.
- **11.** Press the Continue button. If changes have been made to parameters that affect calibration, then a Calibration OFF indication will appear on the screen. Proceed to ["Calibrating" on page 3-6](#page-65-0) to initiate a calibration prior to performing a DTP analysis. Otherwise, continue at [Step 12](#page-154-0).

If you press the Back submenu key from the Calibration menu, then the display returns to the Distance menu (or to the menu that was being displayed before you began calibration).

- <span id="page-154-0"></span>**12.** Press the More submenu key to open the DTP Setup menu. More is found in the Distance menu. After pressing More, the DTP Setup menu is displayed, allowing you to get cable parameters or to set windowing.
- **13.** Press the Window submenu key to open the Windowing menu. Select the desired windowing format by pressing one of the four submenu keys: Rectangular, Nominal Side Lobe, Low Side Lobe, or Minimum Side Lobe. Refer to [Appendix E, "Windowing".](#page-250-0)
- **14.** If necessary, calibrate the PIM Master. Refer to section ["Calibrating" on page 3-6](#page-65-0).

**Note** During calibration, RF is On, but the RF ON message is not displayed. The CALIBRATION IN PROCESS... message is displayed in red letters on the measurement screen.

**15.** Press the **Measurements** main menu key. Then press the Test submenu key to begin your measurement.

**Caution** Make sure that you a have attached a test lead to the instrument and that it is attached to the system under test before pressing the test button.

If you need to terminate the measurement before the allotted Test Duration time is complete, then you can press the Test submenu key to turn off the measurement. Also, RF power can be immediately turned off with the **Emergency Stop** button on the PIM Master (item [3](#page-40-0) in [Figure 2-4 on page 2-9\)](#page-40-1).

For additional actions, refer to [Section 9-6 "Making a DTP Measurement" on page 9-11](#page-156-0).

# <span id="page-156-0"></span>**9-6 Making a DTP Measurement**

- **1.** Connect the DUT to the test port of the PIM Master.
- **2.** Press the **Measurements** main menu key to display the Measurements menu.
- **3.** Press the Test submenu key so that On is underlined and the Test submenu key is outlined in Red. **Testing begins.**
- **4.** Save the current measurement by pressing the Save Measurement submenu key. The Save Measurement dialog box opens.
- **5.** Type a name for the measurement to be saved and press **Enter**. Refer to [Chapter 4, "File](#page-86-0)  [Management"](#page-86-0) for additional information about file handling.

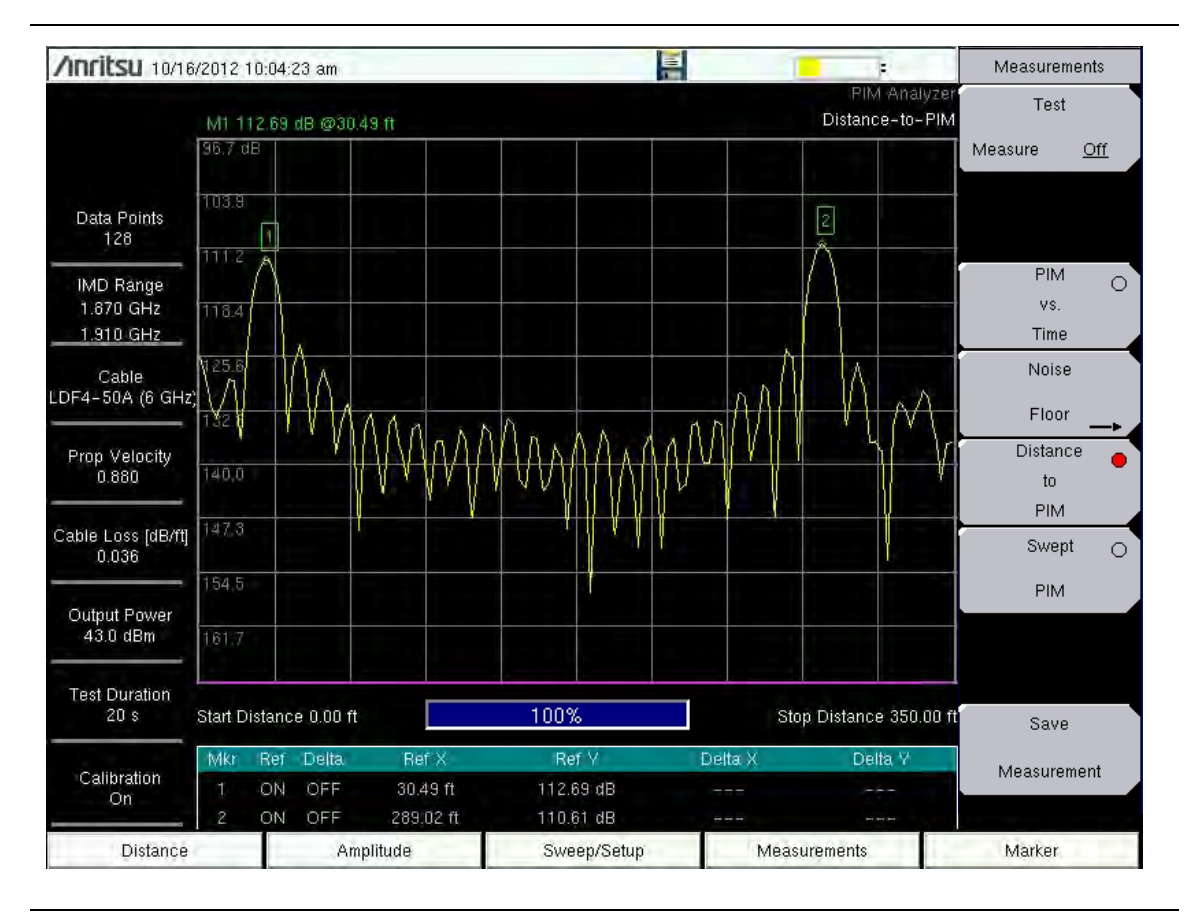

<span id="page-156-1"></span>**Figure 9-6.** DTP Measurement Example

The example DTP measurement that is shown in [Figure 9-6](#page-156-1) displays two peaks, one at the jumper to feed line connection (refer to Marker 1 in the figure), and the other at the antenna (top of the tower, refer to Marker 2). With the aid of Markers, the exact location and amplitude is displayed in the Marker Table.

Note the amplitude of these two peaks. The site is passing its specifications, as determined by a PIM vs. Time measurement (DTP is for troubleshooting, not for pass/fail criteria). If Anritsu Line Sweep Tools (LST) is used to save this measurement, then other line sweeping measurements can be compared for this site, and later PIM measurements can be compared to observe for relative degradation over time.

Up to six markers can be placed on the trace at points of interest, and the marker table will display the signal parameters at each marker point. After each measurement, Marker 1 is always placed at the peak value of the measurement.

# <span id="page-158-0"></span>**9-7 Trace Overlay**

Trace Overlay is a feature allowing comparison in the field between a Distance-to-PIM trace that is active and a Distance-to-PIM trace that is saved in memory (an overlay trace). This is useful for determining (at a site) the distance between an unknown PIM source and a known PIM source. For example, placing a bag of steel wool on an antenna radome and performing a Distance-to-PIM measurement will generate a high magnitude "PIM Marker" at the location of the antenna aperture. Place this trace into memory (overlay trace), and then measure Distance-to-PIM again with the steel wool removed. This active trace shows the distance to the actual PIM sources at the site. The distance between the peak of the active trace (site PIM) and the overlay trace (PIM Marker) shows how far in front of the antenna the PIM source is located if the distance value is positive. If the distance value is negative, then the unknown PIM source is before the antenna, inside the feed system. Refer to [Chapter 10.](#page-178-0)

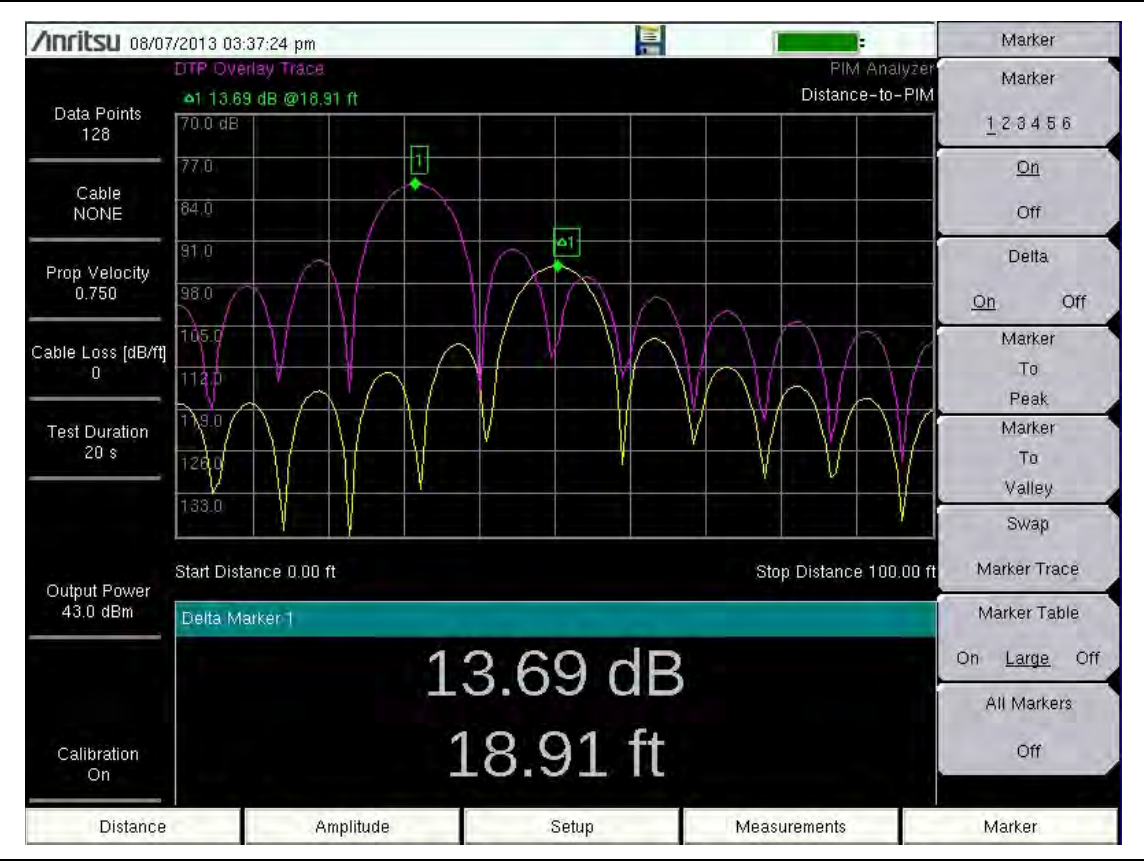

**Figure 9-7.** Trace Overlay Example

### **Line Sweep Tools**

After you leave the site, Anritsu Line Sweep Tools (LST) also provides a method to overlay multiple DTP results. [Figure 9-8](#page-159-0) shows an overlay of two DTP measurements from the main receive path and the diversity receive path of a sector. One line has very good PIM performance, but the other line needs repair. Using the good line (lower trace) as a reference, you can clearly see that the PIM problems on the bad line are 11 feet away from the radio at the main line connection and 11 feet behind the antenna at the top (also at a main line connection). LST also could be used to report site improvements by creating an overlay of saved measurements that are taken before and after repairs.

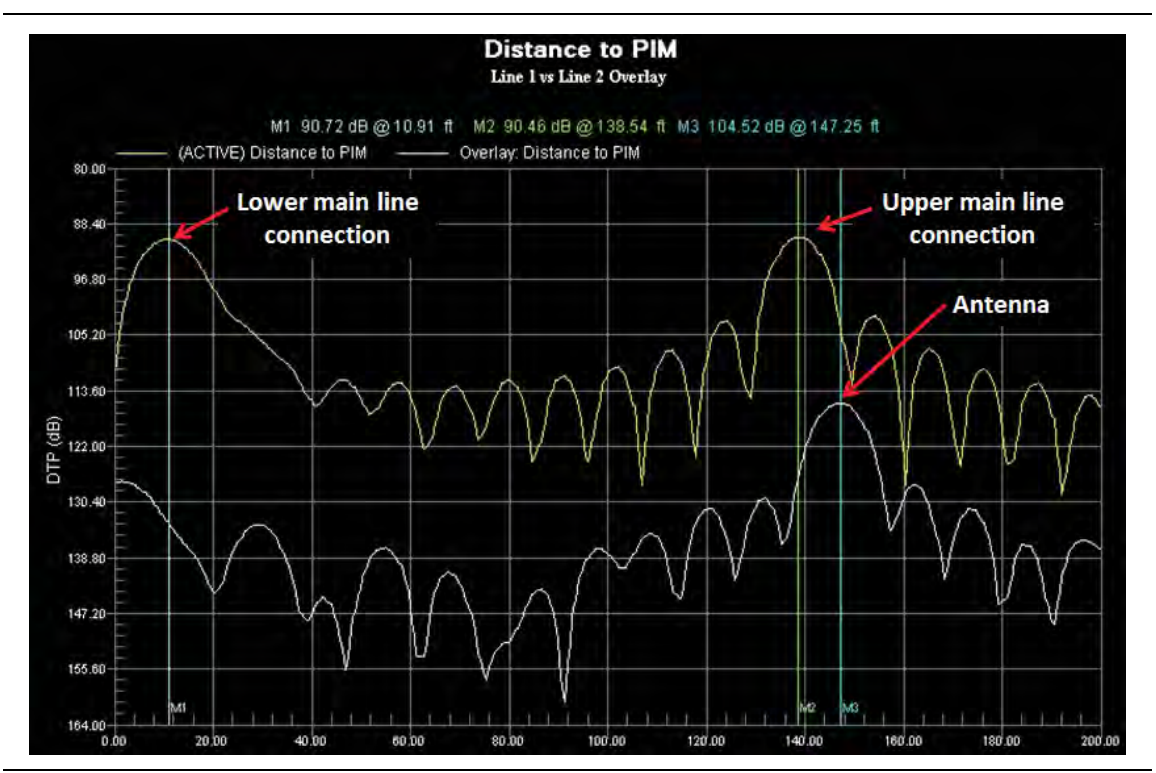

<span id="page-159-0"></span>**Figure 9-8.** Distance-to-PIM Overlay of Sector Main and Diversity Paths

# <span id="page-160-0"></span>**9-8 Enhanced Resolution**

When making Distance-to-PIM measurements, the ability to individually resolve two PIM sources that are physically close together is determined by the swept bandwidth of the IM (intermodulation product) product being measured. The more IM product frequency bandwidth available, the closer together two PIM sources can be resolved. [Table 9-1](#page-160-1) shows the calculated resolution for several of the MW82119A frequency bands, assuming a propagation velocity factor of 0.88. As can be seen in the table, some frequency bands have inherently better resolution than others.

<span id="page-160-1"></span>**Table 9-1.** Typical Calculated Resolution of Sample Frequency Bands<sup>a</sup>

#### **Frequency Band Standard Resolution**

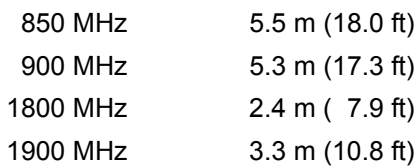

a.With propagation velocity factor of 0.88

The Enhanced Resolution feature typically improves the standard resolution by a factor of two during Distance-to-PIM measurements. This feature is enabled by default (refer to [Figure 9-21 on page 9-27](#page-172-1)). In Enhanced Resolution mode, the location of PIM sources on the line is estimated, and up to 4 impulse bars are displayed. The impulse bars mark the predicted location of the measured PIM sources. The vertical impulse bars are easy to read, and they clearly identify the location of multiple PIM sources (when they exist). See [Figure 9-9 on page 9-16.](#page-161-0)

An error checking function is employed to compare the magnitude of the enhanced resolution prediction to the magnitude of the standard resolution prediction. If correlation between the two estimates is not good, then the impulse bars are not displayed.

Occasionally, false PIM locations will be predicted by the enhanced resolution algorithm. False predictions are more likely to occur when measuring an unstable PIM source (magnitude changing versus time), when measuring very low magnitude PIM signals, or when testing in a noisy RF environment. Even with the occasional false prediction, this technology can help operators find and eliminate PIM sources more quickly in the field.

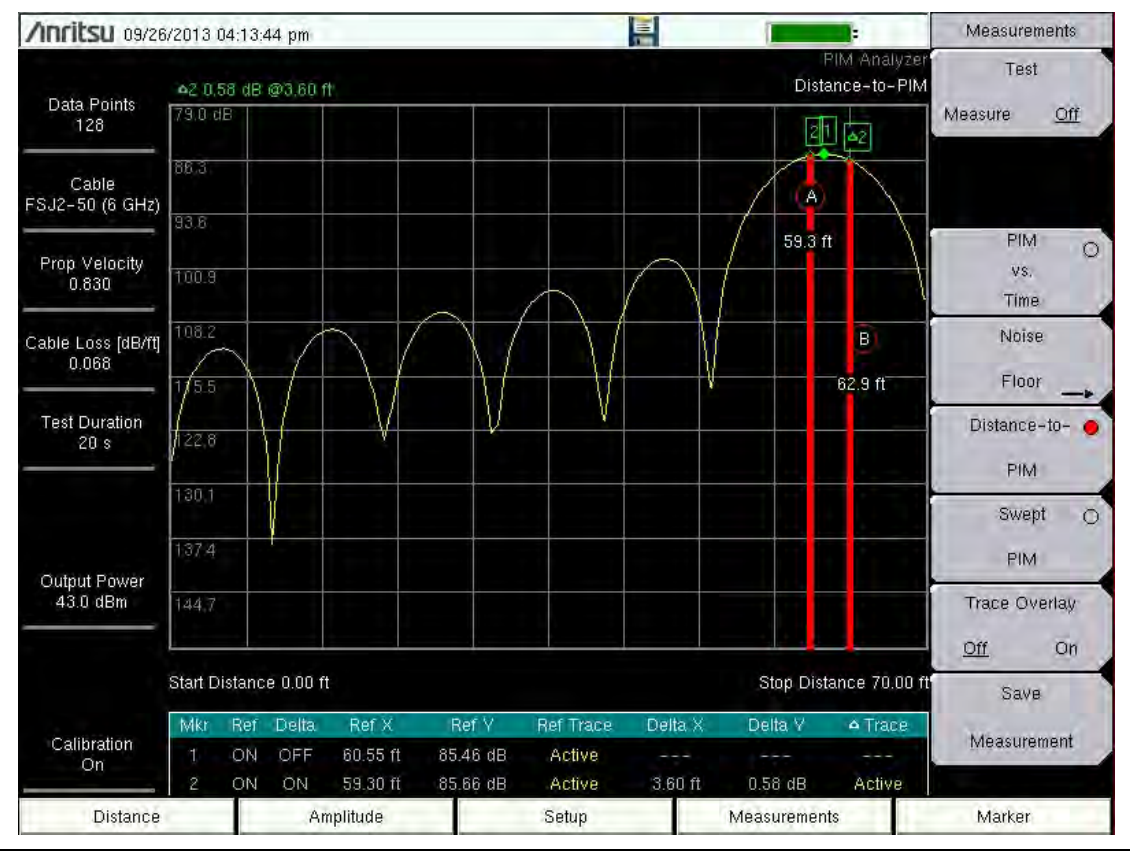

<span id="page-161-0"></span>**Figure 9-9.** Example of Impulse Bars with Enhanced Resolution

# <span id="page-162-0"></span>**9-9 Menu Map 1**

[Figure 9-10](#page-162-1) shows a map of the Distance-to-PIM Analyzer mode menus. Menu maps typically display all possible submenu keys, although some keys are displayed on the instruments only under special circumstances (refer to menu descriptions on the following pages). The following sections describe main menus and associated submenus.

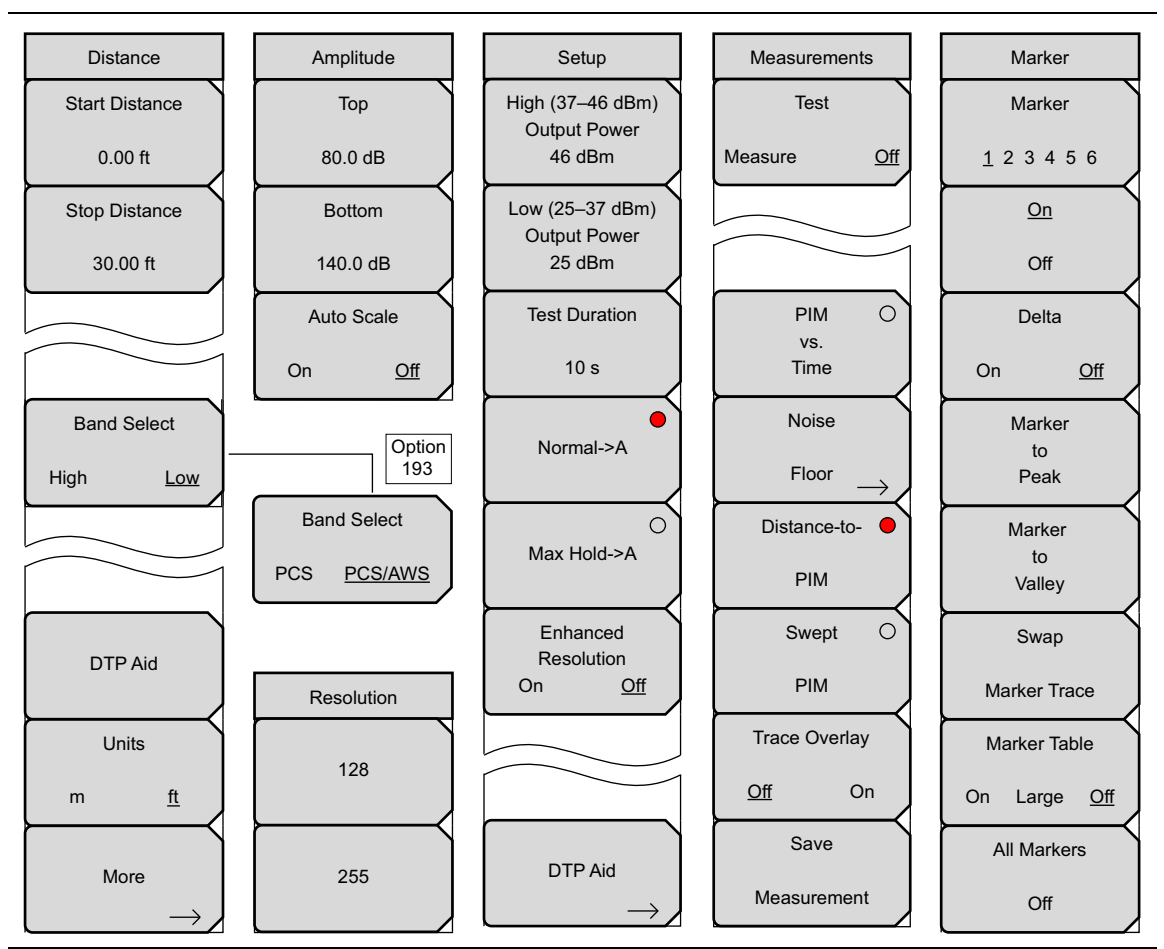

<span id="page-162-1"></span>**Figure 9-10.** DTP Analyzer Menu Map 1

# <span id="page-163-0"></span>**9-10 Menu Map 2**

[Figure 9-11](#page-163-1) shows a map of the supplemental menus for the Distance-to-PIM Analyzer mode.

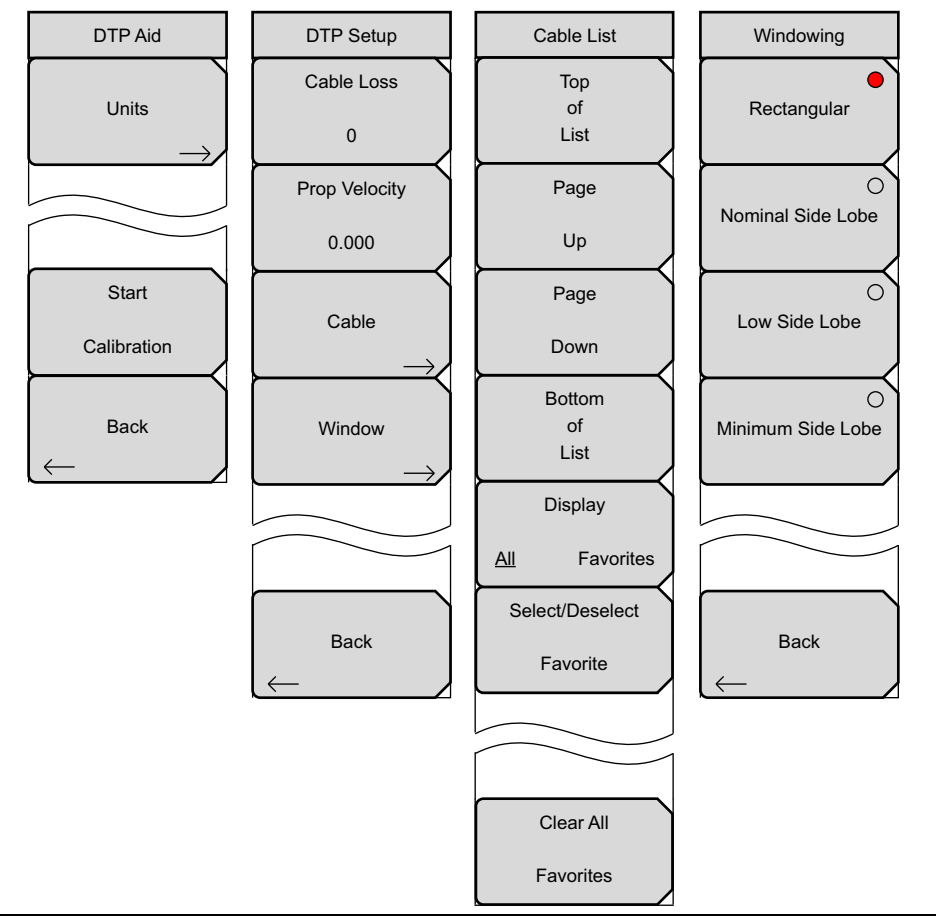

<span id="page-163-1"></span>**Figure 9-11.** DTP Analyzer Menu Map 2

### <span id="page-164-0"></span>**9-11 Distance Menu**

Key Sequence: **Distance**

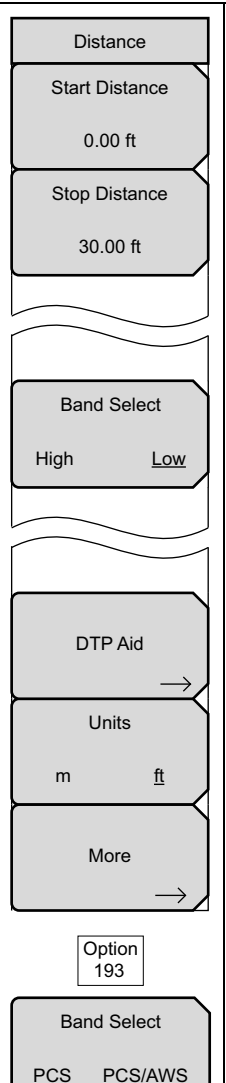

**Start Distance:** Press the **Distance** main menu key followed by the Start Distance submenu key and enter the desired length in feet by using the keypad or the **Arrow** keys. The maximum Start Distance setting is equal to the Stop Distance setting.

**Stop Distance:** Press this submenu key to set the desired length in feet by using the keypad or the **Arrow** keys. The minimum Stop Distance setting is equal to or greater than the Start Distance setting. Refer to the Dmax value reported in the DTP Parameters window. Dmax is influenced by factors such as the number of data points and the propagation velocity of the cable. Refer to [Step 6](#page-154-1) in [Section 9-5 "DTP Measurement Setup" on page 9-8](#page-153-0).

Note: The Start Distance and Stop Distance can be the same, but neither setting can override the other. Change settings in an order that avoids any overlap. The **Up/Down** arrow keys change the distance settings by 1 ft increments, and the **Left/Right** arrow keys change the distance settings by 0.1 ft increments. With the number keypad, you can set distances by 0.01 ft increments (or by 0.01 m increments). If the settings include a digit other than zero in the second decimal position, then the **Up/Down** arrow keys cannot change a value if that change would exceed a limit. Use the **Left/Right** arrow keys or the number keypad to increase or decrease the remaining value.

#### **Band Select**

**High Low:** This submenu key appears only on instruments with multiple receive ranges. Press this submenu key to toggle the band selection. This submenu key is displayed either with **High** and **Low** settings or with **PCS** and **PCS/AWS**.

**DTP Aid:** Press this submenu key to open the DTP Parameters window and the DTP Aid submenu to set up the test parameters for DTP testing.

**Units:** Press this submenu key to toggle the units setting between meters and feet. The selection is underlined.

**More:** Press this submenu key to open the DTP Setup menu.

**Figure 9-12.** Distance Menu

Start Distance and Stop Distance settings can also be initiated by highlighting their values in the DTP Parameters window. Refer to [Figure 9-5 on page 9-8](#page-153-1).

**Note** The left-most main menu key is labeled **Freq** in the PIM vs. Time and the Swept PIM measurement settings. It is labeled **Distance** in the Distance-to-PIM measurement setting.

# <span id="page-165-0"></span>**9-12 DTP Aid Menu**

Key Sequence: **Distance** > DTP Aid

or

Key Sequence: **Setup** > DTP Aid

|               | DTP Aid Menu                                                                   |
|---------------|--------------------------------------------------------------------------------|
| DTP Aid       |                                                                                |
|               |                                                                                |
| Units         | Units: Press this submenu key to display the Units menu.                       |
|               |                                                                                |
|               |                                                                                |
|               |                                                                                |
|               |                                                                                |
|               |                                                                                |
| Start         |                                                                                |
|               |                                                                                |
| Calibration   | Start Calibration: Press this submenu key to initiate the calibration process. |
|               |                                                                                |
|               |                                                                                |
| <b>Back</b>   | Back: Press this submenu key to return to the previous menu (Distance or       |
|               | Setup).                                                                        |
|               |                                                                                |
|               |                                                                                |
| <b>Units</b>  | <b>Units Menu</b>                                                              |
|               |                                                                                |
| <b>Meters</b> |                                                                                |
|               | Meters: Press this submenu key to set the units to meters.                     |
|               |                                                                                |
|               |                                                                                |
| Feet          | Feet: Press this submenu key to set the units to feet.                         |
|               |                                                                                |
|               |                                                                                |

**Figure 9-13.** DTP Aid Menu

# <span id="page-166-0"></span>**9-13 DTP Setup Menu**

Key Sequence: **Distance** > More

| DTP Setup            |                                                                                                    |
|----------------------|----------------------------------------------------------------------------------------------------|
| Cable Loss           |                                                                                                    |
|                      | <b>Cable Loss:</b> Press this submenu key to enter the loss in dB/ft or dB/m for the                                                                                                    |
| $\mathbf{0}$         | selected cable by using the keypad or the Arrow keys, and then press Enter.                                                                                                    |
| <b>Prop Velocity</b> | <b>Prop Velocity:</b> Press this submenu key to enter the applicable propagation<br>velocity for the selected cable by using the keypad or the <b>Arrow</b> keys, and                                                       |
| 0.000                | then press Enter.                                                                                                    |
| Cable                | <b>Cable:</b> Press this submenu key to open a list of available cable specifications<br>(see Figure 9-17 on page 9-23). Using the <b>Arrow</b> keys or the touch screen,<br>select the desired cable and then press Enter. |
| Window               | If a cable is selected from this list, then the cable loss and propagation<br>velocity are set automatically, and you do not need to set those values with<br>the other submenu keys.                                       |
|                      | <b>Window:</b> Press this submenu key to open the Windowing menu. The options<br>are: Rectangular, Nominal Side Lobe, Low Side Lobe, and Minimum Side<br>Lobe. Refer to Appendix E, "Windowing" for more information.       |
| <b>Back</b>          | Back: Press this submenu key to return to the Distance menu.                                                                                                    |

**Figure 9-14.** DTP Setup Menu

Settings for Cable Loss, Propagation Velocity, and the Cable list box can also be initiated by highlighting their values in the DTP Parameters window. See [Figure 9-5 on page 9-8.](#page-153-1)

## <span id="page-167-0"></span>**9-14 Cable List Menu**

Key Sequence: **Distance** > More > Cable

or

Touch **Cable** in the DTP Parameters window:

**Distance** > DTP Aid > Cable **Setup** > DTP Aid > Cable

The Cable List Box and the Cable List menu are displayed simultaneously (see Cable List in [Figure 9-17 on page 9-23](#page-168-0)). Select a Cable in the list box and then press the **Enter** key to use those cable loss and propagation velocity values in your measurement. Press the **Esc** key to return to the Distance menu without making a selection.

| Cable List<br>Top   |                                                                                                    |
|---------------------|----------------------------------------------------------------------------------------------------|
| of<br>List          | Top of List: Press this submenu key to highlight the cable at the top of the<br>list.                                                                       |
| Page                |                                                                                                    |
| Up                  | Page Up: Press this submenu key to scroll upward by one page (within the<br>cable list) from the currently highlighted cable.                               |
| Page<br>Down        | Page Down: Press this submenu key to scroll downward by one page (within<br>the cable list) from the currently highlighted cable.                           |
|                     |                                                                                                    |
| <b>Bottom</b><br>of | <b>Bottom of List:</b> Press this submenu key to highlight the cable at the bottom<br>of the list.                                                          |
| List                | <b>Display</b>                                                                                                    |
|                     |                                                                                                    |
| Display             | Favorites: Press this submenu key to toggle between displaying all of<br>All<br>the cables or only those cables that have been marked as favorites. If your |
| Favorites<br>All    | selection of favorites fills more than one screen, then the other submenu keys<br>can be used to shift the viewed list. See Figure 9-18 on page 9-24.       |
| Select/Deselect     |                                                                                                    |
|                     | <b>Select/Deselect Favorite:</b> Press this submenu key to select or deselect a                                                                             |
| Favorite            | highlighted cable type.                                                                                                    |
|                     |                                                                                                    |
|                     |                                                                                                    |
|                     |                                                                                                    |
|                     |                                                                                                    |
|                     |                                                                                                    |
| Clear All           | <b>Clear All Favorites:</b> Press this submenu key to select or deselect a<br>highlighted cable type. See Figure 9-16 on page 9-23.                         |
| Favorites           |                                                                                                    |
|                     |                                                                                                    |

**Figure 9-15.** Cable List Menu

You can add cables to the list, remove cables, and modify cable specifications by using Line Sweep Tools.

### **Confirmation Clear All Favorites**

Key Sequence: **Distance** > More > Cable > Clear All Favorites

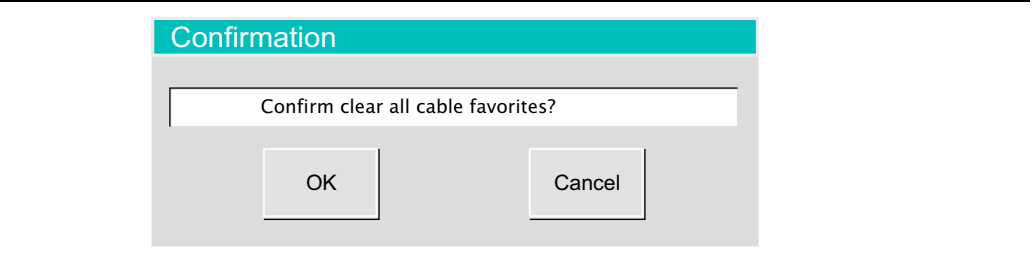

<span id="page-168-1"></span>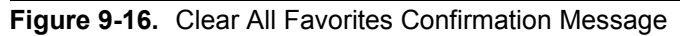

#### **Cable List**

Key Sequence: **Distance** > More > Cable

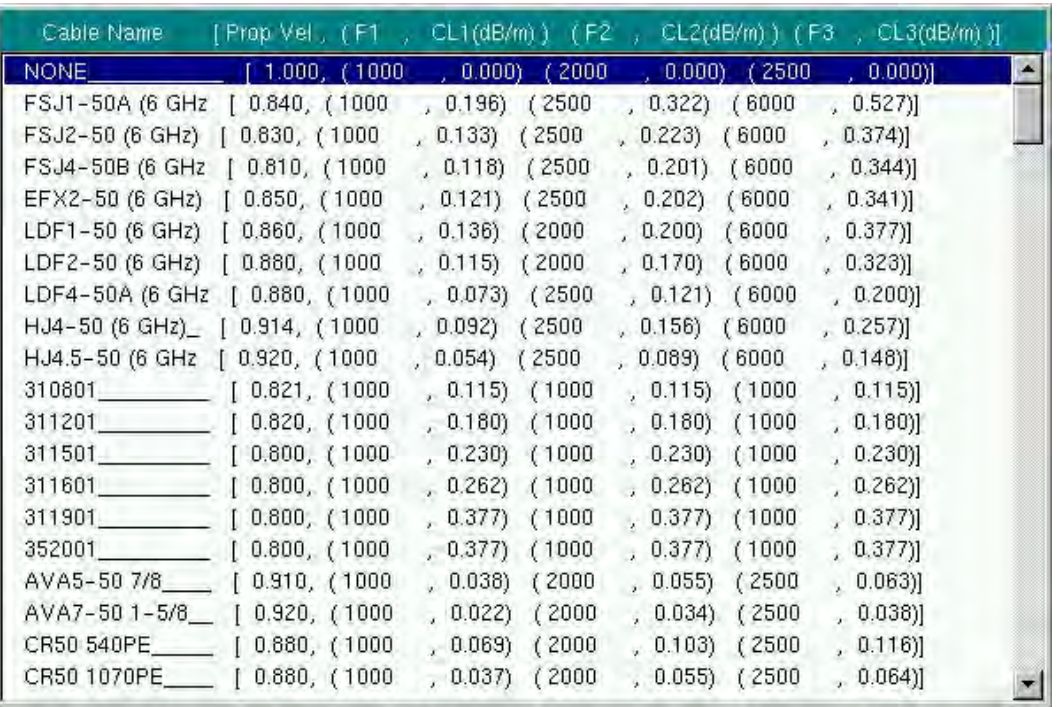

<span id="page-168-0"></span>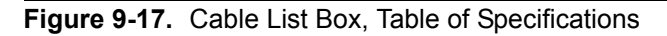

### **Favorites (in Cable List)**

Key Sequence: **Distance** > More > Cable > Display

Press Display, if necessary, until Favorites is underlined in the submenu key.

|                                             | Cable Name [ Prop Vel , (F1 , CL1(dB/m) ) (F2 , CL2(dB/m) ) (F3 , CL3(dB/m) )] |
|---------------------------------------------|--------------------------------------------------------------------------------|
| LDF4-50A (6 GHz   0.880, (1000              | $, 0.073)$ (2500<br>$, 0.121)$ (6000<br>$, 0.200$ ]<br>۰                       |
| AVA5-50 7/8____ [ 0.910, (1000              | $, 0.038)$ (2000)<br>(2500)<br>$0.063$ ]                                       |
| AVA7-501-5/8 [0.920, (1000                  | $, 0.022)$ (2000)<br>$, 0.034)$ (2500<br>(0.038)                               |
| LMR400<br>[0.850, (1000)]                   | $, 0.135)$ (2000)<br>$, 0.196)$ (2500<br>, 0.222]                              |
| RF1 5/8-50GHF [ 0.880, (1000 , 0.024) (2000 | (2500, 0.042)                                                                  |
| RF2 1/4-50                                  | $\perp$ [ 0.880, (1000 ), 0.021) (2000 ), 0.032) (2500 ), 0.041)]              |
| $LCF78-50JA$<br>[0.900, (1000               | $, 0.039)$ (2000)<br>$, 0.058)$ (2500)<br>, 0.066                              |
| AR158J50<br>[0.910, (1000                   | $, 0.026)$ (2000)<br>$, 0.042)$ (2500<br>, 0.052]                              |
| AT114FX50<br>[0.910, (1000                  | $0.029$ $(2000$<br>$0.044)$ (2500)<br>$, 0.052$ ]                              |
| AT158FX50<br>[0.910, (1000                  | $, 0.022)$ (2000)<br>$, 0.033)$ (2500)<br>$, 0.039$ ]                          |
|                                             |                                                                                |
|                                             |                                                                                |
|                                             |                                                                                |
|                                             |                                                                                |
|                                             |                                                                                |
|                                             |                                                                                |
|                                             |                                                                                |
|                                             |                                                                                |
|                                             |                                                                                |
|                                             |                                                                                |

<span id="page-169-0"></span>**Figure 9-18.** Cable List Box Showing Favorites

# <span id="page-170-0"></span>**9-15 Windowing Menu**

For a description of these windowing features, refer to [Appendix E, "Windowing"](#page-250-0).

Key Sequence: **Distance** > More > Window

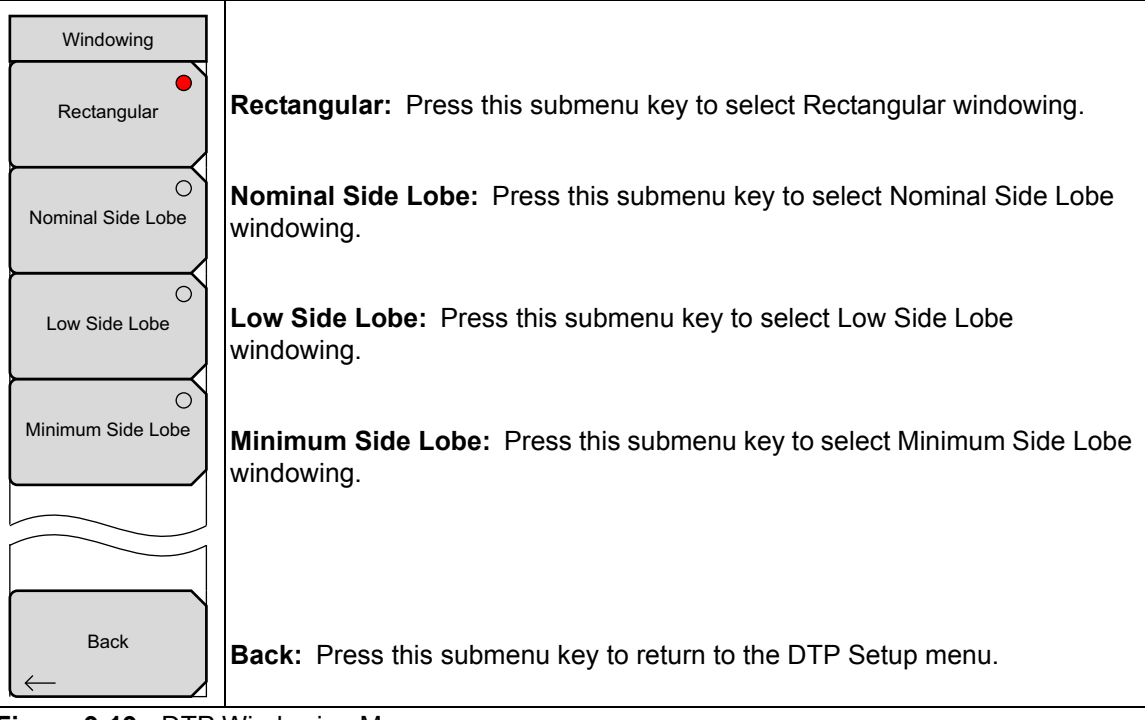

**Figure 9-19.** DTP Windowing Menu

# <span id="page-171-0"></span>**9-16 DTP Amplitude Menu**

Key Sequence: **Amplitude**

| Amplitude  |                                                                                                    |
|------------|----------------------------------------------------------------------------------------------------|
| Top        | Top: Press this submenu key to set the top amplitude value. 0.0 dB is the                              |
| 80.0 dB    | upper limit.                                                                                           |
| Bottom     |                                                                                                    |
| 140.0 dB   | <b>Bottom:</b> Press this submenu key to set the bottom amplitude value. 260 dB<br>is the lower limit. |
| Auto Scale |                                                                                                    |
| Off<br>Qn  |                                                                                                    |
|            | <b>Auto Scale:</b> Press this submenu key to toggle Auto Scale On or Off.                              |
|            | .                                                                                                    |

**Figure 9-20.** DTP Amplitude Menu

### <span id="page-172-0"></span>**9-17 Setup Menu**

Key Sequence: **Setup**

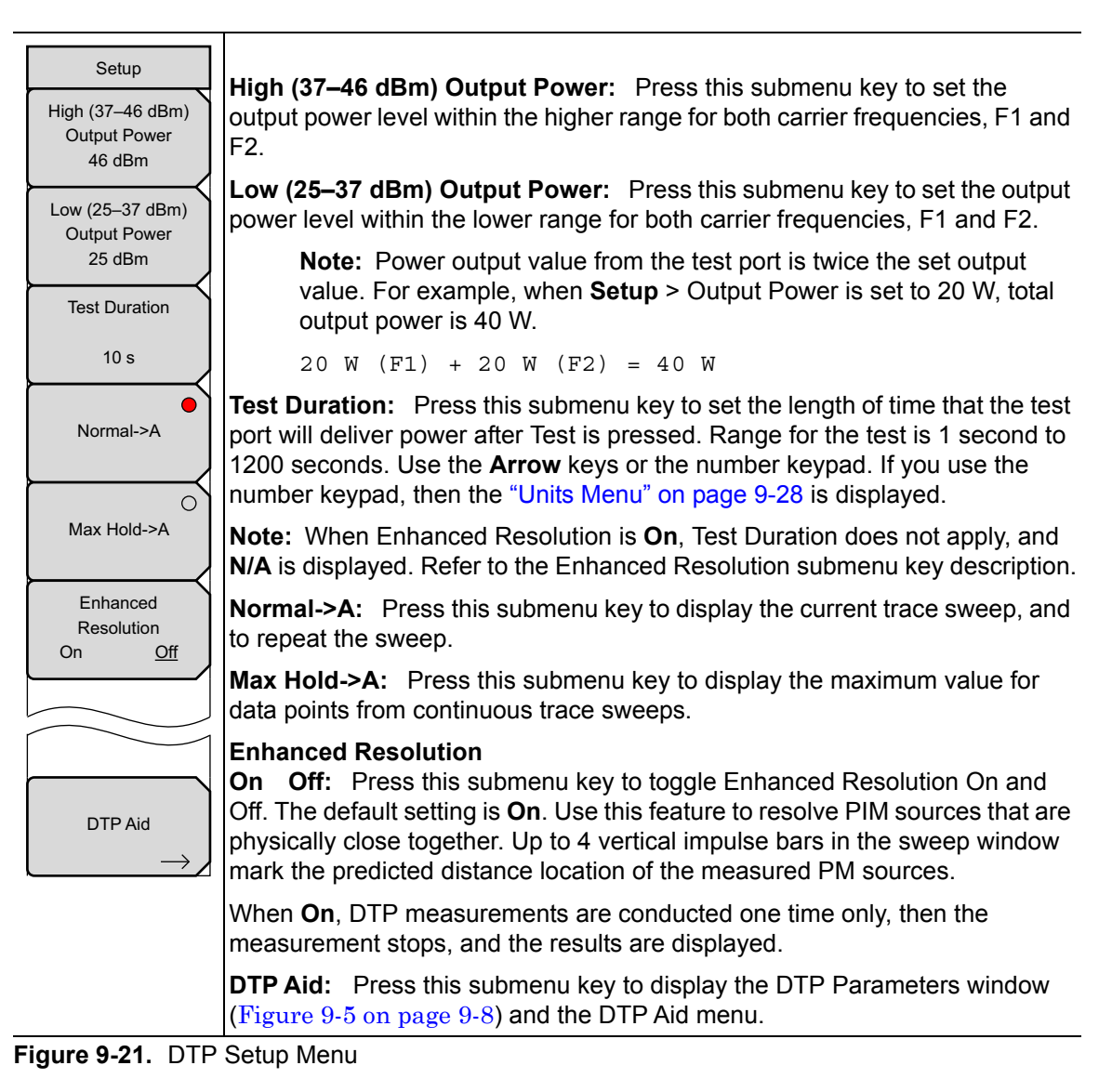

<span id="page-172-1"></span>The Output Power setting can also be initiated by highlighting its value in the DTP Parameters window. Refer to [Figure 9-5 on page 9-8](#page-153-1).

# <span id="page-173-0"></span>**9-18 Units Menu**

This menu is displayed when the Test Duration submenu key is pressed followed by the use of the number keypad to enter a number of seconds for the desired test duration. The Test Duration submenu key is in the Setup menu.

Key Sequence: **Setup** > **Numerals** (from number keypad)

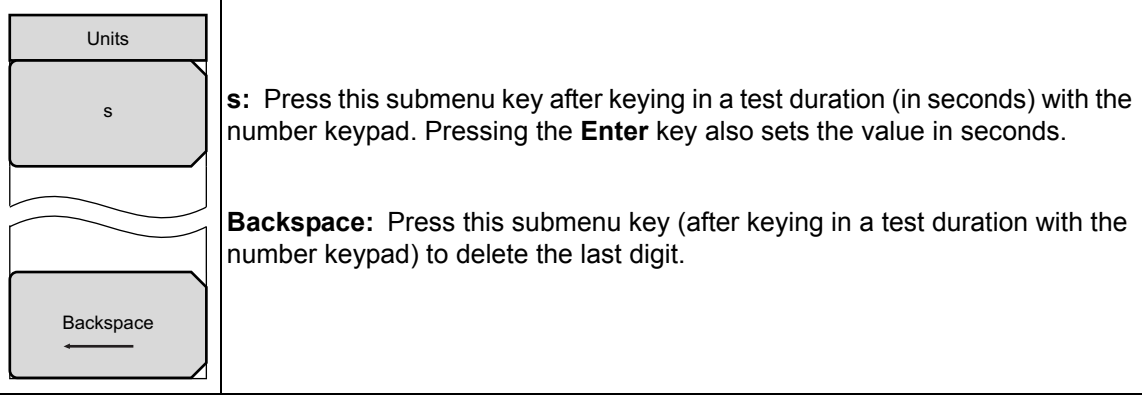

**Figure 9-22.** DTP Test Duration (Units) Menu

#### **Measurements Menu**

Refer to [Section 3-10 "Measurements Menu" on page 3-19](#page-78-0).

## <span id="page-174-2"></span><span id="page-174-0"></span>**9-19 Marker Menu**

#### Key Sequence: **Marker**

Press the **Marker** main menu key to open the Marker menu. The instrument is equipped with six markers. Any or all markers can be employed simultaneously.

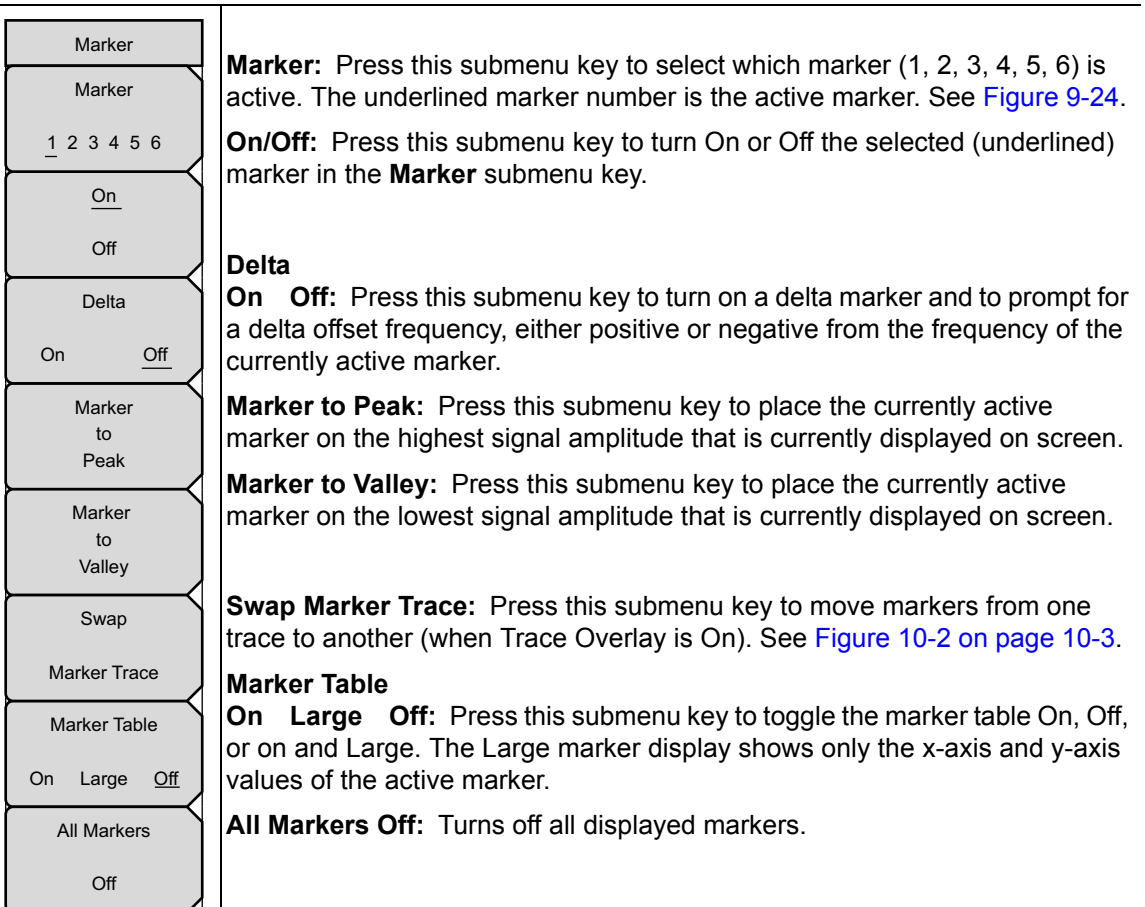

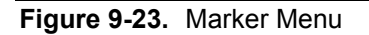

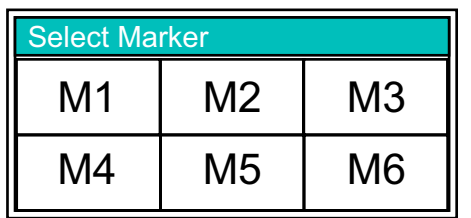

<span id="page-174-1"></span>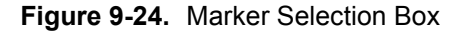

### <span id="page-175-0"></span>**9-20 Resolution Menu**

This menu is displayed when the Data Points button is highlighted in the DTP Parameters window [\(Figure 9-5 on page 9-8\)](#page-153-1).

| Resolution |                                                                      |
|------------|----------------------------------------------------------------------|
| 128        | 128: Press this submenu key to set the resolution to 128 data points |
| 255        | 255: Press this submenu key to set the resolution to 255 data points |

**Figure 9-25.** DTP Resolution Menu

## <span id="page-175-1"></span>**9-21 Cable Menu**

This menu is displayed when the Cable button in the DTP Parameters window is highlighted (by using the **Arrow** keys). See [Figure 9-27](#page-175-2).

Key Sequence: **Distance** > DTP Aid > **Arrow Key**

Key Sequence: **Setup** > DTP Aid > **Arrow Key**

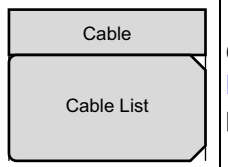

**Cable List:** Press this submenu key to display the Cable list box (refer to [Figure 9-17 on page 9-23](#page-168-0)). Highlight a cable type in the list box and then press the **Enter** key to use those cable specifications for your measurement.

**Figure 9-26.** DTP Cable Menu

#### **DTP Parameters window**

Cable edit box selected via **Arrow** keys

<span id="page-175-2"></span>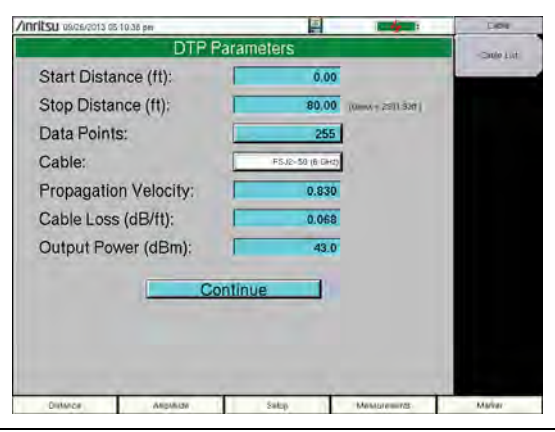

**Figure 9-27.** Cable List Submenu Key

# <span id="page-176-1"></span><span id="page-176-0"></span>**9-22 Trace Submenu Key**

For the complete Measurements menu description, refer to ["Measurements Menu"](#page-78-0)  [on page 3-19](#page-78-0). For the Trace menu description, refer to ["Trace Menu, Distance-to-PIM"](#page-180-1)  [on page 10-3](#page-180-1). The Measurements menu Trace Overlay submenu key is described here:

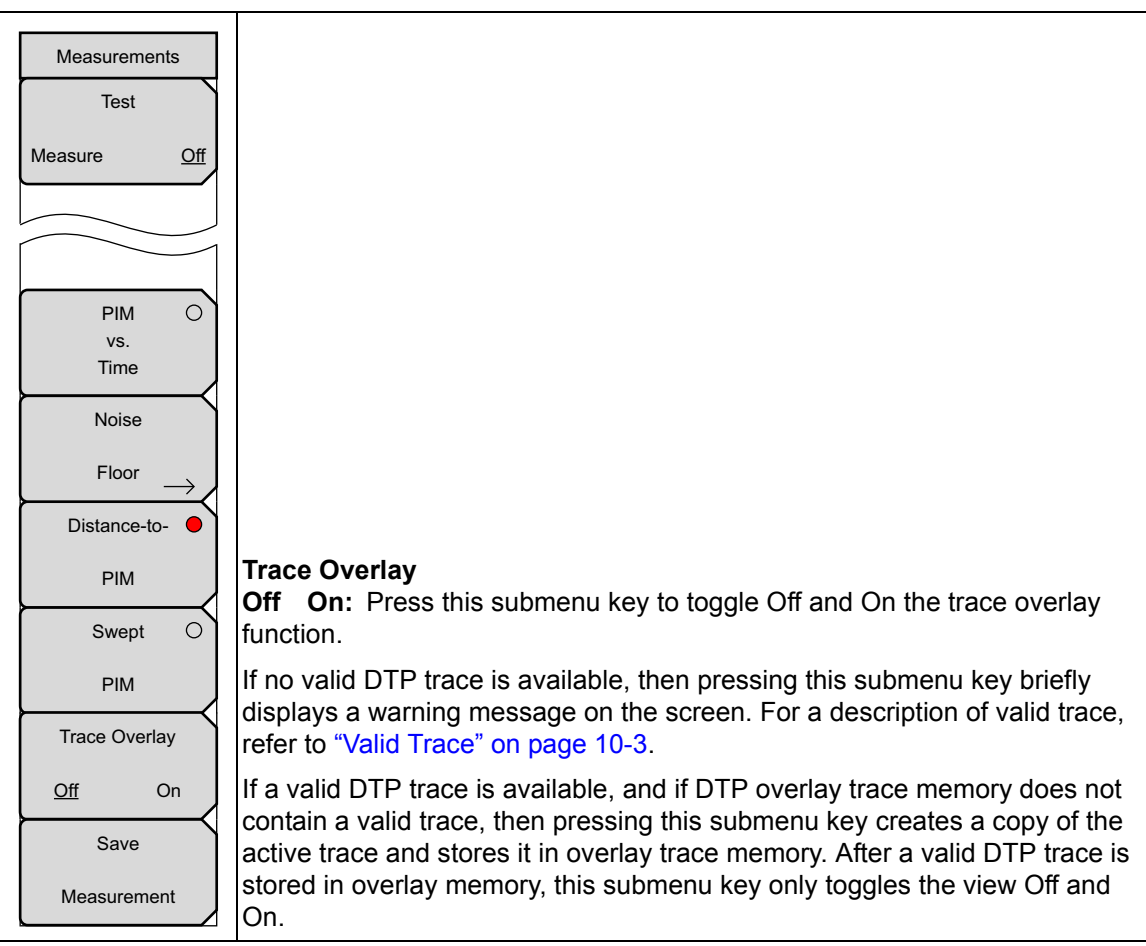

**Figure 9-28.** Trace Menu – Distance-to-PIM

# **9-23 Reference (Limit) Menu**

Refer to [Section 3-13 "Reference \(Limit\) Menu" on page 3-23](#page-82-0).

# <span id="page-178-0"></span>**Chapter 10 — Trace**

# **10-1 Introduction**

The Trace menu is available only in Distance-to-PIM (DTP) measurement mode. The PIM Master MW82119A can display two different Distance-to-PIM traces simultaneously in the sweep window. The active trace is the current measurement. The overlay trace is the trace of a previous measurement that has been stored into memory. This capability is particularly useful for identifying the location of an unknown PIM source relative to a known PIM marker placed in the system.

The PIM Standard (which is used for calibration and is provided with the accessory kit) can be inserted inside a feed system to provide a PIM marker at the point of insertion. A bag of steel wool can be attached to the front of the antenna to provide a PIM marker at the antenna radiating surface. Comparing the PIM marker DTP trace to a DTP trace with the PIM marker removed provides an accurate measurement of the relative distance between the PIM marker and the actual PIM sources at the site.

# **10-2 Chapter Overview**

This chapter contains the following sections:

- **•** [Section 10-3 "Trace Overlay Features" on page 10-1](#page-178-1)
- **•** [Section 10-4 "Trace Menu, Distance-to-PIM" on page 10-3](#page-180-4)

# <span id="page-178-1"></span>**10-3 Trace Overlay Features**

Perform a Distance-to-PIM measurement with a known PIM marker in place. Remove that PIM marker and perform the same measurement again. Then compare measurement traces to determine a PIM location.

### **Trace Comparison Example**

- **1.** Set your PIM Master measurement type to Distance-to-PIM by pressing **Measurements** > Distance-to-PIM.
- **2.** Set up DTP measurement parameters.
- **3.** Press **Measurements** > Test.
- **4.** When the measurement is completed, press **Shift** then **Trace** (**5**).
- **5.** In the Trace menu (see [Figure 10-2 on page 10-3](#page-180-3)), press Copy Active Trace to Overlay, When an active trace is copied to overlay, the Trace Overlay submenu key is automatically toggled to On (if not already On).

See [Figure 10-1 on page 10-2](#page-179-0) for an example of Trace Overlay.

When the trace has been copied to overlay, the trace color immediately changes to the color that has been set in the Select Color choice box (see [Figure 10-3 on page 10-3\)](#page-180-5).

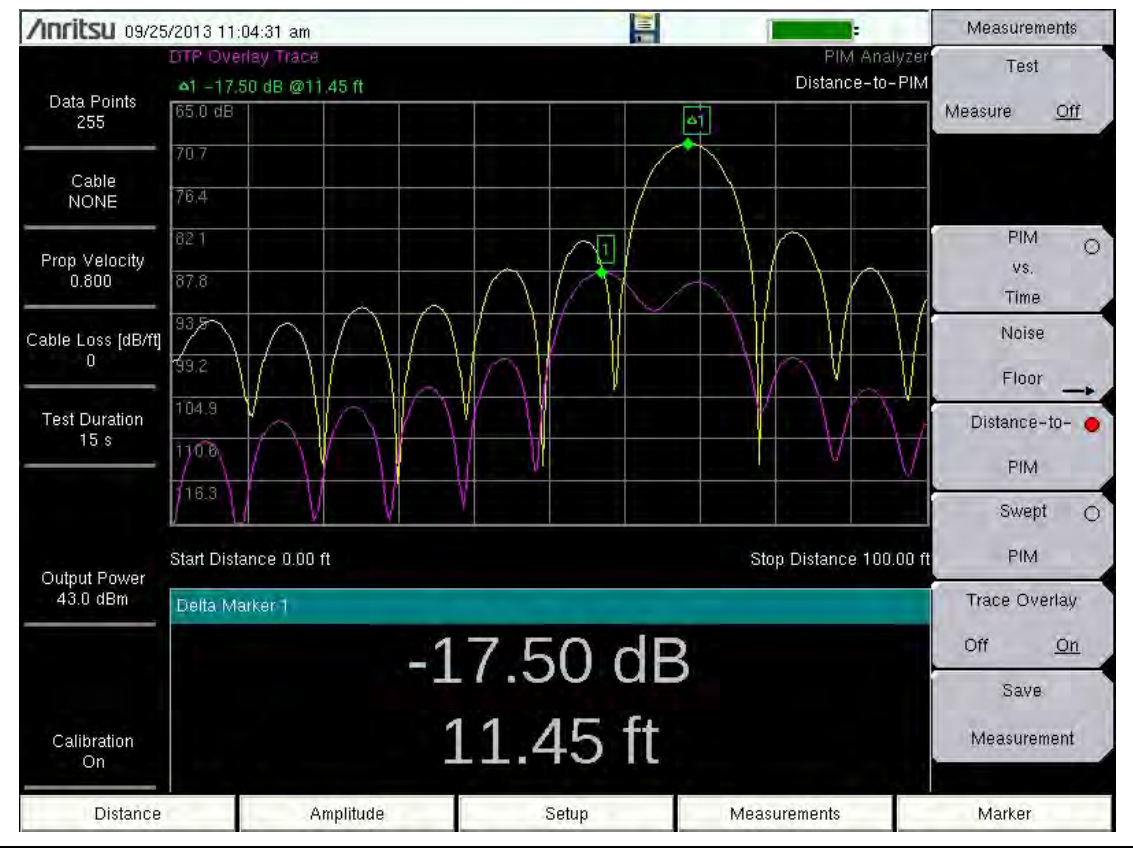

<span id="page-179-0"></span>**Figure 10-1.** Trace Overlay Example

- **6.** Press Select Trace Color, if desired, to set a specific color for the overlay trace.
- **7.** Set up for the next measurement. Press **Measurements** > Test.

The active trace is displayed along with the stored trace, and markers are automatically placed on the peaks. The marker table displays the relative distance between peaks. Refer to [Section 9-19 "Marker Menu" on page 9-29](#page-174-2) and the marker menu for additional information. To view the table, toggle the Marker Table submenu key to On or to Large.

**Note** Trace Overlay can be toggled On and Off from the Trace menu or from the Measurements menu. Refer to [Section 9-22 "Trace Submenu Key" on page 9-31](#page-176-1) and [Section 10-4 "Trace Menu, Distance-to-PIM" on page 10-3](#page-180-4).
# **10-4 Trace Menu, Distance-to-PIM**

Key Sequence: **Shift**, **Trace** (**5**)

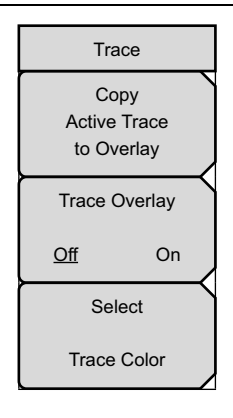

**Copy Active Trace to Overlay:** Press this submenu key to create a copy of the current (active) trace. The trace changes color (refer to Select Trace Color submenu key) when it has been stored to memory. If a valid DTP trace is not available, then pressing this submenu key briefly displays a warning message on the screen. Refer to ["Valid Trace"](#page-180-1).

#### **Trace Overlay**

**Off** On: Press this submenu key to toggle Off and On the trace overlay function. If a valid DTP trace is not available, then pressing this submenu key briefly displays a warning message on the screen.

**Select Trace color:** Press this submenu key to select a color from the Select Color choice box. See [Figure 10-3.](#page-180-0) The chosen color is applied to the stored (overlay) trace. When the active trace is copied, it immediately changes to the color that has been set by this submenu key.

**Figure 10-2.** Trace Menu – Distance-to-PIM

### **Select Color Choice Box**

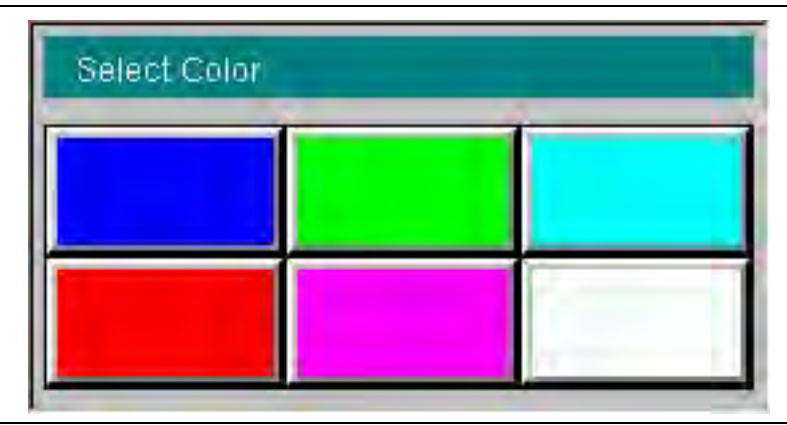

<span id="page-180-0"></span>**Figure 10-3.** Overlay Trace Color Selection

### <span id="page-180-1"></span>**Valid Trace**

A valid active trace is required for using the trace overlay function. An active trace is valid after running a DTP measurement (using the Test submenu key). It remains valid until one of the following changes takes place:

- **•** Changing the measurement mode.
- **•** Performing any function that would require a recalibration.
- **•** Turning the PIM Master Off and back On (rebooting).

# **Chapter 11 — Swept PIM**

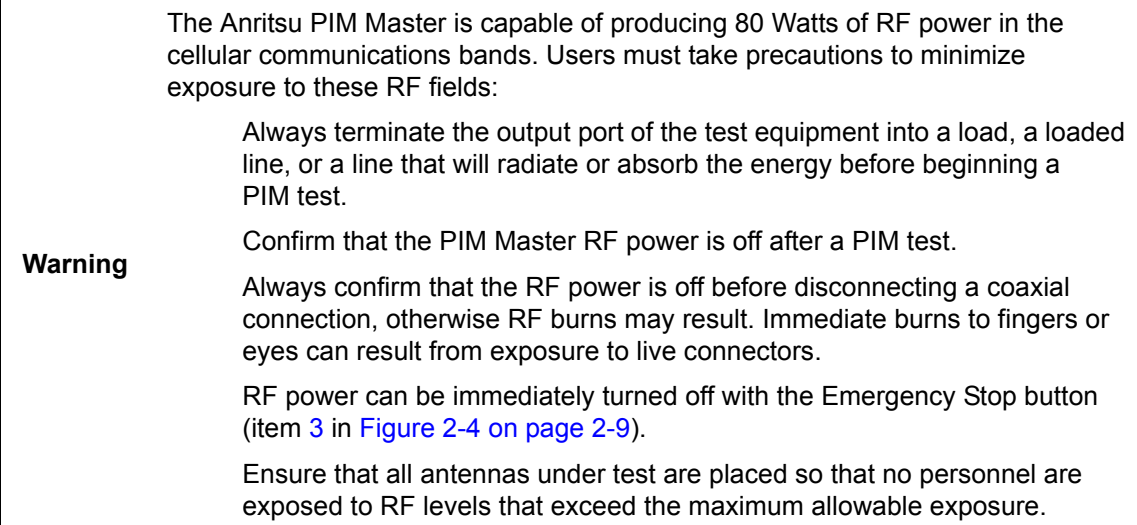

# **11-1 Introduction – Swept PIM Analyzer**

PIM measurements are the vector sum of all PIM signals that are generated on a line at the IM frequency being tested. When multiple PIM sources exist, it is possible for the signals to combine out of phase at a particular test frequency to indicate a passing result when the individual PIM levels are actually failures. A Swept PIM test varies the IM frequency over a range of frequencies to provide you with a clearer picture of the true PIM performance of the system.

# **11-2 Chapter Overview**

This chapter contains the following sections:

- **•** [Section 11-3 "Swept PIM Setup" on page 11-2](#page-183-0)
- [Section 11-4 "Making the Swept PIM Measurement" on page 11-4](#page-185-0)
- **•** [Section 11-5 "Measurement Examples" on page 11-5](#page-186-0)
- **•** [Section 11-6 "Swept PIM Measurement of Two PIM Sources" on page 11-8](#page-189-0)
- **•** [Section 11-7 "Menu Map" on page 11-9](#page-190-0)
- **•** [Section 11-8 "Frequency \(Freq\) Menu" on page 11-10](#page-191-0)
- **•** [Section 11-9 "Amplitude Menu" on page 11-11](#page-192-0)
- **•** [Section 11-10 "Setup Menu" on page 11-11](#page-192-1)

# <span id="page-183-0"></span>**11-3 Swept PIM Setup**

**Note** In most cases, information and parameters can be entered through the keypad or the directional **Arrow** keys. The number keypad enters the information directly. The **Up** and **Down** arrow keys change a frequency parameter by 1 MHz. The **Left** and **Right** arrow keys change the frequency parameter by 10 MHz. Choose whichever method is most convenient to enter the required information.

- **1.** Turn on power to the PIM Master.
- **2.** Select the PIM Analyzer mode. Refer to [Section 2-10 "Mode Selector Menu" on page 2-18](#page-49-0).
- **3.** Select the Swept PIM measurement from the Measurements menu (refer to [Section 3-10 "Measurements Menu" on page 3-19](#page-78-0)).
- **4.** Connect the test cable between the test port connector of the PIM Master to the device under test (DUT).

**Warning** Confirm that connections are secure. High power RF signals are emitted from the test port and can cause bodily injury. Anritsu recommends using a torque wrench for this connection.

This device (DUT) may be the main feeder cable from the tower or a simple jumper cable. The DUT must be connected to a termination device, such as a low PIM termination or an Antenna.

**Caution** Do not use a precision load as the termination device because they are not designed to handle the power of the PIM Master and will become damaged immediately.

### **Configure the PIM Test**

#### **Frequency Step Size Setup**

**1.** Press the **Freq** main menu key to display the frequency menu. Set the Step Size, the desired Intermod Order, and the Span View.

#### **Amplitude Setup**

- **2.** Press the **Amplitude** main menu key to display the Amplitude menu.
- **3.** Press the Reference Level submenu key. The numeric value and units turn red indicating the settings are ready for editing. Enter the desired reference level using the keypad or the **Arrow** keys. Press **Enter**.
- **4.** Press the Scale submenu key to change the division of the graticule to a setting other than the default value of 8 dB.

#### **Power and Display Setup**

- **5.** Press the **Setup** main menu key to display the Setup menu.
- **6.** Press the High Output Power or the Low Output Power submenu key to enter the power level of the RF test signal.
- **7.** Press the Test Duration submenu key. Enter the desired test time (time that the RF signal from the PIM Master is On) by using the keypad or the **Arrow** keys. Then press **Enter**. The maximum time is 1200 seconds.

#### **Calibration**

If calibration is needed, refer to section ["Calibrating" on page 3-6](#page-65-0).

# <span id="page-185-0"></span>**11-4 Making the Swept PIM Measurement**

**1.** Press the **Measurements** main menu key. The Measurements menu is displayed.

**Note** Calibration must be On to make accurate measurements. If the Instrument Settings Summary shows Calibration Off, you must calibrate before measuring.

**2.** Begin testing by pressing the Test submenu key, Measure is underlined while the test signal is being transmitted, and the Test submenu key is highlighted in Red (see [Figure 3-11 on page 3-20](#page-79-0)). Two high-power test signals are transmitted from the PIM Master test port to the DUT. PIM generated by the DUT is returned to the PIM Master. The results are displayed. The green RF On light on the PIM Master top panel illuminates during the PIM test, and **RF ON** is displayed in red in the PIM Summary Table on the measurement display screen (see [Figure 7-3 on page 7-7](#page-128-0) for a sample of the RF ON red indication).

Test duration is specified in the **Setup** main menu. You can terminate the test early by pressing the Test submenu key so that Off is underlined. RF power can be immediately turned off by pressing the **Emergency Stop** button on top of the PIM Master (refer to item [3](#page-40-0) in [Figure 2-4 on page 2-9](#page-40-1)).

- **3.** Save the current measurement by pressing the Save Measurement submenu key. The Save dialog box opens.
- **4.** Type a name for the measurement to be saved and press **Enter**. Refer to [Chapter 4, "File](#page-86-0)  [Management"](#page-86-0) for additional information about file handling.

# <span id="page-186-0"></span>**11-5 Measurement Examples**

Three measurements were made on a line with two PIM sources that were spaced 100 feet apart. The Start Frequency is 1.870 GHz and the Stop Frequency is 1.910 GHz in a PIM Master with Option MW82119A-1900 (PCS 1900 MHz).

The frequency step size for these three measurements was set to 100 kHz, then 500 kHz, and then 1000 kHz. As step size decreased, resolution improved, but time to scan increased dramatically. The three measurements are shown in [Figure 11-1,](#page-186-1) [Figure 11-2,](#page-187-0) and [Figure 11-3](#page-188-0). Note that Sweep #2 is a green trace, which is visible only in the first 4 MHz of the sweep window. The PIM Summary table displays the Sweep #1 title in yellow text and the Sweep #2 title in green text, which matches the trace colors in the sweep window.

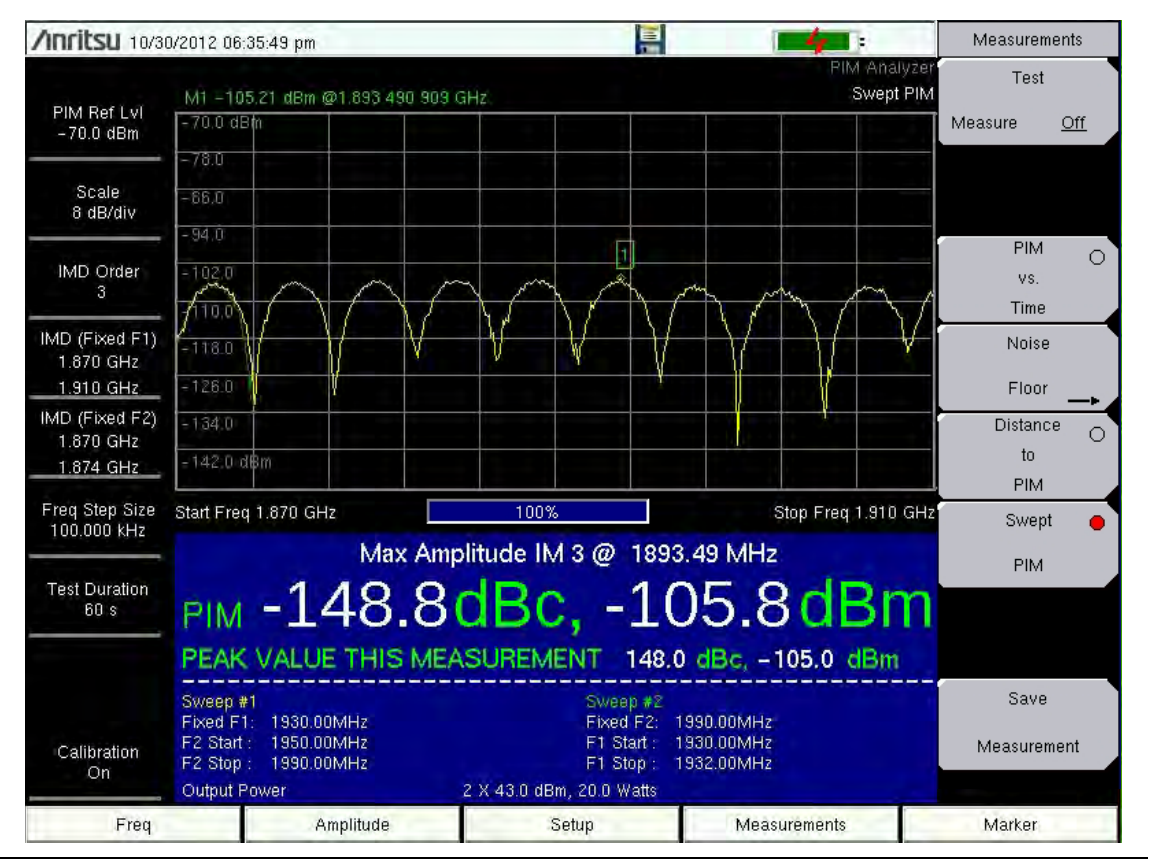

#### **100 kHz Frequency Step Size**

<span id="page-186-1"></span>**Figure 11-1.** Swept PIM 100 kHz Step Size

#### <span id="page-186-2"></span>**Marker 1**

Note Marker 1 on the Swept PIM trace in [Figure 11-1](#page-186-1). Although the Marker menu is not available, Marker 1 is always On and always set to the trace peak. Also note that the marker values are reported in green type above the measurement grid, upper-left. No delta marker is available.

#### **500 kHz Frequency Step Size**

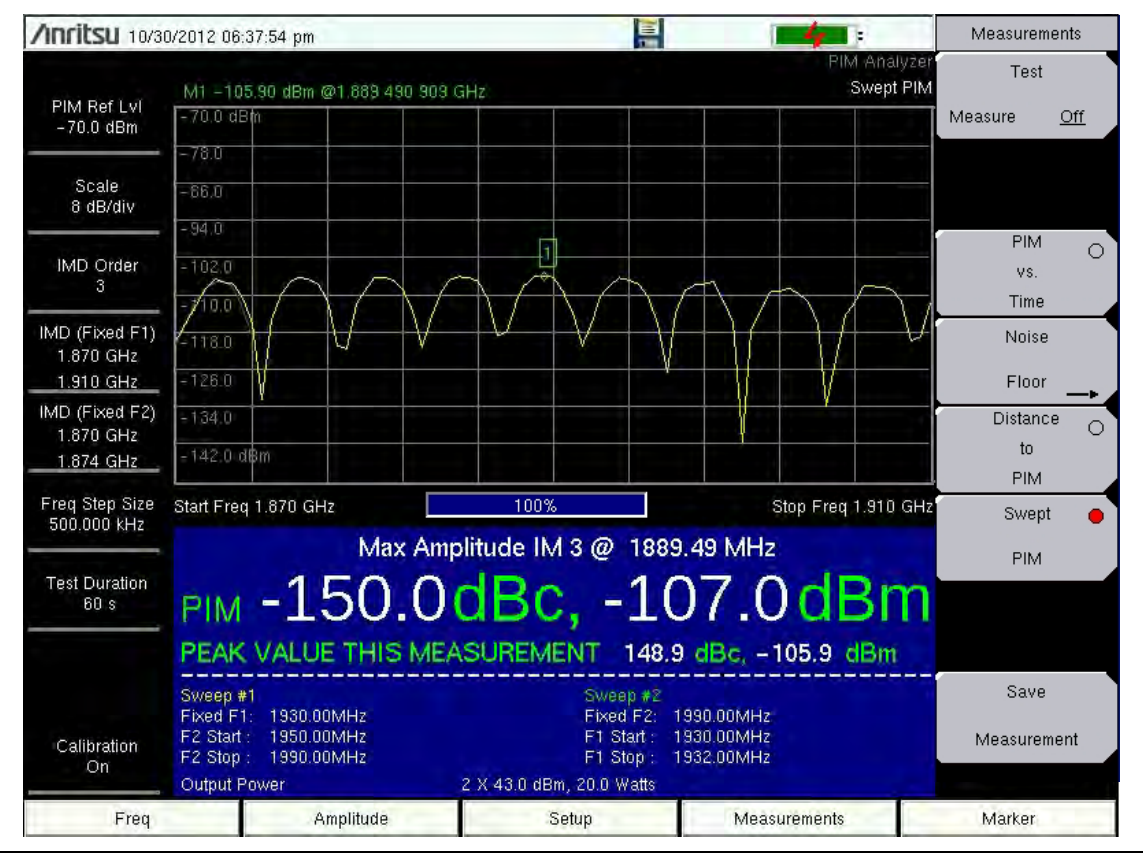

<span id="page-187-0"></span>**Figure 11-2.** Swept PIM 500 kHz Step Size

#### **1000 kHz Frequency Step Size**

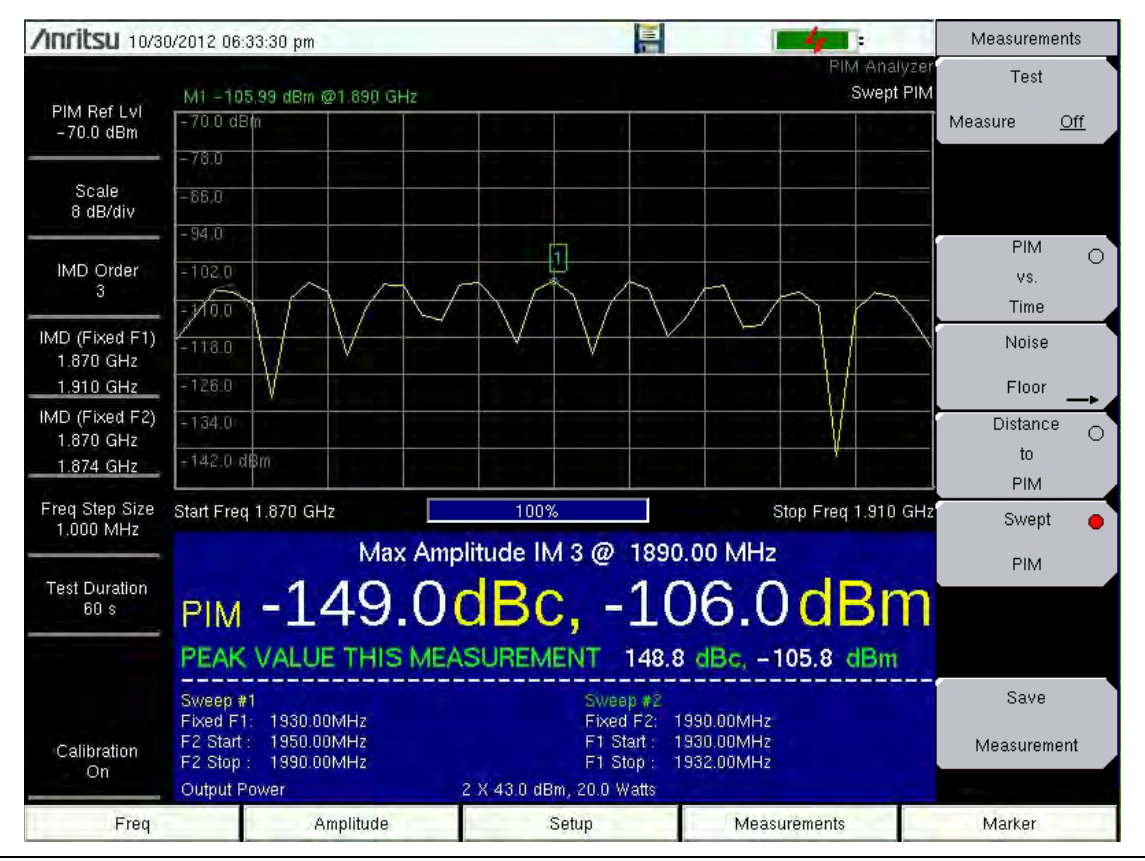

<span id="page-188-0"></span>**Figure 11-3.** Swept PIM 1000 kHz Step Size

# <span id="page-189-0"></span>**11-6 Swept PIM Measurement of Two PIM Sources**

Swept PIM measurements are made by holding one test tone fixed and sweeping the other test tone across a range of transmit frequencies causing the IM frequency to also change. When a system has one dominant PIM source, the magnitude of the PIM tends to be relatively flat versus frequency. When more than one PIM source is present in a system, you may see that the PIM signals add or subtract based on the phase difference between the two signals. This is what is shown in the sample measurement that is shown in [Figure 11-4.](#page-189-1)

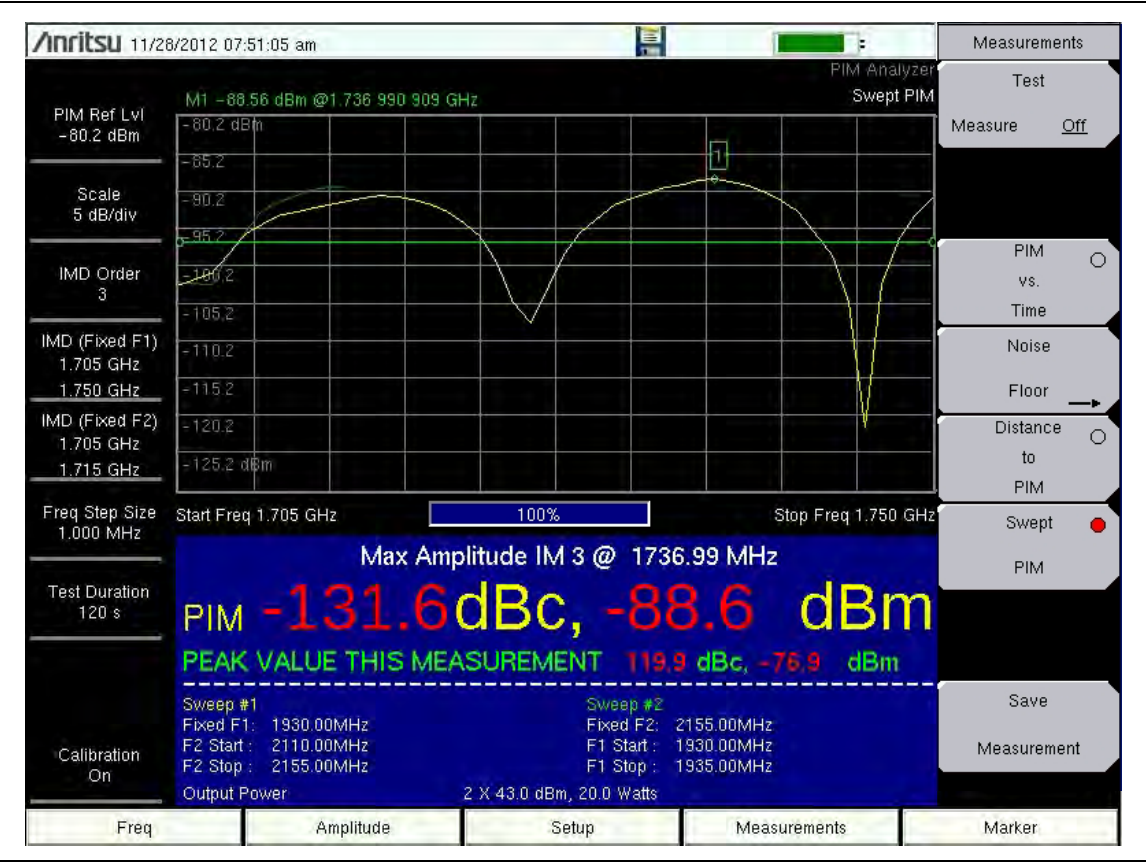

<span id="page-189-1"></span>**Figure 11-4.** Swept PIM IM3 Measurement

In this measurement, two PIM sources are spaced 6 meters apart. Each source is a loose RF connection, and they create PIM sources of approximately equal magnitude. The limit line is set at –97 dBm (–140 dBc), which is typical for site testing. You can see that at some frequencies, the PIM signals subtract (resulting in a Pass measurement), and at other frequencies, they add together (resulting in a Fail measurement). If this test had used fixed, two-tone testing and happened to select two transmit tones that put the IM signal into one of the nulls, then the trace would have indicated that this site was very good, when it is actually bad. Using Swept PIM is a method to verify this condition.

# <span id="page-190-0"></span>**11-7 Menu Map**

[Figure 11-5](#page-190-1) shows the map of the Swept PIM Analyzer menus. Menu maps typically display all possible submenu keys, although some keys are displayed on the instruments only under special circumstances (refer to menu descriptions on the following pages). The following sections describe main menus and associated submenus.

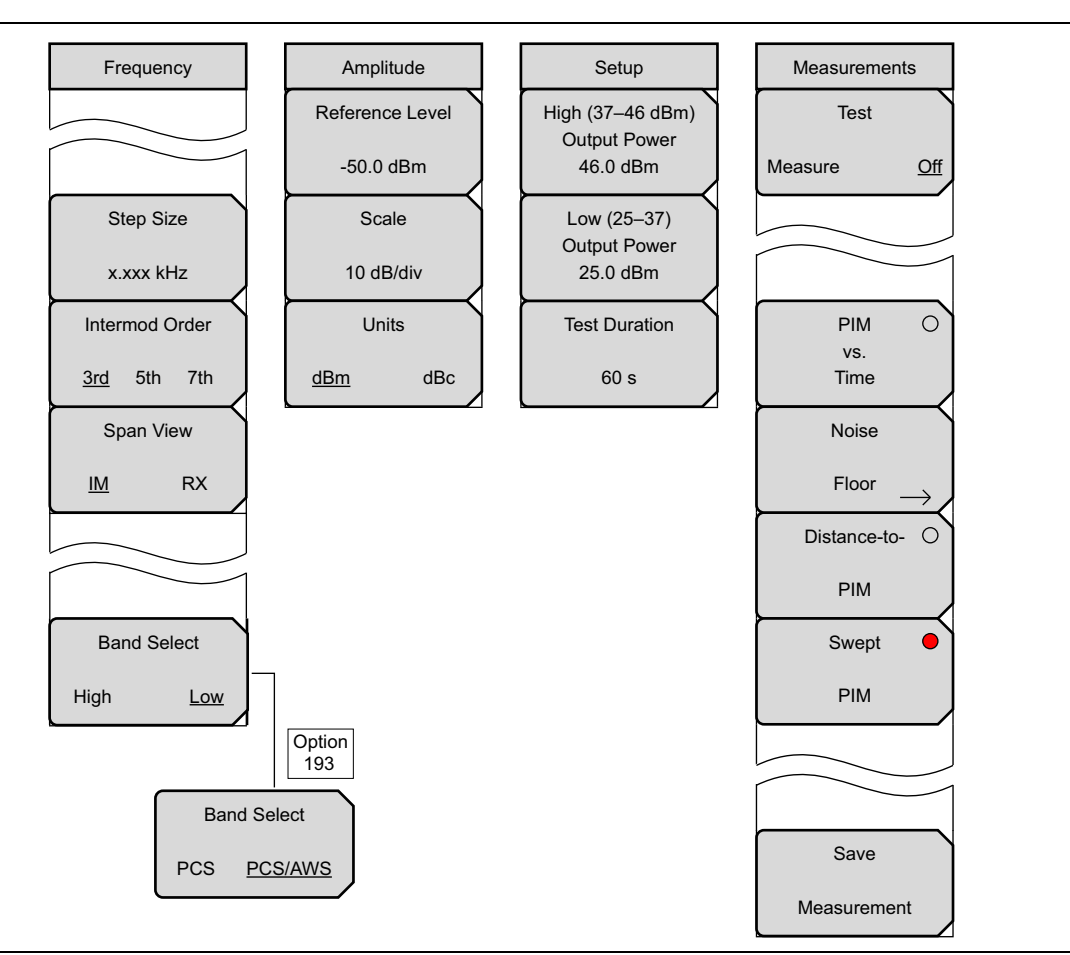

<span id="page-190-1"></span>**Figure 11-5.** Swept PIM Analyzer Menu Map

# <span id="page-191-0"></span>**11-8 Frequency (Freq) Menu**

Key Sequence: **Freq**

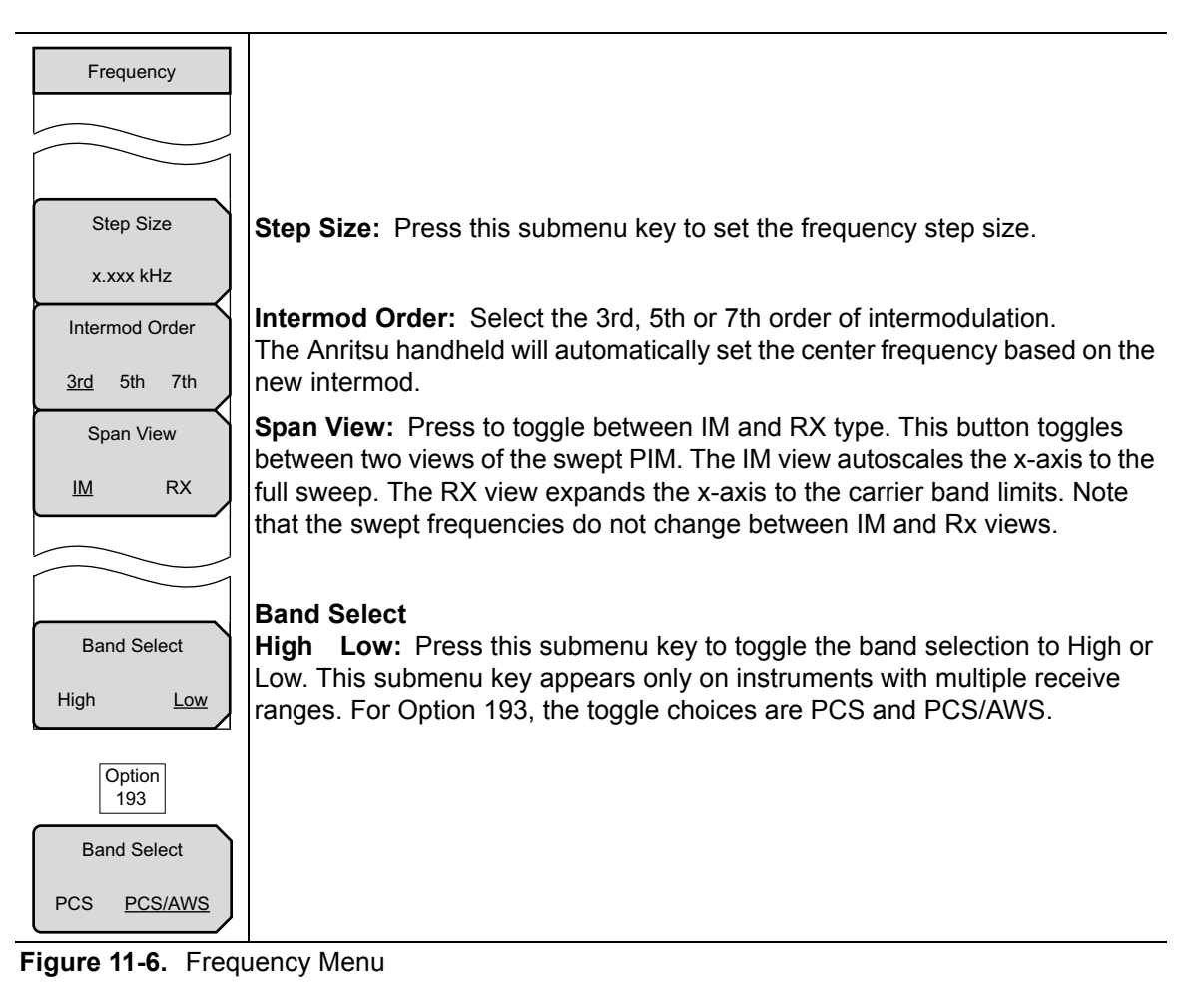

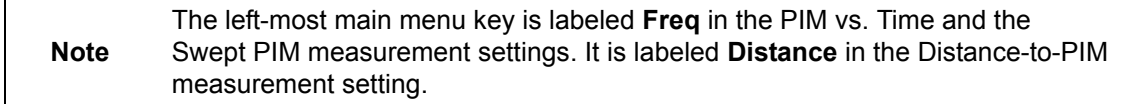

# <span id="page-192-0"></span>**11-9 Amplitude Menu**

Key Sequence: **Amplitude**

|                 | Reference Level: The reference level is the top graticule line on the display,                                                                                                    |
|-----------------|----------------------------------------------------------------------------------------------------|
| Amplitude       | and can be set from -50 dBm to -140 dBm. A value may be entered from the                                                                                                    |
| Reference Level | keypad, use the $\pm$ key for a minus sign. After entering the value press the<br>dBm submenu key or the Enter key. The Up/Down arrow keys change the                                               |
| $-50.0$ dBm     | reference level in 10 dB steps, and the Left/Right arrow keys change the                                                                                                    |
| Scale           | value by 1 dB.                                                                                                    |
| $10$ dB/div     | Scale: The scale can be set in 1 dB steps from 1 dB per division to 15 dB per<br>division. The value can be changed using the keypad or the <b>Arrow</b> keys.                                      |
| <b>Units</b>    | <b>Units</b>                                                                                                    |
| dBm<br>dBc      | <b>dBc:</b> Toggles the measurement display units between dBm and dBc.<br>ldBm<br>The amplitude for upper and lower limits automatically adjusts to the<br>equivalent level for the selected units. |

**Figure 11-7.** Amplitude Menu

# <span id="page-192-1"></span>**11-10 Setup Menu**

Key Sequence: **Setup**

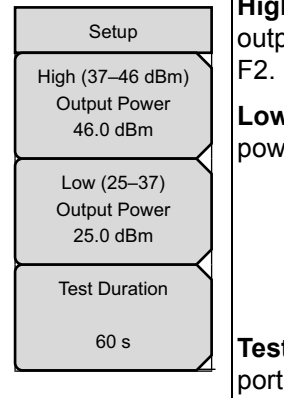

**High (37–46 dBm) Output Power:** Press this submenu key to set the output power level within the higher range for both carrier frequencies, F1 and

**Low (25–37 dBm) Output Power:** Press this submenu key to set the output power level within the lower range for both carrier frequencies, F1 and F2.

**Note:** Power output value from the test port is twice the set output value. For example, when **Setup** > Output Power is set to 20 W, total output power is 40 W.

20 W (F1) + 20 W (F2) = 40 W

**Test Duration:** Press this submenu key to set the length of time that the test port will deliver power after Test is pressed in the **Measurements** menu. Range for the test is 1 second to 1200 seconds. Use the **Arrow** keys or the number keypad. If you use the number keypad, then the Units menu of the Test Duration menu is displayed.

**Figure 11-8.** Setup Menu for Swept PIM

# **11-11 Marker Menu**

Marker 1 is always On and always set to the trace peak. Refer to ["Marker 1" on page 11-5](#page-186-2).

#### Key Sequence: **Marker**

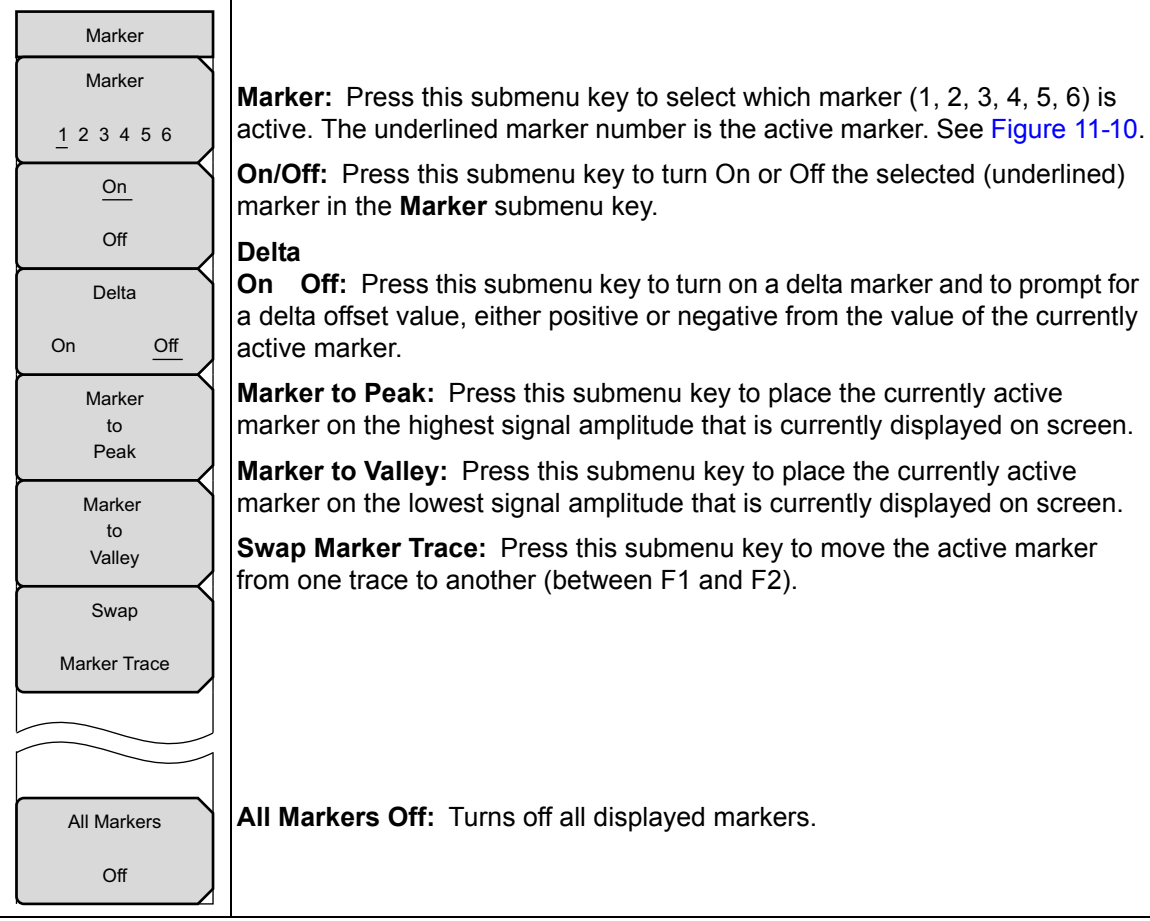

**Figure 11-9.** Setup Menu for Swept PIM

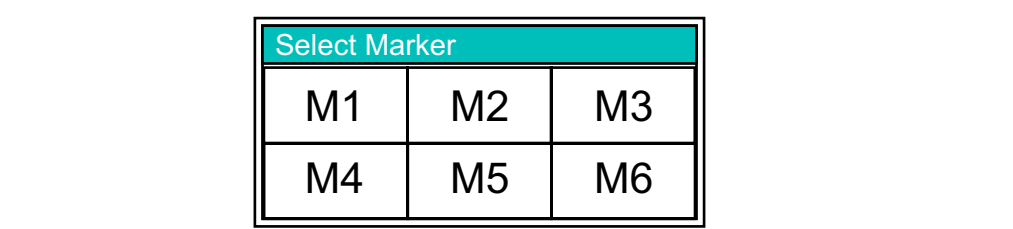

<span id="page-193-0"></span>**Figure 11-10.** Marker Selection Box

### **Measurements Menu**

Refer to [Section 3-10 "Measurements Menu" on page 3-19](#page-78-0).

# **Chapter 12 — PIM Analyzer Programming Commands**

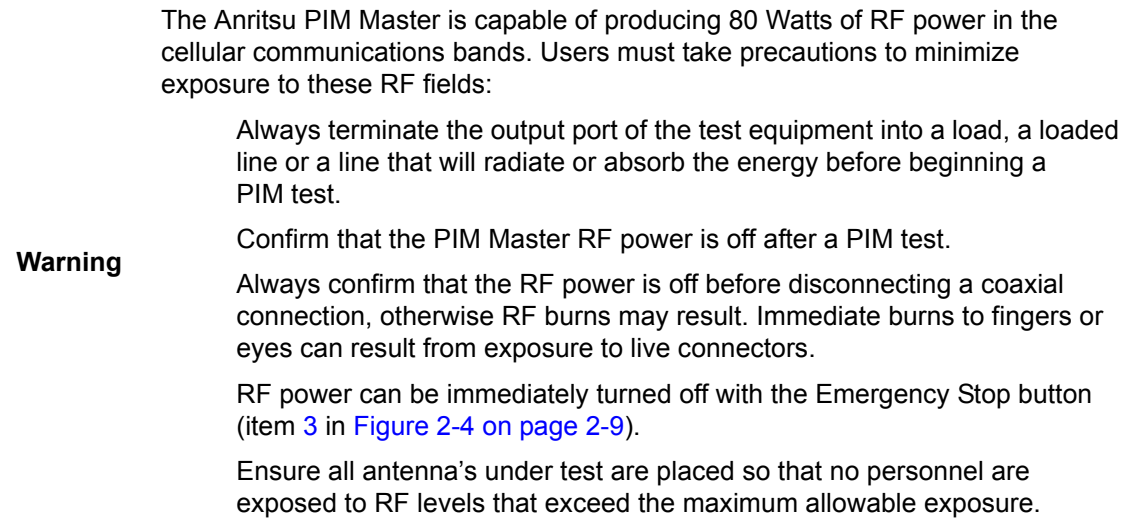

# **12-1 SCPI Commands Introduction**

The set of commands in this chapter are used to prepare the PIM Master hardware for the selected measurements. These commands activate a specified measurement and set the instrument to a wait-for-sweep mode, waiting for an :INITiate command to begin a measurement. Ensure that your PIM Master is in the desired testing Mode before sending SCPI commands.

#### **Example:**

A typical command set for the PIM Master would include:

```
SENSe:PIManalyzer:MODe PIM|PIMSwp|DTP
 (Sets mode to PIM vs. Time, Swept PIM, or DTP)
SENSe:PIManalyzer:MODe?
 (Responds with PIM|PIMSwp|DTP, mode type PIM vs. Time, Swept PIM, or DTP)
[SENSe]:PIManalyzer:FREQuency:F1 1930000000 (Sets F1 to 1930 MHz)
[SENSe]:PIManalyzer:FREQuency:F2 1990000000 (Sets F2 to 1990 MHz)
[SENSe]:PIManalyzer:AUTorange 1 (Sets Amplitude to Auto Range)
[SENSe]:PIManalyzer:IMD:ORDer 3 (Sets center frequency of Rx to IM3)
[SENSe]:PIManalyzer:OUTPut:POWer 20 (Sets power to 20 Watts)
[SENSe]:PIManalyzer:TEST:DURation 10 (Sets the POWER ON time)
INITiate:PIManalyzer:MEASure ON (Starts PIM measurement)
```
# **12-2 Chapter Overview**

Refer to the following sections in this chapter for details of the PIM Master commands:

- **•** [":CALCulate Subsystem" on page 12-3](#page-196-0)
- **•** [":CALibration Subsystem" on page 12-18](#page-211-0)
- **•** [":DISPlay Subsystem" on page 12-19](#page-212-0)
- **•** [":INITiate Subsystem" on page 12-20](#page-213-0)
- **•** [":MMEMory Subsystem" on page 12-21](#page-214-0)
- **•** [":SENSe Subsystem" on page 12-24](#page-217-0)
- **•** [":TRACe Subsystem" on page 12-32](#page-225-0)

# <span id="page-196-0"></span>**12-3 :CALCulate Subsystem**

The commands in this subsystem process data that has been collected via the SENSe subsystem.

#### **:CALCulate:DTPMeas:CABLoss :CALCulate:DTPMeas:CABLoss?**

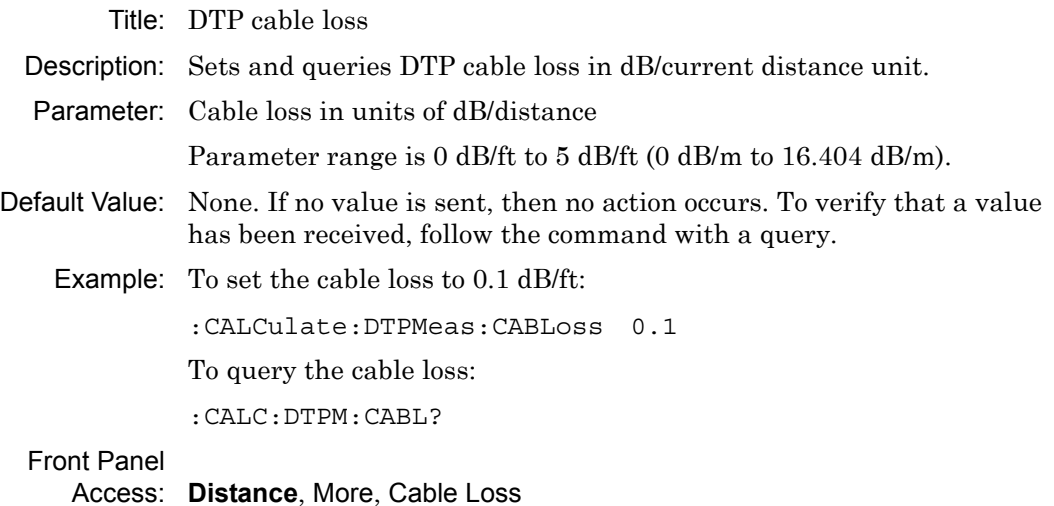

### **:CALCulate:DTPMeas:DISPlay:RESOlution :CALCulate:DTPMeas:DISPlay:RESOlution?**

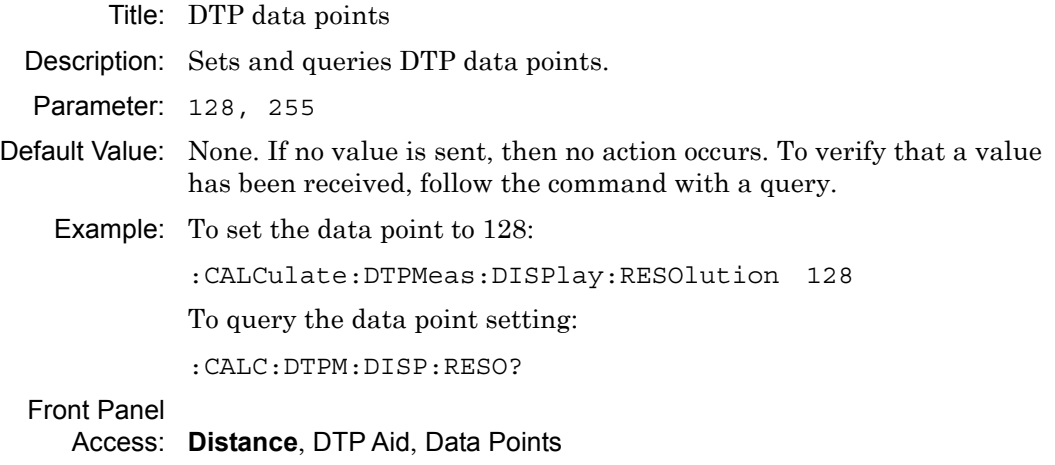

## **:CALCulate:DTPMeas:DMAX?**

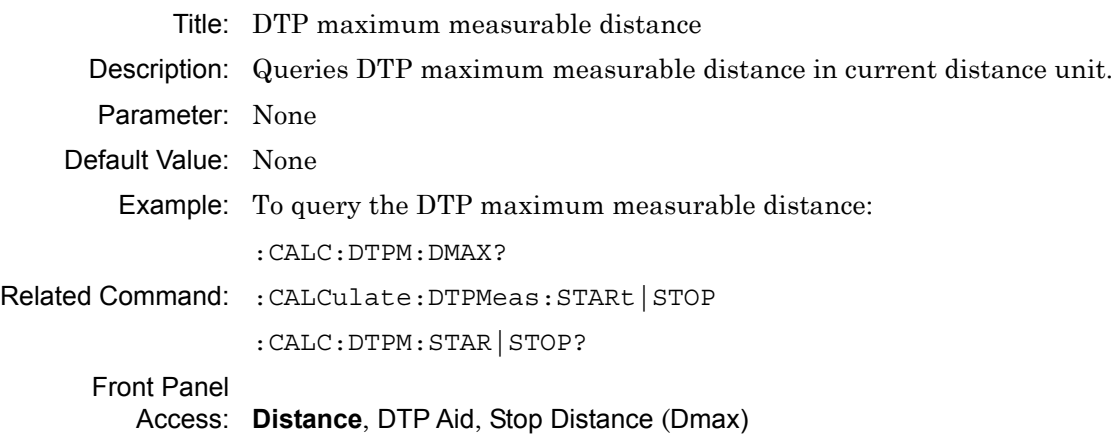

Dmax is displayed (see [Figure 9-5 on page 9-8](#page-153-0)) in the DTP Parameters window (DTP Aid). For additional description of Dmax, refer to ["Dmax and Data Points" on page 9-3.](#page-148-0)

# **:CALCulate:DTPMeas:FRESolution?**

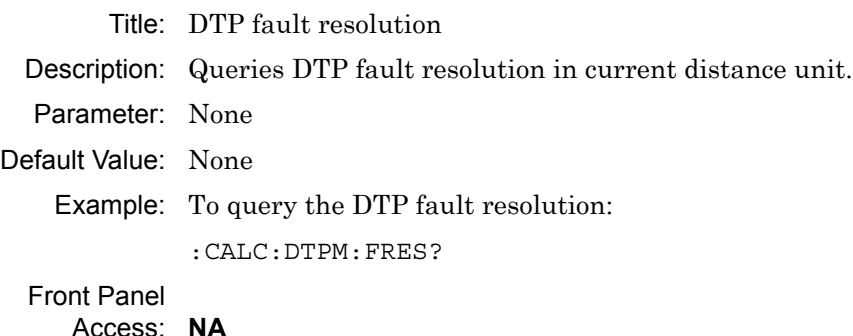

#### **:CALCulate:DTPMeas:PVELocity**

# **:CALCulate:DTPMeas:PVELocity?**

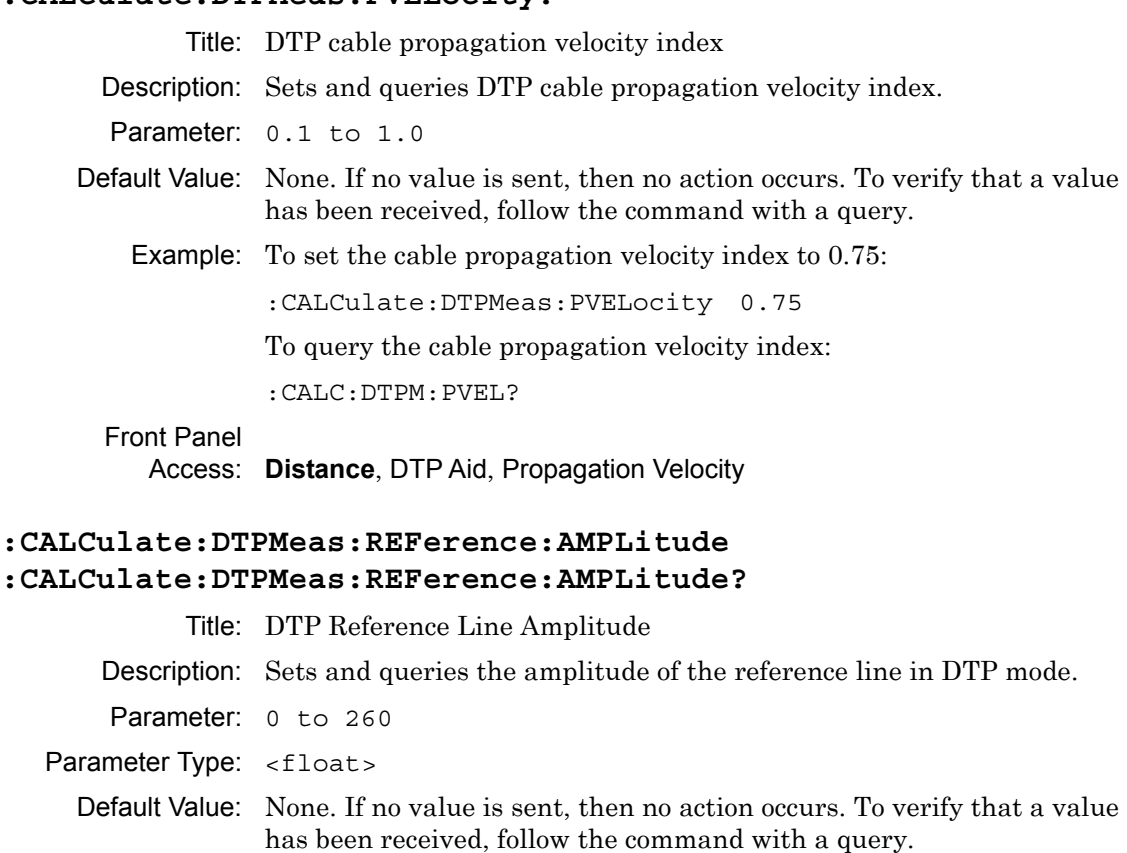

Example: To set the reference line to 100 dB:

:CALCulate:DTPMeas:REFerence:AMPLitude 100

To query the reference line amplitude:

:CALC:DTPM:REF:AMPL?

#### Front Panel

Access: **Shift-Limit** (**6**), Amplitude

### **:CALCulate:DTPMeas:REFerence[:STATe] OFF|ON|0|1 :CALCulate:DTPMeas:REFerence[:STATe]?**

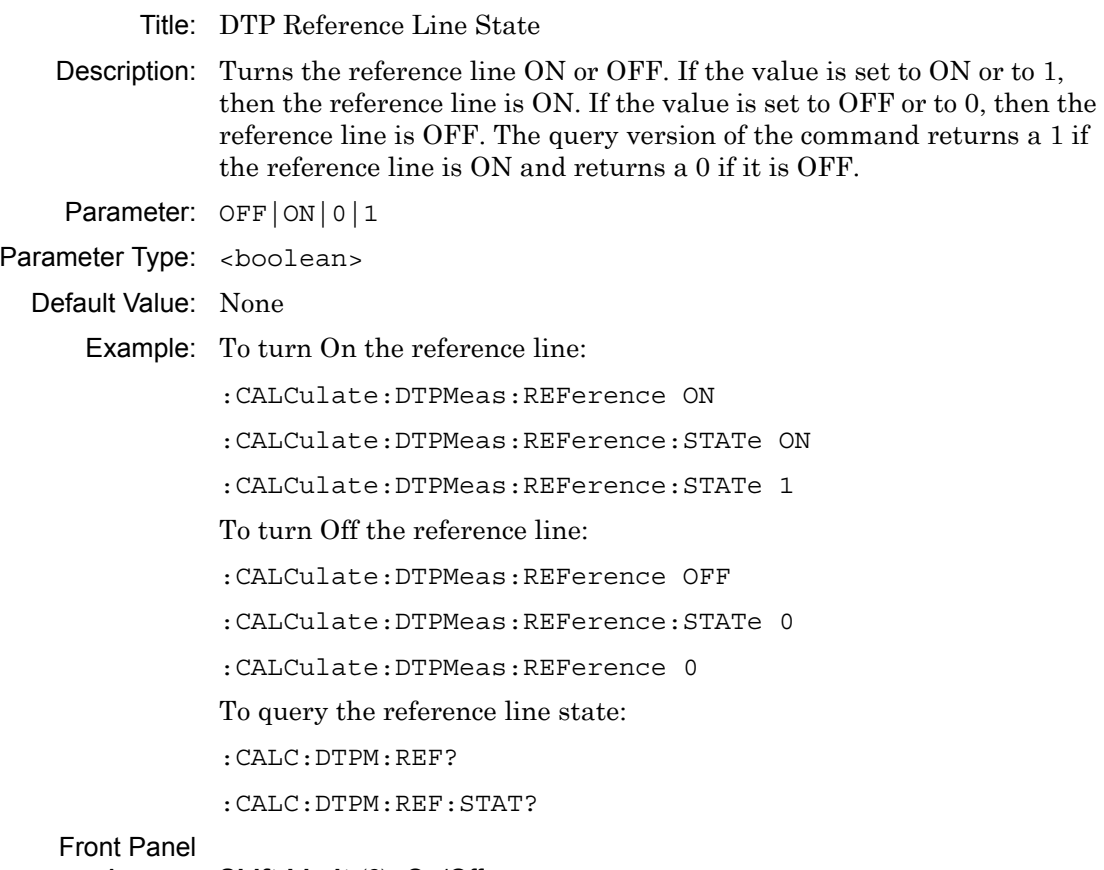

Access: **Shift-Limit** (**6**), On/Off

### **:CALCulate:DTPMeas:STARt :CALCulate:DTPMeas:STARt?**

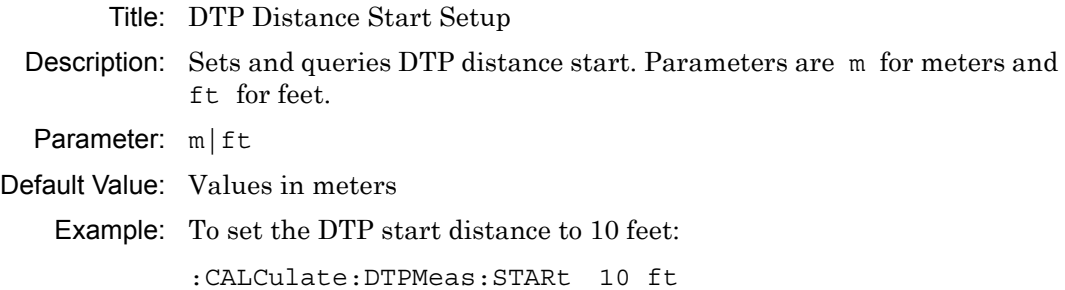

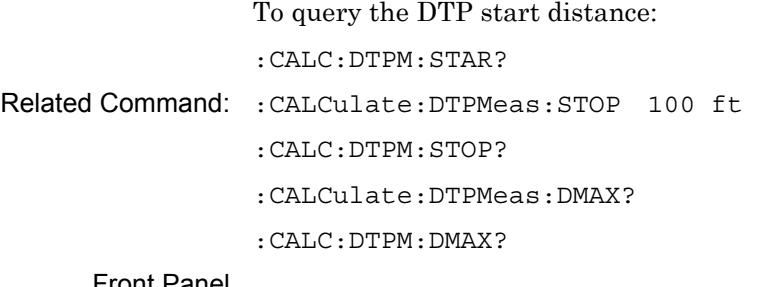

#### Front Panel

Access: **Distance**, DTP Aid, Start Distance

Dmax is displayed (see [Figure 9-5 on page 9-8\)](#page-153-0) in the DTP Parameters window (DTP Aid). For additional description of Dmax, refer to ["Dmax and Data Points" on page 9-3](#page-148-0).

### **:CALCulate:DTPMeas:STOP :CALCulate:DTPMeas:STOP?**

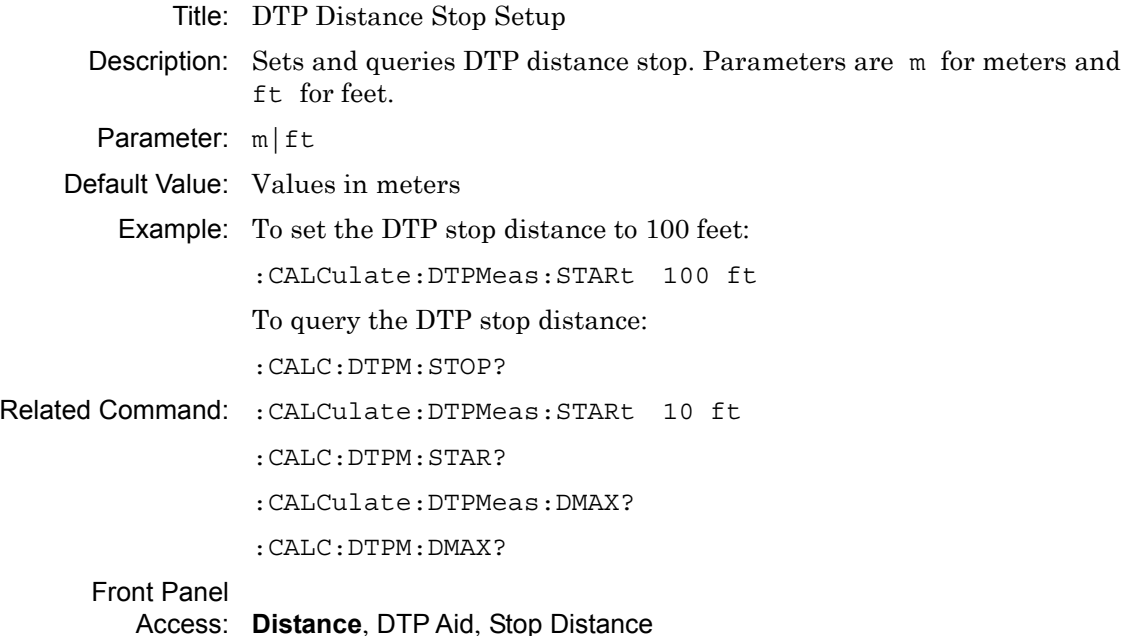

Dmax is displayed (see [Figure 9-5 on page 9-8\)](#page-153-0) in the DTP Parameters window (DTP Aid). For additional description of Dmax, refer to ["Dmax and Data Points" on page 9-3](#page-148-0).

## **:CALCulate:DTPMeas:UNIT METers|FEET**

#### **:CALCulate:DTPMeas:UNIT?**

Title: DTP distance unit Description: Sets and queries DTP distance unit. Parameters are m for meters and ft for feet. Parameter: METers|FEET Default Value: None. If no value is sent, then no action occurs. To verify that a value has been received, follow the command with a query. Example: To set the unit to meter: :CALCulate:DTPMeas:UNIT METers :CALC:DTPM:UNIT MET To query the distance unit: :CALC:DTPM:UNIT? Front Panel

Access: **Distance**, Units

#### **:CALCulate:DTPMeas:WINDow :CALCulate:DTPMeas:WINDow?**

# Title: DTP Windowing Description: Sets and queries the type of windowing in order of increasing side lobe reduction. Windowing settings are: rectangular, nominal side lobe, low side lobe, and minimum side lobe. **Parameter:** RECTangular = Rectangular Windowing NSLobe = Nominal Side Lobe Windowing LSLobe = Low Side Lobe Windowing MSLobe = Minimum Side Lobe Windowing Default Value: None. If no value is sent, then no action occurs. To verify that a value has been received, follow the command with a query. Example: To set the Nominal Side Lobe Windowing: :CALCulate:DTPMeas:WINDow NSLobe To query the type of Windowing: :CALC:DTPM:WIND? Front Panel Access: **Distance**, More, Window

#### **:CALCulate:LIMit:ALARm ON|OFF|0|1**

#### **:CALCulate:LIMit:ALARm?**

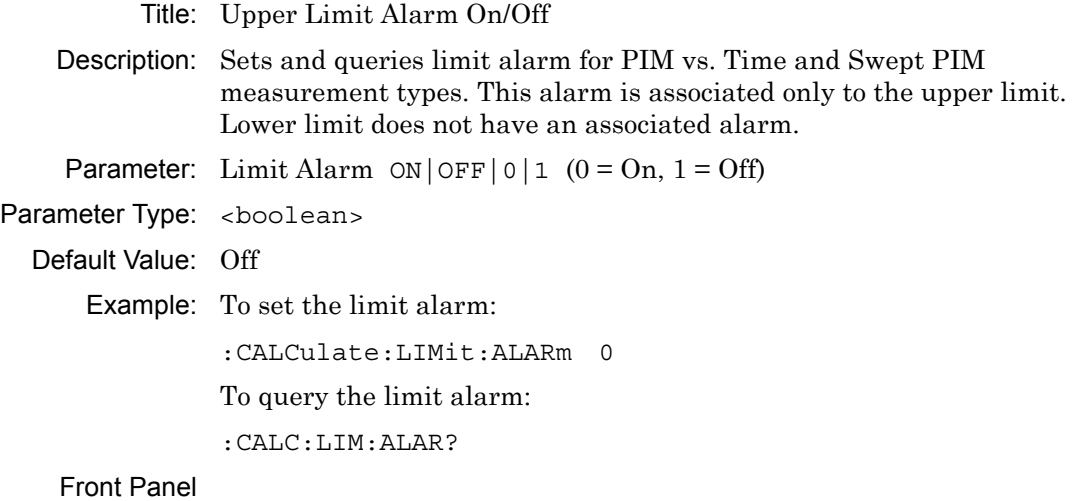

Access: **Shift-Limit** (**6**), Limit Alarm

#### **:CALCulate:LIMit:AMPLitude :CALCulate:LIMit:AMPLitude?**

Title: Set Limit Amplitude

Description: Sets and queries limit amplitude for PIM vs. Time and Swept PIM measurement types. The amplitude will be associated with the currently selected limit (upper/lower). The amplitude reference level range is –50 dBm to –140 dBm. The upper and lower limits can be set far beyond the reference level range, but such settings are of no practical value.

Parameter: Magnitude (dBm)

Resolution: 0.1 dB

Default Value: None. If no value is sent, then no action occurs. To verify that a value has been received, follow the command with a query.

**Example:** To set the limit amplitude to  $-120$  dBm:

:CALCulate:LIMit:AMPLitude –120

To query the limit amplitude:

 $\cdot$  CALC $\cdot$ LIM $\cdot$ AMPL $\cdot$ 

#### Front Panel

Access: **Shift-Limit** (**6**), Limit Move, Amplitude

#### **:CALCulate:LIMit:FAIL?**

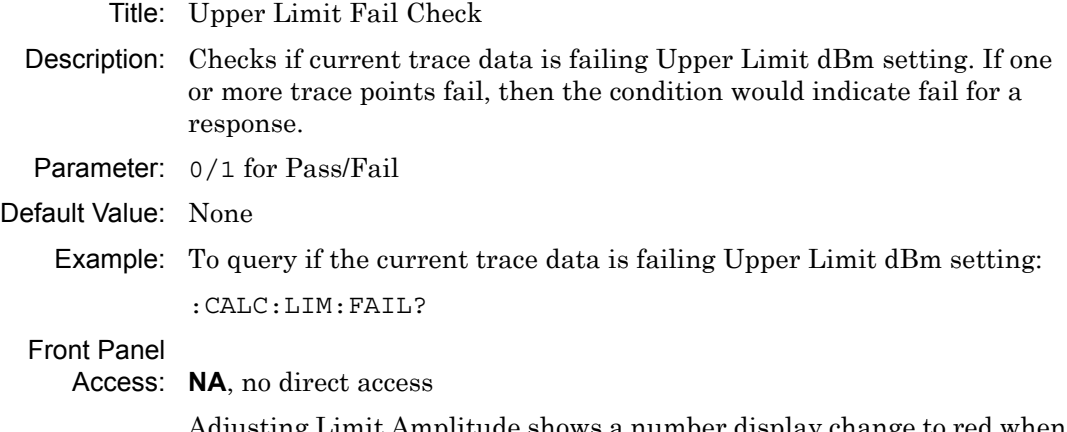

Adjusting Limit Amplitude shows a number display change to red when the limit line falls below the highest trace data point.

#### **:CALCulate:LIMit[:STATe] OFF|ON|0|1 :CALCulate:LIMit[:STATe]?**

Title: Limit State

Description: Turns the limit line ON or OFF. If the value is set to ON or to 1, then the currently selected limit line is ON. If the value is set to OFF or to 0, then the currently selected limit line is OFF. The query version of the command returns a 1 if the currently selected limit line is ON and returns a 0 if it is OFF.

Parameter: OFF|ON|0|1

Parameter Type: <boolean>

Default Value: OFF

Example: To turn on the limit line:

:CALCulate:LIMit ON

:CALCulate:LIMit:STATe ON

:CALCulate:LIMit:STATe 1

To turn off the limit line:

:CALCulate:LIMit OFF

:CALCulate:LIMit:STATe 0

:CALCulate:LIMit 0

To query the limit line state:

:CALCul:LIM?

:CALC:LIM:STAT?

#### Front Panel

Access: **Shift-Limit** (**6**), Limit On/Off

#### **:CALCulate:LIMit:TYPe**

#### **:CALCulate:LIMit:TYPe?**

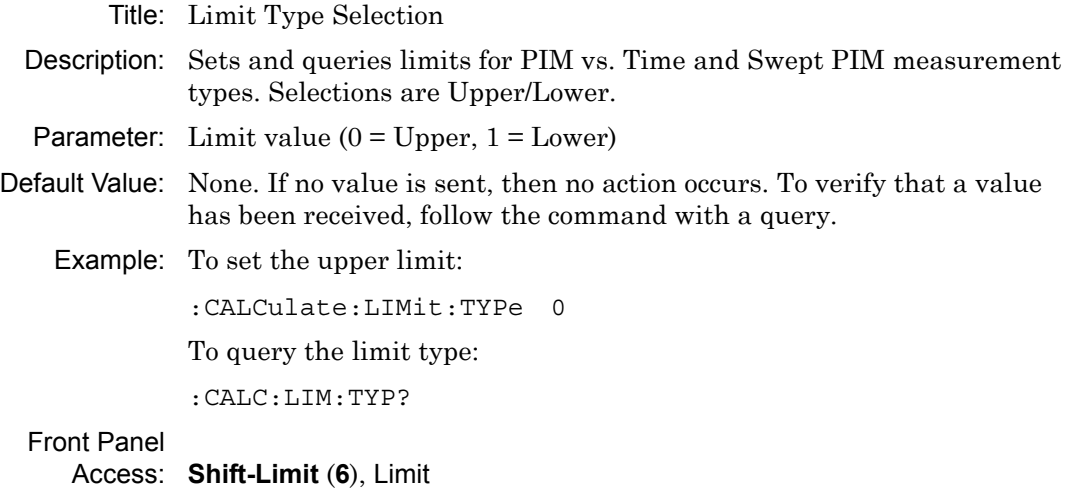

#### **:CALCulate:LIMit:VALue**

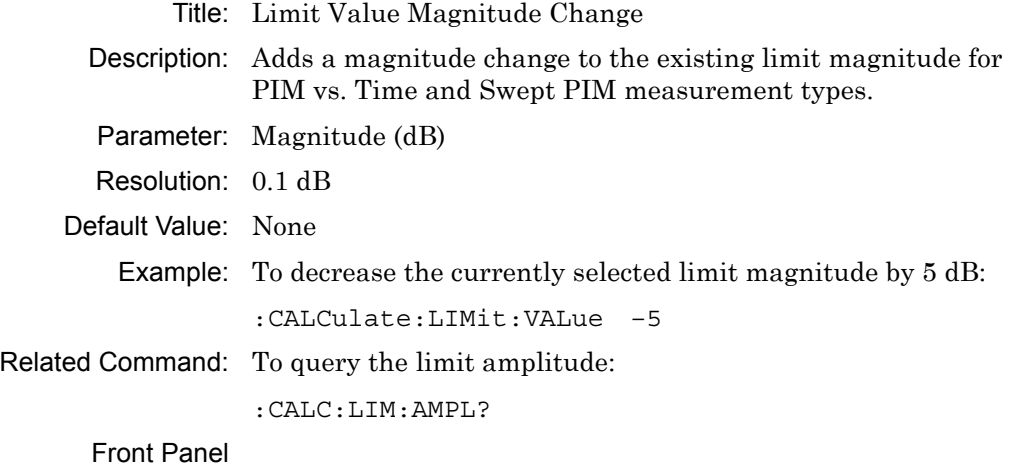

Access: **Shift-Limit** (**6**), Limit Move, Move Limit U/D

#### **:CALCulate:MARKer:AOFF**

- Title: Turn All Markers Off
- Description: Turns off all markers
	- Example: To turn Off all markers:

:CALC:MARK:AOFF

#### Front Panel Access: **Marker**, All Markers Off

### **:CALCulate:MARKer{1|2|3|4|5|6}:DELTa[:STATe] OFF|ON|0|1 :CALCulate:MARKer{1|2|3|4|5|6}:DELTa[:STATe]?**

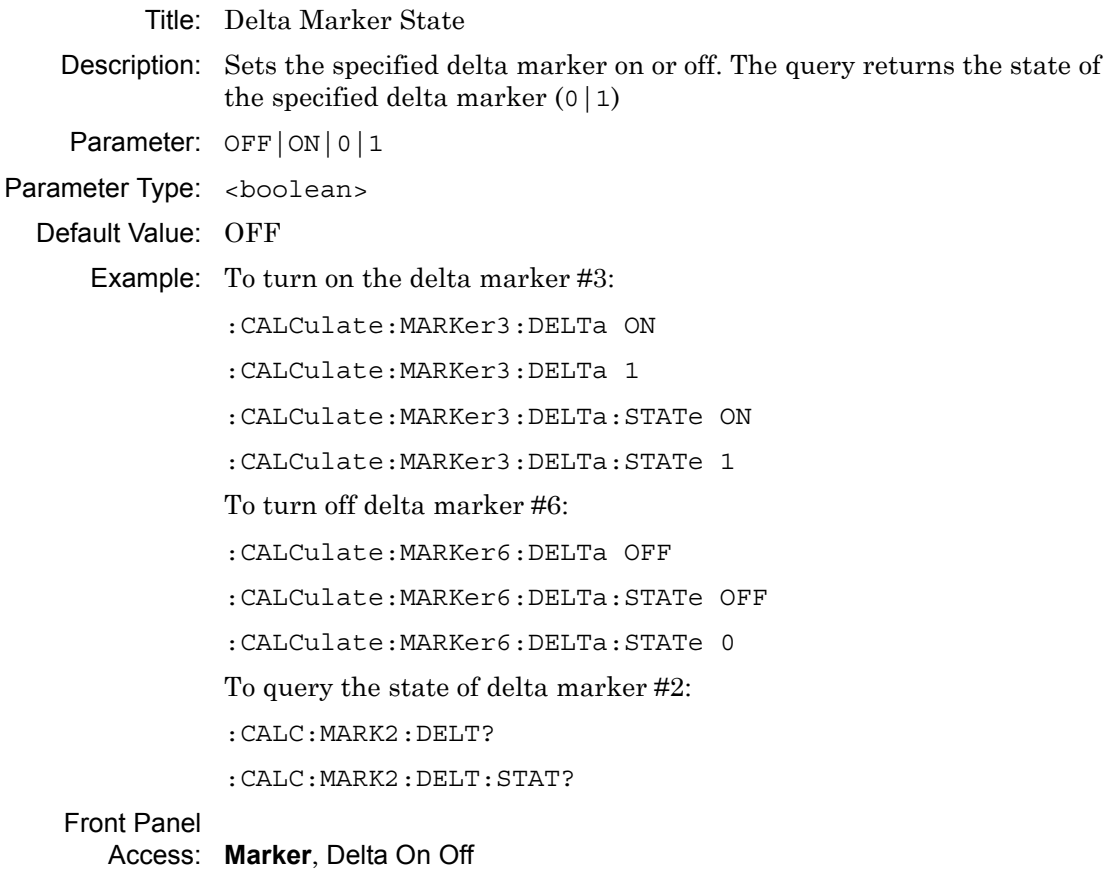

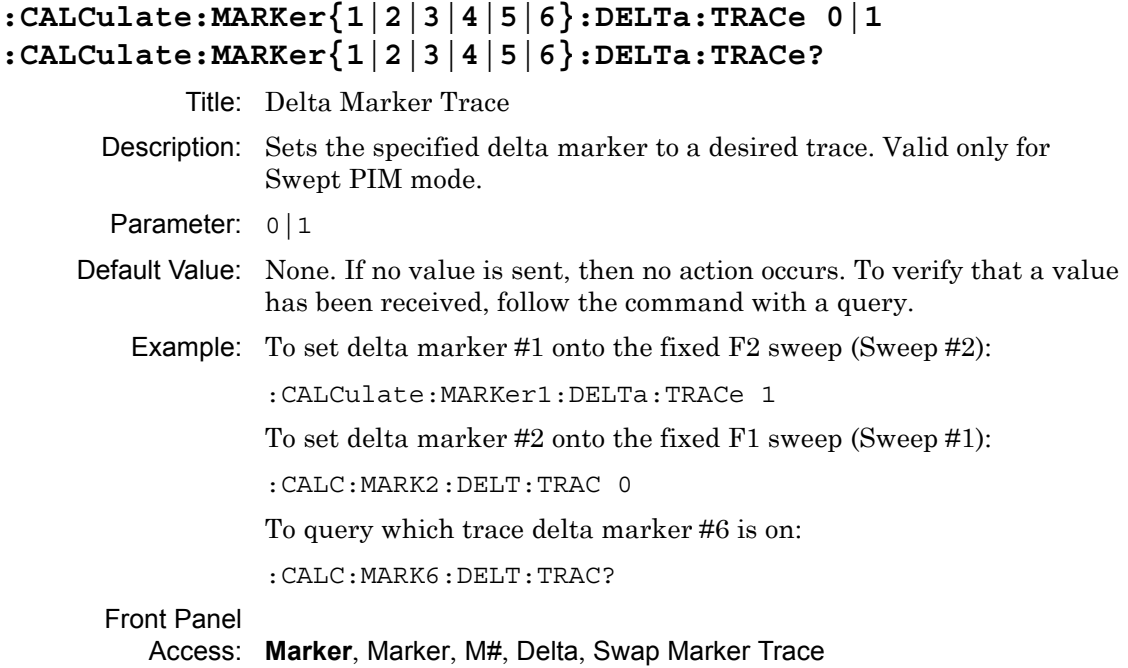

# **:CALCulate:MARKer{1|2|3|4|5|6}:DELTa:X <x-parameter> :CALCulate:MARKer{1|2|3|4|5|6}:DELTa:X?**

- Title: Delta Marker X Value
- Description: Sets the location of the delta marker on the x-axis at the specified location <x-parameter> + the reference marker x-axis.  $\langle x$ -parameter is defined in the current x-axis units. The query version of the command returns the location of the delta marker on the x-axis.
- Parameter: <x-parameter>
- Default Unit: Current x-axis unit
	- Example: If both the reference and delta marker #1 are currently at 1 GHz on the x-axis, then send the command below to set the delta marker #1 to 2 GHz on the x-axis:

:CALCulate:MARKer1:DELTa:X 1GHz

Related Command: :CALCulate:MARKer[1]|2|3|4|5|6:X

Front Panel

Access: **Marker**, [Marker 1/2/3/4/5/6], Delta On, **Arrow** buttons

### **:CALCulate:MARKer{1|2|3|4|5|6}:DELTa:Y?**

Title: Delta Marker Read Y Value

- Description: Reads the current Y value for the specified delta marker. The units are the units of the y-axis.
- Default Unit: Current y-axis unit
	- Example: To query the Y value of delta marker #6:

:CALC:MARK6:DELT:Y?

Front Panel

Access: **NA**

### **:CALCulate:MARKer{1|2|3|4|5|6}[:STATe] OFF|ON|0|1 :CALCulate:MARKer{1|2|3|4|5|6}[:STATe]?**

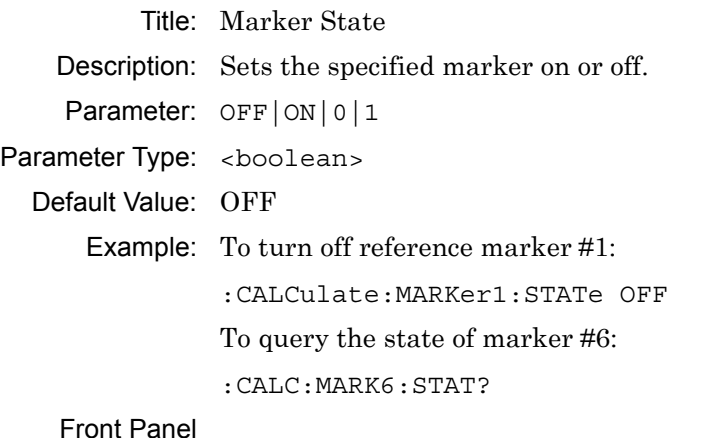

#### Front Panel

Access: **Marker**, Marker, M#, On/Off

### **:CALCulate:MARKer{1|2|3|4|5|6}:TRACe 0|1 :CALCulate:MARKer{1|2|3|4|5|6}:TRACe?**

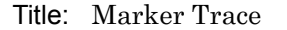

Description: Sets the specified marker to a desired trace. Valid only for Swept PIM mode.

Parameter: 0 | 1

#### Default Value: None. If no value is sent, then no action occurs. To verify that a value has been received, follow the command with a query.

Example: To set marker #1 onto the fixed F2 sweep (Sweep #2):

:CALCulate:MARKer1:TRACe 1

To set marker #2 onto the fixed F1 sweep (Sweep #1):

:CALC:MARK2:TRAC 0

To query which trace marker #6 is on:

:CALC:MARK6:TRAC?

#### Front Panel

Access: **Marker**, Marker, M#, Swap Marker Trace

### **:CALCulate:MARKer{1|2|3|4|5|6}:X <x-parameter> :CALCulate:MARKer{1|2|3|4|5|6}:X?**

Title: Marker X Value

Description: Sets the location of the marker on the x-axis at the specified location.  $\langle x$ -parameter is defined in the current x-axis units. The query version of the command returns the location of the marker on the x-axis. Note that the marker is snapped to the data point closest to the specified value. If the specified marker is not On, then it is set to On. In Swept PIM, Marker 1 is always On, but remains at trace peak and cannot be moved. The query command reports the x-axis position for Swept PIM.

Parameter: <x-parameter>

- Default Unit: seconds in PIM versus Time measurement type meters or feet in DTP measurement type hertz in Swept PIM measurement type (query only)
	- Example: (In PIM vs. Time, DTP, or Swept PIM) To query the X value of reference marker #3:

:CALC:MARK3:X?

(In PIM vs. Time) To set reference marker #3 to 1.5 seconds on the x-axis:

:CALCulate:MARKer3:X 1.5

:CALCulate:MARKer3:X 1.5s

(In PIM vs. Time) To set reference marker #1 to 25 µs:

:CALCulate:MARKer:X 25

:CALCulate:MARKer1:X 25µs

(In DTP) To set reference marker #1 to 15 ft on the x-axis:

:CALCulate:MARKer:X 15

:CALCulate:MARKer1:X 15ft

To query the location of the marker on the x-axis:

:CALC:MARK:X?

Front Panel

Access: **Marker**, [Marker 1/2/3/4/5/6]

## **:CALCulate:MARKer{1|2|3|4|5|6}:Y?**

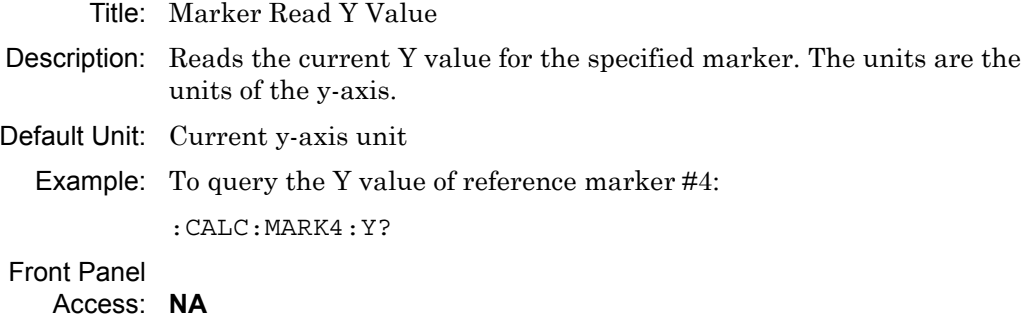

#### **:CALCulate:SCALe:UNIT DBM|DBC :CALCulate:SCALe:UNIT?**

Title: Scale Unit

Description: Sets and queries scale unit for PIM vs. Time and Swept PIM.

Parameter: DBM | DBC

Default Value: None. If no value is sent, then no action occurs. To verify that a value has been received, follow the command with a query.

Example: To set the unit to dBm:

:CALCulate:SCALe:UNIT DBM

:CALC:SCAL:UNIT DBM

To query the scale unit:

:CALC:SCAL:UNIT?

#### Front Panel

Access: **Amplitude**, Units

# <span id="page-211-0"></span>**12-4 :CALibration Subsystem**

The commands in this subsystem control the system calibration.

### **:CALibration:PIManalyzer:FULL :CALibration:PIManalyzer:FULL?**

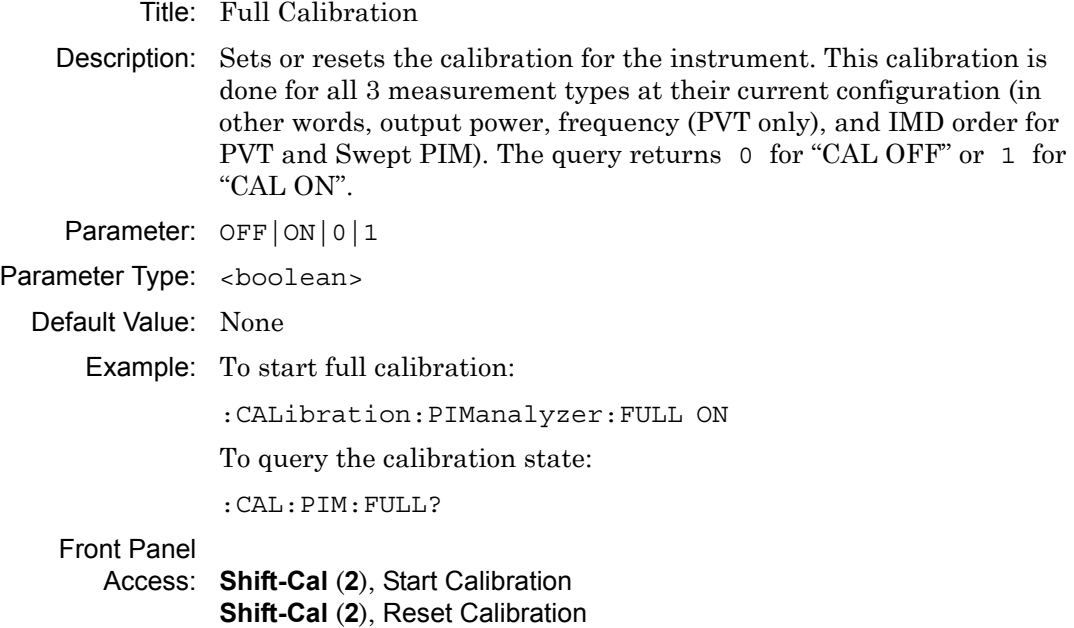

# <span id="page-212-0"></span>**12-5 :DISPlay Subsystem**

The commands in this subsystem control parameters in the measurement display (the sweep window).

### **:DISPlay:WINDow:Trace:Y[:SCALe]:PDIVision :DISPlay:WINDow:Trace:Y[:SCALe]:PDIVision?**

Title: PIM vs. Time and Swept PIM Scale (Not for DTP) Description: Sets and queries Scale. Parameter: Amplitude in dB/div Default Value: 10 dB/div Range: 1 dB/div to 15 dB/div Example: To set PIM vs. Time or Swept PIM scale to 5 dB/div: :DISPlay:WINDow:TRACe:Y[:SCALe]:PDIVision 5 Front Panel Access: **Amplitude**, Scale

#### **:DISPlay:WINDow:Trace:Y[:SCALe]:RLEVel :DISPlay:WINDow:Trace:Y[:SCALe]:RLEVel?**

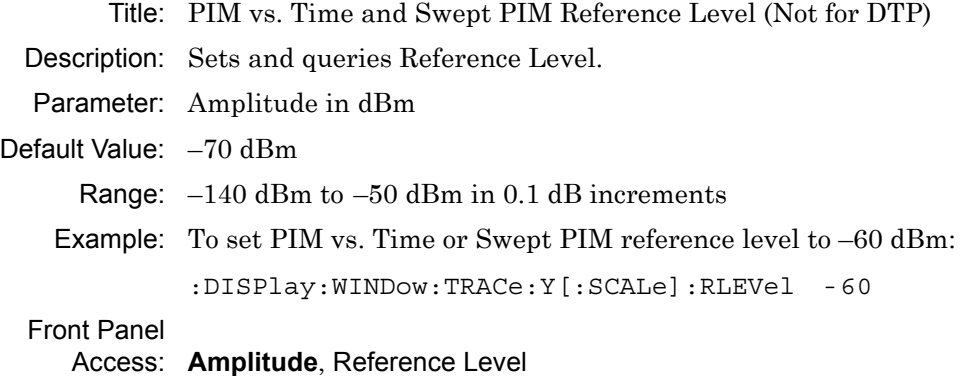

# <span id="page-213-0"></span>**12-6 :INITiate Subsystem**

The commands in this subsystem control the triggering of measurements.

### **:INITiate:PIManalyzer:MEASure OFF|ON|0|1**

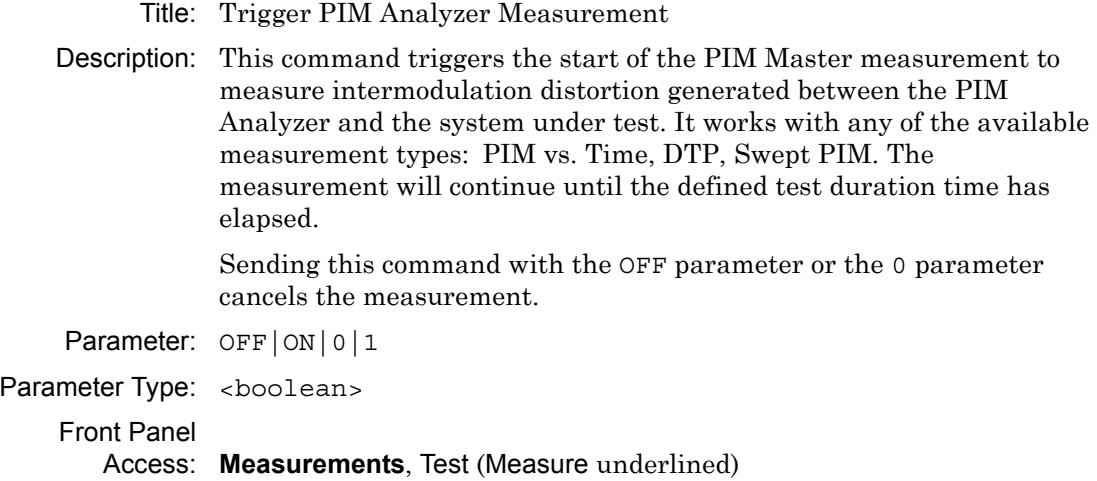

### **:INITiate:PIManalyzer:PVT:ALLPower:CAL**

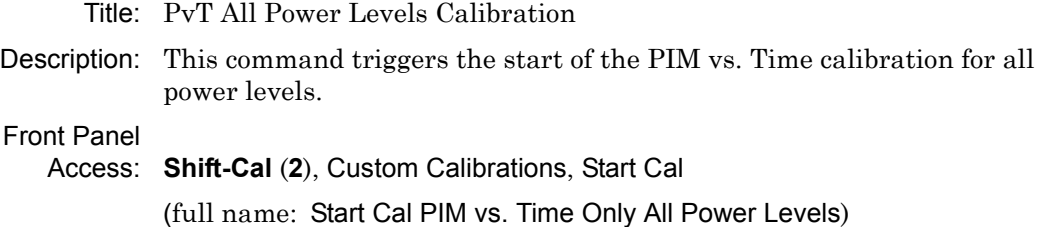

# <span id="page-214-0"></span>**12-7 :MMEMory Subsystem**

The commands in the Mass MEMory subsystem contain functions that provide access to the setup and data storage of the instrument.

#### **:MMEMory:LOAD:TRACe <integer>,<file name>**

Title: Recall Measurement

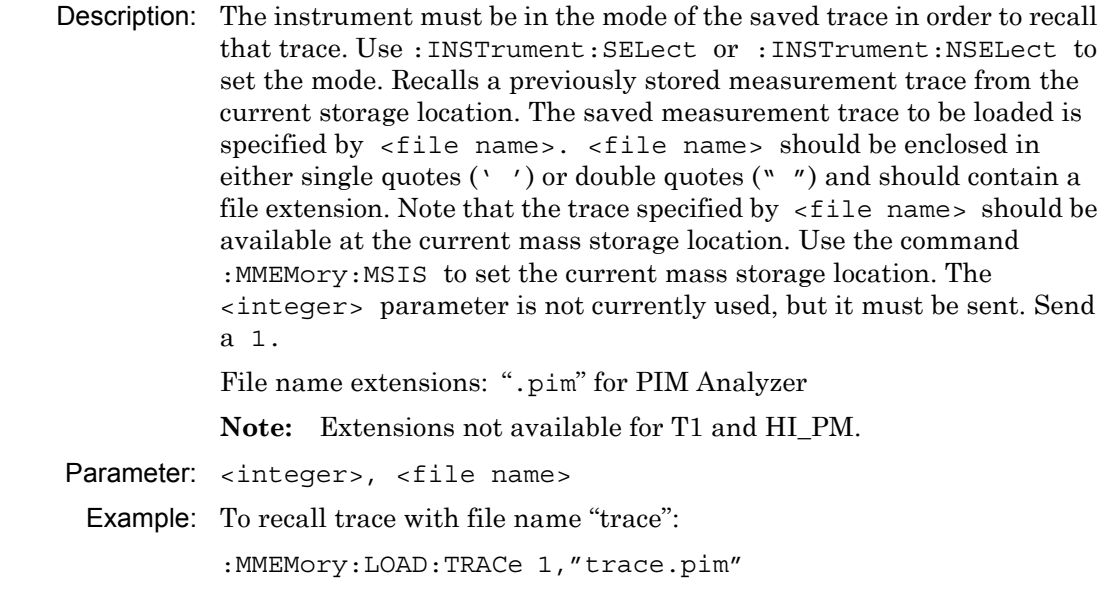

Related Command: :MMEMory:STORe:TRACe

:MMEMory:MSIS INTernal|USB

Front Panel

Access: **Shift-File** (**7**), Recall Measurement

#### **:MMEMory:STORe:TRACe <integer>,<file name>**

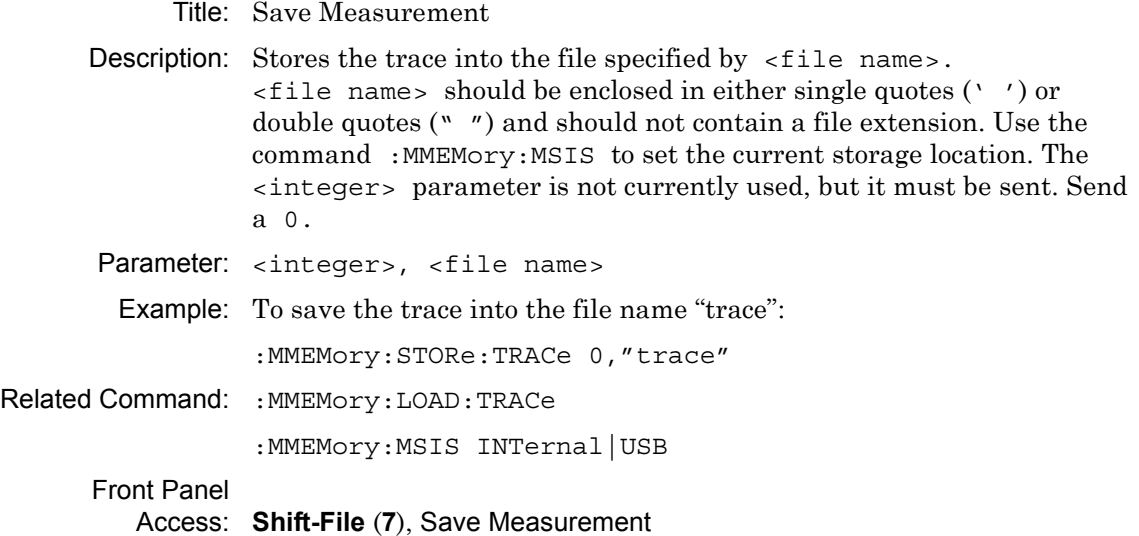

## **:MMEMory:LOAD:STATe <integer>,<file name>**

Title: Recall Setup

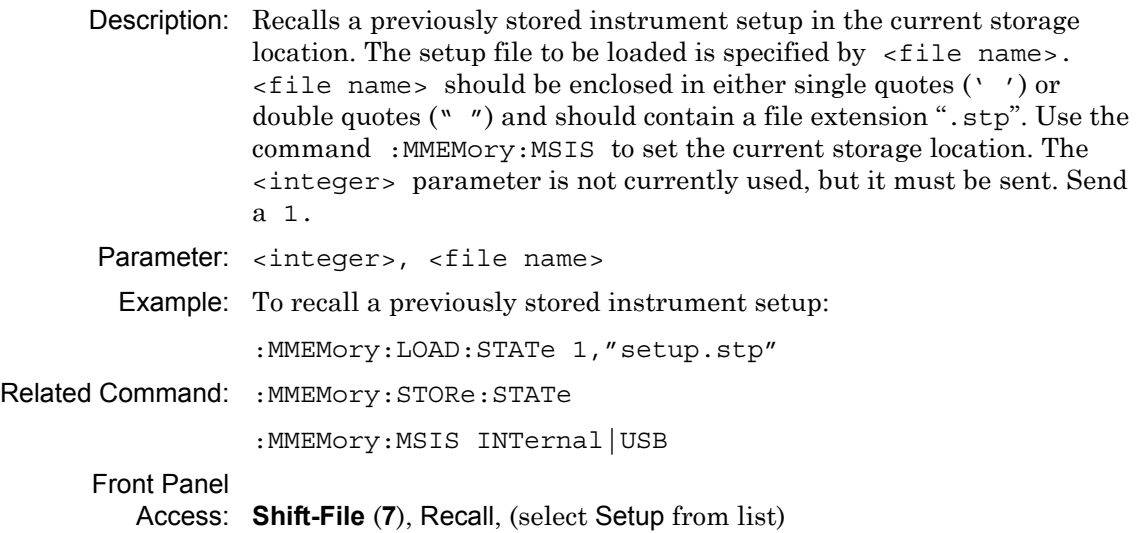
#### **:MMEMory:STORe:STATe <integer>,<file name>**

Title: Save Setup

Description: Stores the current setup into the file specified by <file name>.  $\le$  file name> should be enclosed in either single quotes ('') or double quotes (" ") and should not contain a file extension ".stp". Use the command :MMEMory:MSIS to set the current storage location. The <integer> parameter is not currently used, but it must be sent. Send a 0.

Parameter: <integer>, <file name>

Example: To save the current instrument setup:

:MMEMory:STORe:STATe 0,"setup"

Related Command: :MMEMory:LOAD:STATe

:MMEMory:MSIS INTernal|USB

Front Panel

Access: **Shift-File** (**7**), Save, Change Type, (select Setup from list)

# **12-8 :SENSe Subsystem**

The commands in this subsystem relate to device-specific parameters, not signal-oriented parameters.

### **[:SENSe]:DTPMeas:AVERage:TYPE [:SENSe]:DTPMeas:AVERage:TYPE?**

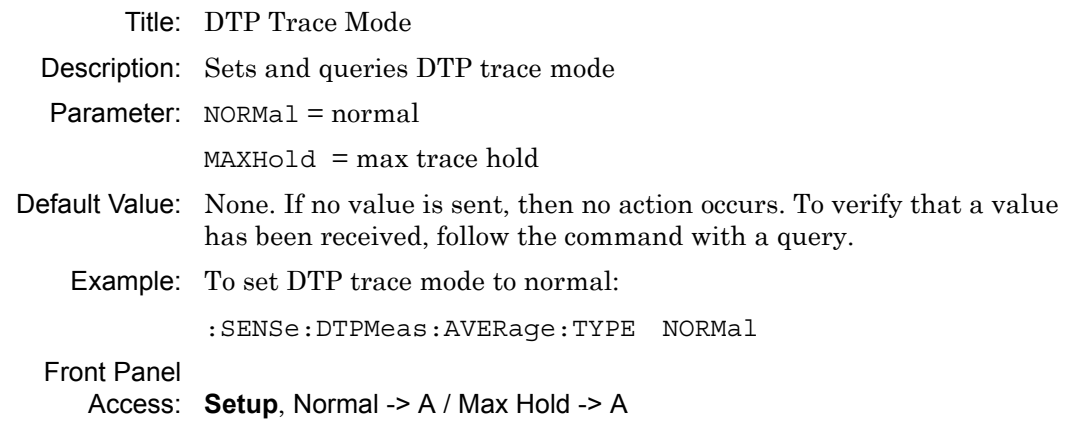

## **[:SENSe]:DTPMeas:DISPlay:BOTTom [:SENSe]:DTPMeas:DISPlay:BOTTom?**

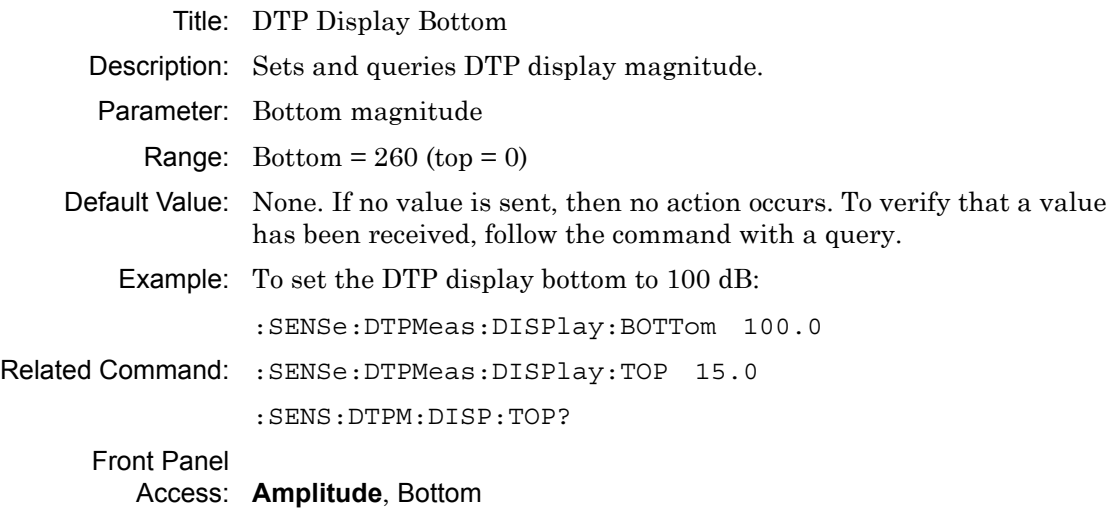

## **[:SENSe]:DTPMeas:DISPlay:TOP**

## **[:SENSe]:DTPMeas:DISPlay:TOP?**

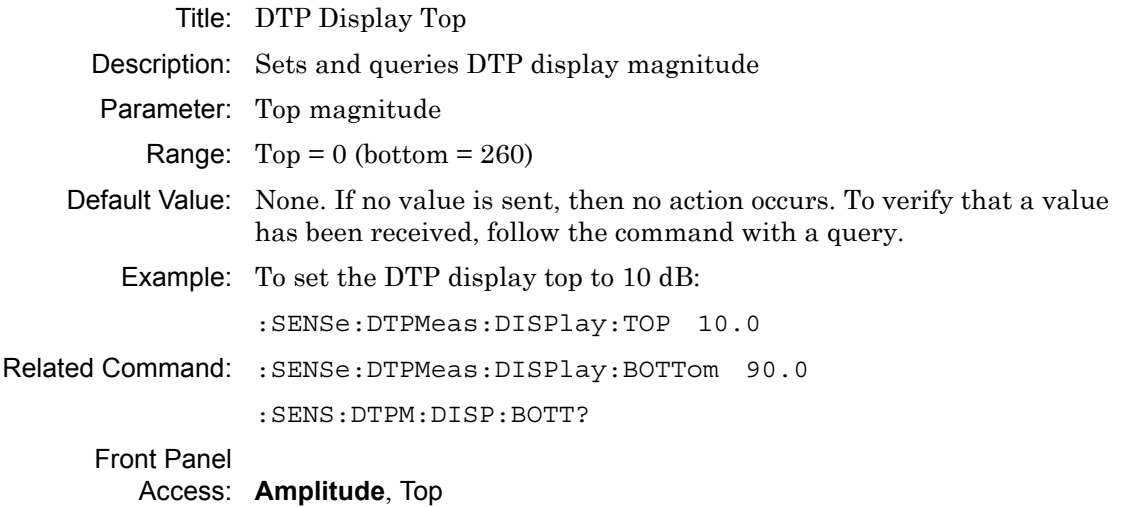

## **[:SENSe]:DTPMeas:ENREsolution ON|OFF [:SENSe]:DTPMeas:ENREsolution?**

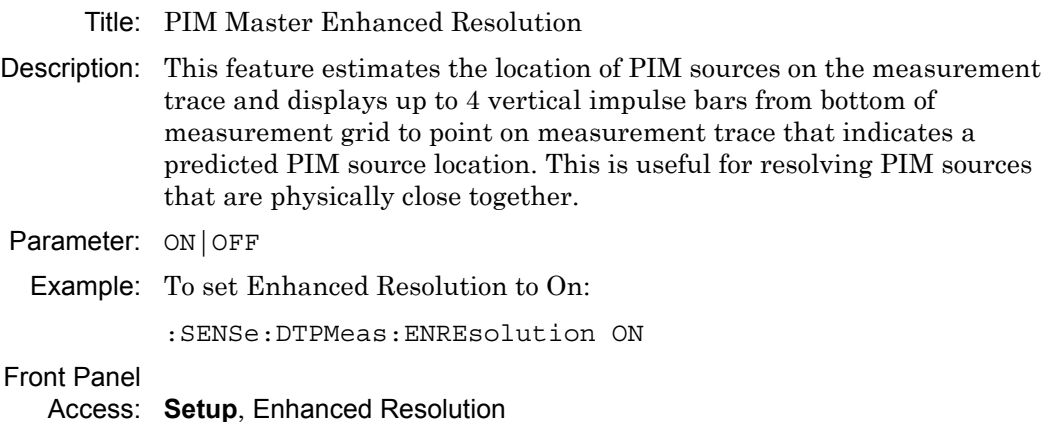

## **[:SENSe]:PIManalyzer:AVERaging FAST|LOWNoise [:SENSe]:PIManalyzer:AVERaging?**

Title: PIM vs. Time Trace Mode.

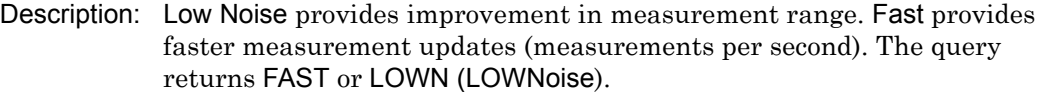

Parameter: FAST|LOWNoise

Range: FAST, Averaging is minimum

LOWNoise, Averaging is maximum

Example: To set the PIM Master measurement for maximum averaging: :SENSe:PIManalyzer:AVERaging LOWNoise

Front Panel

Access: **Setup**, Trace Mode

## **[:SENSe]:PIManalyzer:AUTorange OFF|ON|0|1 [:SENSe]:PIManalyzer:AUTorange?**

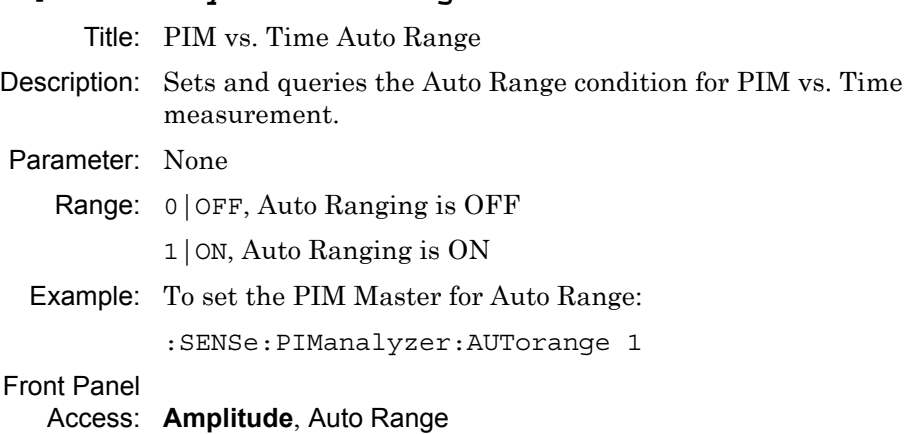

# **[:SENSe]:PIManalyzer:FREQuency:F1|2**

#### **[:SENSe]:PIManalyzer:FREQuency:F1|2?**

- Title: PIM Master Frequency Setup
- Description: Sets the PIM vs. Time carrier frequencies, calculates the IMx Order frequency, and sets the instrument to display the corresponding IMx frequency.
- Parameter: Frequency in Hz
- Default Unit: Hz
	- Ranges: PIM Master option dependent (for a list of ranges, refer to [Table B-1,](#page-235-0)  ["PIM Master Carrier Bands and Frequencies" on page B-2\)](#page-235-0)
	- Example: To set the PIM vs. Time frequency F2 for 1990 MHz:

:SENSe:PIManalyzer:FREQuency:F2 1990000000

To get the PIM vs. Time frequency F1:

PIM:FREQ:F1?

#### Front Panel

Access: **Freq**, Carrier F1|Carrier F2

## **[:SENSe]:PIManalyzer:IMD:ORDer [:SENSe]:PIManalyzer:IMD:ORDer?**

- Title: Measurement Receiver / PIM Master Intermodulation Distortion (IMD) Order Setup
- Description: Sets the measurement receiver center frequency to receive one of the following IMDs from the PIM Master measurement system: 3/5/7. The query command returns the possible strings "3rd", "5th", and "7th" depending on the current selection of IMD Order.

#### Default Value: 3

- Range: 3, 5, and 7 are the only acceptable values.
- Example: To set the measurement receiver for the 5th order IMD:

:SENSe:PIManalyzer:IMD:ORDer 5

Sets the measurement receiver center frequency to the 5th order IMD.

#### Front Panel

Access: **Freq**, Intermod Order

#### **[:SENSe]:PIManalyzer:IMFReq:BAND LOW|HIGH [:SENSe]:PIManalyzer:IMFReq:BAND?**

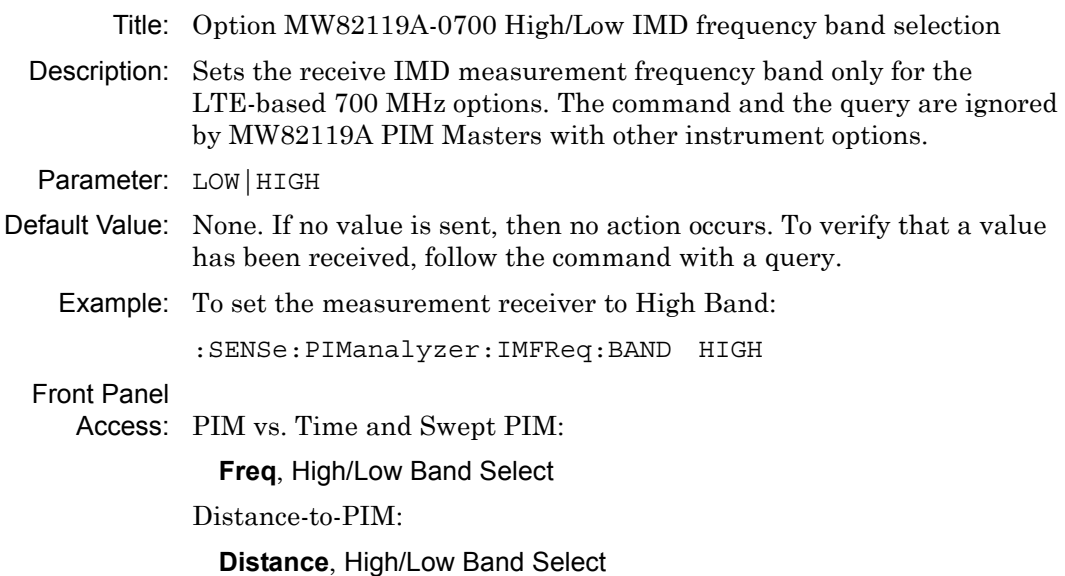

#### **[:SENSe]:PIManalyzer:MEASure:STATus?**

#### Title: PIM Analyzer Current Measurement Status

- Description: The query returns the current measurement status of the measurement receiver/PIM Analyzer measurement system. Because the measurement system can run for the maximum time duration, the query serves to indicate if the measurement is still in process. This command works with any of the available measurement modes: PIM vs. Time, DTP, and Swept PIM.
	- Range: 0, Measurement is OFF 1, Measurement is ON

### **[:SENSe]:PIManalyzer:MEASure:VALue?**

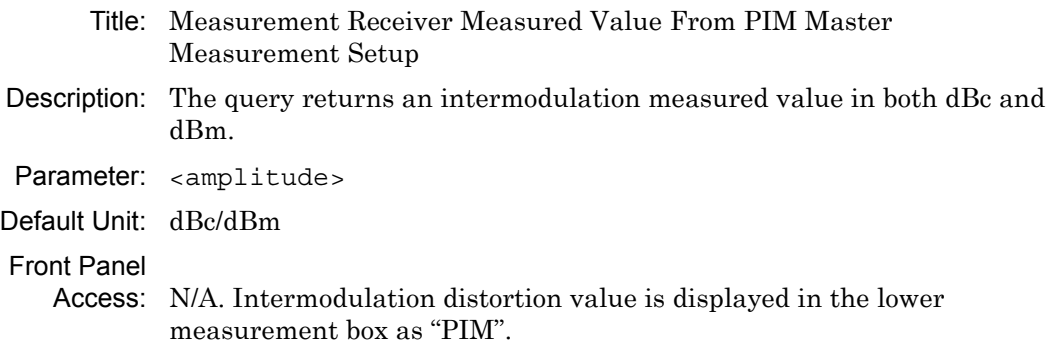

## **[:SENSe]:PIManalyzer:MODe PIM|PIMSwp|DTP [:SENSe]:PIManalyzer:MODe?**

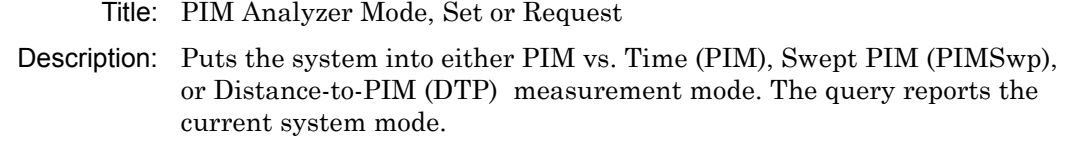

Parameter: PIM|PIMSwp|DTP

Query Response: PIM (PIM vs. Time) PIMSwp (Swept PIM) DTP (Distance-to-PIM)

Default Value: None. If no value is sent, then no action occurs. To verify that a value has been received, follow the command with a query.

Example: To set the PIM Analyzer mode to measure Distance-to-PIM:

:SENSe:PIManalyzer:MODe DTP

To query the state of the PIM Analyzer system:

:SENS:PIM:MOD?

#### Front Panel

Access: **Measurements**, PIM|Distance-to-PIM|Swept PIM

#### **[:SENSe]:PIManalyzer:OUTPut:POWer [:SENSe]:PIManalyzer:OUTPut:POWer?**

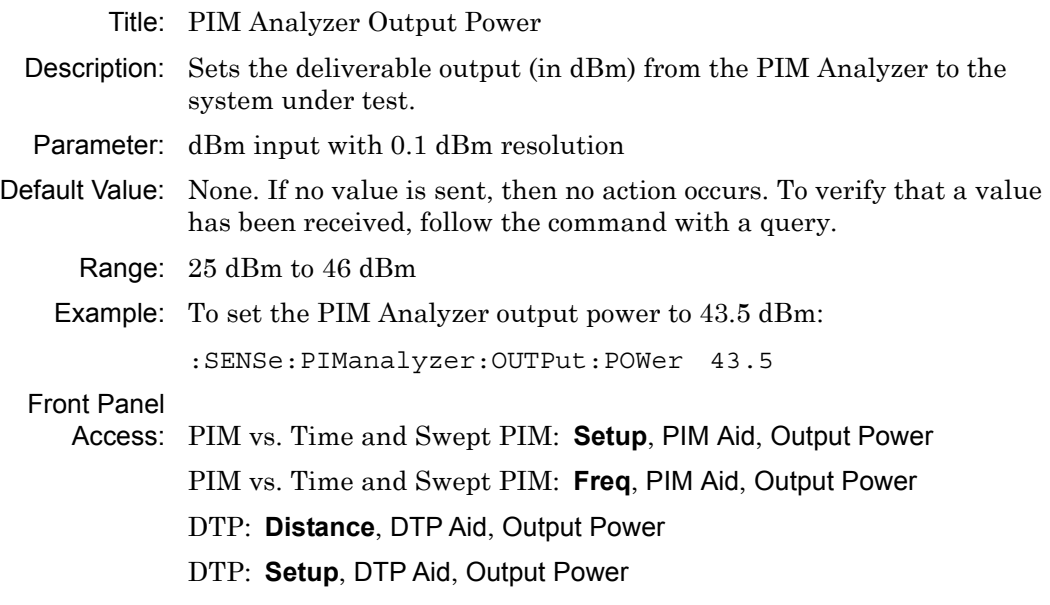

# **[:SENSe]:PIManalyzer:RF:OUTput ON|OFF**

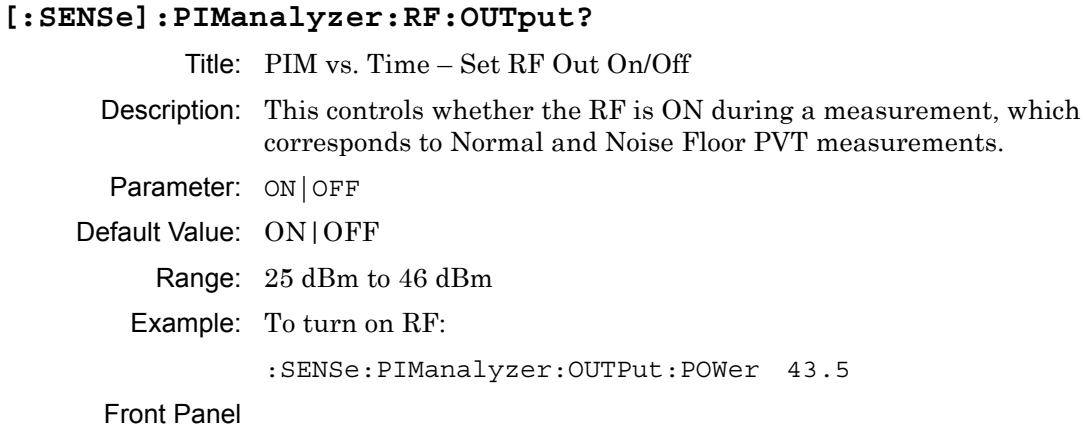

Access: **Measurements**, PIM vs. Time, Test

## **[:SENSe]:PIManalyzer:SWEEp:IMD:ORDer [:SENSe]:PIManalyzer:SWEEp:IMD:ORDer?**

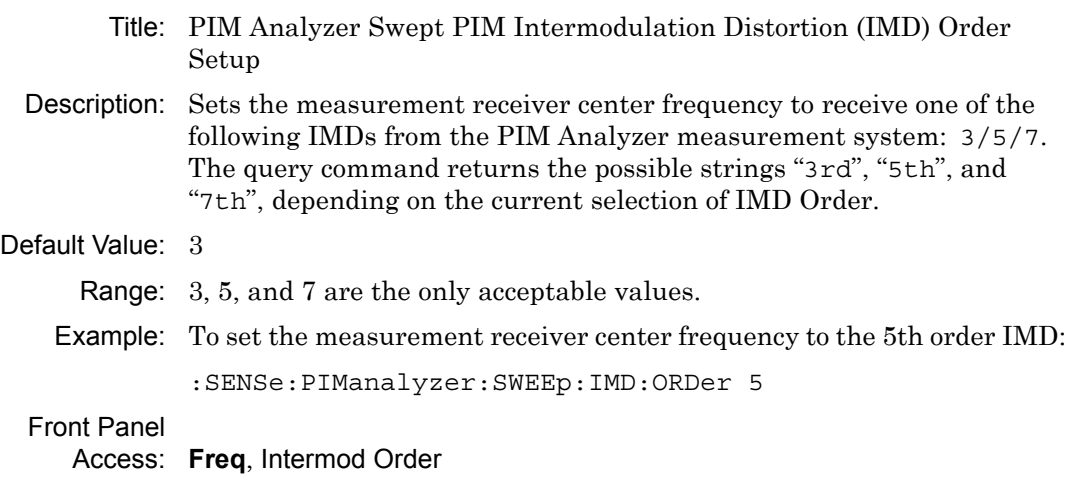

## **[:SENSe]:PIManalyzer:SWEEp:SPAN:TYPE IM|RX [:SENSe]:PIManalyzer:SWEEp:SPAN:TYPE?**

Title: Swept PIM Analyzer Sweep Span View

Description: In Swept PIM measurement mode, sets the Frequency Span to either the licensed range associated with the option (IM) or to the widest span capability between the Fixed F1 and Fixed F2 displayed sweeps (RX). The query command returns either IM or RX.

Parameter: IM RX

Example: To set the span view to IM:

:SENSe:PIManalyzer:SWEEp:SPAN:TYPE IM

Front Panel

Access: **Freq**, Span Type

#### **[:SENSe]:PIManalyzer:TESt:DURation [:SENSe]:PIManalyzer:TESt:DURation?**

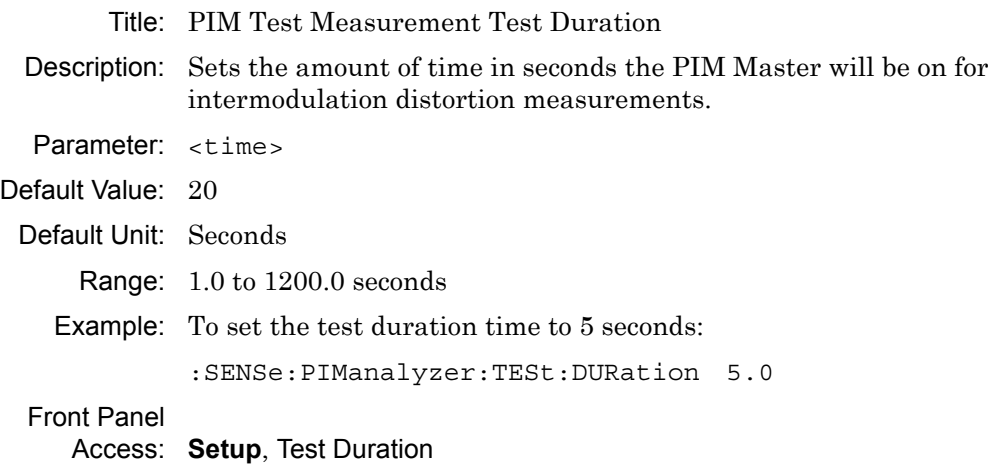

# **12-9 :TRACe Subsystem**

This subsystem contains commands related to the transfer of trace data to and from the instrument.

#### **:TRACe[:DATA]? X**

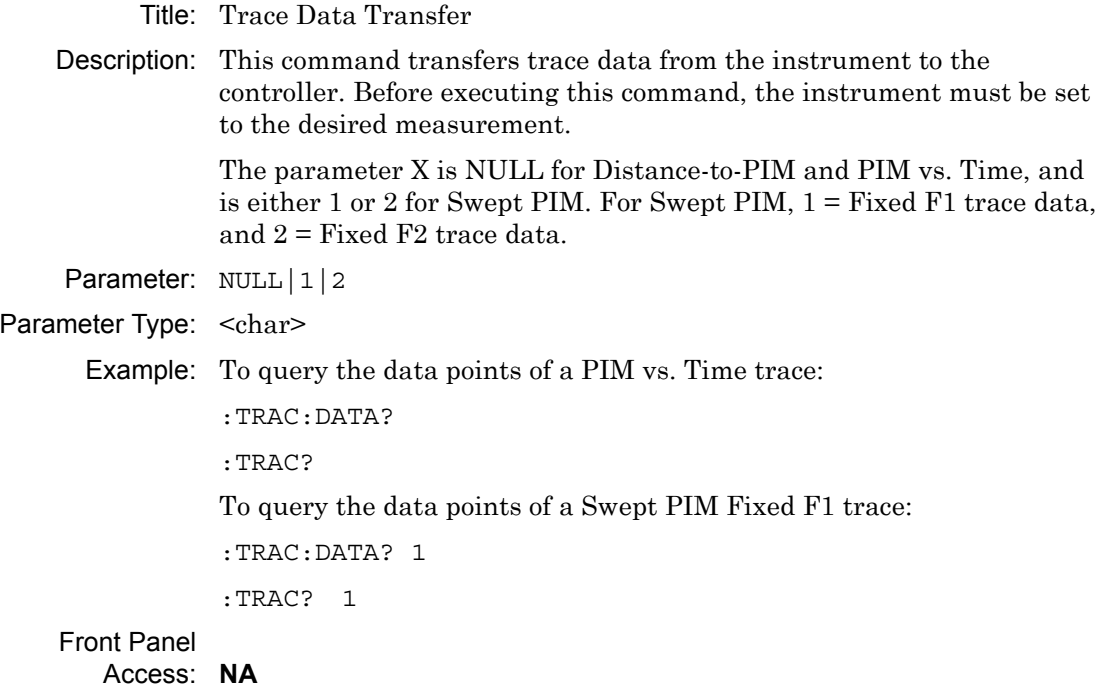

# **Chapter 13 — All Modes Programming Commands**

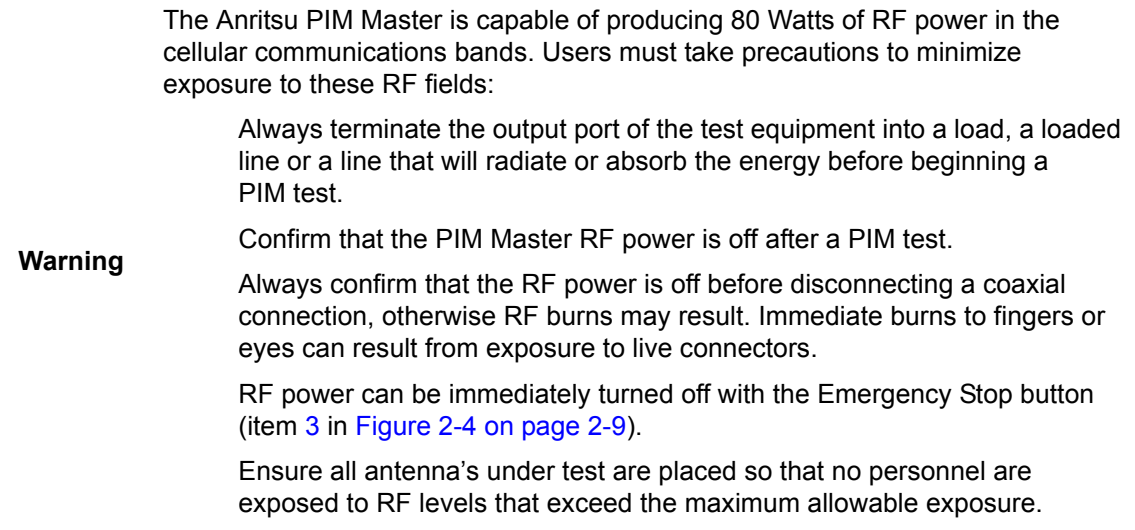

The commands in this chapter are functional in all PIM Master modes of operation.

# **13-1 Chapter Overview**

Refer to the following sections in this chapter for details of the PIM Master commands:

- **•** [":INSTrument Subsystem" on page 13-2](#page-227-0)
- **•** [":MMEMory Subsystem" on page 13-4](#page-229-0)
- **•** [":SYSTem Subsystem" on page 13-6](#page-231-0)

# <span id="page-227-0"></span>**13-2 :INSTrument Subsystem**

One instrument may contain many logical instruments "modes". This subsystem controls the selection of the current instrument mode.

### **:INSTrument:CATalog:FULL?**

- Title: Query Available Modes
- Description: Returns a comma-separated list of available modes. Mode names are enclosed in double quotes (" "). Immediately following the string name is the application number. For example, an instrument with the High Accuracy Power Meter (Option 19) would return the string: "HI\_PM"10,"MINIPIM"46.

Front Panel

Access: **Shift-Mode** (**9**), or **Menu**

# **:INSTrument:NSELect <integer>**

#### **:INSTrument:NSELect?**

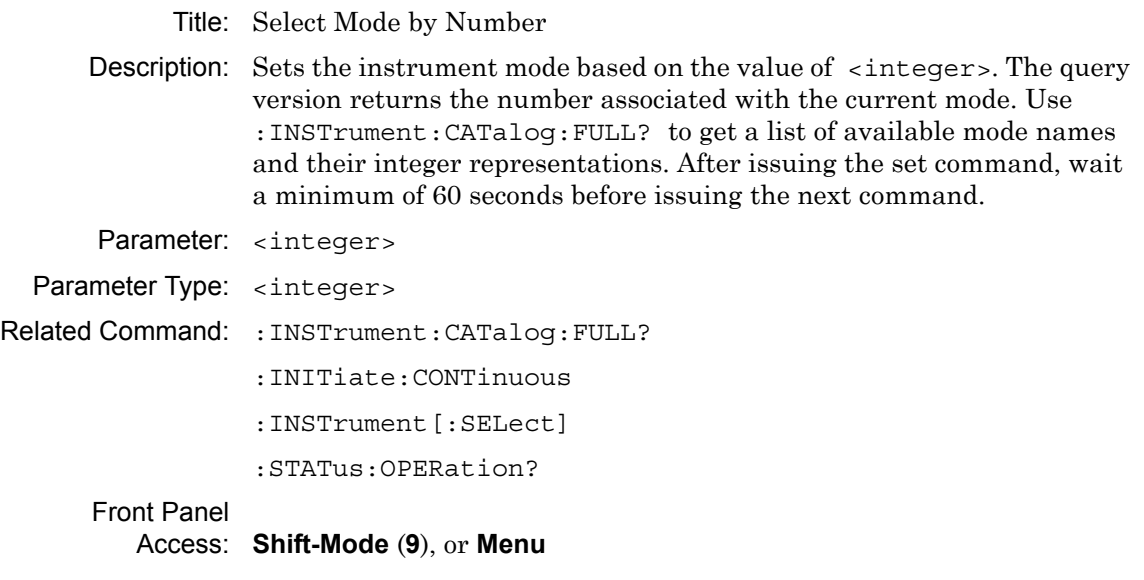

**Note** Switching modes can take longer than 80 seconds, depending on the application. Add a delay of at least 90 seconds between mode switch commands. Anritsu Company advises you to set the remote PC time-out to 120 seconds in order to avoid unexpected time-out errors.

#### **:INSTrument[:SELect] <string>**

```
:INSTrument[:SELect]?
```
Title: Select Mode by Name

Description: Sets the instrument mode based on the mode name specified by <string>. Enclose the <string> argument in single or double quotes. The query version returns the name of the current mode. Use :INSTrument:CATalog:FULL? to get a list of available modes.

Parameter: <string>

Related Command: : INSTrument: CATalog: FULL?

:INSTrument:NSELect

#### Front Panel

```
Access: Shift-Mode (9), or Menu
```
**Note** Switching modes can take longer than 80 seconds, depending on the application. Add a delay of at least 90 seconds between mode switch commands. Anritsu Company advises you to set the remote PC time-out to 120 seconds in order to avoid unexpected time-out errors.

# <span id="page-229-0"></span>**13-3 :MMEMory Subsystem**

The Mass MEMory subsystem contains functions that provide access to the instrument's setup and data storage.

## **:MMEMory:MSIS INTernal|USB**

#### **:MMEMory:MSIS?**

- Title: Storage Location
- Description: Sets the storage location. Setting the storage location to INTernal will set the current storage location to be the internal memory. Setting the storage location to USB will set the current storage location to be the USB Flash drive. Note that the storage location can be set independently and can be different for remote operation and front panel operation. Changing the copy location remotely does not change the location that is set and displayed on the front panel. Similarly, changing the copy location via the front panel does not affect the location that is used by the remote operation commands.

Note that the storage location must be available in order for it to be set. Also note that the command will always succeed even if the external memory device is not present.

Parameter: INTernal|USB

Parameter Type: <char>

Related Command: :MMEMory:MSIS:DESTination

#### **:MMEMory:MSIS:COPY**

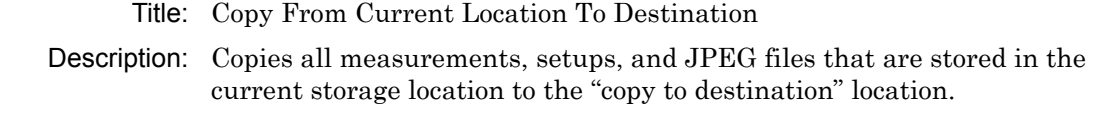

Related Command: : MMEMory: MSIS

:MMEMory:MSIS:DESTination

Front Panel

Access: **Shift-File** (**7**), Copy

# **:MMEMory:MSIS:DESTination INTernal|USB**

#### **:MMEMory:MSIS:DESTination?**

Title: Copy to Destination

Description: Sets the destination to which measurements and setups in the current storage location are copied. Setting the location to INTernal copies the files that are stored at the current storage location into the internal memory when the command :MEMMory:MSIS:COPY is sent.

> Setting the location to USB copies the files that are stored at the current storage location into the USB Flash drive when the command :MMEM:MSIS:COPY is sent.

Note that the storage location can be set independently and can be different for remote operation and front panel operation. Changing the save location remotely does not change the location that is set and displayed on the front panel. Similarly, changing the save location via the front panel does not affect the location that is used by the remote operation commands. Also note that the command will always succeed even if the external memory device is not present.

- Parameter: INTernal | USB
- Related Command: : MMEMory: MSIS

:MMEMory:MSIS:COPY

#### Front Panel

Access: **Shift-File** (**7**), Save (or Save Measurement), Change Save Location

#### **:MMEMory:STORe:JPEG <file name>**

Title: Save Screen as JPEG

- Description: Saves the current screen measurement as a JPEG file. This will save the screen as a JPEG file specified by <file name> with the extension. jpg to the current storage location.  $\le$  file name> should be enclosed in either single quotes (' ') or double quotes (" ") and should not contain a file extension. Use the command MMEMory:MSIS to set the current storage location.
- Parameter: <file name>

Example: To save the screen into the file name "trace":

:MMEMory:STORe:JPEG "trace"

Related Command: : MMEMory: DATA?

:MMEMory:MSIS INTernal|USB

#### Front Panel

Access: **Shift-File** (**7**), Save

# <span id="page-231-0"></span>**13-4 :SYSTem Subsystem**

This subsystem contains commands that affect instrument functionality that does not directly relate to data collection, display, or transfer.

#### **:SYSTem:OPTions?**

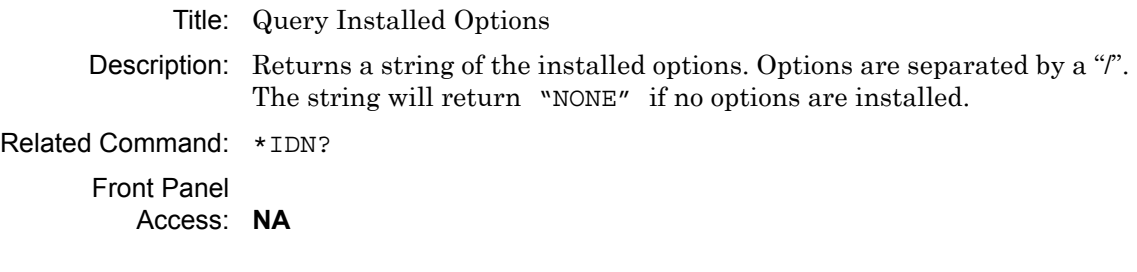

#### **:SYSTem:PRESet**

Title: Preset Description: This command restores all application parameters to their factory preset values. This does not modify system parameters such as language, volume, or brightness.

## Front Panel

Access: **Shift-Preset** (**1**), Preset

# <span id="page-232-0"></span>**Appendix A — Other Documents**

# **A-1 Introduction**

This appendix provides a list of supplemental documentation for PIM Master features and options. These measurement guides are available as PDF files on the Document Disc and as free downloads from the Anritsu Web site. To determine the PIM Analyzer firmware version in your instrument, refer to the submenu key description for ["Status" on page 5-3](#page-110-0).

## **PIM Master Options**

**Table A-1.** Options

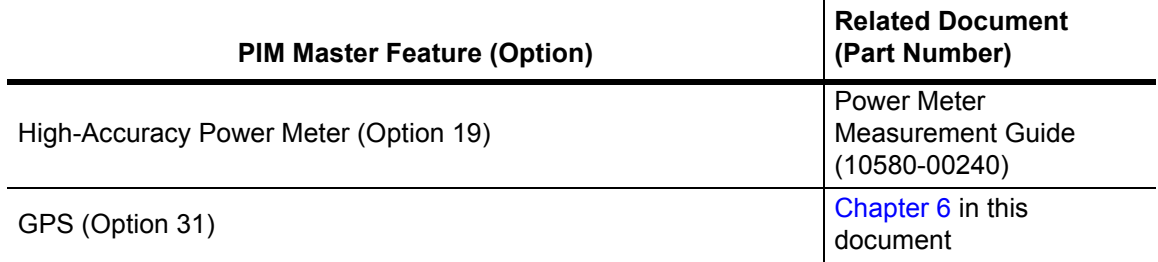

## **Related Documents**

**Table A-2.** Related Documents

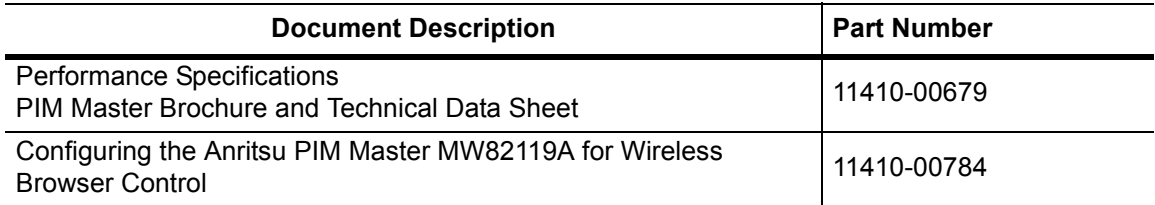

A complete suite of computer software applications are available for download:

<http://www.anritsu.com/en-US/Services-Support/Handheld-Tools-Tool-Box.aspx>

Additional documents are listed in the **Library** tab on the Anritsu product page for PIM Master.

URL for MW82119A:

http://www.anritsu.com/en-us/products-solutions/products/MW82119A.aspx

# **Appendix B — PIM Carrier Bands**

# **B-1 Introduction**

PIM tests are conducted by transmitting two test signals, F1 and F2, into the system under test and then measuring intermodulation products created by those test signals that fall within the receive band of the system. The PIM Master transmit signals are user adjustable within the range shown in [Table B-1.](#page-235-1)

# **B-2 PIM Master Carrier Bands**

|                                  |                                 | <b>Frequency Range</b>          | Option                              | <b>Rx Frequency</b>                      |
|----------------------------------|---------------------------------|---------------------------------|-------------------------------------|------------------------------------------|
| <b>Carrier Band</b>              | F <sub>1</sub>                  | F <sub>2</sub>                  | <b>Number</b>                       | Range, MHz                               |
| LTE 700 MHz<br>Lower Band        | 734 MHz<br>to<br>734.5 MHz      | <b>752 MHz</b><br>tο<br>768 MHz | MW82119A-0700                       | 698 to 717                               |
| LTE 700 MHz<br><b>Upper Band</b> | 734 MHz<br>to<br>734.5 MHz      | 746 MHz<br>to<br>766 MHz        | MW82119A-0700                       | 777 to 806                               |
| LTE 800 MHz                      | 791 MHz<br>to<br><b>795 MHz</b> | 811.5 MHz<br>to<br>821 MHz      | MW82119A-0800                       | 832 to 862                               |
| Cellular 850 MHz                 | 869 MHz<br>to<br>871 MHz        | 881.5 MHz<br>tο<br>894 MHz      | MW82119A-0850                       | 824 to 849                               |
| E-GSM 900 MHz                    | 925 MHz<br>to<br>937.5 MHz      | 951.5 MHz<br>to<br>960 MHz      | MW82119A-0900                       | 880 to 915                               |
| <b>DCS 1800 MHz</b>              | 1805 MHz<br>t٥<br>1837 MHz      | 1857.5 MHz<br>t٥<br>1880 MHz    | MW82119A-0180                       | 1710 to 1785                             |
| <b>PCS 1900 MHz</b>              | 1930 MHz<br>to<br>1932 MHz      | 1950 MHz<br>t٥<br>1990 MHz      | MW82119A-0190                       | 1870 to 1910                             |
| PCS/AWS<br>1900/2100 MHz         | 1930 MHz<br>to<br>1935 MHz      | 2110 MHz<br>to<br>2155 MHz      | MW82119A-0192<br>(replaced by 0193) | 1710 to 1755                             |
| <b>PCS 1900 MHz</b>              | 1930 MHz<br>to<br>1940 MHz      | 1955 MHz<br>to<br>1995 MHz      | MW82119A-0193                       | 1850 to 1910                             |
| PCS/AWS<br>1900/2100 MHz         | 1930 MHz<br>to<br>1940 MHz      | 2110 MHz<br>to<br>2155 MHz      | MW82119A-0193                       | 1710 to 1755                             |
| <b>UMTS 2100 MHz</b>             | 2110 MHz<br>to<br>2112.5 MHz    | 2130 MHz<br>to<br>2170 MHz      | MW82119A-0210                       | 1920 to 1980 (IM7)<br>2050 to 2090 (IM3) |
| <b>LTE 2600 MHz</b>              | 2620 MHz<br>to<br>2630 MHz      | 2650 MHz<br>to<br>2690 MHz      | MW82119A-0260                       | 2500 to 2570                             |

<span id="page-235-1"></span><span id="page-235-0"></span>**Table B-1.** PIM Master Carrier Bands and Frequencies

# **Appendix C — Wireless Remote Control**

# **C-1 Introduction**

The MW82119A PIM Master and a ZyXEL MWR102 (or equivalent) Portable Router can be used to remotely control your PIM test equipment from the bottom of a cellular tower using a Wi-Fi link. The control software is served by the PIM Master, and this allows you to remotely control the PIM Master from any Wi-Fi enabled device with web browser software. This includes a wide range of tablets and smart phones running Android or iOS operating systems as well as the traditional Linux and Windows laptop and desktop computers.

# **C-2 Portable Router for Wireless Access**

An Application Note in the PIM Library on the Anritsu Web site provides details regarding the equipment needed, the wireless router connection information, and the details for controlling your PIM Master remotely.

The Application Note title is "Configuring the Anritsu PIM Master MW82119A for Wireless Browser Control" (refer to [Appendix A, "Other Documents"\)](#page-232-0).

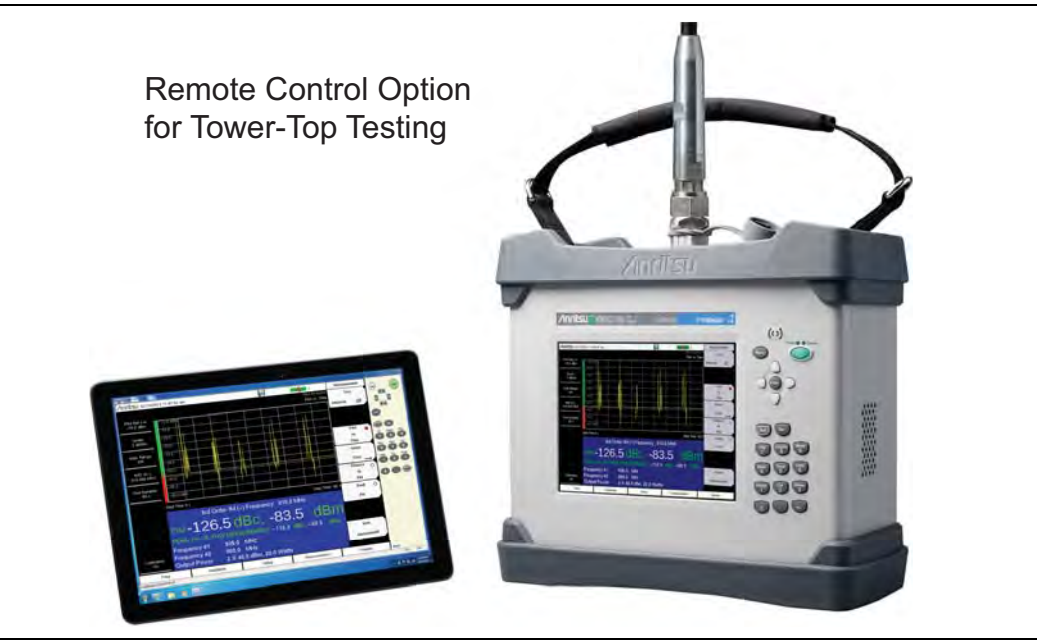

**Figure C-1.** Controlling the PIM Master Using a Tablet Computer

The control software is served by the PIM Master, so the existing browser software on your own computing device can be used to control the PIM Master from a remote location.

# **C-3 Configuring the PIM Master for Wireless Browser Control**

Wi-Fi links are useful in the field, particularly when the PIM Master is on a tower, and you are on the ground. For wireless browser control, the PIM Master requires firmware version v1.15 or later. Firmware may be downloaded from the Anritsu Web site by following the links for "Downloads and Software" and "Handheld RF Firmware Updates".

# **C-4 Using a ZyXEL MWR102 Travel Router**

The ZyXEL MWR102 Travel Router is one of many suitable travel routers. All that you need to wirelessly connect to your analyzer is included with the router. This includes an Ethernet cable, a USB cable (for powering the MWR102), and instructions for use.

This router comes pre-programmed with a password for accessing the device. This password can be found on a sticker placed on the reverse side of the router. Write down the password and SSID for the router. You will need this information to access it.

#### **Example Router Data:**

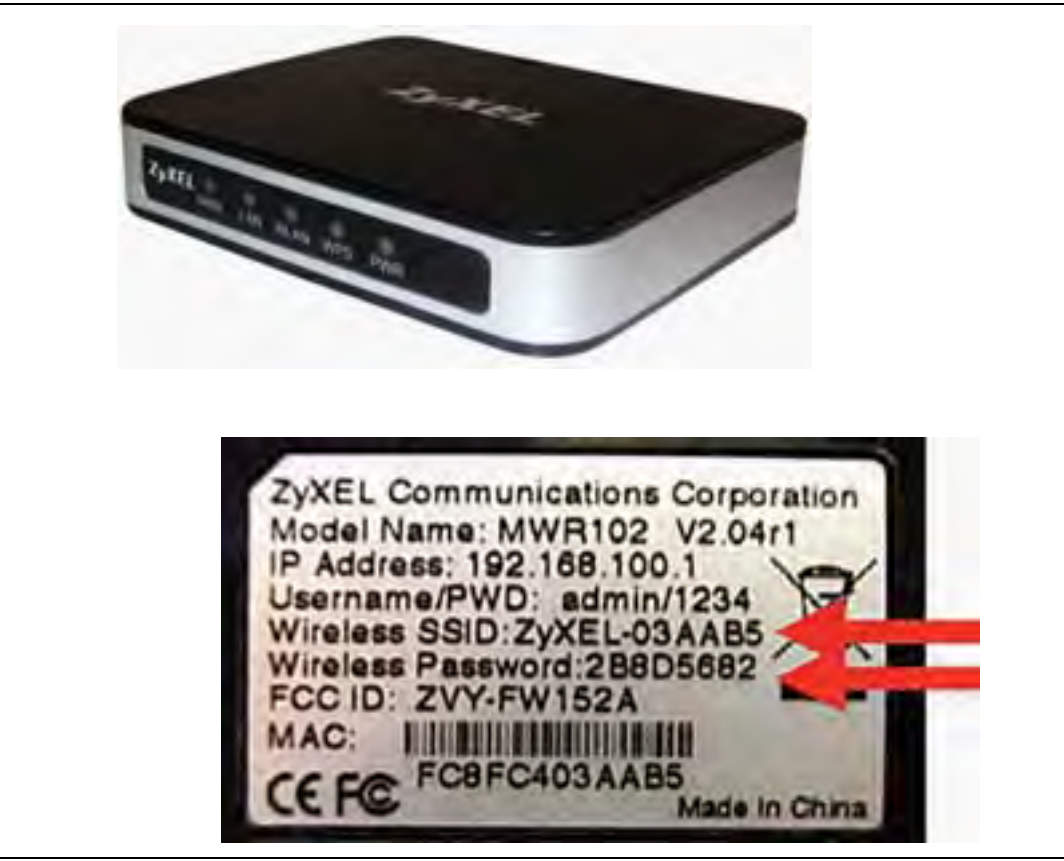

**Figure C-2.** ZyXEL MWR102 Travel Router

## **Connecting the Router to the PIM Master**

The router has two Ethernet ports. One is marked 'LAN' (colored black) and the other is marked 'WAN' (colored blue). Insert one end of the provided Ethernet cable into the black LAN port on the router ,and insert the other end into the Ethernet port of your PIM Master.

Insert the Mini-B (small) end of the provided USB cable into the router ,and insert the Type-A (larger) end of the cable into one of the USB ports of your PIM Master.

The router can be secured to your PIM Master chassis by using a small strip of Velcro or other hook-and-loop fastener.

## **Configuring PIM Master for use with Router**

Configuring the MW82119A PIM Master for use with a Portable Router (such as ZyXEL MWR102 or equivalent).

- **1.** Press **Shift** and **System** (**8**) to display the System Menu.
- **2.** Press the System Options submenu key, then the Ethernet Config submenu key.
- **3.** Configure the Ethernet connection. The example IP address is 192.168.100.5 in [Figure C-3](#page-239-0).

[Figure C-3](#page-239-0) is an example of the Ethernet Editor. Your information may differ. For example, 255.255.255.0 should be the subnet mask.

For additional configuration instructions, refer to ["Ethernet Configuration"](#page-266-0)  [on page G-1](#page-266-0) in Appendix H, "LAN and DHCP".

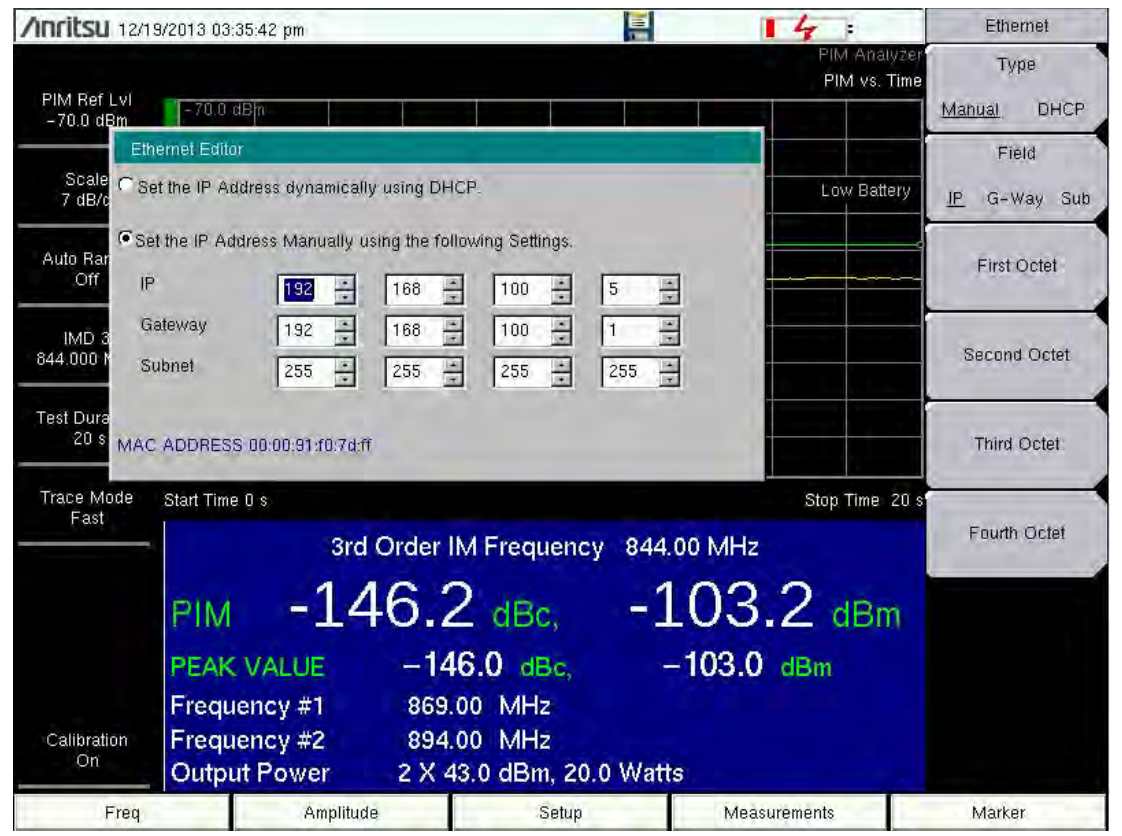

<span id="page-239-0"></span>**Figure C-3.** Example of Entering Ethernet IP Address

- **4.** Ensure that your wireless device (phone, tablet, laptop) is connected to the router. Then launch your browser.
- **5.** Enter the PIM Master IP address in the browser URL field, and wait while the connection is made.

**6.** When the browser connection is complete, the initial instrument control window is displayed (see [Figure C-4 on page C-5](#page-240-0)). This window provides instrument status information.

The example IP address (192.168.100.5) appears in the title bar of the instrument control window (as shown in [Figure C-4](#page-240-0)).

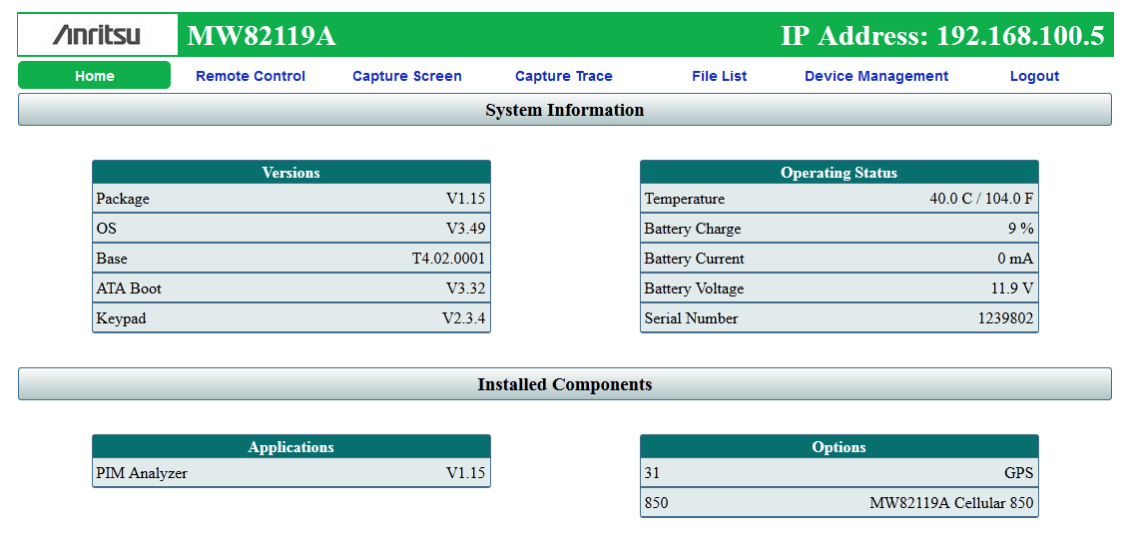

<span id="page-240-0"></span>**Figure C-4.** Example of Browser Control Window

# **C-5 Remote Control via a Browser**

Select the Remote Control tab of the browser control window to display a copy of the PIM Master measurement screen. Follow the same process on this screen as you would on the PIM Master itself.

A green communication activity indicator in the lower-right-hand corner indicates the connection status with the PIM Master. An example of the remote control screen is shown in [Figure C-5](#page-241-0).

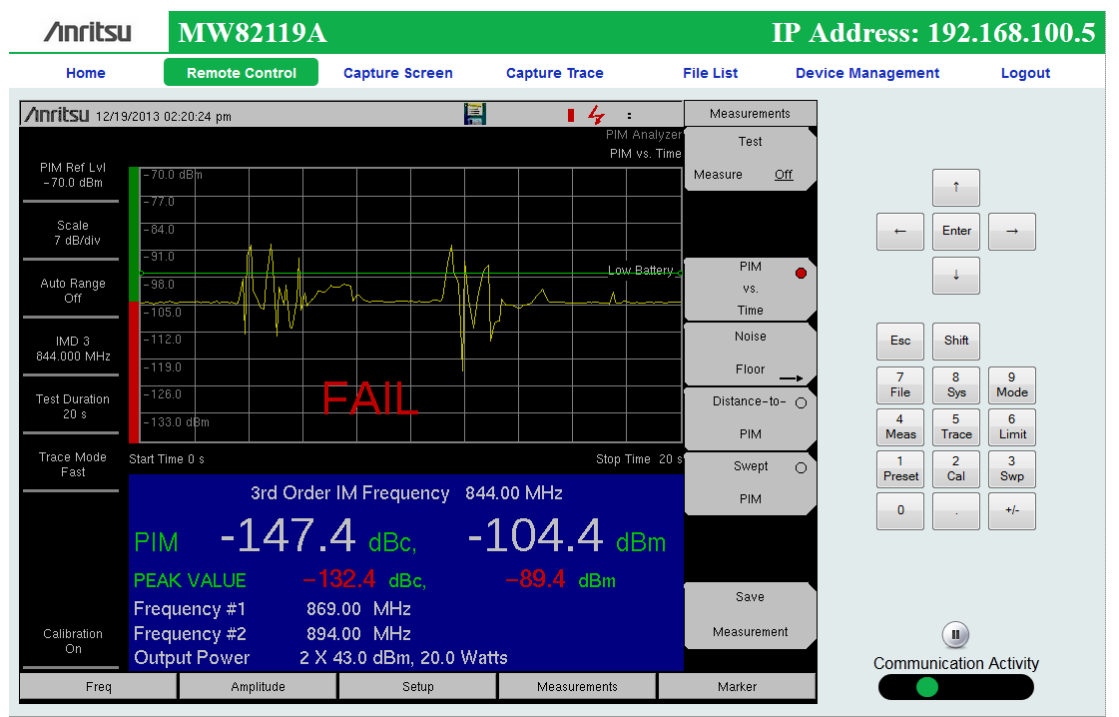

<span id="page-241-0"></span>**Figure C-5.** Example of Browser Remote Control Window

## **Screen Capture**

Selecting the Capture Screen tab of the browser control window saves a time-stamped screenshot of the instrument display, in both the PIM Master memory and the web browser. You can save the image, and you can also send it via e-mail from this screen.

Selecting the Capture Trace tab of the browser control window performs the same function as pressing the Save Measurement submenu key on the PIM Master. Enter a filename and click Save.

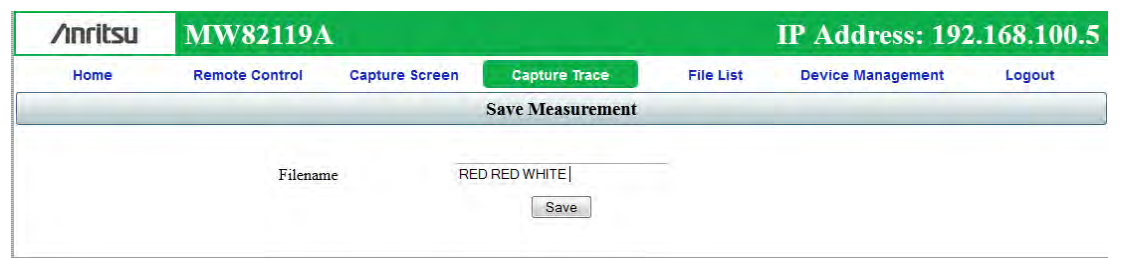

**Figure C-6.** Example of Browser Saving Captured Trace

## **List of Files**

The File List tab of the browser control window displays a table of the files in the PIM Master internal memory.

| <b>Anritsu</b>        | <b>MW82119A</b>       |                       |                      | <b>IP Address: 192.168.100.5</b> |                          |             |
|-----------------------|-----------------------|-----------------------|----------------------|----------------------------------|--------------------------|-------------|
| Home                  | <b>Remote Control</b> | <b>Capture Screen</b> | <b>Capture Trace</b> | <b>File List</b>                 | <b>Device Management</b> | Logout      |
|                       | File                  | <b>Type</b>           |                      | <b>Modified</b>                  |                          | <b>Size</b> |
| RED RED WHITE .pim    |                       | pim                   |                      |                                  | THU 19/12/2013 02:31 PM  | 25.5 KB     |
| 12 19 2013 142153.jpg |                       | <b>JPE</b>            |                      |                                  | THU 19/12/2013 02:21 PM  | 231.2 KB    |

**Figure C-7.** Example of Browser File List Window

## **Using Anritsu Line Sweep Tools**

If your controlling device is a laptop computer with Anritsu Line Sweep Tools (LST) installed, then you can use LST to open the PIM Master measurement files directly from the Browser File List, and then generate site reports. [Figure C-9 on page C-9](#page-244-0) shows LST working with the same trace as shown in [Figure C-5 on page C-6.](#page-241-0)

| Home                  | <b>Remote Control</b> | <b>Capture Screen</b> | <b>Capture Trace</b>     | <b>File List</b>                                                                                                 | <b>Device Management</b><br>Logout |
|-----------------------|-----------------------|-----------------------|--------------------------|----------------------------------------------------------------------------------------------------|------------------------------------|
|                       | File                  | <b>Type</b>           |                          | <b>Modified</b>                                                                                                  | <b>Size</b>                        |
| RED RED WHITE .pim    |                       | pim                   |                          | THU 19/12/2013 02:31 PM                                                                                          | 25.5 KB                            |
| 12 19 2013 142153.jpg |                       | jpg                   |                          | THU 19/12/2013 02:21 PM                                                                                          | 231.2 KB                           |
|                       |                       |                       | O Open with<br>Save File | which is a: pim File<br>from: http://192.168.100.5<br>What should Firefox do with this file?<br>Line Sweep Tools | ۰                                  |
|                       |                       |                       |                          | Do this automatically for files like this from now on.<br>OK                                                     | Cancel                             |

**Figure C-8.** Example Using LST to Open a File in Browser List

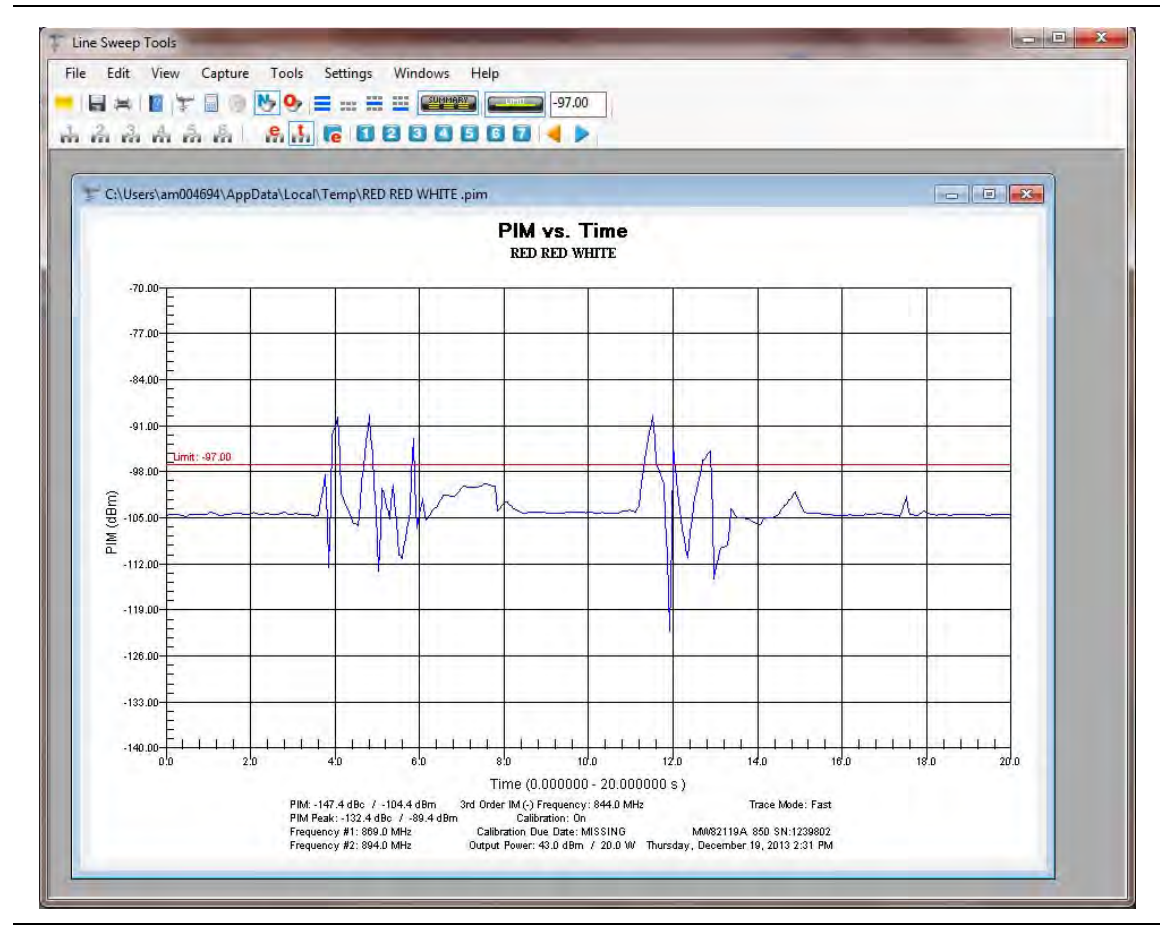

<span id="page-244-0"></span>**Figure C-9.** Example of Trace in Line Sweep Tools

## **Saving Measurements**

Saving a measurement with the browser is similar to saving on the PIM Master itself. The Save dialog box is shown in [Figure C-10 on page C-10](#page-245-0). A saved measurement is shown in the Delete dialog box in [Figure C-11 on page C-10.](#page-245-1)

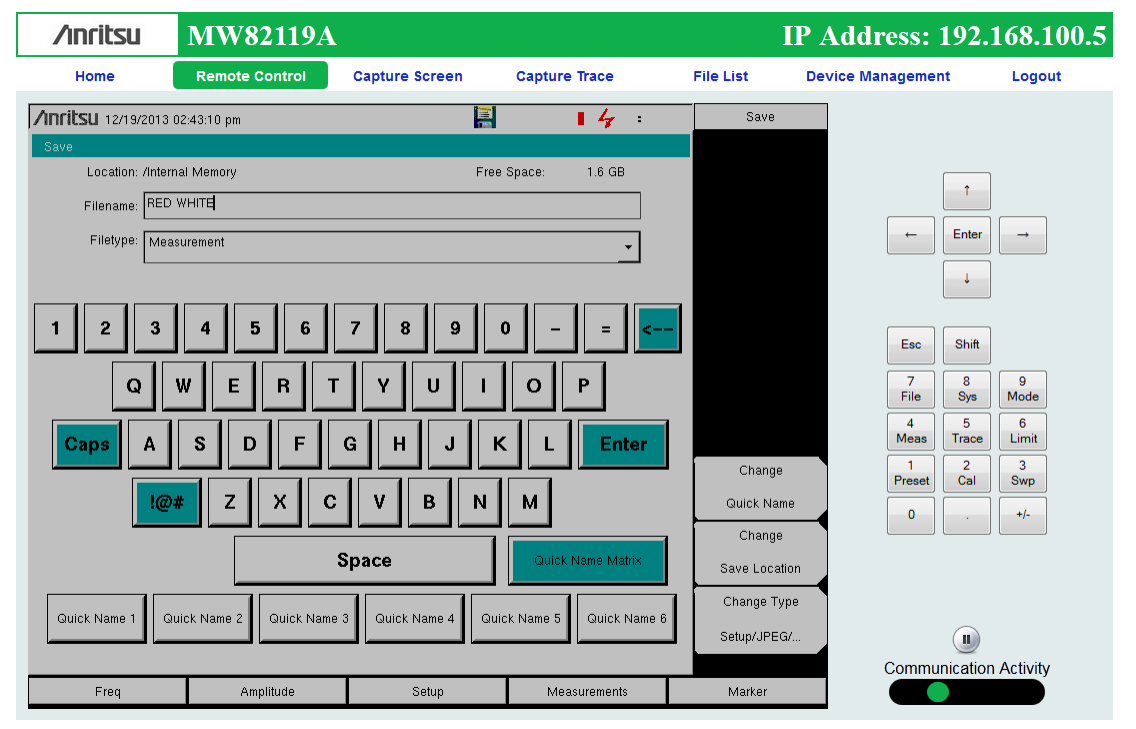

<span id="page-245-0"></span>**Figure C-10.** Example of Save Dialog Box

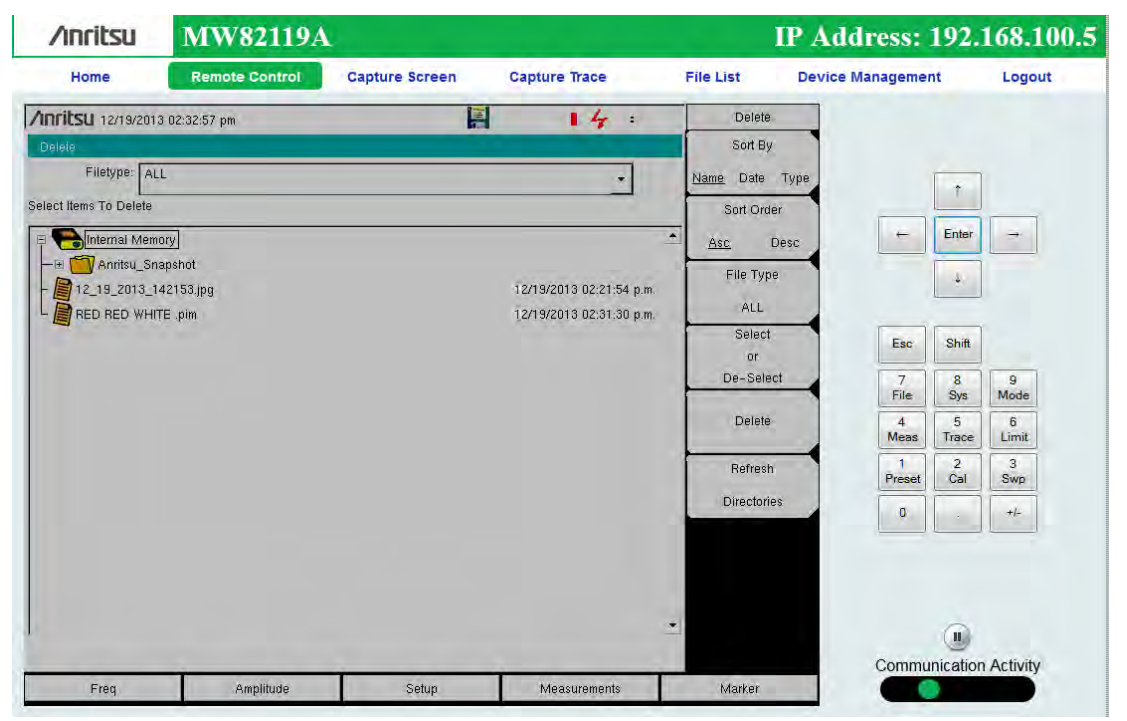

<span id="page-245-1"></span>**Figure C-11.** Example of Delete Dialog Box

## **Password Protection**

Access via router and browser can be password protected. If your router does not have a password, or if you chose not to use it, then you can set a password in the browser remote control window by using the Device Management tab. By default, no password protection is set for browser access. [Figure C-12](#page-246-0) shows a password example.

After a password has been set, you must use the password to gain access to the PIM Master. [Figure C-13](#page-246-1) shows the password request window. After the password has been entered, access to the PIM Master is open via the router to any computer device with router access until you log out. Use Logout in the browser tab bar to end your access.

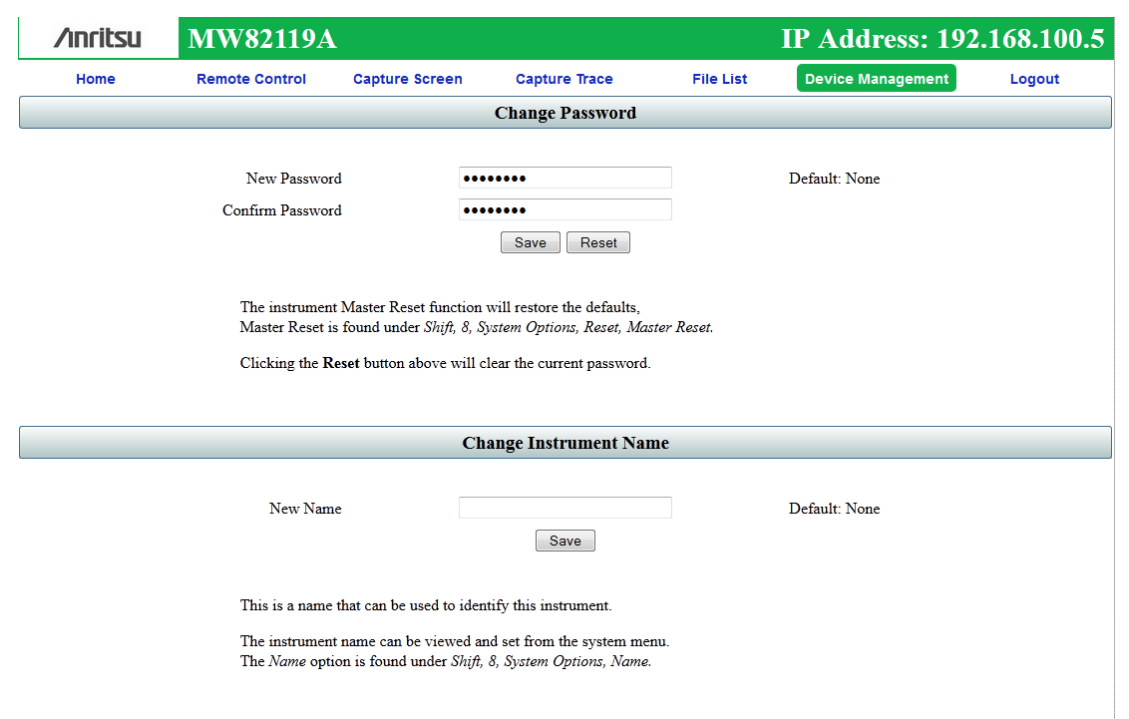

<span id="page-246-0"></span>**Figure C-12.** Browser Device Management Window

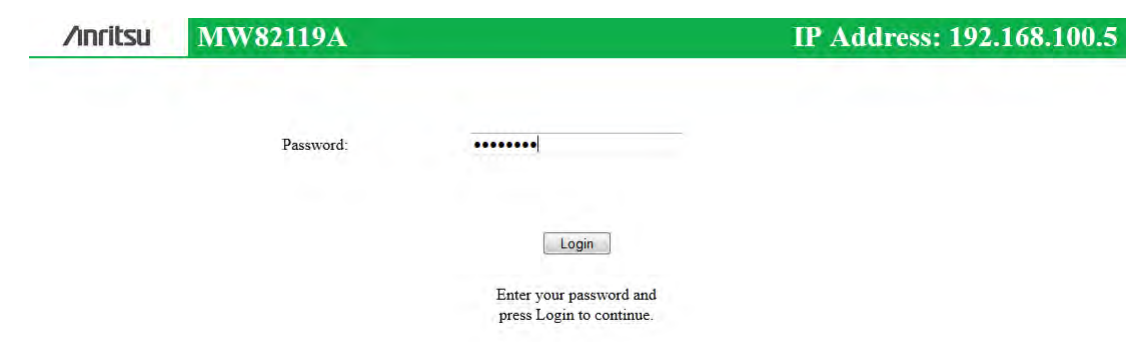

<span id="page-246-1"></span>**Figure C-13.** Browser Password Request Window

## **Instrument Name**

You can set a name for the PIM Master from the Device Management tab [\(Figure C-14](#page-247-0)). This is the same as using the System menu in the PIM Master to enter a name. An instrument name can be a convenient addition when creating measurement reports.

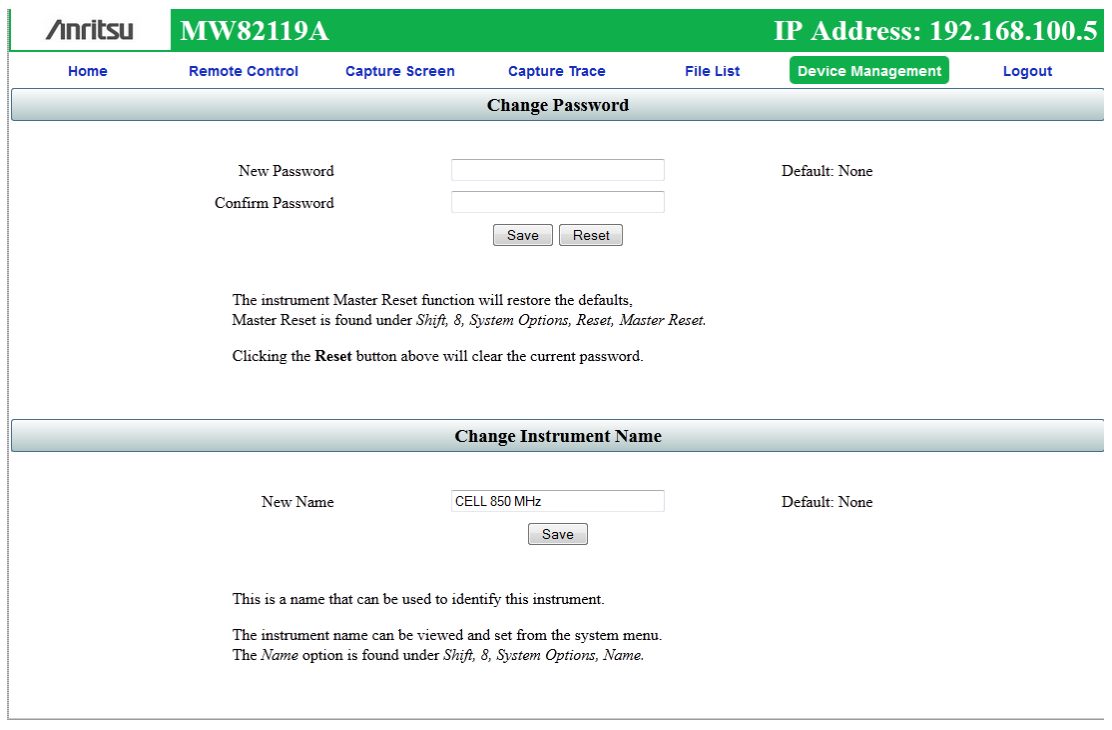

<span id="page-247-0"></span>**Figure C-14.** Changing the PIM Master Instrument Name

# **Appendix D — Instrument Messages and Errors**

# **D-1 PIM Analyzer Warning Messages**

Warning messages provide information but allow measurements to continue.

#### **RF PLL Lock Error REF PLL Lock Error**

These indicate a potential hardware failure that could compromise measurements. If the failure persists, please contact your Anritsu Service Center.

### **EMERGENCY Shut Down switch pressed!**

PIM front panel EMERGENCY STOP button has been pressed. This will turn off the PIM RF. Measurement results may be invalid.

#### **PIM AMP(S) Exceeding Normal Temperature Range**

The PIM Master internal amplifiers have exceeded their normal temperature range.

#### **PIM UNIT Exceeding Normal Temperature Range**

The entire PIM Master unit is beyond the normal temperature range and degradation in measurement or signal dropout can occur.

#### **PIM EEPROM Error**

Can not access on-board EEPROM. Measurement results may be invalid.

#### **IM OVERLOAD**

This is a warning message that the measured signal level is approaching the saturation limit of the instrument. The actual signal level may be higher than the reported signal level under this condition. IM Overload is displayed in PIM vs. Time and Swept PIM measurement modes if PIM values exceed this saturation limit.

# **D-2 Operation Error Messages**

## **Error Messages Stop Current Measurements**

#### **Emergency Shut Down switch pressed!**

This message acknowledges that the red Emergency Stop button (on top of the PIM Master) has been pressed. Refer to ["Emergency Stop Button" on page 2-9.](#page-40-2)

#### **Warning! High Reflection from measurement path!**

This message occurs when the connection to the test port produces large reflections back into the instrument. This can compromise measurement accuracy. To fix this error, check all junction connections, or remove the RF connection or component that is causing the high reflection. If a cable or antenna is connected, then it could be an indication of poor RF transmission capability.

# **Appendix E — Windowing**

# **E-1 Introduction**

The theoretical requirement for inverse FFT is for the data to extend from zero frequency to infinity. Side lobes appear around a discontinuity because the spectrum is cut off at a finite frequency. Windowing reduces the side lobes by smoothing out the sharp transitions at the beginning and at the end of the frequency sweep. As the side lobes are reduced, the main lobe widens, thereby reducing the resolution.

In situations where a small discontinuity may be close to a large one, side lobe reduction windowing should be used. When distance resolution is critical, Rectangular windowing should be used.

# **E-2 Distance-to-PIM Windowing Examples**

The types of windowing in order of increasing side lobe reduction are: **rectangular**, **nominal side lobe**, **low side lobe**, and **minimum side lobe**. [Figure E-1](#page-251-0) through [Figure E-4](#page-254-0) show examples of these types of windowing.

These four measurements were taken on a line with two PIM sources that were spaced 100 feet apart. Rectangular windowing provides the highest resolution, or ability to distinguish closely spaced PIM sources.

# **Rectangular Windowing**

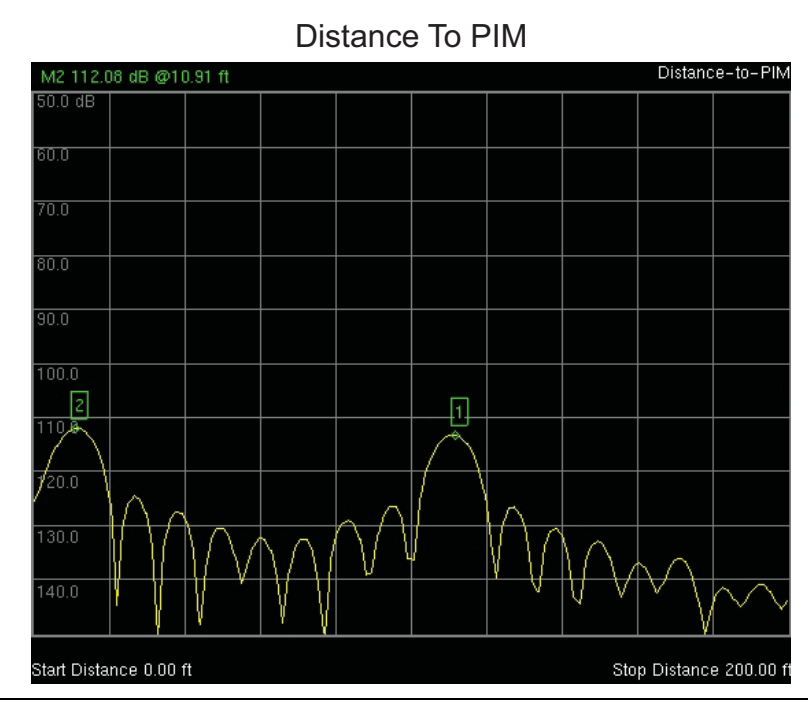

<span id="page-251-0"></span>**Figure E-1.** Rectangular Windowing

Total distance is 200 feet. The PIM sources are separated by 100 feet.

This view of Rectangular Windowing shows the maximum side lobe display and the greatest waveform resolution.
#### **Nominal Side Lobe Windowing**

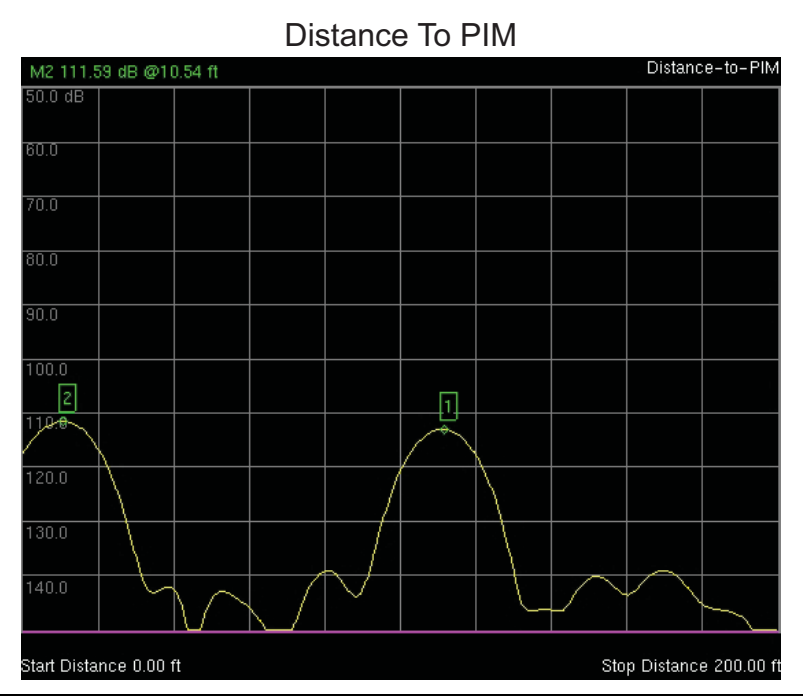

**Figure E-2.** Nominal Side Lobe Windowing

Total distance is 200 feet. The PIM sources are separated by 100 feet.

This view of Nominal Side Lobe Windowing shows less side lobe resolution than Rectangular Windowing and more side lobe resolution than Low Side Lobe Windowing. This level of windowing displays intermediate resolution.

### **Low Side Lobe Windowing**

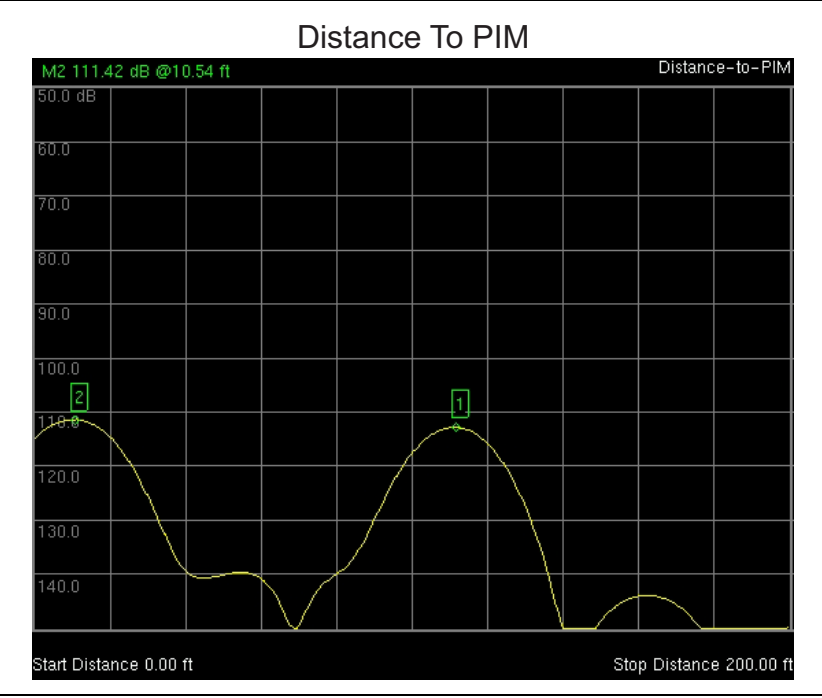

**Figure E-3.** Low Side Lobe Windowing

Total distance is 200 feet. The PIM sources are separated by 100 feet.

This view of Low Side Lobe Windowing shows less side lobe resolution than Nominal Side Lobe Windowing and more side lobe resolution than Minimum Side Lobe Windowing. This level of windowing displays intermediate resolution.

#### **Minimum Side Lobe Windowing**

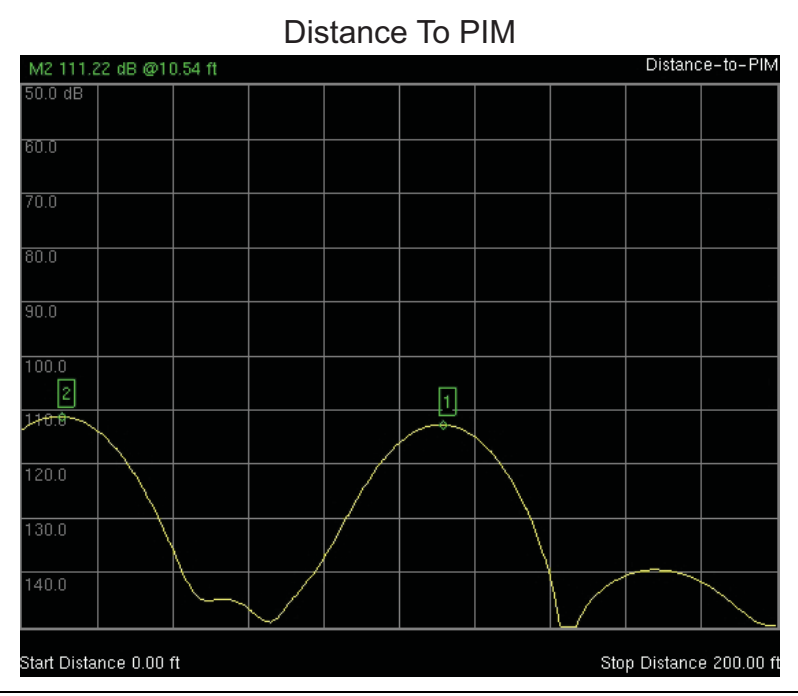

**Figure E-4.** Minimum Side Lobe Windowing

Total distance is 200 feet. The PIM sources are separated by 100 feet.

This view of Minimum Side Lobe Windowing shows less side lobe resolution than Low Side Lobe Windowing and displays the lowest side lobe and waveform resolution.

# <span id="page-256-6"></span><span id="page-256-4"></span><span id="page-256-1"></span>**Appendix F — Instrument Care**

## **F-1 Introduction**

This appendix provides instructions for preventive maintenance, battery care, and firmware updates.

## **Appendix Overview**

This appendix contains the following sections:

- **•** [Section F-2 "Preventive Maintenance" on page F-1](#page-256-0)
- **•** [Section F-3 "Battery Care" on page F-2](#page-257-0)
- **•** [Section F-4 "Battery Replacement" on page F-3](#page-258-0)
- **•** [Section F-5 "PIM Master Firmware Update" on page F-6](#page-261-0)
- <span id="page-256-5"></span><span id="page-256-3"></span><span id="page-256-2"></span>• [Section F-6 "Adding Options with a License File" on page F-9](#page-264-0)

## <span id="page-256-0"></span>**F-2 Preventive Maintenance**

PIM Master preventive maintenance consists of cleaning the unit and inspecting and cleaning the RF connectors on the instrument and all RF cables. Clean the PIM Master with a soft, lint-free cloth slightly dampened with water, or water and a mild cleaning solution.

Clean the RF connectors and center pins with a lint-free wipe or cotton swab dampened with isopropyl alcohol. Use a non-metallic object (such as the wooden end of a cotton swab) to push the lint-free wipe into the connector RF interface to remove metal flakes. Visually inspect the connectors. The pins of the connectors should be unbroken and uniform in appearance. If you are unsure whether the connectors are undamaged, gauge the connectors to confirm that the dimensions are correct.

Visually inspect the test port cables. To obtain accurate readings within instrument specifications, test port cables must be: free of metal flakes, uniform in appearance, and not stretched, kinked, dented, or broken.

## <span id="page-257-1"></span><span id="page-257-0"></span>**F-3 Battery Care**

The PIM Master is supplied with a rechargeable battery that could potentially leak hazardous compounds into the environment. These hazardous compounds present a risk of injury or loss due to exposure. Anritsu Company recommends removing the battery for long-term storage of the instrument and storing the battery in a leak-proof, plastic container.

Environmental storage requirements:

Storage Temperature Limits:  $-20$  °C to  $+50$  °C. Relative Humidity  $\leq 80\%$ 

The battery packs should be stored in an environment with low humidity, free from corrosive gas, at a recommended temperature range <20 °C. Extended exposure to temperatures above +40 °C could degrade battery performance and life.

Battery charging limits:  $0 °C$  to  $+45 °C$ , Relative Humidity  $\leq 80 \%$ 

The battery supplied with the PIM Master may need charging before use. Before using the instrument, the internal battery may be charged either in the instrument, using either the AC Adapter or the 12-Volt DC adapter, or separately in the optional Dual Battery Charger. Anritsu part numbers for these accessories are in your Technical Data Sheet/Product Brochure.

Use only Anritsu approved battery packs. Anritsu part numbers are in the Technical Data Sheet/Product Brochure.

Recharge the battery only in the PIM Master or in an Anritsu approved charger.

When the PIM Master or the charger is not in use, disconnect it from the power source.

Do not charge batteries for longer than 24 hours. Overcharging may shorten battery life.

If left unused, a fully charged battery will discharge itself over time.

To prevent instrument damage, Anritsu Company recommends removing the battery for long-term storage of the instrument.

Temperature extremes affect the ability of the battery to charge: allow the battery to cool down or warm up as necessary before use or charging.

The battery can be charged and discharged hundreds of times, but it will eventually wear out.

The battery may need to be replaced when the operating time between chargings becomes noticeably shorter than normal.

Never use a damaged or worn out charger or battery.

Storing the battery in extreme hot or cold places will reduce the capacity and lifetime of the battery.

## <span id="page-258-0"></span>**F-4 Battery Replacement**

The battery compartment access is on the bottom of the PIM Master.

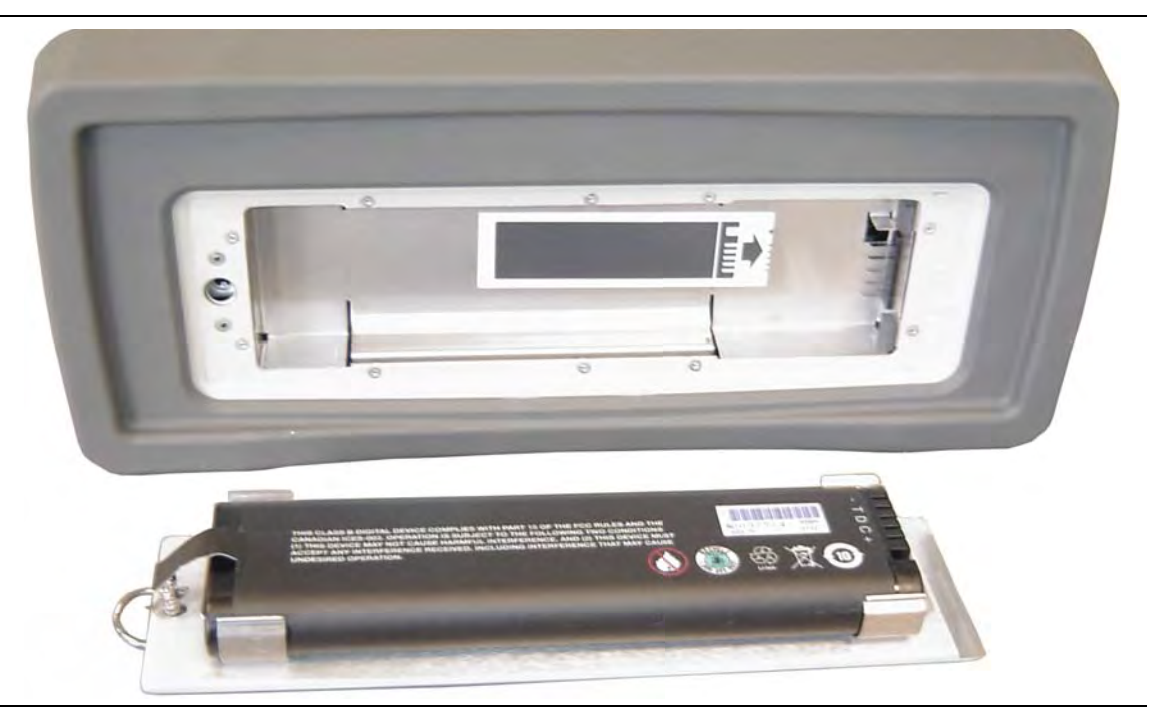

**Figure F-1.** Battery Compartment - Open

The battery snaps into the compartment door assembly. Orientation of the battery is important. A diagram inside the battery door assembly and another diagram inside the PIM Master compartment show an image of the battery. Notice that the connector end of the battery is oriented away from the latch mechanism, and the battery connection openings are up, or away from the plate of the door assembly.

The image in the battery door assembly shows the orientation in which you should see the battery as you place the battery into the door assembly (see [Figure F-3](#page-259-0)). Inside the PIM Master compartment is a reflected image of the battery (see [Figure F-2](#page-259-1)) to show how the battery connectors align with the pins inside the compartment. As you place the battery door assembly into the battery compartment, the battery connectors and the reflected image should match, as if you were seeing the connectors reflected in a mirror.

To avoid connector pin damage, you must not press the battery downward onto the connector pins within the battery compartment. You must position the battery door assembly so that the battery connections can slide lengthwise onto the connector pins as you seat the door assembly against the bottom of the PIM Master. The tab on the door fits into a slot located on the edge of the case adjacent to the connector pins.

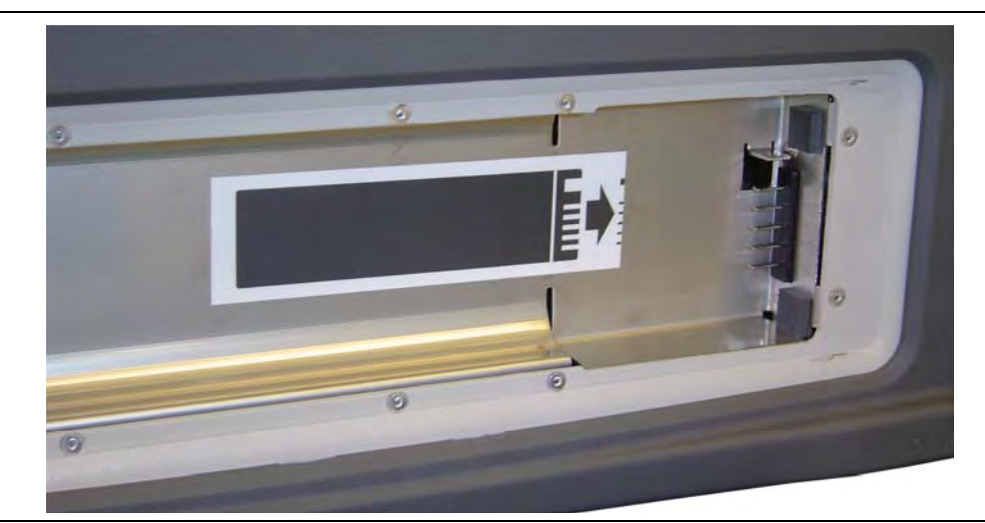

**Figure F-2.** Battery Orientation Diagram Inside Battery Compartment

<span id="page-259-1"></span><span id="page-259-0"></span>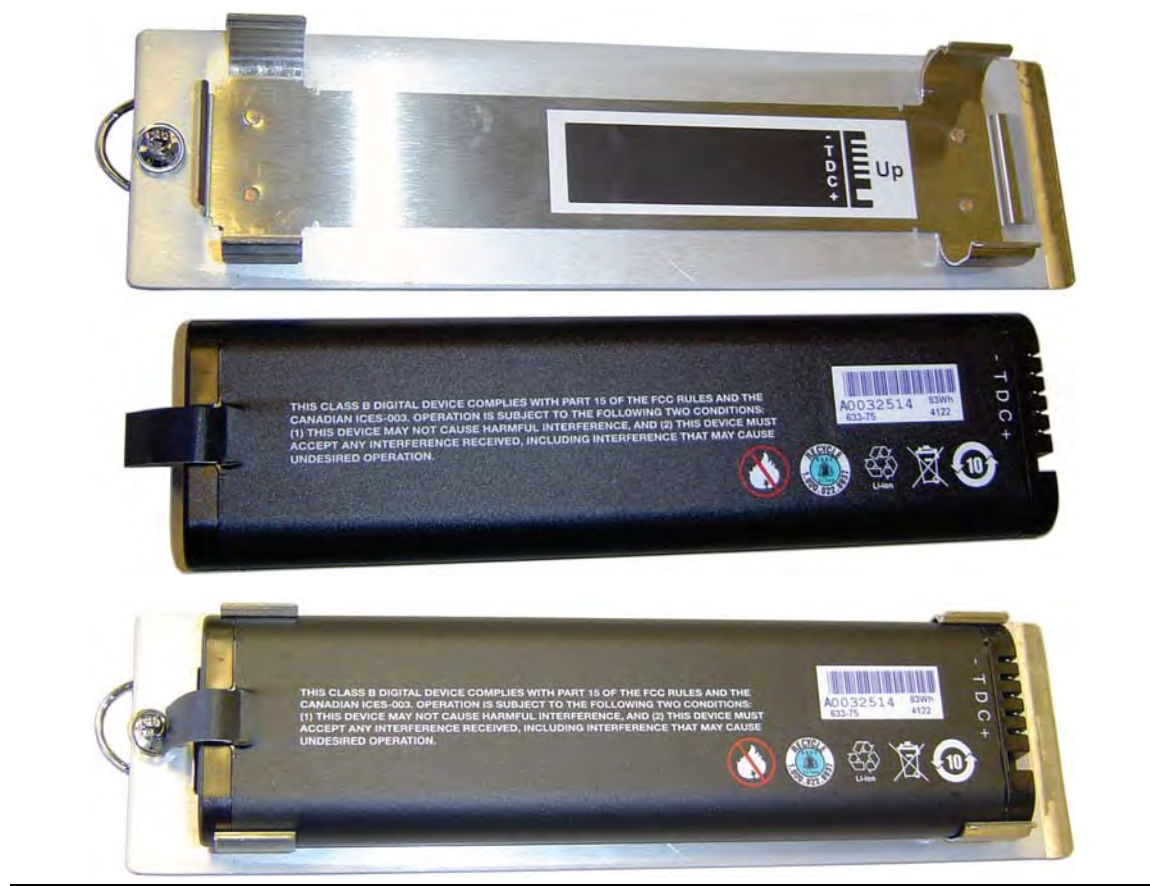

**Figure F-3.** Battery and Cover Plate

Inserting the Battery into the Case

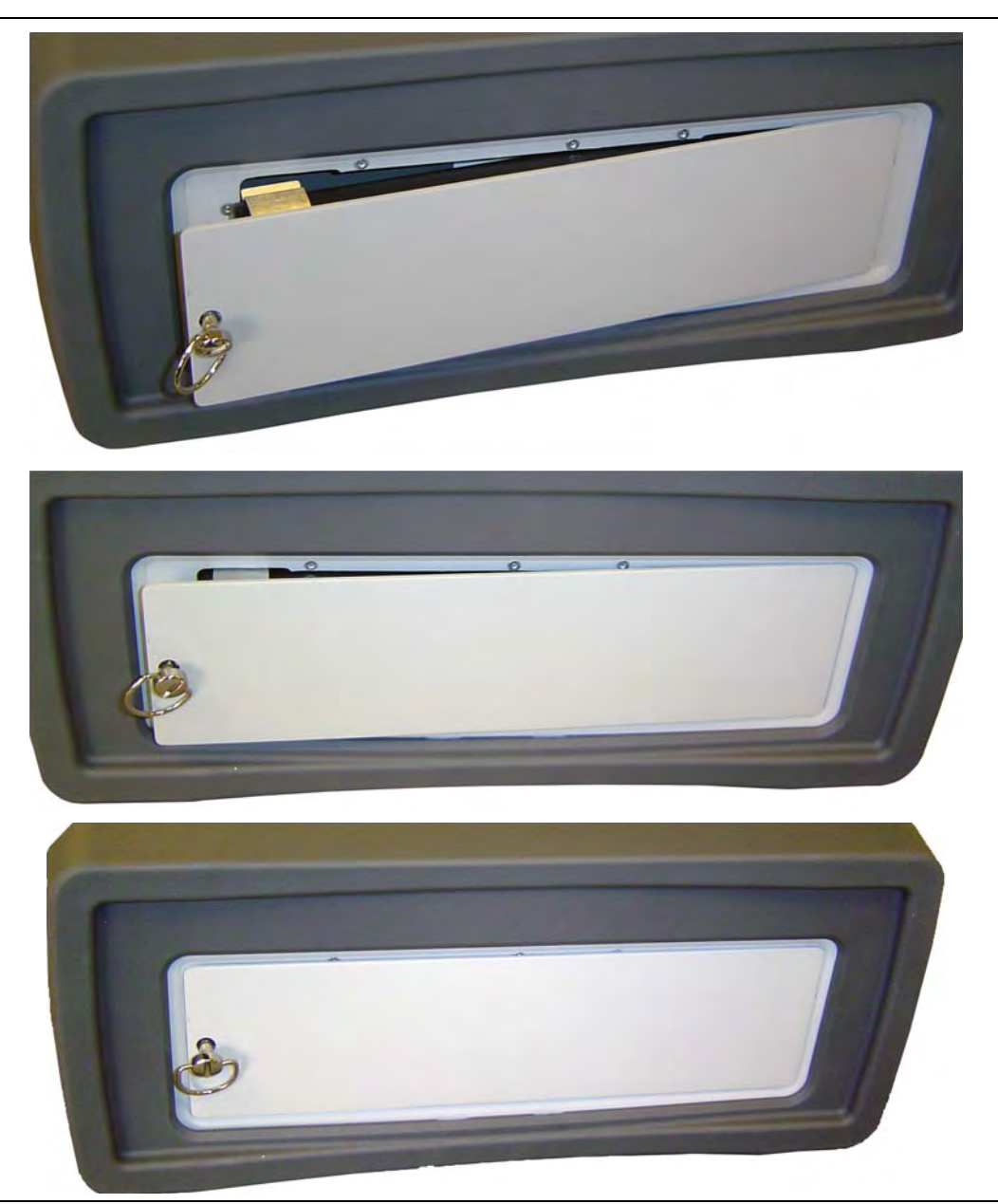

**Figure F-4.** Closing the Battery Cover Plate

Place the blank edge of the door assembly into the PIM Master first and ensure that the connector end of the battery is as deep into the case as possible. This is to orient the battery connector openings with the connection pins inside the pm.

Slide the door assembly lengthwise into the PIM Master case making sure that the tab on the door assembly engages with the slot in the case. Continue moving the door assembly to seat the battery connections. When the latch is aligned, close the door and twist the latch to lock the door in place. Turn the latch handle flat so that the PIM Master can sit flat when upright.

## <span id="page-261-7"></span><span id="page-261-6"></span><span id="page-261-5"></span><span id="page-261-4"></span><span id="page-261-0"></span>**F-5 PIM Master Firmware Update**

Please check the Anritsu PIM Master product page for firmware upgrade procedures.

[h](http://www.anritsu.com/en-us/products-solutions/products/MS2035B.aspx)ttp://www.anritsu.com/en-us/products-solutions/products/MW82119A.aspx

If further assistance is needed, then contact Anritsu at1-800-ANRITSU (1-800-267-4878).

#### **Determining the Firmware Version**

To determine the current firmware version of your PIM Master, use the following procedure:

- **1.** Press the **Shift** and **System** (**8**) keys to display the System menu.
- **2.** Press the Status submenu key to display instrument status.

The Status list box displays instrument conditions and firmware versions.

**3.** Note the "Package Version" number and the "MINIPIM Version" number.

The latest available version of firmware can be determined by visiting the product link (shown above) or by visiting the ["Generic Firmware Download"](#page-261-1) page.

#### <span id="page-261-3"></span>**Downloading the Firmware**

You can search the Anritsu Web site in two ways to find the firmware for your PIM Master, either ["Generic Firmware Download"](#page-261-1) or ["PIM Master Product Page Firmware Download".](#page-261-2)

#### <span id="page-261-1"></span>**Generic Firmware Download**

**1.** Enter the Anritsu Web page:

#### **<http://www.anritsu.com>**

- **2.** In the upper-left corner, enter 'firmware update' (do not use the quotes) in the Search box, and then press Enter.
- **3.** Click the link for 'Handheld RF Firmware Updates' near the top of the page.
- **4.** On The Anritsu Tool Box page, click the Firmware Updates link for PIM Master.
- **5.** On the Firmware for PIM Master page, click the Download Now link for Model MW82119A.
- **6.** In the table on the download page, click the green Download button. Note the file details in the download dialog box, which include the file size and its release date.
- **7.** In the download dialog box, click Save and direct the download to your USB memory device. You can also download to your PC and copy to a USB memory device later.

#### <span id="page-261-2"></span>**PIM Master Product Page Firmware Download**

- **1.** Navigate to the PIM Master product page: **<http://www.anritsu.com/en-US/Products-Solutions/Products/MW82119A.aspx>**
- **2.** Click the Library tab.
- **3.** Scroll to the section labeled Drivers, Software Downloads.
- **4.** Click Firmware Update for the PIM Master MW82119A.
- **5.** On the Firmware Update page, click the Download button. Note the file details in the download dialog box, which include the file size and its release date.
- **6.** In the download dialog box, click Save and direct the download to your USB memory device. You can also download to your PC and copy to a USB memory device later.

#### **Updating with a USB Memory Device**

The PIM Master contains a feature that allows you to update its firmware by using a USB memory device. First, you must load the USB memory device with the firmware (refer to "Downloading the Firmware" on page  $F-6$ ). Anritsu recommends that you format the USB memory device before loading the firmware. After the firmware is loaded onto a blank USB memory device, follow the instructions below to update the firmware on your PIM Master.

<span id="page-262-0"></span>**Caution** Before beginning the firmware update process, connect an external power supply (either the AC/DC power supply or the automotive 12 VDC adapter) to your PIM Master. The power must remain On until the firmware update is complete.

**1.** With the PIM Master off, insert the USB Memory device into the USB port and turn on your PIM Master. The PIM Master will recognize the new firmware in the USB device.

The USB Memory device can be inserted while the PIM Master is On, but the update firmware is not checked until the instrument is turned Off and then On.

- **2.** A message is displayed to inform you that new firmware is ready for update, and you are asked to choose whether to update now, by pressing the **Yes** or the No submenu key. Press Yes to begin the update.
- **3.** The Firmware Update menu is displayed, the Firmware Update dialog box ([Figure F-5\)](#page-263-0) shows "Save none" selected, and a cautionary statement is displayed regarding user data. Use the **Arrow** keys to select an option. The choices are:
	- **a.** Save none

No attempt will be made to save any user data.

**b.** Save user data

<span id="page-262-1"></span>User data will be saved in the selected external media device.

WARNING: If there is not enough available memory space for all user data then some data may be lost during the process.

**c.** Save and restore user data

User data will be saved in the selected external media device. The instrument will also attempt to restore the files to the instrument after the update.

WARNING: If there is not enough available memory space for all user data then some data may be lost during the process.

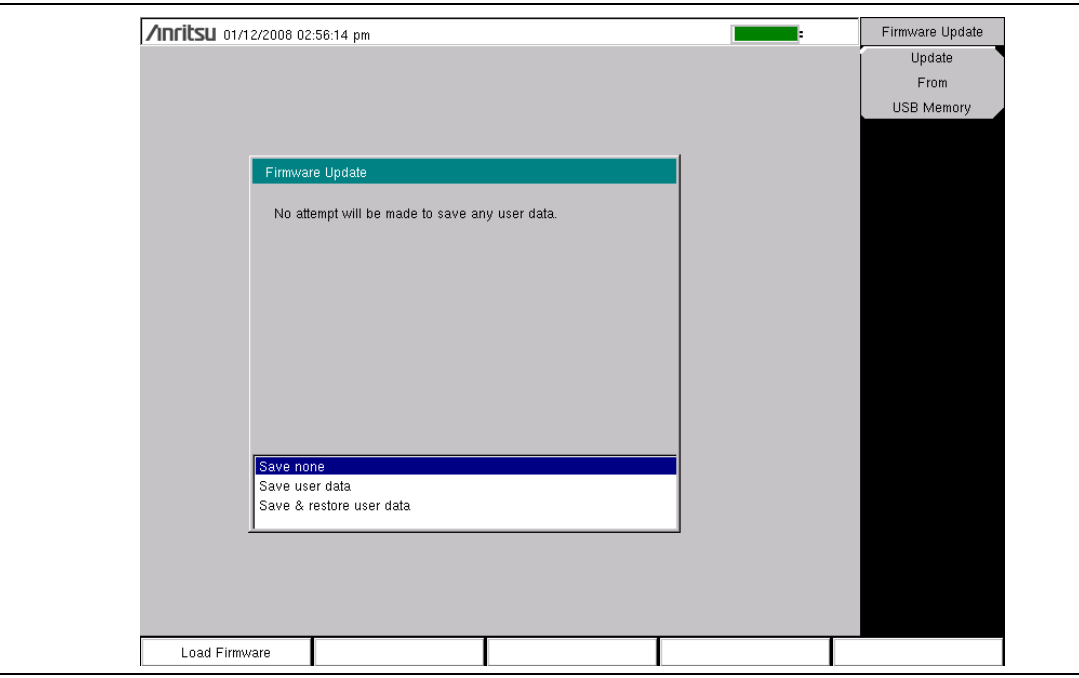

**Figure F-5.** Firmware Update Menu

- <span id="page-263-0"></span>**4.** Read through each choice carefully, select the desired save mode, and then press the Update From USB Memory submenu key or press **Enter** to begin the firmware update process.
- **5.** The Firmware Update message box is displayed and directs you to press ENTER to continue or to press ESC to abort [\(Figure F-6](#page-263-1)).

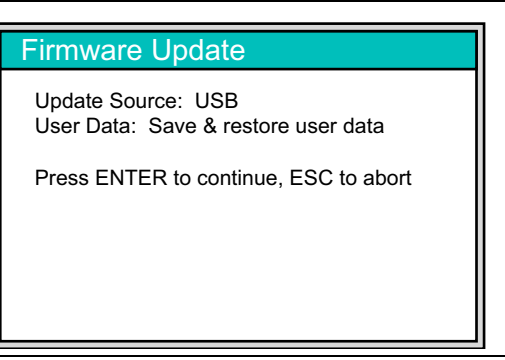

**Figure F-6.** Firmware Update Message Box

<span id="page-263-1"></span>**6.** Press **Enter** to begin the firmware update process. The Firmware Update dialog box displays the following message:

Updating firmware. Please Wait.

**7.** When complete, the instrument reboots.

## <span id="page-264-3"></span><span id="page-264-2"></span><span id="page-264-1"></span><span id="page-264-0"></span>**F-6 Adding Options with a License File**

The license file installation process allows you to enable instrument software options. Only option retrofits that do not require additional hardware or calibration are qualified for enabling via a license file.

After you purchase an option, a license file is sent via e-mail or secure FTP. You copy that license file to a USB memory device and enable the option in your PIM Master.

First, to purchase an option, you need the PIM Master model number, serial number, and auxiliary serial number. Provide this to Customer Service when you place your order. When your purchase order is placed, Customer Service will advise you whether the option qualifies for enabling via a license file. If applicable, Customer Service will send you a license file via e-mail or secure FTP.

- **1.** To determine the serial number, press **Shift** and **System** (**8**) to display the System menu.
- **2.** Press the Status submenu key and find the Serial Number and Auxiliary Serial Number in the displayed list.
- **3.** Contact Anritsu Customer Service to arrange purchase of the option.

To install a license file onto an instrument, you must load it onto a blank USB memory device. Anritsu recommends that you format the USB memory device before loading the file. Use the following procedure to enable an option on your PIM Master:

- **1.** When you receive the "MW82119A xxxxxxx.license" file, where "xxxxxxx" is the instrument serial number, copy that file to a blank USB memory device.
- **2.** With the PIM Master Off, place the USB memory device into the USB Interface (Type A). See [Figure 2-5 on page 2-10](#page-41-0) for a description of the side panel connectors.
- **3.** Turn On the PIM Master, and the instrument proceeds with the normal boot process and automatically installs the license file. A message is displayed to indicate that the options were changed and that you must restart the PIM Master.
- **4.** Turn Off the PIM Master, remove the USB memory device, and turn On the PIM Master.
- **5.** The instrument is ready for use with the new option enabled.

# **Appendix G — LAN and DHCP**

## <span id="page-266-6"></span>**G-1 Introduction**

This appendix describes network connections for the PIM Master.

## **G-2 Ethernet Configuration**

## <span id="page-266-7"></span>**LAN Connection**

<span id="page-266-5"></span>The RJ-45 connector is used to connect the PIM Master to a local area network. Integrated into this connector are two LEDs. The amber LED shows the presence of a 10 Mbit/s LAN connection when on, and a 100 Mbit/s LAN connection when off. The green LED flashes to show that LAN traffic is present. The instrument IP address is set by pressing the **Shift** key, then the **System** (8) key followed by the System Options submenu key and the Ethernet Config submenu key. The instrument Ethernet address can be set automatically using DHCP, or manually by entering the desired IP address, gateway address, and subnet mask.

<span id="page-266-8"></span><span id="page-266-4"></span><span id="page-266-3"></span><span id="page-266-1"></span><span id="page-266-0"></span>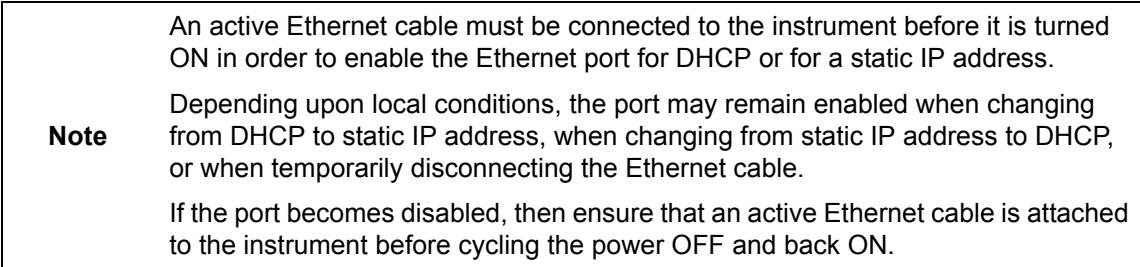

<span id="page-266-2"></span>Dynamic Host Configuration Protocol (DHCP) is an Internet protocol that automates the process of setting IP addresses for devices that use TCP/IP, and is the most common method of configuring a device for network use. To determine if a network is set up for DHCP, connect the PIM Master to the network and select DHCP protocol in the Ethernet Config menu.

Turn the PIM Master off, and then on. If the network is set up for DHCP, then the assigned IP address should be displayed briefly after the power up sequence.

To display the IP address with the instrument on, press the **Shift** key, then the **System** (8) key, then the System Options submenu key and the Ethernet Config submenu key. The IP address will be displayed as shown in [Figure G-1.](#page-267-0) The image on the display panel of your PIM Master may differ from the image shown here.

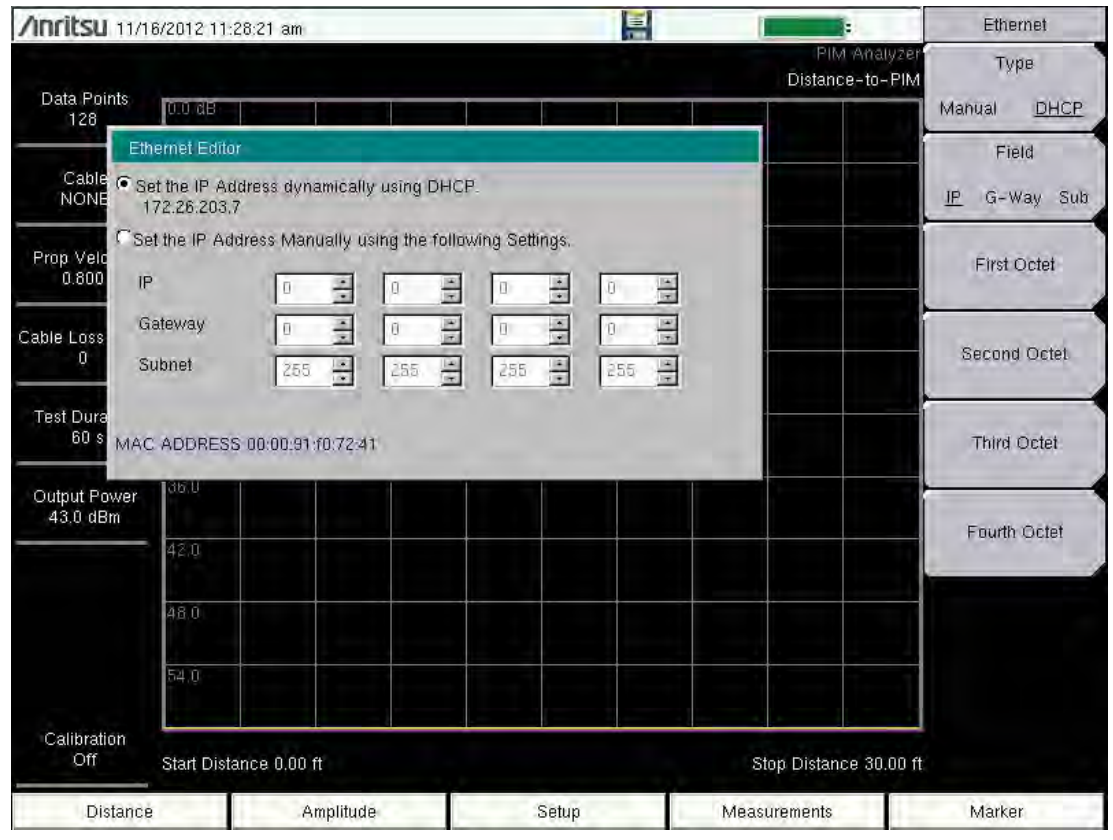

<span id="page-267-0"></span>**Figure G-1.** IP Address Assigned Using DHCP

#### <span id="page-268-0"></span>**Ethernet Config**

Press this submenu key to display the Ethernet submenu and to open the Ethernet Editor dialog box in order to set the IP address of the instrument.

| <b>/Inritsu</b> 11/16/2012 11:28:35 am                             |                                              |                         |                                   |                                   | 트                  |              |                                 | Ethernet               |
|--------------------------------------------------------------------|----------------------------------------------|-------------------------|-----------------------------------|-----------------------------------|--------------------|--------------|---------------------------------|------------------------|
| Data Points                                                        | <b>LODING</b>                                |                         |                                   |                                   |                    |              | PIM Analyzer<br>Distance-to-PIM | Type<br>DHCP<br>Manual |
| 128                                                                | Ethernet Editor                              |                         |                                   |                                   |                    |              |                                 | Field                  |
| Cable<br><b>NONE</b>                                               | C Set the IP Address dynamically using DHCP. |                         |                                   |                                   |                    |              |                                 | G-Way Sub<br>IP        |
| C Set the IP Address Manually using the following Settings.        |                                              |                         |                                   |                                   |                    |              |                                 |                        |
| Prop Velo<br>0.800<br>IP                                           |                                              | O<br>습                  | 릂<br>O                            | $\boldsymbol{0}$<br>삂             | 틟<br>0             |              |                                 | First Octet            |
| Cable Loss<br>0                                                    | Gateway<br>Subnet                            | 홃<br>Ŭ<br>眉<br>255      | 農園<br>O<br>$\frac{E}{\pi}$<br>255 | 칌<br>$\boldsymbol{0}$<br>当<br>255 | 昌<br>Ū<br>匾<br>255 |              |                                 | Second Octet           |
| <b>Test Dura</b><br>60 s<br>MAC ADDRESS 00:00:91:f0:72-41<br>186.U |                                              |                         |                                   |                                   | Third Octet        |              |                                 |                        |
| Output Power<br>43.0 dBm                                           |                                              |                         |                                   |                                   |                    |              |                                 | Fourth Octet           |
|                                                                    | 42.0                                         |                         |                                   |                                   |                    |              |                                 |                        |
|                                                                    | 48.0                                         |                         |                                   |                                   |                    |              |                                 |                        |
|                                                                    | 54.0                                         |                         |                                   |                                   |                    |              |                                 |                        |
| Calibration<br>Off                                                 | Start Distance 0.00 ft                       | Stop Distance 30.00 ft. |                                   |                                   |                    |              |                                 |                        |
| Distance                                                           |                                              | Amplitude               |                                   | Setup                             |                    | Measurements |                                 | Marker                 |

**Figure G-2.** Setting IP Address Manually

## <span id="page-269-1"></span><span id="page-269-0"></span>**Ethernet Menu**

Key Sequence: **Shift**, **System** (**8**) > **System Options >** Ethernet Config

|                       | Type                                                                                                    |
|-----------------------|----------------------------------------------------------------------------------------------------|
| Ethernet              | <b>DHCP:</b> Press this submenu key to select whether the address will<br>Manual                                                                           |
| <b>Type</b>           | be entered manually, or will be supplied automatically by a network DHCP                                                                                   |
|                       | server. If Manual is selected, then use the submenu keys or the Left/Right                                                                                 |
| <b>DHCP</b><br>Manual | arrow keys to select the field that is to be modified. Use the keypad or the                                                                               |
| Field                 | Up/Down arrow keys to enter the input. Press Enter to accept the changes,<br>or press the Esc key to return to normal operation without changing anything. |
| G-Way Sub<br>IP       | <b>Field</b>                                                                                                    |
|                       | IP<br><b>G-Way</b> Sub: Press this submenu key to select the desired Internet                                                                              |
| <b>First Octet</b>    | Protocol Property to be edited.                                                                                                    |
|                       | First Octet: Moves the cursor to the left most column of the selected IP                                                                                   |
|                       | properties field.                                                                                                    |
| Second Octet          | <b>Second Octet:</b> Moves the cursor to the second column from the left of the                                                                            |
|                       | selected IP properties field.                                                                                                    |
|                       | Third Octet: Moves the cursor to the third column from the left of the                                                                                     |
| <b>Third Octet</b>    | selected IP properties field.                                                                                                    |
|                       |                                                                                                    |
|                       | <b>Fourth Octet:</b> Moves the cursor to the forth column from the left of the                                                                             |
| Fouth Octet           | selected IP properties field.                                                                                                    |
|                       |                                                                                                    |
|                       |                                                                                                    |

**Figure G-3.** Ethernet Menu

## <span id="page-270-1"></span>**G-3 DHCP**

DHCP stands for Dynamic Host Configuration Protocol. It is a protocol that allows a server to dynamically assign IP addresses to devices that are connected to the network. Most networks include a DHCP server to manage IP addresses. When a DHCP server is available on the network, DHCP is the preferred IP address assignment mode.

When using DHCP, no setup is required to lease and use a dynamic IP address. In a dynamic IP operation, the IP address in use may change from use to use. The DHCP server hands out IP addresses on a first come, first served basis. As soon as the device is disconnected from the network, the IP address that it was using becomes available to lease to the next unit that requests an IP address. Normally, some amount of lag time is present on the DHCP server end, so if the device is connected again reasonably soon, then it may end up with the same address.

When a DHCP server is not available, a Static IP address can be used. A Static IP address is a fixed address. After being set, it will always remain the same, and care must be taken to not conflict with other equipment on the network.

When using a static IP address on an established network, always request the Static IP address from the network administrator. Randomly choosing a Static IP address on an established network may result in duplicate IP addresses or other conflicts.

Three parameters must be set prior to using a Static IP address:

#### **IP Address**

<span id="page-270-7"></span><span id="page-270-4"></span><span id="page-270-3"></span><span id="page-270-2"></span><span id="page-270-0"></span>This is the Static IP address on the network.

#### **Default Gateway**

Often when a static IP address is assigned, a default gateway is also identified. If the default gateway is unknown, then type in the Static IP address so that the Static IP address and Default Gateway are the same number.

#### **Subnet Mask**

<span id="page-270-8"></span><span id="page-270-6"></span><span id="page-270-5"></span>This parameter is usually extracted from the Static IP address based on the class of the address and determines the destination of any broadcast messages that might be sent from the instrument. It can be customized if necessary. The subnet mask may also be provided with the Static IP address.

#### **Example 1**

In this example, a Static IP address has been chosen because no network DHCP service is available. The instrument is connected to the network port on the PC with a crossover Ethernet cable (not included). This is also referred to as Direct Connect:

IP Address: 10.0.0.2 Default Gateway: 10.0.0.2 Subnet Mask: 255.255.0.0

## **Example 2**

In this example, the Static IP address has been assigned with an associated gateway and subnet mask:

```
IP Address: 153.56.100.42
Default Gateway: 153.56.100.1
Subnet Mask: 255.255.252.0
```
## **G-4 ipconfig Tool**

A few tools that are built into the Microsoft Windows operating system can assist in making some determinations about the network to which the PC is connected. Typing ipconfig at a command prompt produces a display of information about the in-use parameters of the PC and its network connection. Following is an example of the typical results expected:

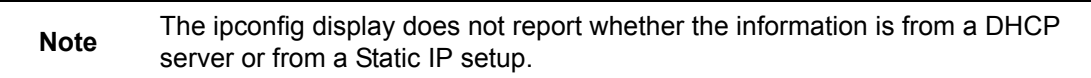

Y:\>ipconfig Windows 2000 IP Configuration Ethernet adapter Local Area Connection: Connection-specific DNS Suffix. : us.anritsu.com IP Address. . . . . . . . . . . . : 172.26.202.172 Subnet Mask . . . . . . . . . . . : 255.255.252.0 Default Gateway . . . . . . . . . : 172.26.200.1

## <span id="page-272-1"></span><span id="page-272-0"></span>**G-5 Ping Tool**

Another tool that can find out if a selected IP address is already on the network is ping. Ping is a harmless way to determine if an address is found on the network, and (if it is found) to receive a reply. Basically, the ping function sends out a request to a specific address to determine if a computing device is connected to the network at that address. If a valid connection is found, then a copy of the signal (that was sent) is returned. If a connection is not found, then the response is "request timed out", which means that no reply was received from that IP address.

```
Y:\>ping 172.26.202.172
Pinging 172.26.202.172 with 32 bytes of data:
Reply from 172.26.202.172: bytes=32 time<10ms TTL=128
Reply from 172.26.202.172: bytes=32 time<10ms TTL=128
Reply from 172.26.202.172: bytes=32 time<10ms TTL=128
Reply from 172.26.202.172: bytes=32 time<10ms TTL=128
Ping statistics for 172.26.202.172:
Packets: Sent = 4, Received = 4, Lost = 0 (0% loss),
Approximate round trip times in milliseconds:
Minimum = 0 ms, Maximum = 0 ms, Average = 0 ms
```
## **Index**

## **A**

<span id="page-274-0"></span>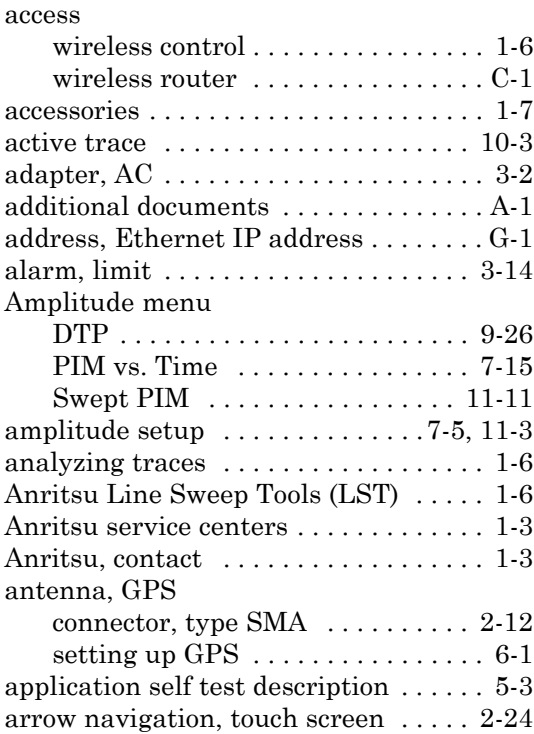

## **B**

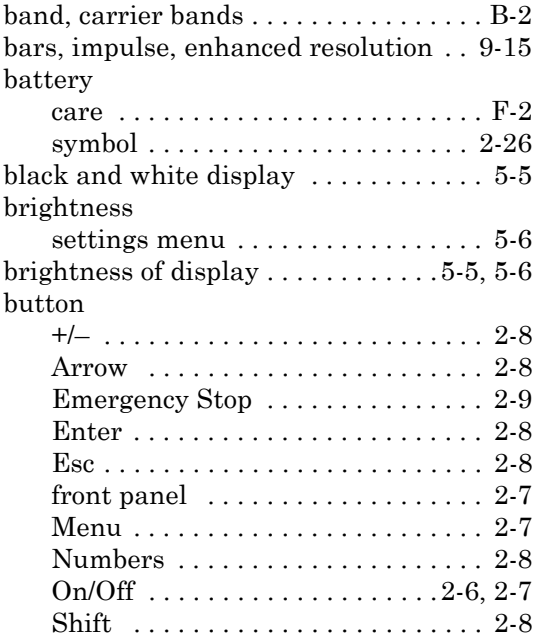

## **C**

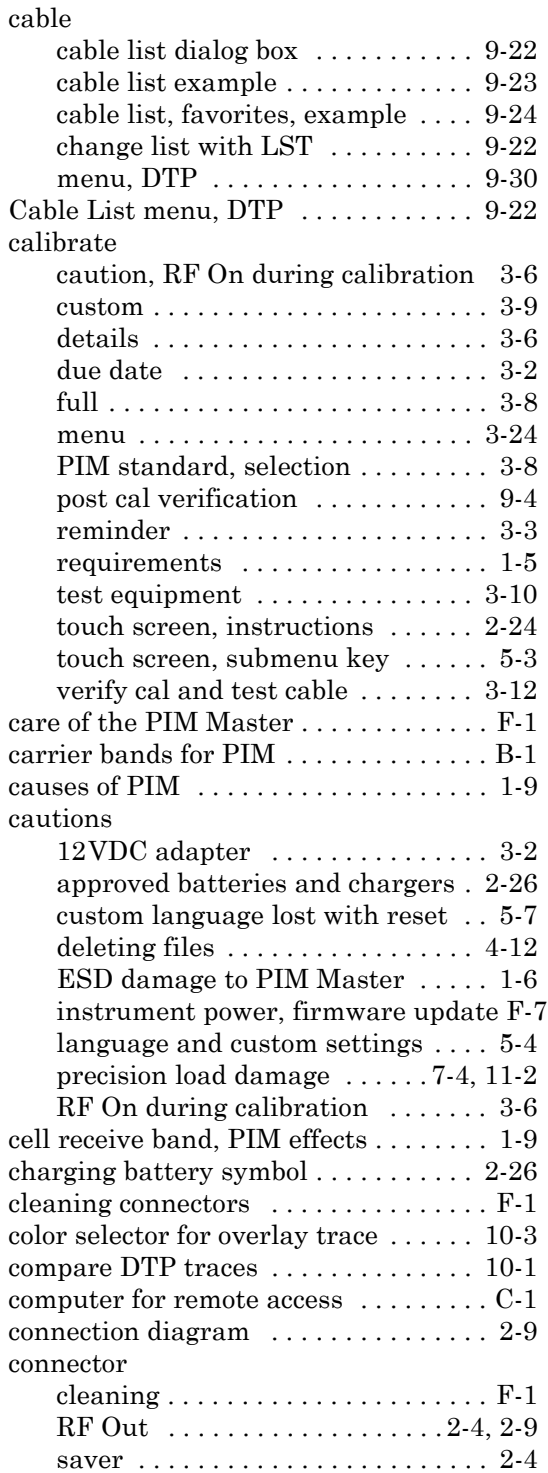

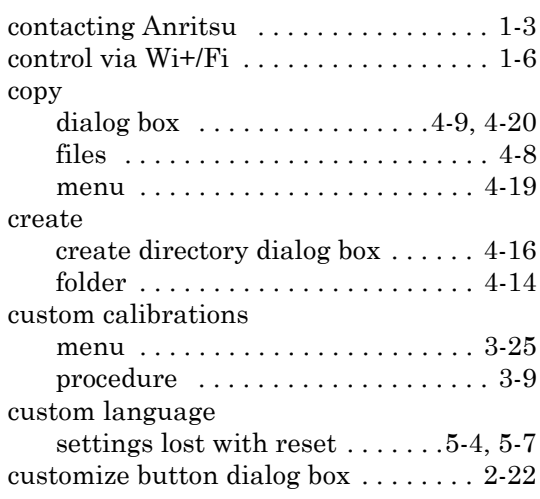

## **D**

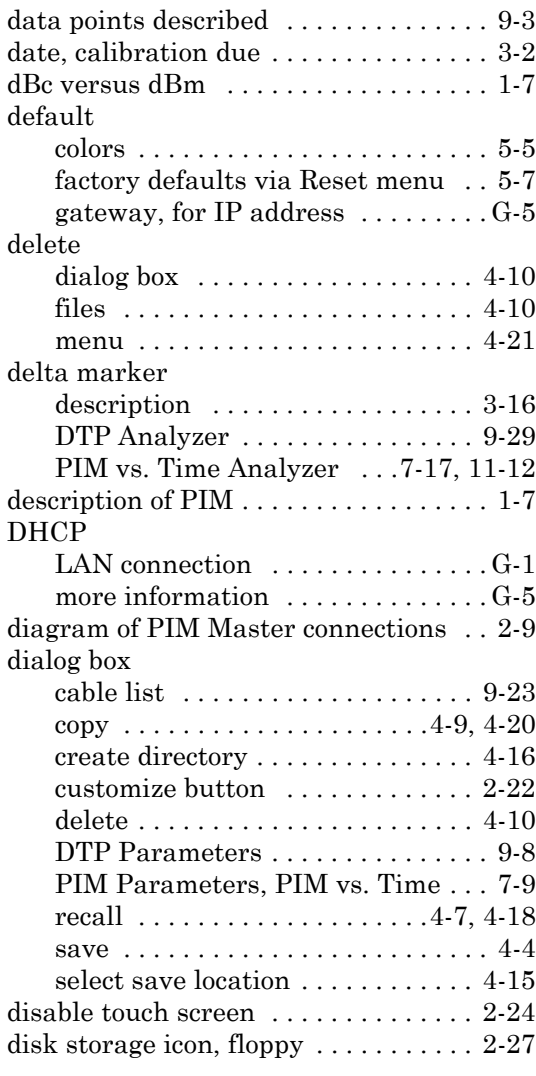

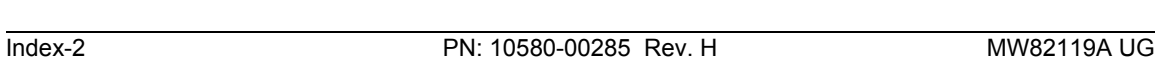

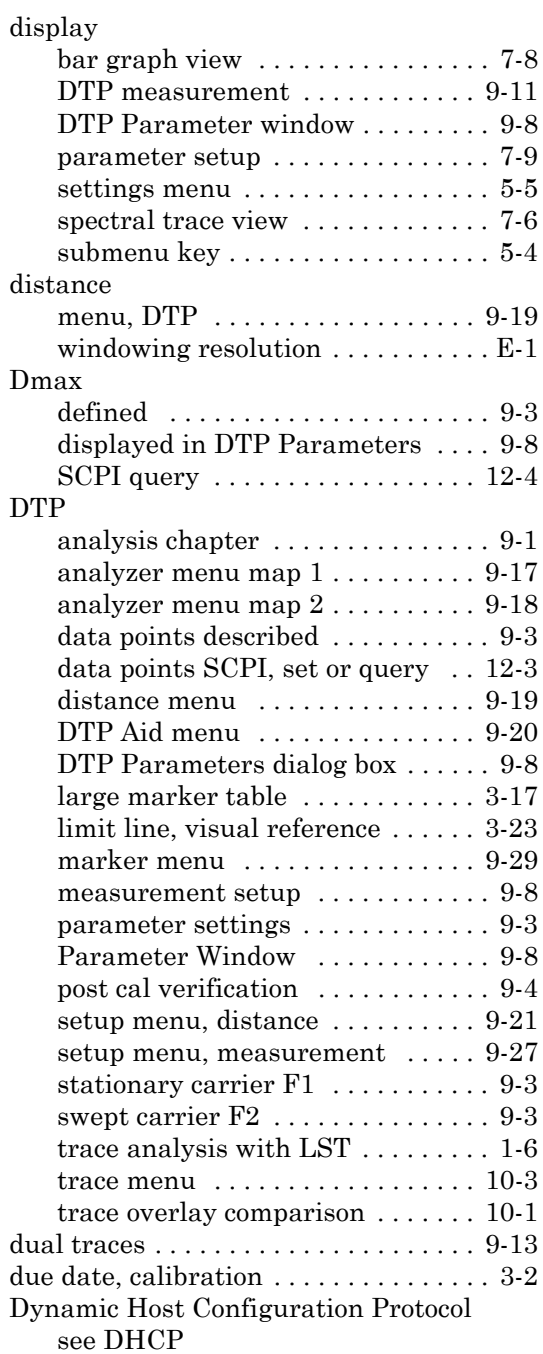

### **E**

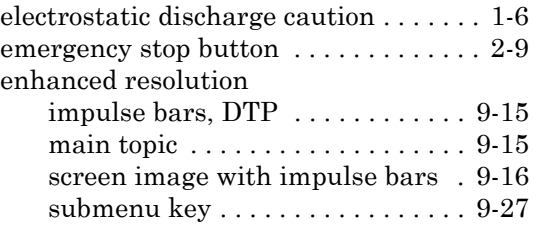

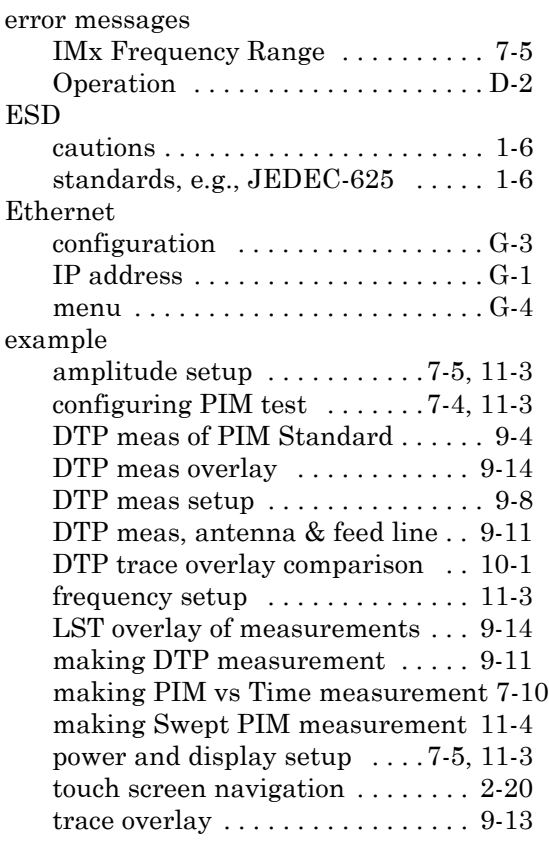

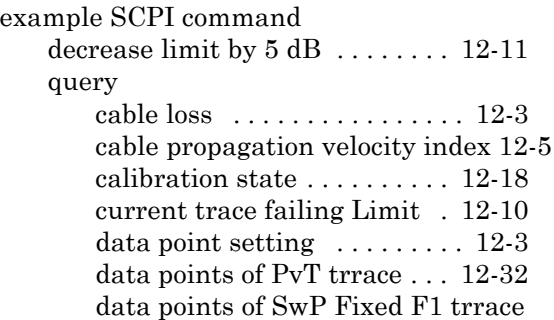

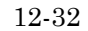

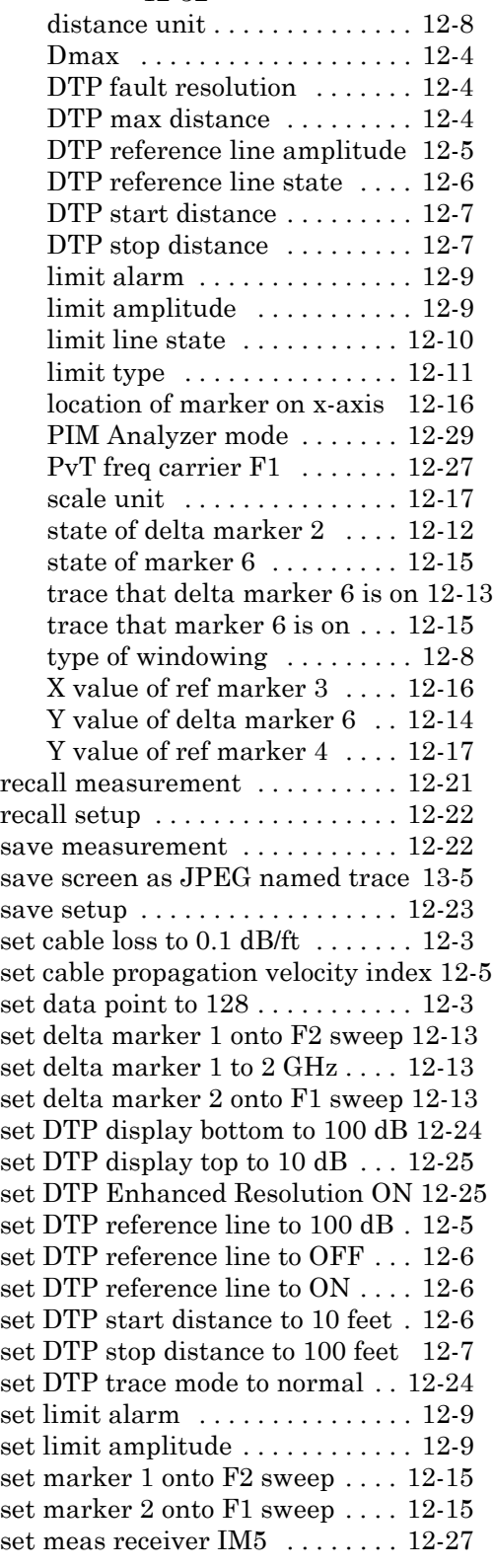

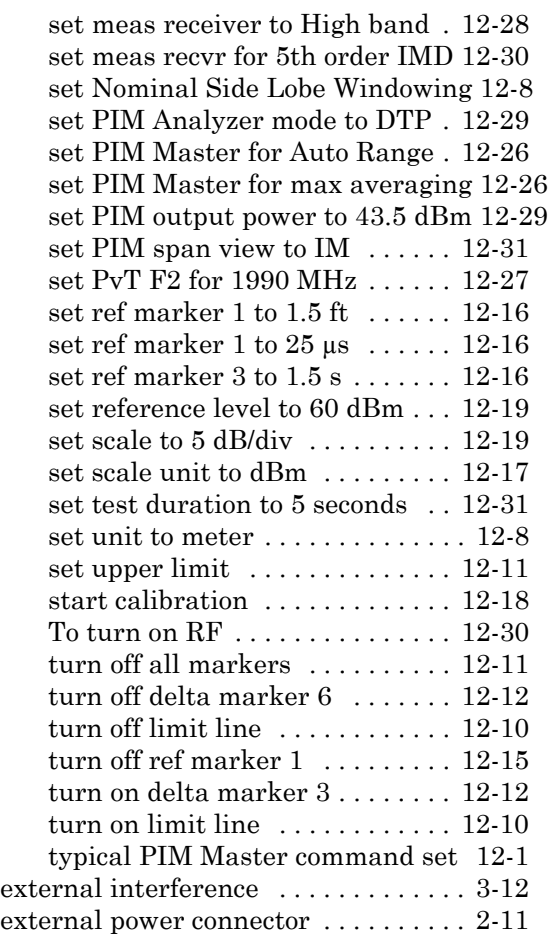

## **F**

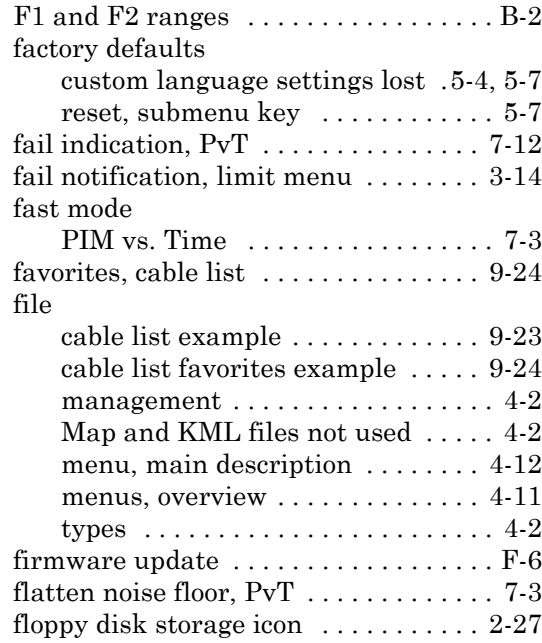

[formula for intermodulation distortion 1-11](#page-28-0) frequency

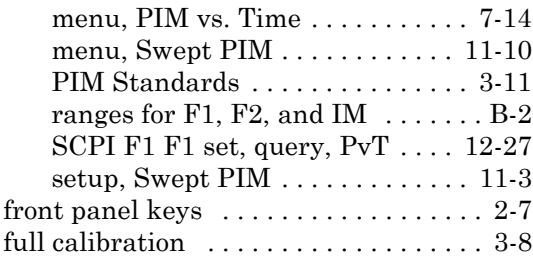

## **G**

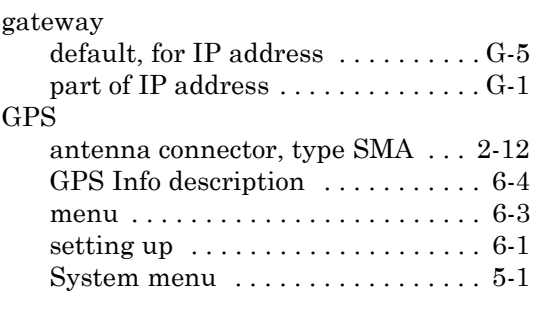

## **H**

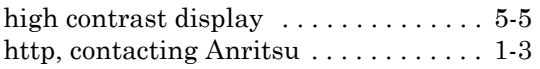

## **I**

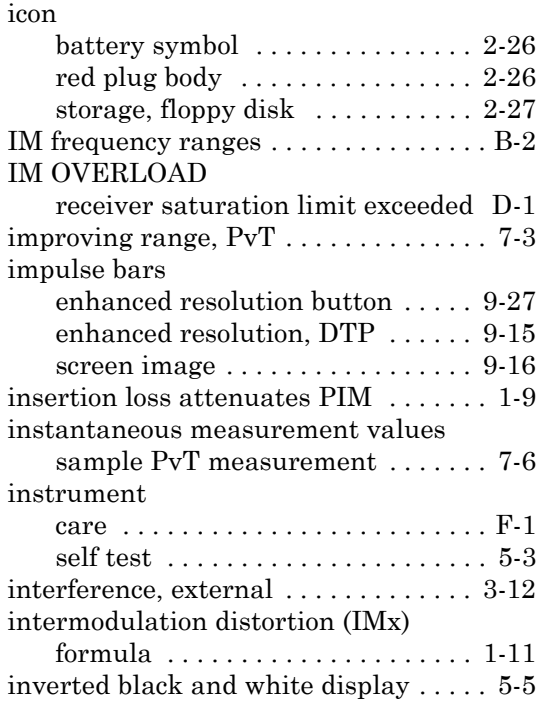

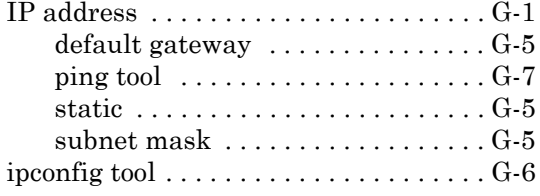

## **K**

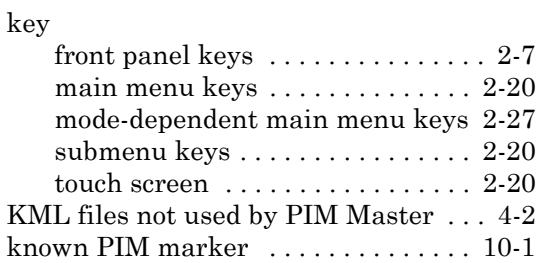

#### **L**

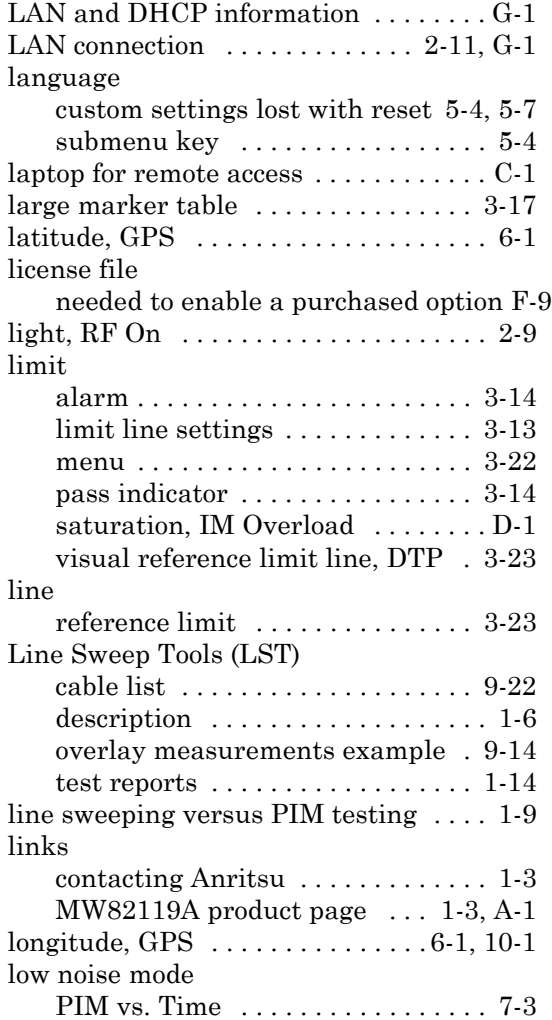

#### **M**

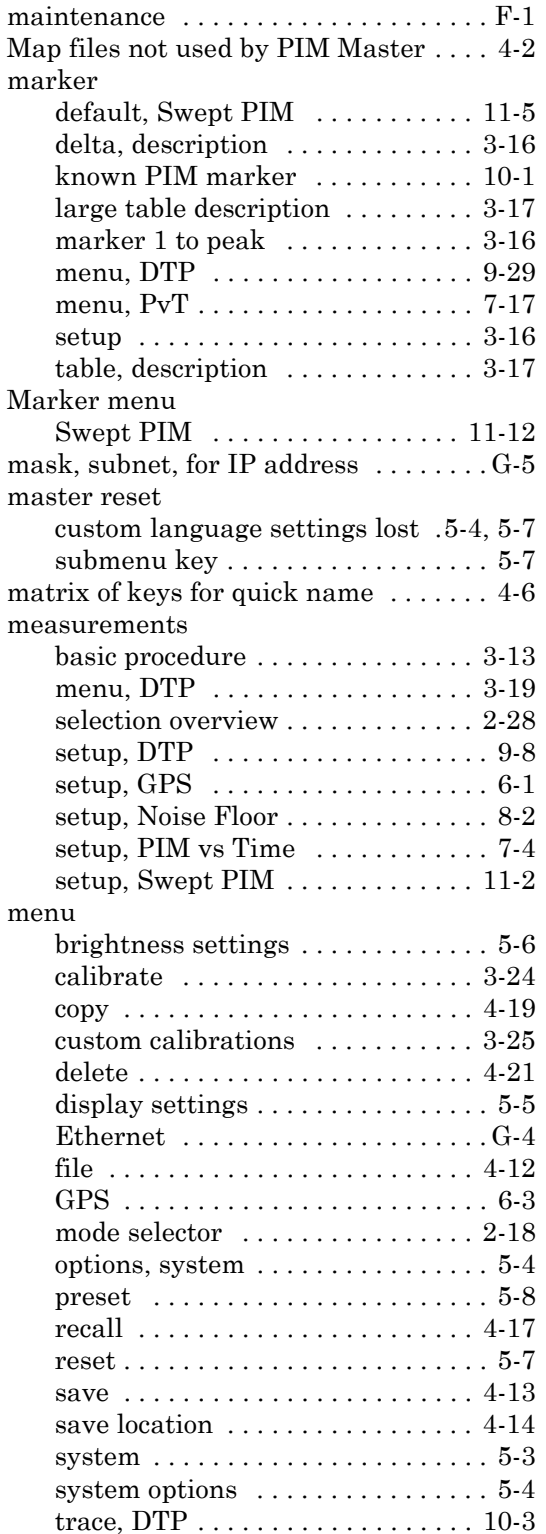

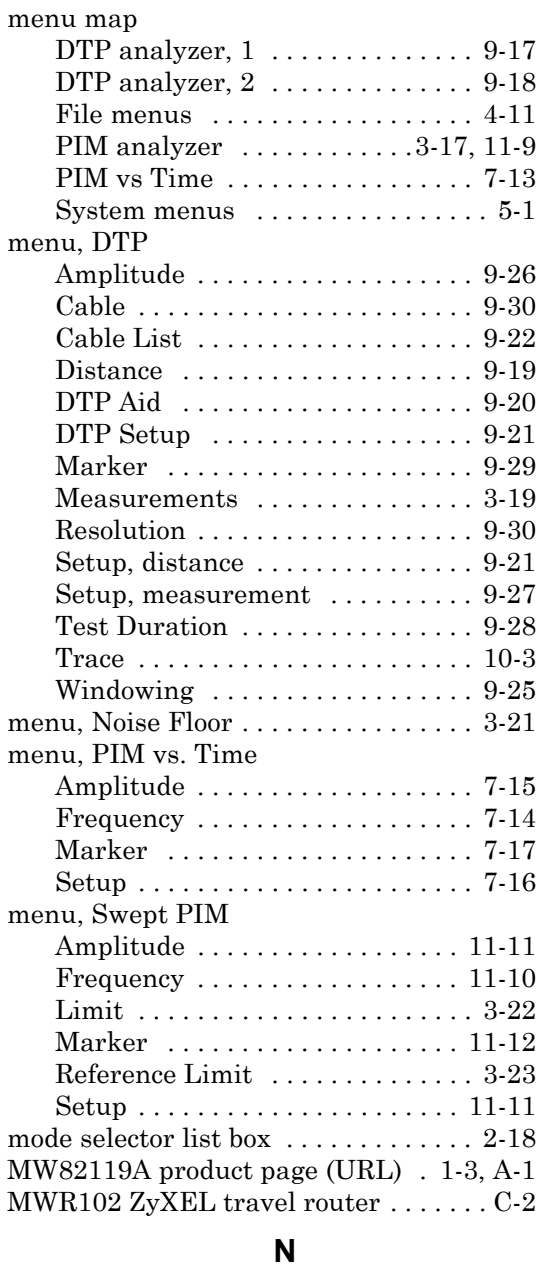

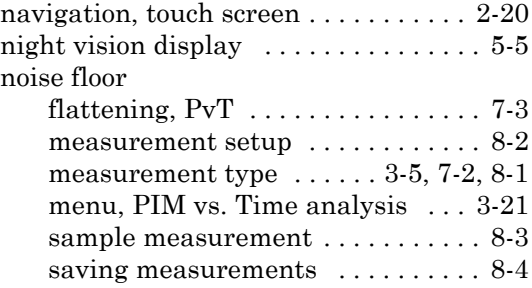

### **O**

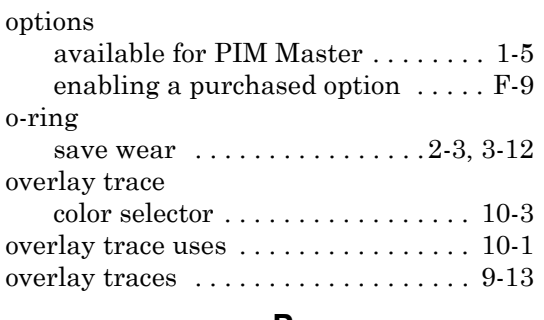

#### **P**

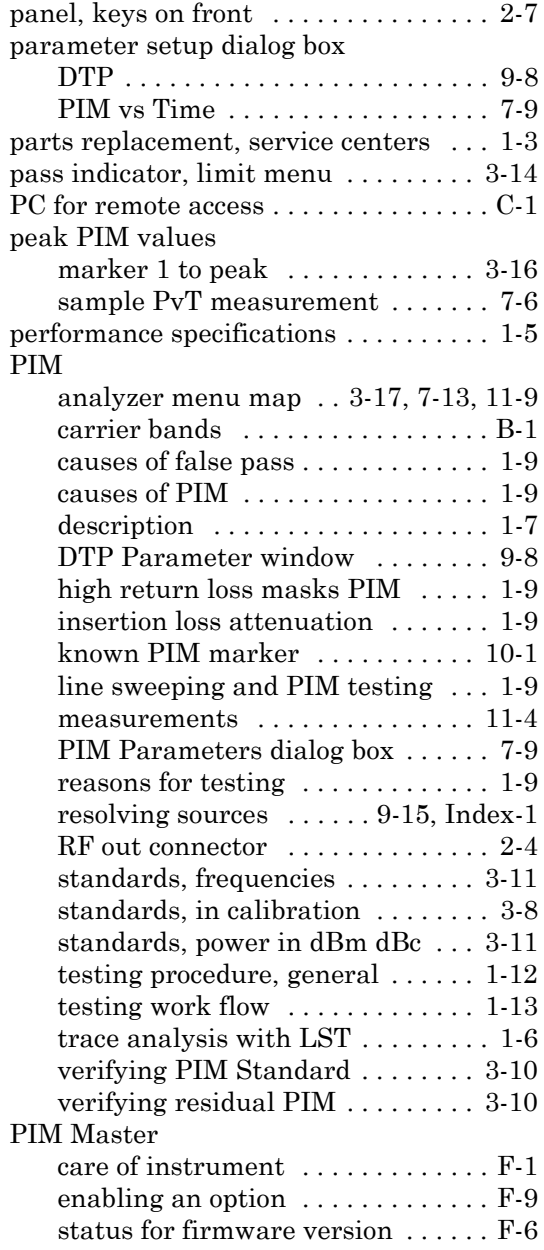

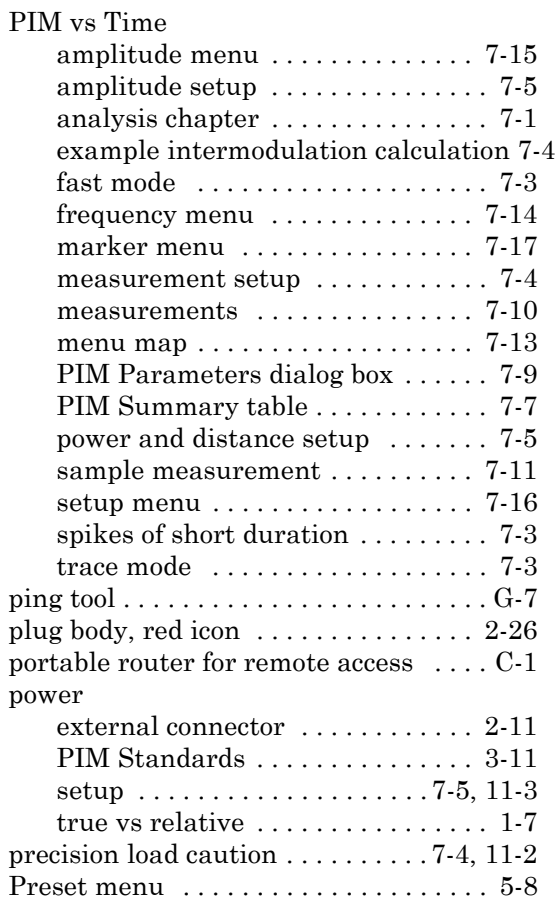

## **Q**

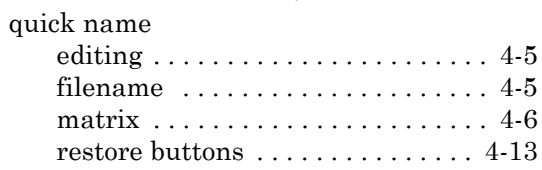

## **R**

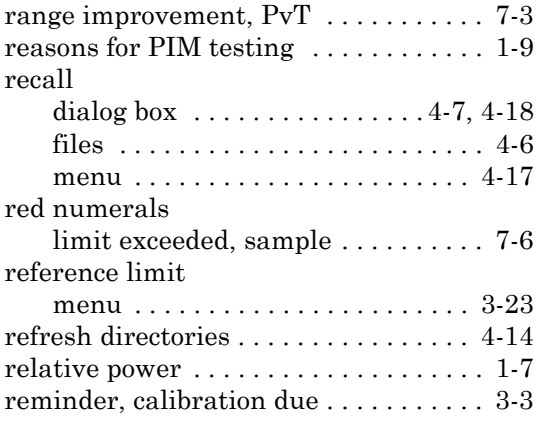

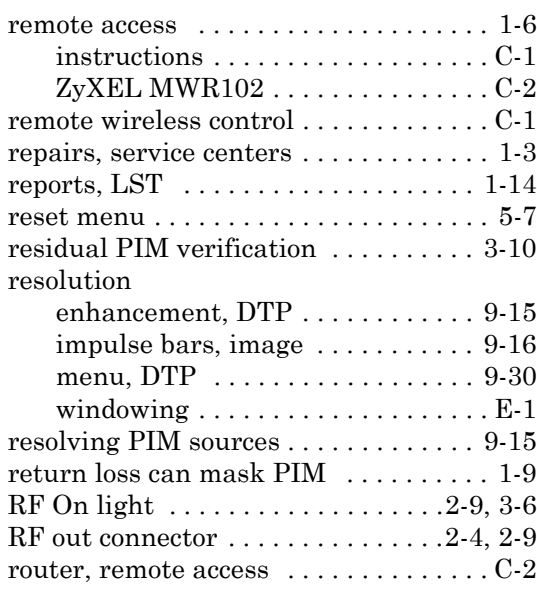

## **S**

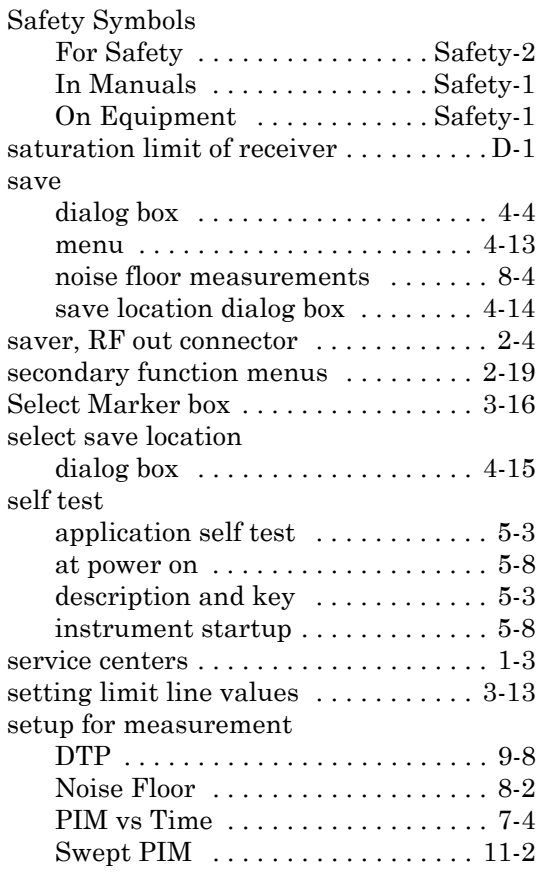

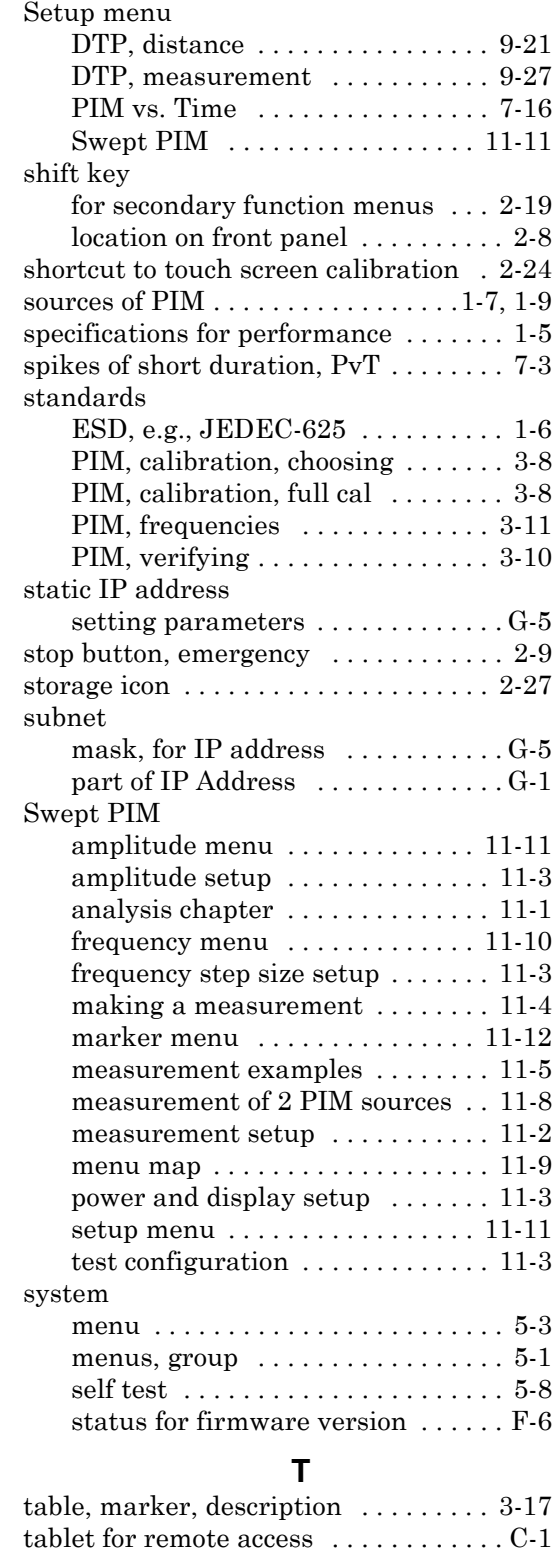

[Test Duration menu, DTP . . . . . . . . . 9-28](#page-173-1)

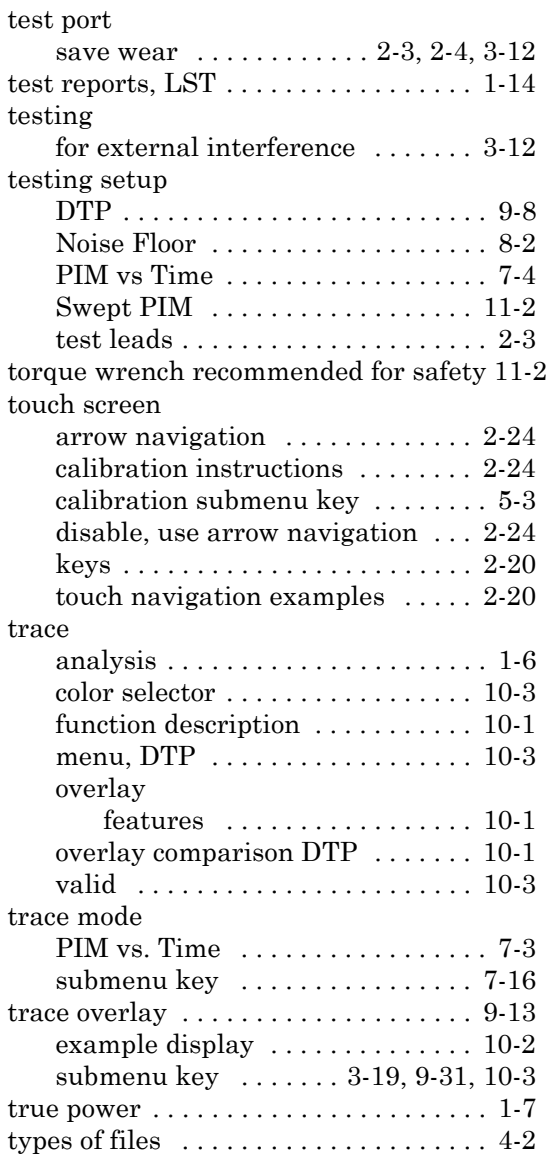

## **U**

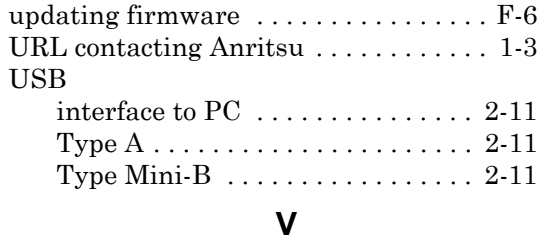

#### [valid trace . . . . . . . . . . . . . . . . . . . . . . 10-3](#page-180-10) verifying

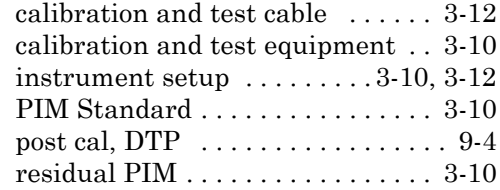

## **W**

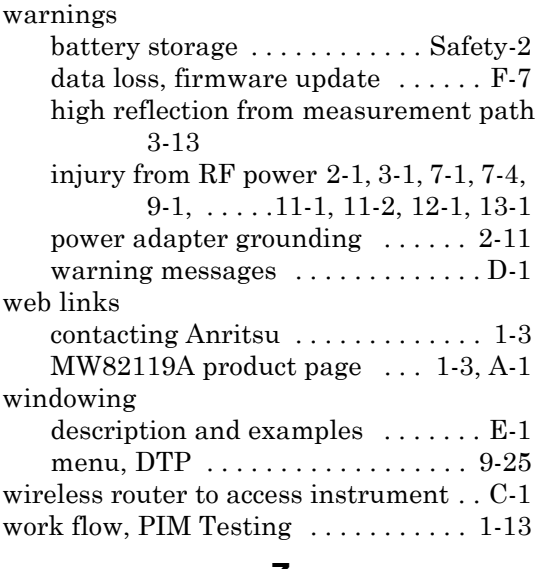

## **Z**

[ZyXEL MWR102 travel router . . . . . . . C-2](#page-237-3)

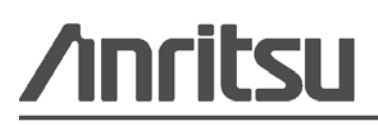

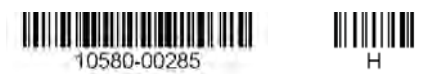

 $\overline{\langle \hat{\lambda} \rangle}$  Anritsu utilizes recycled paper and environmentally conscious inks and toner.

Anritsu Company 490 Jarvis Drive Morgan Hill, CA 95037-2809 USA [http://www.anritsu.com](http://www.anritsu.com/)